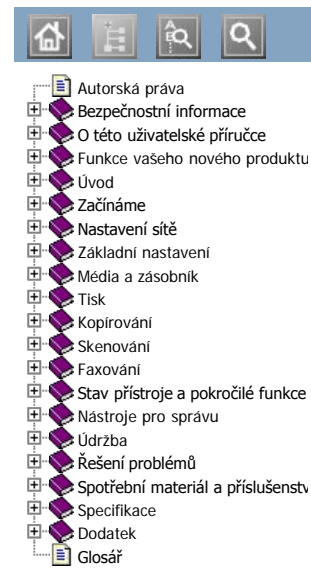

Dell™ 1135n

## **User's Guide**

[www.dell.com](http://www.dell.com/) | [www.support.dell.com](http://www.support.dell.com/)

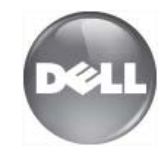

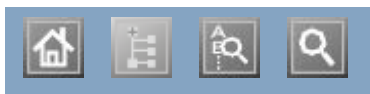

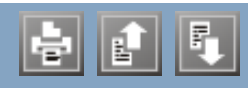

adjusting adjusting tray size tray size answering machine/fax answering machine/fax authentication authentication printing a report printing a report  $p$ mung a report booklet printing booklets buttons power cleaning inside outside scan unit cleaning a machine control panel control panel control panel convention convenion<br>copy setup  $\frac{\text{copy}}{\text{cyc}}$ copy timeout setting  $\frac{\text{copying}}{\text{max}}$ adjusting darkness basic copying changing the copy setup clone copy collation ID card copy n-up copy poster copy reducing or enlarging copies selecting the size of originals date setting default settings changing the default settings changing the loading paper setting a fax header tray setting display document feeder duplex printing (manual) printer driver Entering neing the number keypad copying

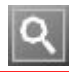

## <span id="page-4-0"></span>Autorská práva

Informace v tomto dokumentu se mohou změnit bez předchozího upozornění.

©2010 Dell Inc. Všechna práva vyhrazena.

Reprodukce těchto materiálů jakýmkoli způsobem bez písemného svolení společnosti Dell Inc.je přísně zakázána.

Ochranné známky použité v tomto textu: Dell, the DELL logo, a Dell Toner Management System jsou ochranné známky společnosti Dell Inc.; Microsoft, Windows, Windows Vista, a Windows Server jsou registrované ochranné známky Microsoft Corporation v USA a/nebo dalších zemích; Adobe a Acrobat Reader jsou buď registrované ochranné známky nebo ochranné známkyAdobe Systems Incorporated v USA a/nebo dalších zemích.

Další ochranné známky a obchodní názvy mohou být použity v tomto dokumentu pro odkazování na subjekty nárokující známky a názvy jejich produktů.

Společnost Dell Inc. si nečiní jakýkoliv nárok na ochranné známky a obchodní názvy jiné, než své vlastní. Podívejte se do souboru '**LICENSE.txt**' na dodaném CD-ROM pro licenční informace open source. REV. 1.02

## <span id="page-5-0"></span>Bezpečnostní informace

Tato varování a opatření jsou zahrnuta, aby se předešlo poranění vašemu a dalších lidí, stejně jako prevence potenciálního poškození vašeho přístroje. Určitě si přečtěte a pochopte všechny tyto instrukce než použijete přístroj. Používejte zdravý rozum při provozování jakéhokoliv elektrického spotřebiče a kdykoliv budete používat váš přístroj. Rovněž dodržujte všechna varování a pokyny uvedené na přístroji a v doprovodné literatuře. Po přečtení této části, uchovávejte ji na bezpečném místě pro budoucí použití.

## **Důležité bezpečnostní symboly**

Tato část vysvětluje význam všech ikon a značek v uživatelské příručce. Tyto bezpečnostní symboly jsou v pořadí podle stupně nebezpečí.

#### Vysvětlení všech ikon a značek použitých v uživatelské příručce:

Varování Nebezpečí nebo nebezpečné postupy mohou mít za následek vážné zranění nebo smrt osob. Výstraha $\big\vert^{\mathsf{two}\infty-1}_{\mathsf{majetku}}.$ Nebezpečí nebo nebezpečné postupy mohou mít za následek lehčí zranění osob nebo poškození Nepokoušejte se. ⊗ Nerozebírejte. Nedotýkejte se. Odpojte napájecí kabel ze zásuvky ve zdi. Ujistěte se, že přístroj je uzemněn, abyste zabránili úrazu elektrickým proudem. Zavolejte servisní centrum pro pomoc. Ø Postupujte výslovně podle pokynů.

## **Provozní prostředí**

#### **N** Varování

Nepoužívejte, pokud je napájecí kabel poškozený nebo elektrická zásuvka není uzemněna.

Toto by mohlo mít za následek úraz elektrickým proudem nebo požár.

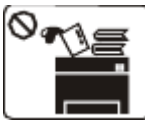

Nepokládejte nic na horní stranu přístroje (vodu, malé kovové nebo těžké předměty, svíčky, zapálené cigarety, atd.).

Toto by mohlo mít za následek úraz elektrickým proudem nebo požár.

Pokud se přístroj přehřeje, uvolní kouř, dělá divné zvuky, nebo vytváží zvláštní zápach, okamžitě vypněte hlavní vypínač a odpojte přístroj.

Toto by mohlo mít za následek úraz elektrickým proudem nebo požár.

#### Výstraha

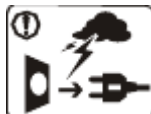

Během bouřky nebo po dobu mimo provoz, vytáhněte zástrčku ze zásuvky. Toto by mohlo mít za následek úraz elektrickým proudem nebo požár.

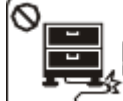

Neohýbejte, ani nepokládejte těžké předměty na napájecí kabel.

Šlapání na nebo umožnění, aby byl napájecí kabel rozdrcen těžkým předmětem, by mohlo mít za následek úraz elektrickým proudem nebo požár.

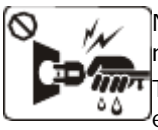

Neodstraňujte zástrčku taháním za šňůru; nesahejte na zástrčku mokrýma rukama.  $\overline{mn}$ Toto by mohlo mít za následek úraz elektrickým proudem nebo požár.

Pokud není snadné vložit zástrčku do elektrické zásuvky, nepokoušejte se o to silou.

Zavolejte elektrikáře, aby vyměnil elektrickou zásuvku, neboť toto by mohlo mít za následek úraz elektrickým

Buďte opatrní, oblast výstupu papíru je horká. Mohlo by dojít k popáleninám.

Pokud přístroj spadl, nebo pokud byla poškozena jeho skříň, odpojte přístroj od všech rozhraní připojení a požádejte o pomoc pracovníky kvalifikovaného servisu.

Jinak, toto by mohlo mít za následek úraz elektrickým proudem nebo požár.

Pokud přístroj vykazuje náhlou a neobvyklou změnu výkonu, odpojte přístroj od všech rozhraní připojení a požádejte o pomoc pracovníky kvalifikovaného servisu. Jinak, toto by mohlo mít za následek úraz elektrickým proudem nebo požár.

## **Provozní metoda**

#### Výstraha

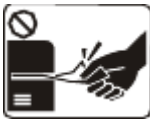

Během tisku nevytahujte papír ven silou. Toto by mohlo poškodit přístroj.

Buďte opatrní, abyste nevložili svou ruku mezi přístroj a zásobník papíru. Mohli byste být zraněni.

Ventilační otvor nezakrývejte nebo do něj nestrkejte předměty.

Toto by mohlo mít za následek zvýšení teploty komponentů, což může způsobit poškození nebo požár.

Buďte opatrní, abyste se vyhnuli pořezání papírem, když vyměňujete papír nebo odstraňujete zablokovaný papír.

Mohli byste být zraněni.

## **Instalace / stěhování**

#### **A** Varování

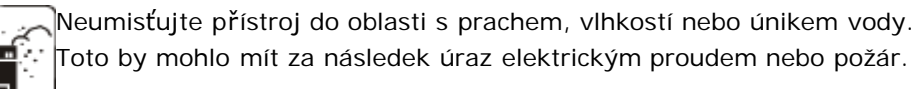

#### Výstraha

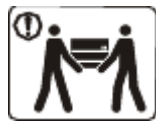

Při přemísťování přístroje, vypněte napájení a odpojte všechny kabely; poté zdvihněte přístroj - alespoň dva lidé jsou vyžadováni při zdvihání tiskárny.

Přístroj by mohl spadnout, a způsobit lidské zranění nebo poškození přístroje.

Neumisťujte přístroj na nestabilni povrch. Přístroj by mohl spadnout, a způsobit lidské zranění nebo poškození přístroje.

Přístroj by měl být připojen na úroveň výkonu, který je uveden na štítku.

proudem.

Nedovolte domácím zvířatům, aby okusovala šňůry napájení AC, telefonního nebo PC rozhraní.

Toto by mohlo mít za následek úraz elektrickým proudem nebo požár a/nebo zranění vašeho zvířete.

Pokud přístroj nefunguje správně poté, co byly dodrženy tyto pokyny, odpojte přístroj od všech rozhraní připojení a požádejte o pomoc pracovníky kvalifikovaného servisu.

Jinak, toto by mohlo mít za následek úraz elektrickým proudem nebo požár.

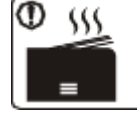

Při tisku velkého množství, spodní část oblasti výstupu papíru může být horká. Nedovolte dětem, aby se jí dotýkaly. Děti by mohly být popáleny.

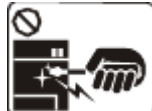

Při odstraňování zablokovaného papíru, nepoužívejte pinzetu nebo ostré kovové předměty.

Toto by mohlo poškodit přístroj.

Nedovolte, aby se příliš mnoho papírů stohovolo ve výstupním zásobníku papíru.

Toto by mohlo poškodit přístroj.

Napájecí kabel je přijímacím zařízením napájení tohoto přístroje.

Chcete-li vypnout napájení, vytáhněte napájecí šňůru ze zásuvky.

Nezakrývejte přístroj nebo jej neumisťujte do vzduchotěsné místnosti, jako je např.záchod. Není-li přístroj dobře odvětráván, mohlo by to mít za následek požár.

Ujistěte se, že jste zapojili napájecí kabel do uzemněné elektrické zásuvky.

Jinak, toto by mohlo mít za následek úraz elektrickým proudem nebo požár.

Nepřetěžujte zásuvky ve zdi a prodlužovací šňůry. Toto by mohlo mít za následek snížení výkonu, a mohlo by kterou používáte, kontaktujte energetickou společnost.

Používejte pouze č.26 AWG[a] nebo větší, telefonní kabel, je-li to nezbytné.

Jinak, toto by mohlo poškodit přístroj.

Nejste-li si jisti a chcete zkontrolovat úroveň výkonu, mít za následek úraz elektrickým proudem nebo požár.

Používejte napájecí kabel dodaný k vašemu přístroji pro bezpečný provoz. Používáte-li šňůru delší než 2 metry s 140V přístrojem, potom by měřítko mělo být 16 AWG nebo větší.

Jinak, toto by mohlo poškodit přístroj, a mohlo by mít za následek úraz elektrickým proudem nebo požár.

[a] AWG: Americké typ kabelu

## **Údržba/ Kontrola**

#### Výstraha

Odpojte tento výrobek ze zásuvky ve zdi před čištěním vnitřku přístroje. Nečistěte přístroj benzenem, ředidlem nebo alkoholem; nestříkejte vodu přímo do přístroje.

Toto by mohlo mít za následek úraz elektrickým proudem

nebo požár.

Q

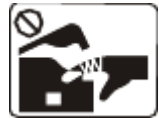

Pracujete-li uvnitř přístroje a vyměňujete spotřební materiál nebo čístíte vnitřek, neprovozujte přístroj. Mohli byste být zraněni.

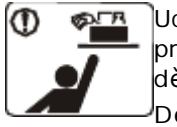

Uchovávejte čistící prostředky mimo dosah dětí.

Děti by mohly být zraněny.

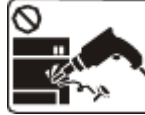

Nerozebírejte, neopravujte ani nepřestavujte přístroj sami.

Toto by mohlo poškodit přístroj. Zavolejte certifikovaného technika, když přístroj potřebuje opravu.

Pro čištění a provoz přístroje, dodržujte pokyny v uživatelské příručce dodané s přístrojem.

Jinak, toto by mohlo poškodit přístroj.

Udržujte napájecí kabel a kontaktní plochu zástrčky čistou od prachu a vody.

Toto by mohlo mít za následek úraz elektrickým proudem nebo požár.

Neodstraňujte žádné kryty nebo ochranné prvky, které jsou utaženy šrouby.

Přístroj by měl být opravován pouze servisním technikem společnosti Dell.

## **Používání spotřebního materiálu**

#### Výstraha

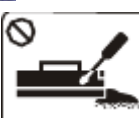

Nerozebírejte tonerovou kazetu. Tonerový prášek může být nebezpečný.

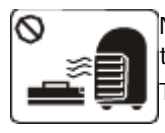

Nepalte žádný spotřební materiál, jako je např. tonerová kazeta nebo vypékací jednotka. Toto by mohlo způsobit výbuch nebo požár.

Při výměně tonerové kazety nebo odstranění zablokovaného papíru, buďte opatrní, aby se tonerový prášek nedotkl vašeho těla nebo oblečení.

Tonerový prášek může být pro lidi nebezpečný.

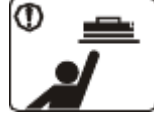

Při uchovávání spotřebního materiálu, jako jsou např.tonerové kazety, uchovávejte je mimo dosah dětí. Tonerový prášek může být

nebezpečný.

Používání recyklovaného spotřebního materiálu, jako je např. toner, může způsobit poškození přístroje.

V případě poškození kvůli použití recyklovaného spotřebního materiálu, bude účtován poplatek za servis.

## <span id="page-8-0"></span>O této uživatelské příručce

Tato uživatelská příručka poskytuje informace o tom, jak přístroj používat.

- $\mathbb{Z}$  Než použijete přístroj, přečtěte si bezpečnostní informace.
	- Narazíte-li na problém při používání přístroje, podívejte se do kapitoly řešení problémů (Viz [Ř](#page-107-0)[ešení problém](#page-107-0)[ů](#page-107-0)).
	- Termíny použité v této uživatelské příručce jsou vysvětleny v kapitole glosář (Viz [Glosá](#page-131-0)[ř](#page-131-0)).
	- Ilustrace v této uživatelské příručce se mohou lišit od vašeho přístroje v závislosti na jeho možnostech nebo modelech.
	- Postupy v této uživatelské příručce jsou založeny hlavně na Windows XP.

## **Konvence**

Některé termíny v této příručce jsou použity zaměnitelně, jak níže:

- Dokument je synonymem pro originál.
- Papír je synonymem pro média, nebo tisková média.
- Přístroj odkazuje na tiskárnu nebo MFP.

Následující tabulka nabízí konvence této příručky:

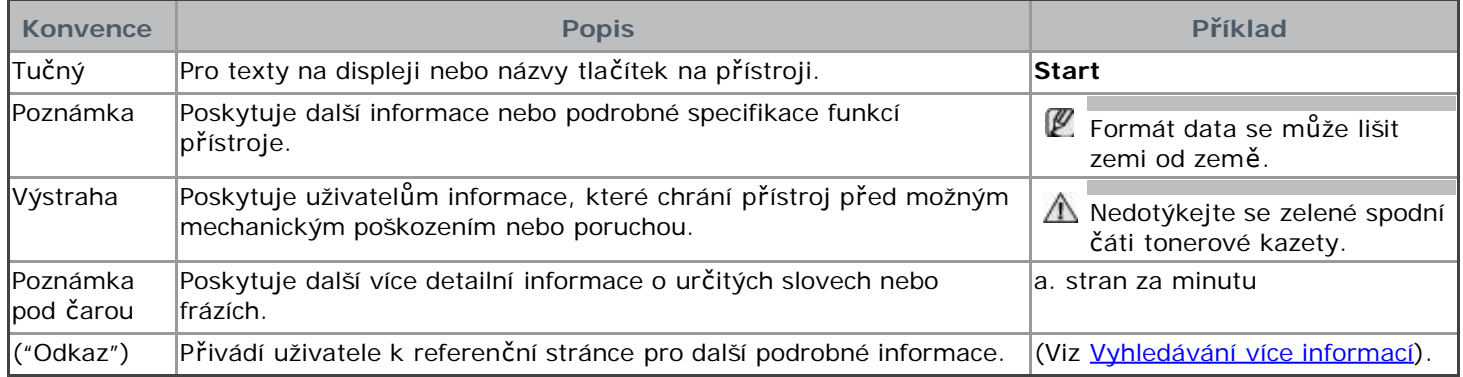

## <span id="page-8-1"></span> **Vyhledávání více informací**

Z následujících zdrojů můžete nalézt informace pro nastavení a používání vašeho přístroje: buď jako výtisk nebo na obrazovce.

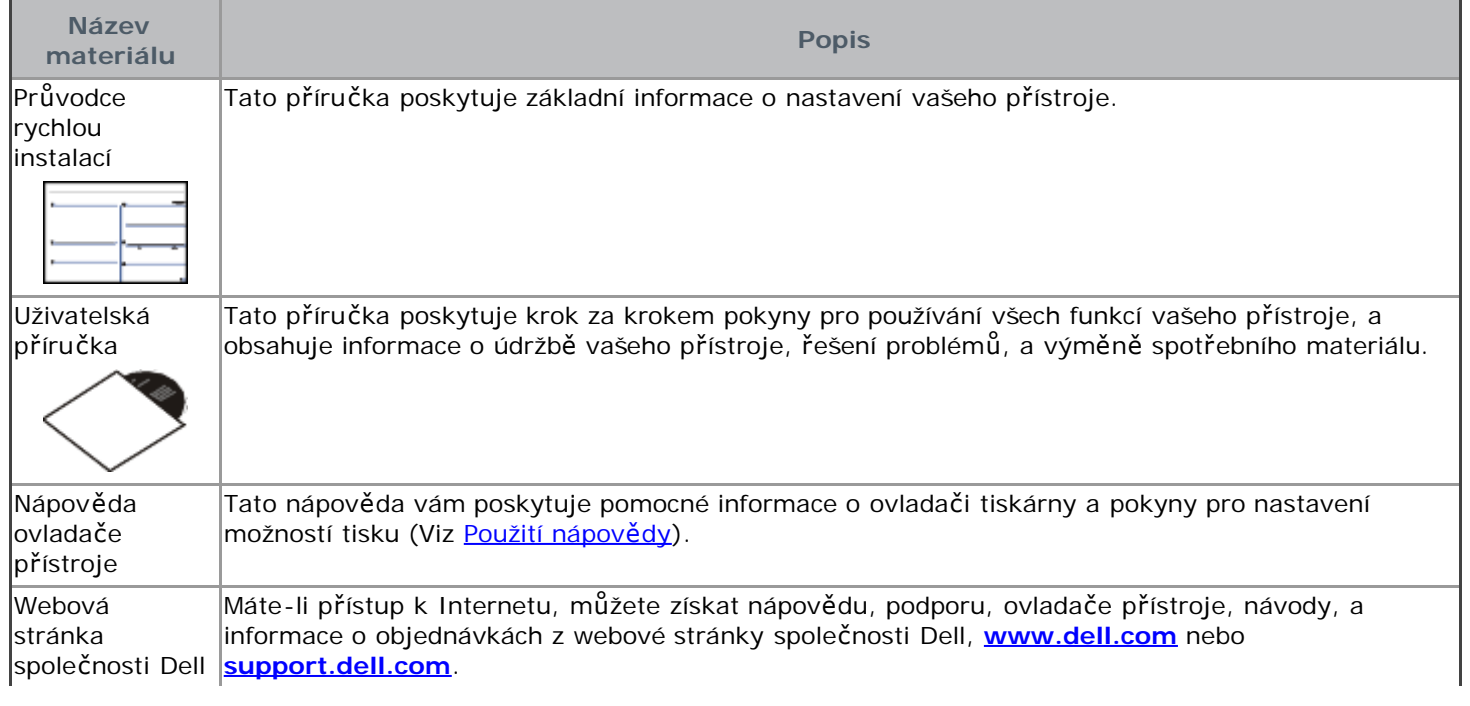

# <span id="page-10-0"></span>Funkce vašeho nového produktu

Your new machine is equipped with a number of special features that improve the quality of the documents you print.

## **Speciální funkce**

#### Tisk s vynikající kvalitou a rychlostí

Můžete tisknout s rozlišením až 1200 x 1200 dpi účinného výstupu.

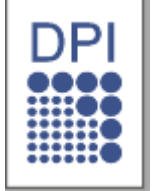

Váš přístroj tiskne na papír formátu A4 rychlostí až 22 str./min a papír velikosti letter až 23 str./min.

## Ovládání mnoha různých typů tisknutelných materiálů

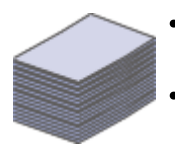

- Ruční zásobník podporuje běžný papír v různých velikostech, hlavičkový papír, obálky, štítky, média vlastní velikosti, pohlednice, a silný papír.
- Zásobník pro 250 listů podporuje běžný papír.

### Vytváření profesionálních dokumentů

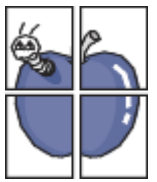

- Tisk vodoznaků. Vaše dokumenty si můžete přizpůsobit slovy, jako je "Důvěrné" Viz [Použití](#page-56-0) [vodoznaku](#page-56-0)).
- Tisk plakátů. Text a obrázky každé strany vašeho dokumentu budou zvětšeny a vytištěny na více listů papíru a mohou být poskládány dohromady, aby vytvořili plakát (Viz [Tisk plakát](#page-54-1)[ů](#page-54-1)).
- S běžným papírem je možné používat předtištěné formuláře (Viz [Použití p](#page-57-0)[ř](#page-57-0)[ekrytí](#page-57-0)).

### Úspora času a peněz

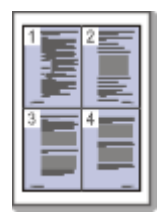

- Pro úsporu papíru lze tisknout vícero stran na jeden list papíru (Viz [Tisk vícero stran na jeden list](#page-54-2) [papíru](#page-54-2)).
- Tento přístroj automaticky šetří elektrickou energii výrazným snížením spotřeby energie, když se nepoužívá.
- Pro úsporu papíru lze tisknout na obě strany papíru (ručně) (Viz [Tisk na ob](#page-55-0)[ě](#page-55-0) [strany papíru](#page-55-0) [\(Ru](#page-55-0)[č](#page-55-0)[ní\)\)](#page-55-0).

### Tisk v různých prostředích

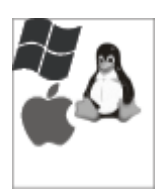

- Můžete tisknout s různými operačními systémy, jako jsou Windows, Linux, a Macintosh systémy (Viz [Systémové požadavky](#page-17-0)).
- Váš přístroj je vybaven USB rozhraním a síťovým rozhraním.

## Kopírování originálů v několika formátech

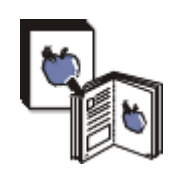

- Váš přístroj umí kopírovat vícero obrazových kopií z původního dokumentu na jednu stranu (Viz [2](#page-66-0) [up nebo 4-up kopírování \(N-up\)](#page-66-0)).
- Kvalita tisku a velikost obrázku může být upravena a rozšířena v tutéž dobu.

## Skenování originálů a jejich odeslání ihned

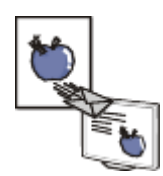

Skenování v barvě a použití přesné komprese formátů JPEG, TIFF, a PDF.

Rychle naskenuje a odešle soubory do vícero destinací pomocí síťového skenování (Viz [Pro sí](#page-70-0)[ť](#page-70-0)[ov](#page-70-0)[ě](#page-70-0) [p](#page-70-0)[ř](#page-70-0)[ipojený p](#page-70-0)ř[ístroj](#page-70-0)).

## Nastavení specifického času pro přenos faxu

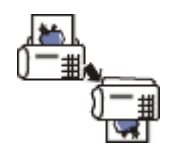

Lze specifikovat určitý čas pro přenos faxu a rovněž odeslání faxu do několika uložených destinací. Po přenosu může přístroj vytisknout zprávy o faxech podle nastavení.

#### IPv6

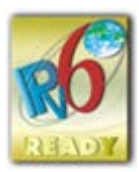

Tento přístroj podporuje IPv6.

## <span id="page-11-0"></span>**Funkce podle modelu**

Přístroj je určen pro podporu všech vašich dokumentových potřeb, od tisku a kopírování, po více pokročilá síťová řešení, pro vaše podnikání.

#### **Některé funkce a volitelná zboží nemusí být k dispozici, v závislosti na modelech nebo zemích.**

Funkce podle modelu zahrnují:

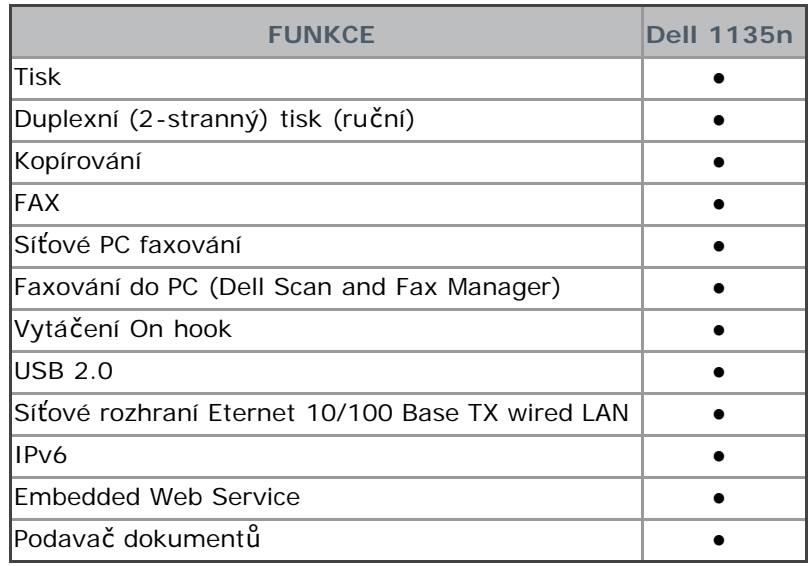

( ●: Zahrnuto)

# Úvod

Tato kapitola vám poskytne přehled o vašem přístroji: **Tato kapitola obsahuje:**

- · [P](#page-12-1)[ř](#page-12-1)[ehled o p](#page-12-1)ř[ístroji](#page-12-1)
- [P](#page-13-0)[ř](#page-13-0)[ehled o ovládacím panelu](#page-13-0)  $\bullet$
- [Porozum](#page-14-0)[ě](#page-14-0)[ní stavu](#page-14-0) **[LED](#page-14-0)**  $\bullet$
- [P](#page-15-0)[ř](#page-15-0)[edstavení užite](#page-15-0)[č](#page-15-0)[ných tla](#page-15-0)[č](#page-15-0)[ítek](#page-15-0)  $\bullet$
- · [Zapnutí p](#page-15-1)[ř](#page-15-1)[ístroje](#page-15-1)

## <span id="page-12-1"></span>**Přehled o přístroji**

Pohled zpředu

<span id="page-12-0"></span>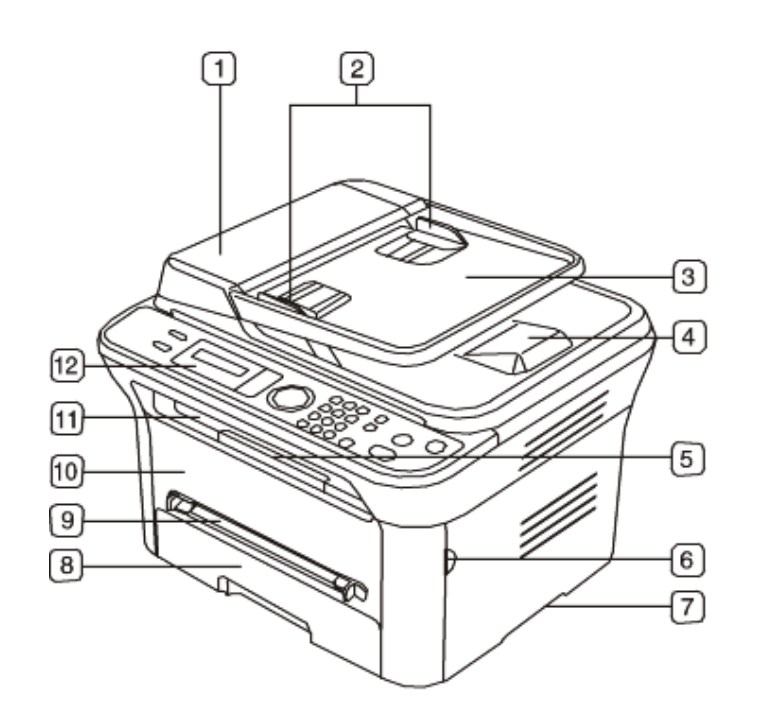

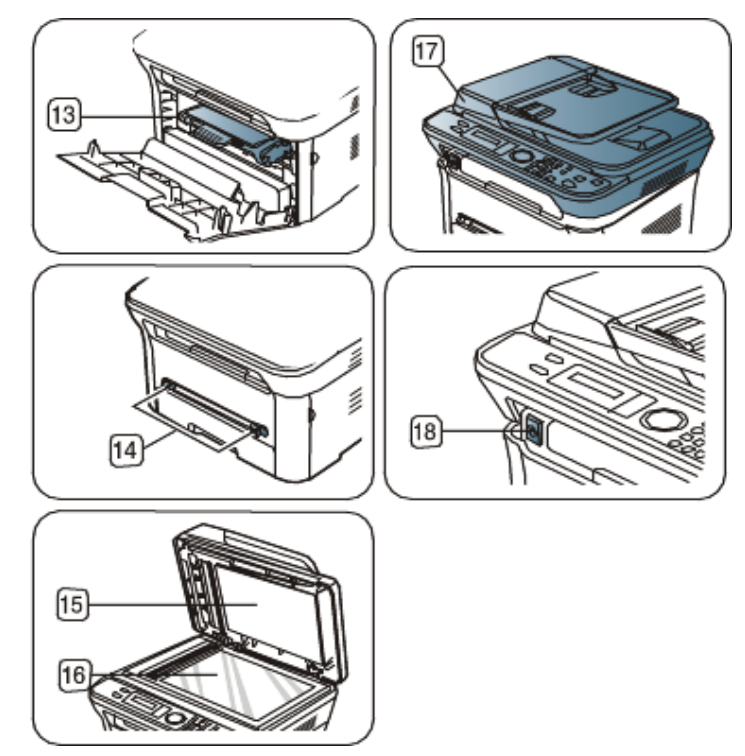

Tato ilustrace se může lišit od vašeho přístroje v závislosti na jeho modelu.

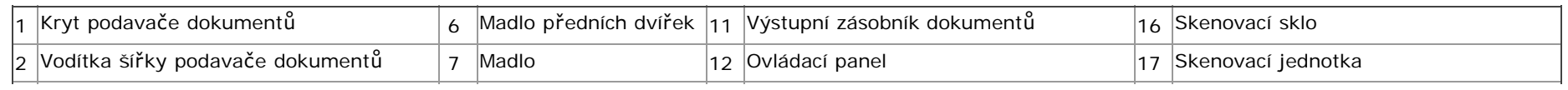

<span id="page-13-2"></span>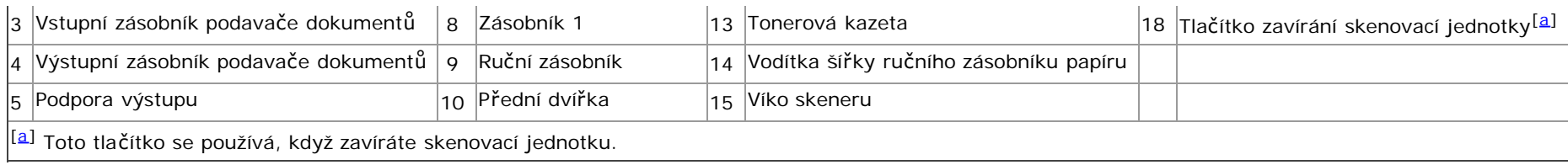

#### Pohled zezadu

<span id="page-13-1"></span>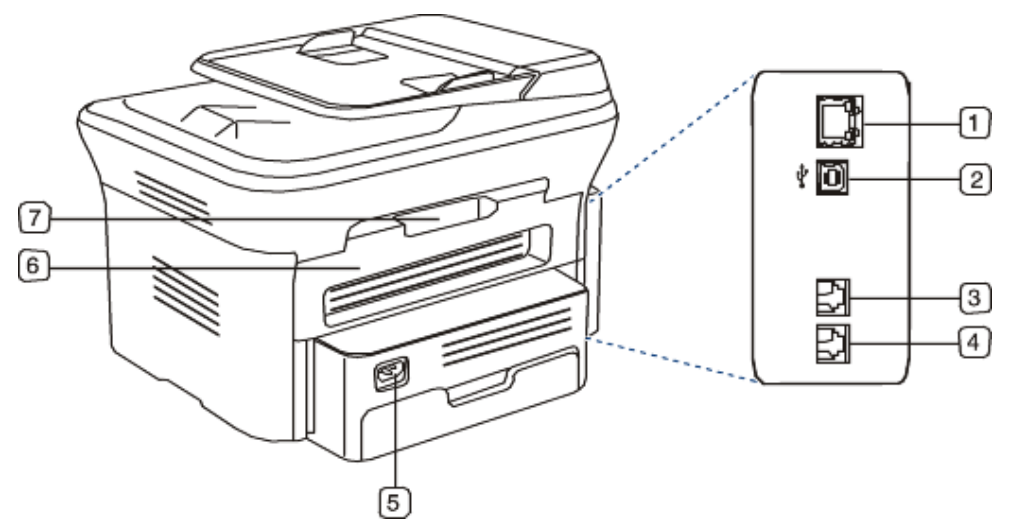

Tato ilustrace se může lišit od vašeho přístroje v závislosti na jeho modelu.

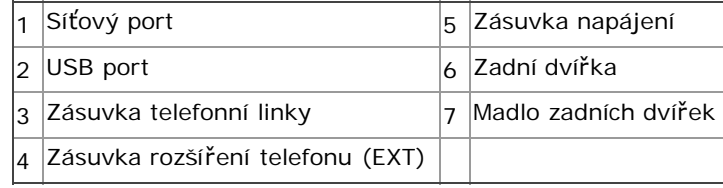

### **Přehled o ovládacím panelu**

<span id="page-13-0"></span>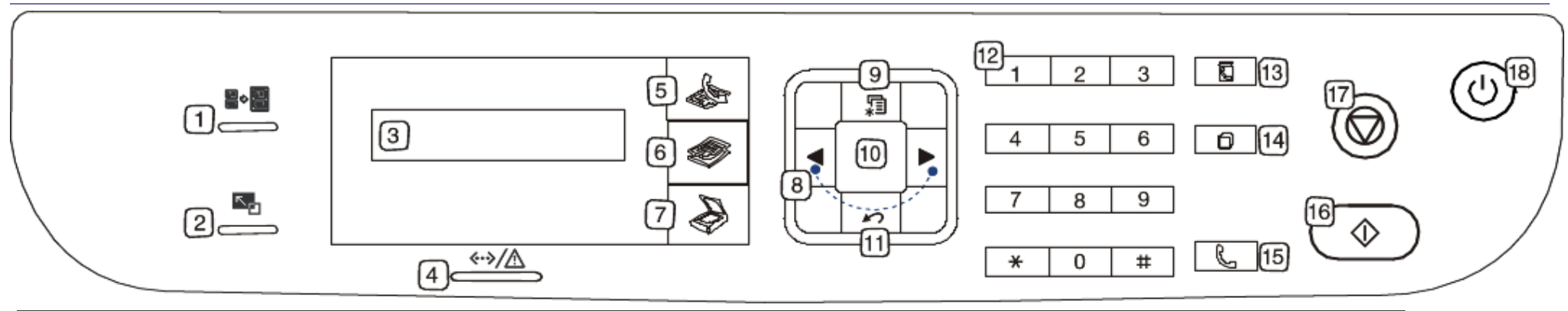

1 **ID Copy** ( <sup>■●</sup> ) Můžete kopírovat obě strany ID Card, jako je řidičský průkaz, na jednu stranu papíru (Viz [Kopírování ID karty](#page-66-1))

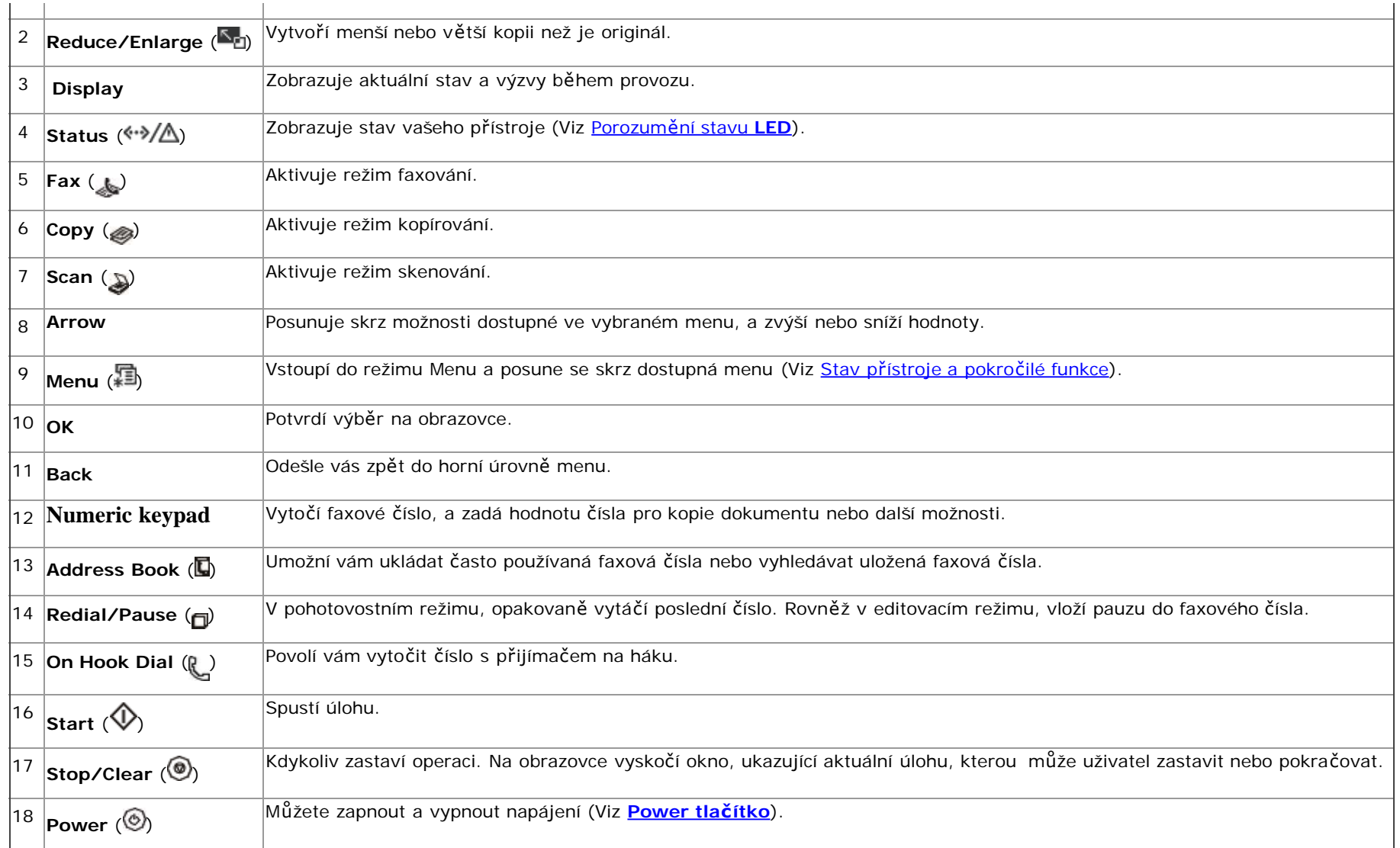

### <span id="page-14-0"></span>**Porozumění stavu LED**

Barva stavu LED označuje aktuální stav přístroje.

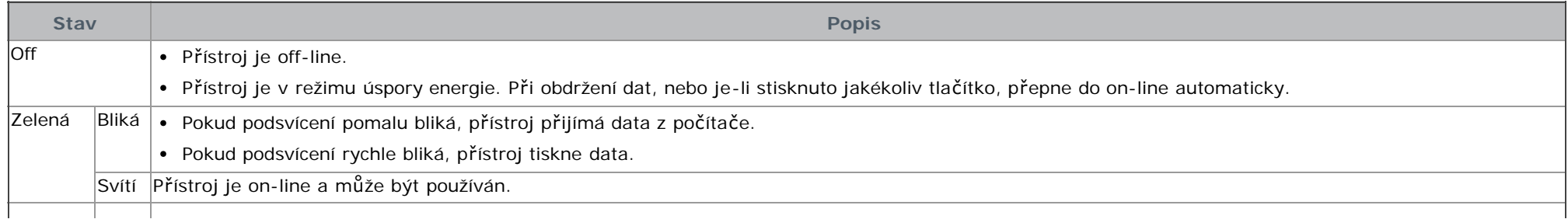

<span id="page-15-4"></span>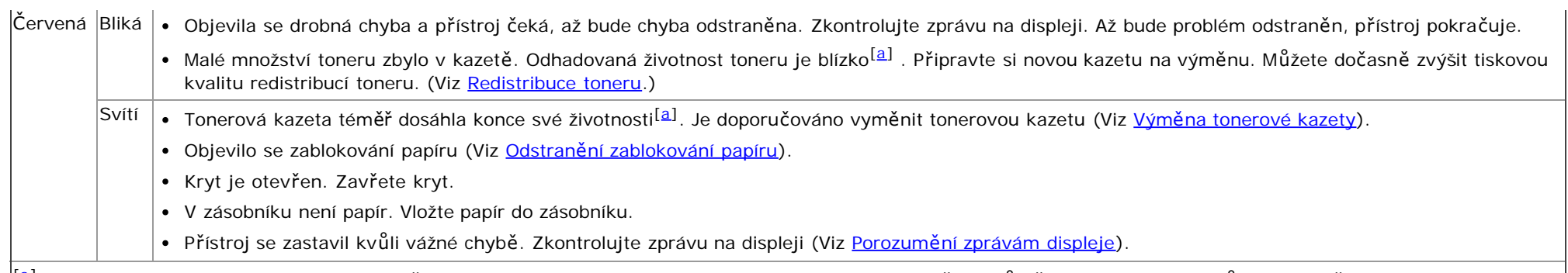

<span id="page-15-3"></span>[[a](#page-15-4)] Odhadovaná životnost kazety znamená očekávanou nebo odhadovanou životnost kazety, která označuje průměrnou kapacitu výtisků a je vytvořena v souladu s ISO/IEC 19752. Počet stran může být ovlivněn operačním prostředím, intervalem tisku, typem médií, a velikostí média. Některé množství toneru může zbývat v kazetě, i když se objeví **End of life Replace new cart** a tiskárna přestane tisknout.

- Společnost Dell nedoporučuje používat neoriginální tonerovou kazetu, např.repasovanou. Společnost Dell nemůže zaručit kvalitu jiné než originální tonerové kazety Dell. Na servis nebo opravu vyžádanou v důsledku použití jiných než originálních tonerových kazet Dell se nevztahuje záruka na přístroj.
- Zkontrolujte zprávu na displeji. Řiďte se pokyny ve zprávě nebo se podívejte do části řešení problémů (Viz [Porozum](#page-114-0)[ě](#page-114-0)[ní zprávám displeje](#page-114-0)). Pokud problém přetrvává, zavolejte na servis.
- Všechny chyby tisku se objeví v okně programu Printer Status Monitor. Pokud problém přetrvává, zavolejte na servis.

## <span id="page-15-0"></span> **Představení užitečných tlačítek**

### **Tlačítko Menu**

#### 后

<span id="page-15-2"></span>Chcete-li znát stav přístroje a nastavit váš přístroj pro použití pokročilých funkcí, klikněte na tlačítkko **Menu** (Viz [Stav p](#page-88-1)[ř](#page-88-1)[ístroje a pokro](#page-88-1)[č](#page-88-1)[ilé funkce](#page-88-1)).

#### **Power tlačítko**

#### ⊚

Chcete-li vypnout napájení, stiskněte toto tlačítko, až se objeví **Power Down**. Vyberte **Yes**, pro vypnutí energie. Toto tlačítko může být rovněž použito pro zapnutí přístroje.

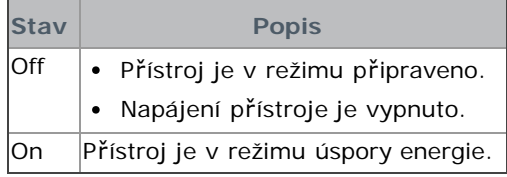

## <span id="page-15-1"></span> **Zapnutí přístroje**

Zapojte napájecí kabel, přístroj se zapne.

Chcete-li vypnout napájení, stiskněte tlačítko Power ( ), až se objeví na displeji Power Down.

## <span id="page-16-0"></span>Začínáme

Tato kapitola vám podá krok za krokem návod pro nastavení USB připojení přístroje a softwaru. **Tato kapitola obsahuje:**

- · [Nastavení hardwaru](#page-16-1)
- [Dodaný software](#page-17-1)
- [Systémové požadavky](#page-17-0)
- · [Instalace ovlada](#page-18-0)[č](#page-18-0)[e USB p](#page-18-0)[ř](#page-18-0)[ipojeného p](#page-18-0)řístroje
- [Místní sdílení vašeho p](#page-23-0)[ř](#page-23-0)[ístroje](#page-23-0)
- Podporovaná volitelná zařízení a funkce se mohou lišit v závislosti na vašem modelu. Prosím zkontrolujte název vašeho modelu.

(Viz [Funkce podle modelu\)](#page-11-0).

## <span id="page-16-1"></span>**Nastavení hardwaru**

tato část zobrazuje kroky pro nastavení hardwaru, jak je vysvětleno v Průvodci rychlým nastavením. Určitě si nejdříve přečtěte Quick Install Guide a řiďte se kroky níže:

1. Vyberte stabilní umístění.

Vyberte úroveň, stabilní místo s adekvátním prostorem pro cirkulaci vzduchu. Umožněte extra prostor pro otevírání krytů a zásobníků.

Oblast by měla být dobře větrána a vždy mimo dosah slunečního světla nebo zdrojů tepla, zimy a vlhkosti. Nestavte přístroj do blízkosti okraje vašeho stolu.

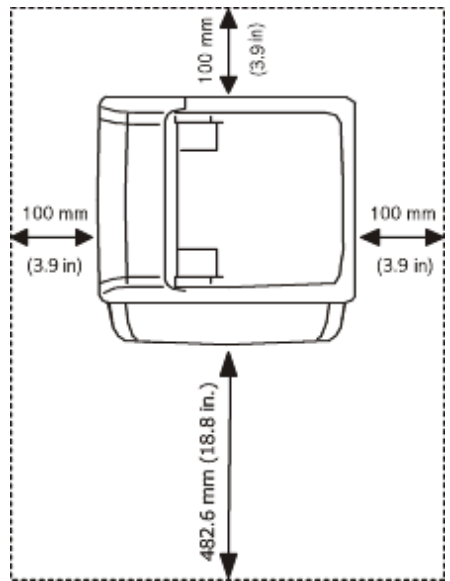

Tisk je vhodný při nadmořské výšce pod 1,000 m. Podívejte se na nastavení nadmořské výšky pro optimalizaci tisku (Viz [Úprava nadmo](#page-34-1)[ř](#page-34-1)[ské výšky](#page-34-1)).

Umístěte přístroj na rovný, stabilní povrch tak, aby tam nebyl sklon větší než 2 mm. Jinak může být ovlivněna kvalita tisku.

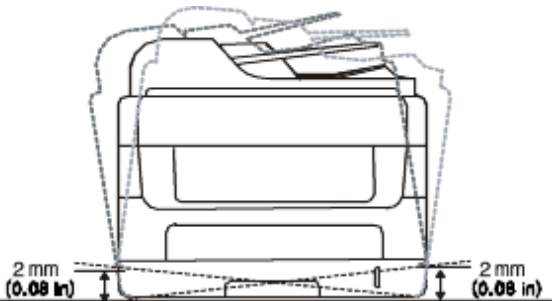

- 2. Rozbalte přístroj a zkontrolujte všechny uzavřené položky.
- 3. Odstraňte všechny pásky.
- 4. Nainstalujte tonerovou kazetu.
- 5. Vložte papír (Viz Vkládání papíru do zásobníku).
- 6. Ujistěte se, že všechny kabely jsou připojeny do přístroje.
- 7. Přístroj zapněte.
- Toto zařízení nebude použitelné, pokud selže napájení.

## <span id="page-17-1"></span>**Dodaný software**

Poté, co jste nastavili váš přístroj a připojili jej k počítači, musíte nainstalovat software tiskárny pomocí dodaného CD. CD se softwarem poskytuje následující software.

<span id="page-17-3"></span>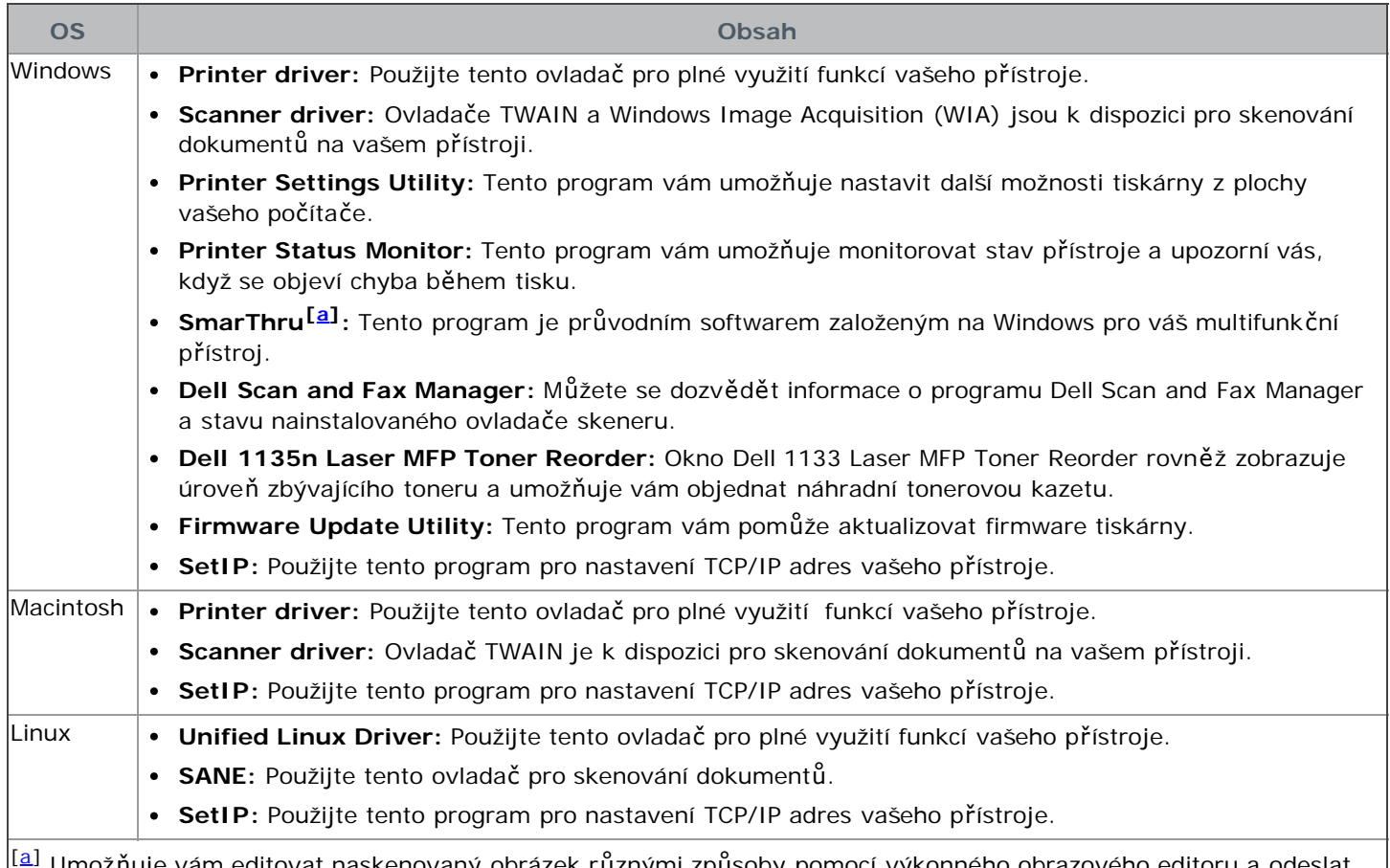

<span id="page-17-2"></span>Umožňuje vám editovat naskenovaný obrázek různými způsoby pomocí výkonného obrazového editoru a odeslat obrázek e-mailem. Můžete rovněž otevřít další program obrazového editoru, jako je Adobe Photoshop, od SmarThru. Pro podrobnosti se podívejte na nápovědu na obrazovce dodanou v programu SmarThru (Viz [Smarthru\)](#page-96-0).

## <span id="page-17-0"></span> **Systémové požadavky**

Než začnete, zabezpečte, aby váš systém splňoval následující požadavky:

#### Microsoft<sup>®</sup> Windows<sup>®</sup>

Váš přístroj podporuje následující operační systémy Windows.

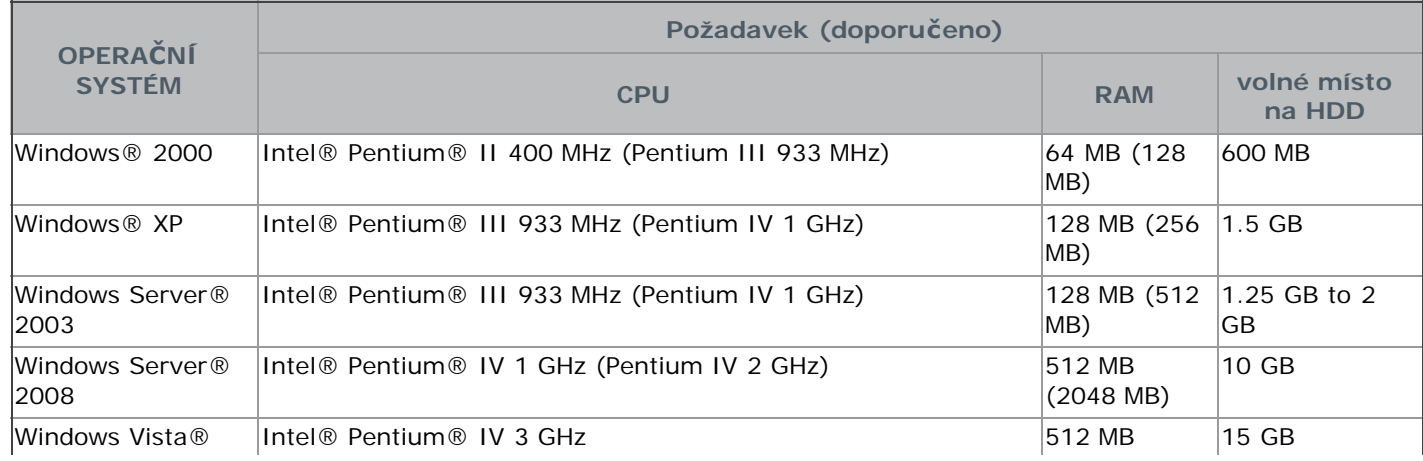

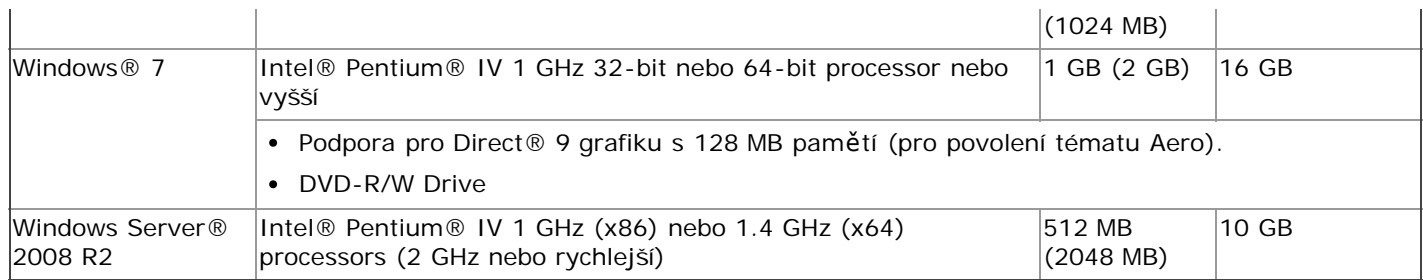

- **Internet Explorer**® 5.0 nebo vyšší je minimální požadavek pro všechny operační systémy Windows.
	- Pro instalaci softwaru jsou vyžadována oprávnění správce.
	- **Windows Terminal Services** je s tímto přístrojem kompatibilní.

#### Macintosh

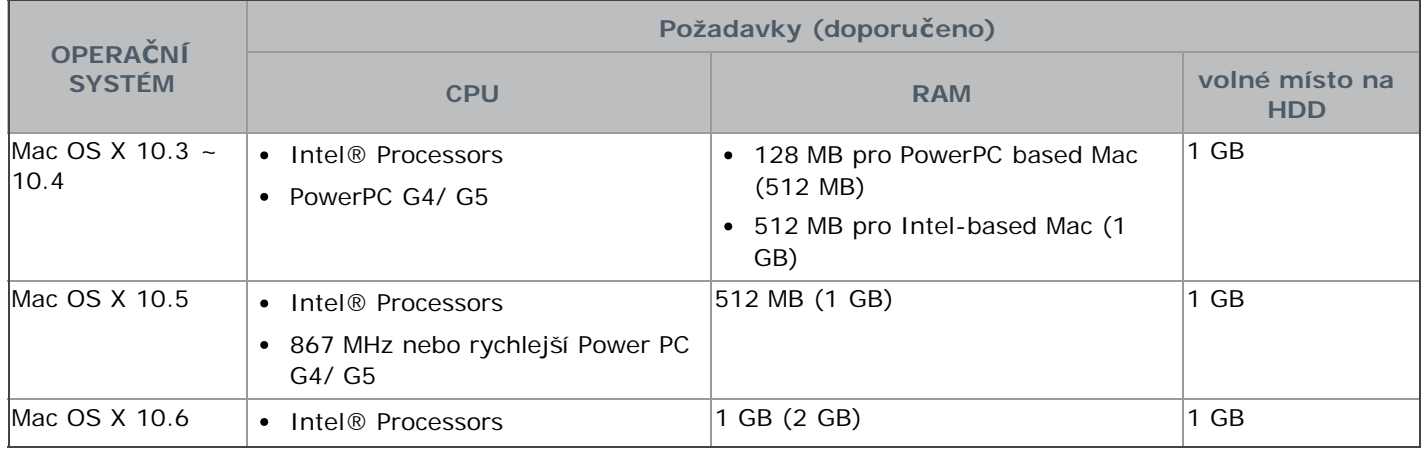

#### Linux

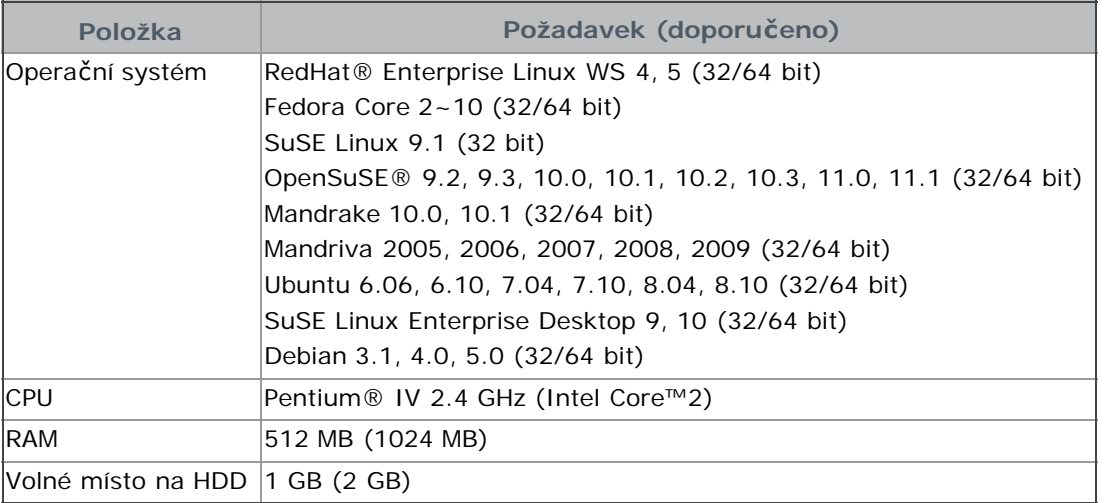

P · Pro práci s velkými naskenovanými obrázky je nutné požadovat odkládací část o 300 MB nebo větší.

Ovladač skeneru v prostředí Linux podporuje optické rozlišení na maximum.

## <span id="page-18-0"></span> **Instalace ovladače USB připojeného přístroje**

Místně připojený přístroj je přístroj přímo připojený k vašemu počítači pomocí USB kabelu. )

Používejte pouze USB kabel kratší než 3 m.

#### **Windows**

Můžete nainstalovat software přístroje pomocí typického nebo vlastního způsobu.

Následující kroky níže jsou doporučovány většině uživatelů, kteří používají přístroj přímo připojený k vašemu počítači. Všechny komponenty nezbytné pro provoz přístroje budou nainstalovány.

- 1. Ujistěte se, že přístroj je připojen k počítači a zapnut.
	- Objeví-li se okno "**Found New Hardware Wizard**" během procesu instalace, klikněte na **Cancel** pro zavření okna.
- 2. Vložte dodané softwarové CD do vaší mechaniky CD/DVD.
	- Softwarové CD by se mělo spustit automaticky a objevit se okno instalace.
	- Pokud se okno instalace neobjeví, klikněte na **Start** a poté **Run**. Zadejte X:\**Setup.exe**, nahraďte "X" písmenem, které představuje vaši mechaniku CD/DVD. Klikněte na **OK**.
	- Používáte-li Windows Vista, Windows 7, nebo Windows 2008 Server R2, klikněte na **Start** > **All programs** > **Accessories** > **Run**.

Zadejte X:\**Setup.exe,** nahraďte "X" písmenem, které představuje vaši mechaniku CD/DVD a klikněte na **OK**.

- Pokud se objeví okno **AutoPlay** v Windows Vista, Windows 7, nebo Windows 2008 Server R2, klikněte na **Run Setup.exe** v poli **Install or run program**, a klikněte na **Continue** nebo **Yes** v okně **User Account Control**.
- 3. Klikněte na **Next**.

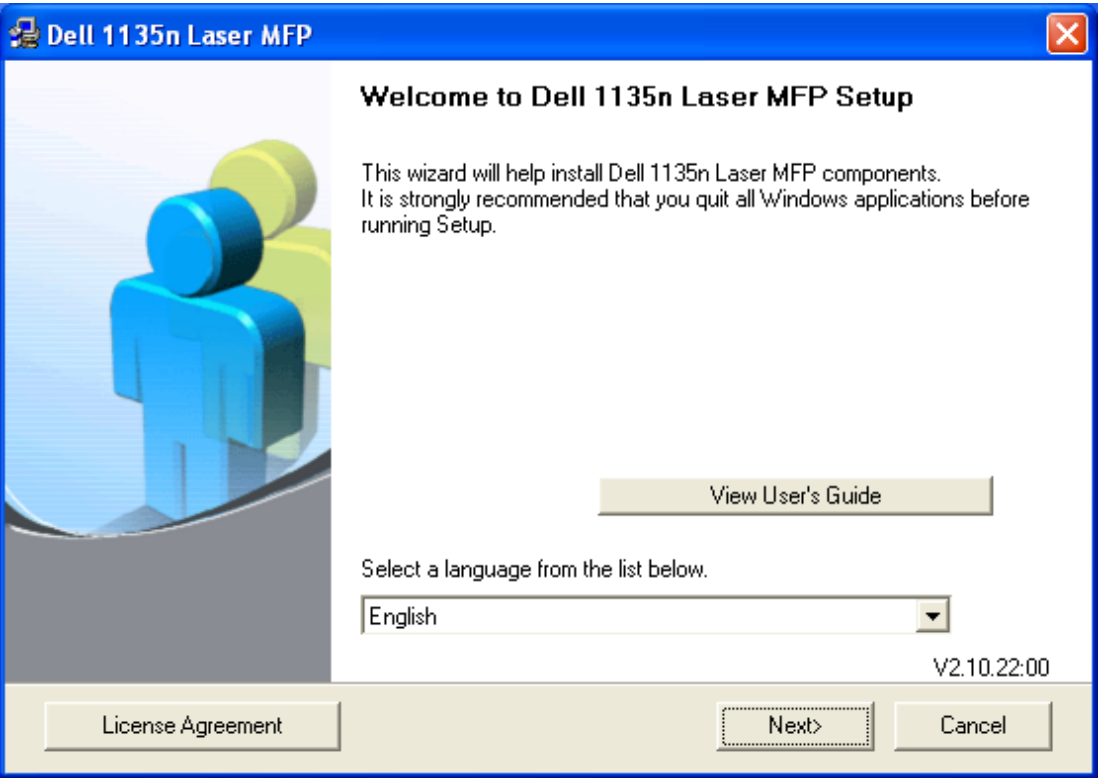

Je-li to nezbytné, vyberte jazyk z rozbalovacího seznamu.

- 4. Vyberte **Typical installation pro místní tiskárnu**. Poté klikněte na **Next**.
	- **Custom** vám umožňuje vybrat připojení přístroje a vybírat jednotlivé komponenty k instalaci. Řiďte se pokyny na obrazovce.

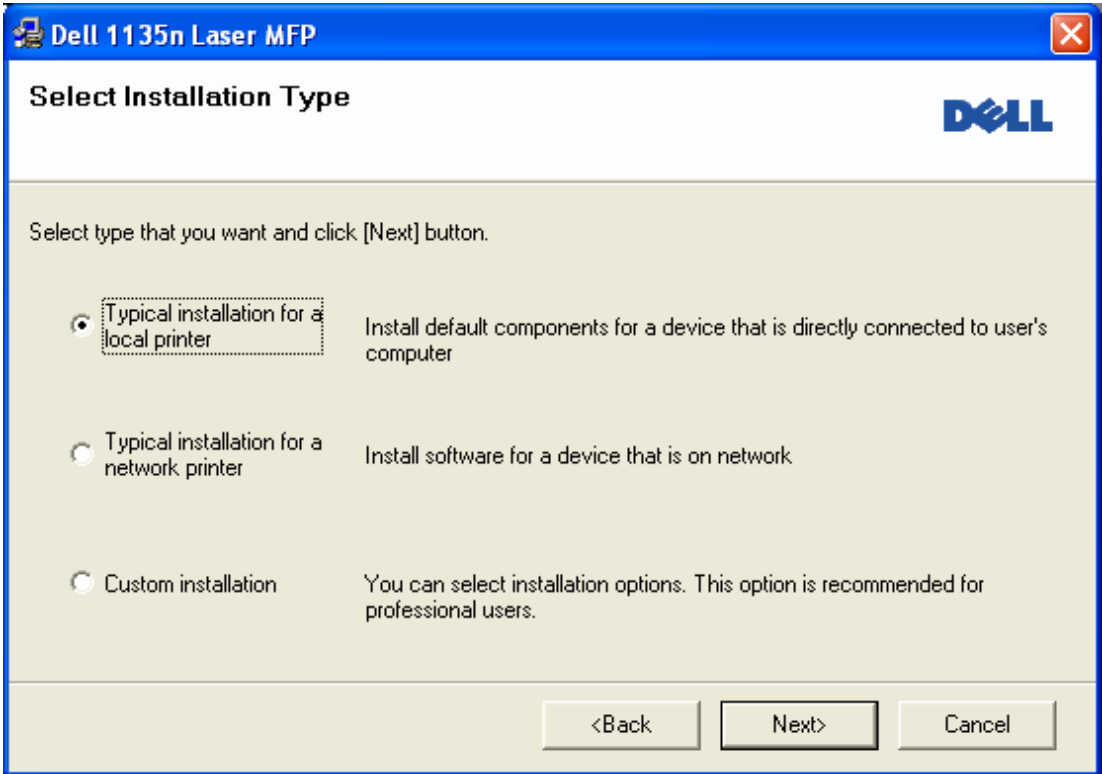

Není-li váš přístroj připojen k počítači, objeví se následující okno.

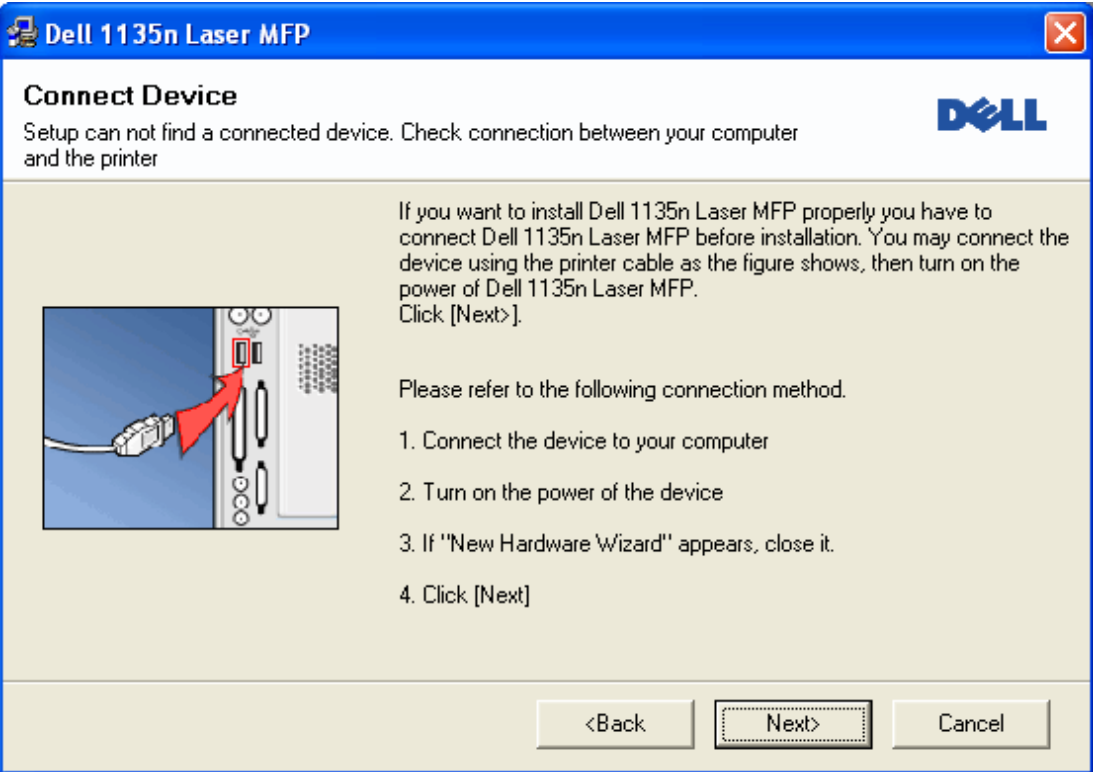

- Po připojení přístroje klikněte na **Next**.
- Pokud v tuto dobu nechcete připojit tiskárnu, klikněte na Next, a No na následující obrazovce. Spustí se instalace a na konci instalace nebude vytištěna zkušební stránka.
- Okno instalace v této uživatelské příručce se může lišit v závislosti na přístroji a rozhraní, které používáte.
- 5. Po dokončení instalace se objeví okno, žádající vás o vytištění zkušební stránky. Pokud si vyberete tisk zkušební stránky, vyberte zaškrtávací políčko a klikněte na **Next**. Jinak jen klikněte na **Next** a přeskočte na krok 7.
- 6. Vytiskne-li se zkušební stránka správně, klikněte na **Yes**.
- Pokud ne, klikněte na **No** pro její nové vytištění.
- 7. Klikněte na **Finish**.
- Pokud ovladač tiskárny nefunguje správně, řiďte se kroky níže pro opravu nebo novou instalaci ovladače.
	- 1. Ujistěte se, že přístroj je připojen k vašemu přístroji a zapnut.
- 2. Z menu **Start**, vyberte **Programs** nebo **All Programs** > **Dell** > **Dell Printers** > **your printer driver name** > **Maintenance**.
- 3. Vyberte možnost, kterou si přejete, následujte pokyny v okně.

#### <span id="page-21-0"></span>Macintosh

Softwarové CD poskytuje soubory ovladače, které vám umožňují používat ovladač CUPS pro tisk na počítači Macintosh.

Také vás provází ovladačem TWAIN pro skenování na počítači Macintosh.

- 1. Ujistěte se, že přístroj je připojen k počítači a zapnut.
- 2. Vložte dodané softwarové CD do vaší mechaniky CD/DVD.
- 3. Dvakrát klikněte na ikonu CD-ROM, která se objeví na vaší ploše Macintosh.
- 4. Dvakrát klikněte na složku **MAC\_Installer**.
- 5. Dvakrát klikněte na ikonu **Installer OS X**.
- 6. Zadejte heslo a klikněte na **OK**.
- 7. Otevře se okno Dell Installer. Klikněte na **Continue**.
- 8. Přečtěte si licenční ujednání a klikněte na **Continue**.
- 9. Klikněte na **Agree** pro souhlas s licenčním ujednáním.
- 10. Vyberte **Easy Install** a klikněte na **Install**. **Easy Install** je doporučováno většině uživatelů. Všechny komponenty nezbytné pro provoz přístroje budou nainstalovány.

Zvolíte-li **Custom Install**, můžete vybírat jednotlivé komponenty k instalaci.

- 11. Když se na vašem počítači objeví zpráva, která varuje, že všechny aplikace budou zavřeny, klikněte na **Continue**.
- 12. Po dokončení instalace, klikněte na **Quit**.

Pokud jste nainstalovali ovladač skeneru, klikněte na **Restart**.

- 13. Otevřete složku **Applications** > **Utilities** > **Print Setup Utility**.
	- Pro Mac OS X 10.5 ~ 10.6, otevřete složku **Applications** > **System Preferences** a klikněte na **Print & Fax**.

#### 14. Klikněte na **Add** v **Printer List**.

- Pro Mac OS X 10.5 ~ 10.6, stiskněte ikonu "**+**"; zobrazí se okno s displejem.
- 15. Pro Mac OS X 10.3, vyberte kartu **USB**.
	- Pro Mac OS X10.4, klikněte na **Default Browser** a najděte USB připojení.
	- Pro Mac OS X 10.5 ~ 10.6, klikněte na **Default** a najděte USB připojení.
- 16. Pro Mac OS X 10.3, nefunguje-li Auto Select správně, vyberte **Dell** v **Printer Model** a název vašeho přístroje v **Model Name**.
	- Pro Mac OS X 10.4, nefunguje-li Auto Select správně, vyberte **Dell** v **Print Using** a název vašeho přístroje v **Model**.
	- Pro Mac OS X 10.5 ~ 10.6, nefunguje-li Auto Select správně, vyberte **Select a driver to use...** a název vašeho přístroje v **Print Using**.
	- Váš přístroj se objeví na **Printer List**, a je nastaven jako výchozí přístroj.

#### 17. Klikněte na **Add**.

 $\mathbb F$  Nefunguje-li ovladač tiskárny správně, odinstalujte ovladač a znovu jej nainstalujte.

Řiďte se kroky níže pro odinstalování ovladače pro Macintosh.

- 1. Ujistěte se, že přístroj je připojen k počítači a zapnut.
- 2. Vložte dodané softwarové CD do vaší mechaniky CD/DVD.
- 3. Dvakrát klikněte na na ikonu CD-ROM, která se objeví na vaší ploše Macintosh.
- 4. Dvakrát klikněte na složku **MAC\_Installer**.
- 5. Dvakrát klikněte na ikonu **Installer OS X**.
- 6. Zadejte heslo a klikněte na **OK**.
- 7. Otevře se okno Dell Installer. Klikněte na **Continue**.
- 8. Vyberte **Uninstall** a klikněte na **Uninstall**.
- 9. Když se na vašem počítači objeví zpráva, která varuje, že všechny aplikace budou zavřeny, klikněte na **Continue**.
- 10. Až bude odinstalování dokončeno, klikněte na **Quit**.

#### Linux

Řiďte se kroky níže pro instalaci ovladače pro Linux. Zatímco instalujete ovladač, balíček Unified Linux Driver se

automaticky rovněž nainstaluje.

- Dodané softwarové CD vás provede balíčkem Unified Linux Driver pro použití vašeho přístroje s počítačem Linux snadno v UI založeném nástroji řízení.
- 1. Ujistěte se, že přístroj je připojen k počítači a zapnut.
- 2. Až se objeví okno **Administrator Login**, zadejte "root" do pole **Login** a zadejte systémové heslo.

Musíte se přihlásit jako super uživatel (root) pro instalaci softwaru přístroje. Nejste-li super uživatel, požádejte svého správce systému.

3. Vložte dodané softwarové CD do vaší mechaniky CD/DVD.

Softwarové CD se spustí automaticky.

Pokud se softwarové CD automaticky nespustí, klikněte na ikonu V dolní části plochy. Až se objeví obrazovka Terminal, zadejte následující:

Pokud je softwarové CD sekundární master a umístění pro připojení je /mnt/cdrom,

[root@localhost root]#mount -t iso9660 /dev/hdc /mnt/cdrom

[root@localhost root]#cd /mnt/cdrom/Linux

[root@localhost Linux]#./install.sh

Pokud stále selháváte při spouštění softwarového CD, zadejte následující v pořadí:

[root@localhost root]#umount /dev/hdc

[root@localhost root]#mount -t iso9660 /dev/hdc /mnt/cdrom

- Instalační program se spustí automaticky, pokud máte nainstalován a nakonfigurován balíček softwaru pro automatické spuštění.
- 4. Až se objeví uvítací obrazovka, klikněte na **Next**.

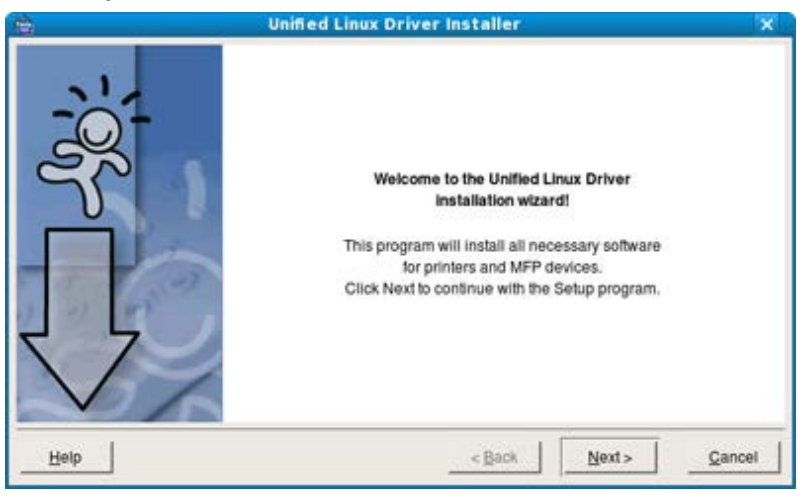

5. Až bude instalace dokončena, klikněte na **Finish**.

Instalační program přidal na plochu ikonu Unified Driver Configurator a Unified Driver skupinu do menu systému pro vaše pohodlí. Máte-li jakékoliv potíže, podívejte se do nápovědy na obrazovce, která je k dispozici prostřednictvím vašeho menu systému nebo může být vyvolána ovladačem balíčku aplikací Windows, jako je např. **Unified Driver Configurator** nebo **Image Manager**.

**Instalace ovladače v režimu textu:** 

- Pokud nepoužíváte grafické rozhraní nebo jste nebyli schopni nainstalovat ovladač, musíte používat ovladač v režimu textu.
- Řiďte se kroky 1 až 3, poté zadejte [root@localhost Linux]# ./install.sh. Řiďte se pokyny na terminální obrazovce. Instalace byla dokončena.
- Chcete-li ovladač odinstalovat, řiďte se instalačními pokyny výše, ale zadejte [root@localhost Linux]# ./uninstall.sh na terminální obrazovce.

 $\mathbb F$  Pokud ovladač tiskárny správně nefunguje, odinstalujte ovladač a znovu jej nainstalujte.

Řiďte se kroky níže pro odinstalování ovladače pro Linux.

- 1. Ujistěte se, že přístroj je připojen k počítači a zapnut.
- 2. Až se objeví okno **Administrator Login**, zadejte "root" do pole **Login** a zadejte systémové heslo. Musíte se přihlásit jako super uživatel (root) pro odinstalování ovladače tiskárny. Nejste-li super uživatel, požádejte svého správce systému.
- 3. Vložte dodané softwarové CD do vaší mechaniky CD/DVD. Softwarové CD se spustí automaticky. Pokud se softwarové CD automaticky nespustí, klikněte na ikonu v dolní části plochy. Až se objeví obrazovka Terminal, zadejte: Pokud je softwarové CD sekundární master a umístění pro připojení je /mnt/cdrom, [root@localhost root]#mount -t iso9660 /dev/hdc /mnt/cdrom

[root@localhost root]#cd /mnt/cdrom/Linux [root@localhost Linux]#./uninstall.sh Instalační program se spustí automaticky, pokud máte nainstalován a nakonfigurován balíček softwaru pro automatické spuštění.

- 4. Klikněte na **Uninstall**.
- 5. Klikněte na **Next**.
- 6. Klikněte na **Finish**.

## <span id="page-23-0"></span> **Místní sdílení vašeho přístroje**

Řiďte se kroky níže pro nastavení počítačů, aby váš přístroj místně sdíleli.

Pokud je host počítač přímo připojen k přístroji USB kabelem a je rovněž připojen k prostředí místní sítě, klientské počítače připojené k místní síti mohou používat sdílený přístroj prostřednictvím host počítače k tisku.

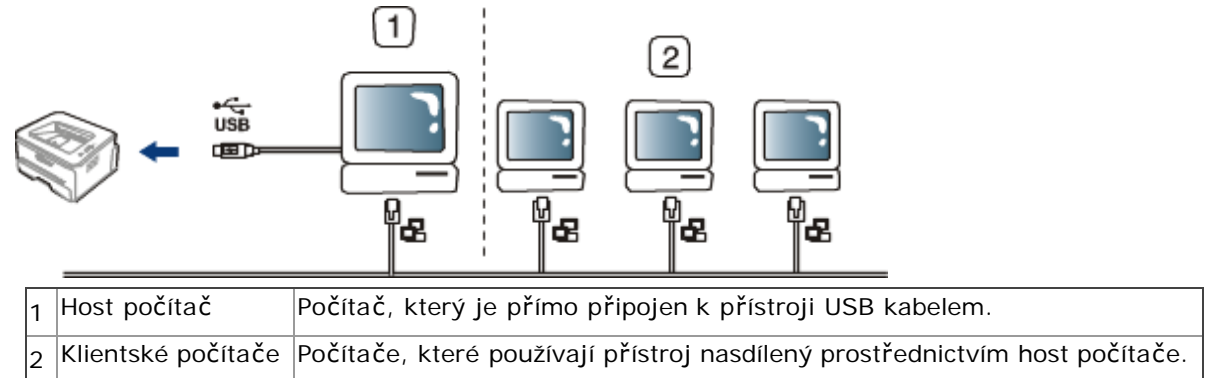

#### Windows

#### **Nastavení host počítače**

- 1. Nainstalujte váš ovladač tiskárny (Viz [Instalace ovlada](#page-18-0)[č](#page-18-0)[e USB p](#page-18-0)[ř](#page-18-0)[ipojeného p](#page-18-0)ř[ístroje\)](#page-18-0).
- 2. Klikněte na menu Windows **Start**.
- 3. Pro Windows 2000, vyberte **Settings** > **Printers**.
	- Pro Windows XP/2003, vyberte **Printers and Faxes**.
	- Pro Windows 2008/Vista, vyberte **Control Panel** > **Hardware and Sound** > **Printers**.
	- Pro Windows 7, vyberte **Control Panel** > **Hardware and Sound** > **Devices and Printers**.
	- Pro Windows Server 2008 R2, vyberte **Control Panel** > **Hardware** > **Devices and Printers**.
- 4. Pravým tlačítkem klikněte na ikonu vaší tiskárny.
- 5. Pro Windows XP/2003/2008/Vista, vyberte/klikněte na **Properties**. Pro Windows 7 a Windows Server 2008 R2, z kontextové nabídky, vyberte **Printer properties**.
	- Pokud má položka **Printer properties** značku ►, můžete vybrat další ovladače tiskárny připojené s vybranou tiskárnou.
- 6. Vyberte kartu **Sharing**.
- 7. Zaškrtněte **Change Sharing Options**.
- 8. Zaškrtněte **Share this printer**.
- 9. Vyplňte pole **Share Name**. Klikněte na **OK**.

#### **Nastavení klientského počítače**

- 1. Nainstalujte váš ovladač tiskárny (Viz [Instalace ovlada](#page-18-0)[č](#page-18-0)[e USB p](#page-18-0)[ř](#page-18-0)[ipojeného p](#page-18-0)ř[ístroje\)](#page-18-0).
- 2. Klikněte na menu Windows **Start**.
- 3. Vyberte **All programs** > **Accessories** > **Windows Explorer**.
- 4. Zadejte IP adresu host počítače a stiskněte na klávesnici Enter.

 $\boxed{6}$  10, 88, 187, 172

V případě, že host počítač vyžaduje **User name** a **Password**, vyplňte User ID a heslo účtu host počítače.

 $\rightarrow$ 

- 5. Pravým tlačítkem klikněte na ikonu tiskárny, kterou chcete sdílet a vyberte **Connect**.
- 6. Pokud se objeví zpráva o ukončení nastavení, klikněte na **OK**.
- 7. Otevřete soubor, který chcete vytisknout a spusťte tisk.

#### Macintosh

Následující kroky jsou pro Mac OS X 10.5 ~ 10.6. Podívejte se do Mac Help pro další verze OS.

#### **Nastavení host počítače**

- 1. Nainstalujte váš ovladač tiskárny (Viz [Macintosh\)](#page-21-0).
- 2. Otevřete složku **Application** > **System Preferences** a klikněte na **Print & Fax**.
- 3. Vyberte tiskárnu pro sdílení na seznamu **Printers**.
- 4. Vyberte **Share this printer**.

#### **Nastavení klientského počítače**

- 1. Nainstalujte váš ovladač tiskárny (Viz [Macintosh\)](#page-21-0).
- 2. Otevřete složku **Applications** > **System Preferences** a klikněte na **Print & Fax**.
- 3. Stiskněte ikonu "**+**". Objeví se okno s displejem zobrazující název vaší sdílené tiskárny.
- 4. Vyberte váš přístroj a klikněte na **Add**.

## <span id="page-25-0"></span>Nastavení sítě

Tato kapitola vám dodá krok za krokem pokyny pro nastavení síťového připojení přístroje a softwaru. **Tato kapitola obsahuje:**

- [Prost](#page-25-1)[ř](#page-25-1)[edí sít](#page-25-1)[ě](#page-25-1)
- · [P](#page-25-2)[ř](#page-25-2)[edstavení užite](#page-25-2)[č](#page-25-2)[ných sí](#page-25-2)[ť](#page-25-2)[ových program](#page-25-2)[ů](#page-25-2)
- [Použití kabelové sít](#page-25-3)[ě](#page-25-3)
- [Instalace ovlada](#page-29-0)[č](#page-29-0)[e sí](#page-29-0)[ť](#page-29-0)[ov](#page-29-0)[ě](#page-29-0) [p](#page-29-0)[ř](#page-29-0)[ipojeného p](#page-29-0)[ř](#page-29-0)[ístroje](#page-29-0)
- <span id="page-25-1"></span>**[Konfigurace IPv6](#page-32-0)**

## **Prostředí sítě**

Musíte nastavit síťové protokoly na přístroji pro jeho použití jako síťového přístroje. Můžete nastavit základní síťové nastavení přes ovládací panel přístroje.

Následující tabulka ukazuje síťové prostředí podporované přístrojem:

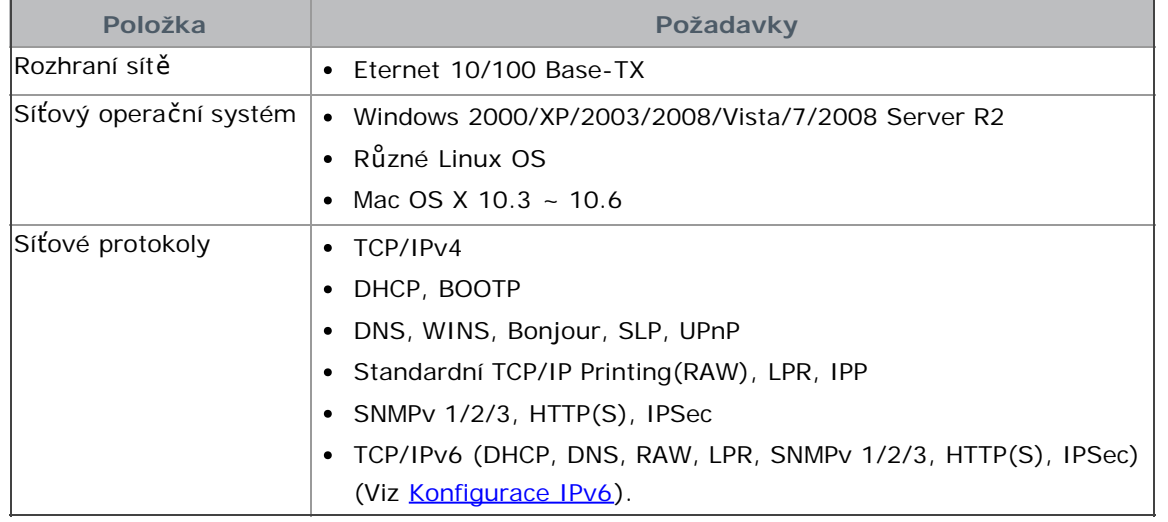

## <span id="page-25-2"></span>**Představení užitečných síťových programů**

Existuje několik programů dostupných pro snadné nastavení síťového nastavení v prostředí sítě. Zejména pro správce sítě, je možné řízení několika přístrojů v síti.

Než použijete programy níže, nejdříve nastavte IP adresu.

#### Integrovaná webová služba

Web server Embedded na vašem síťovém přístroji, které vám umožňuje:

- Konfigurovat síťové parametry nezbytné pro připojení přístroje k různým prostředím sítě.
- Přizpůsobit nastavení přístroje. (Viz [Použití integrované webové služby\)](#page-94-1).

#### SetIP

Tento obslužný program vám umožňuje vybrat rozhraní sítě a ručně nakonfigurovat IP adresy pro použití s protokolem TCP/IP (Viz [Nastavení IP pomocí programu SetIP \(Windows\)](#page-26-0) nebo [Nastavení IP pomocí programu SetIP](#page-27-0) [\(Macintosh\)\)](#page-27-0).

**F** TCP/IPv6není tímto programem podporováno.

## <span id="page-25-3"></span>**Použití kabelové sítě**

Musíte nastavit síťové protokoly na vašem přístroji pro jeho použití ve vaší síti. Tato kapitola vám ukáže, jak snadné je toho dosáhnout.

Síť můžete použít po připojení síťového kabelu k odpovídajícímu portu na vašem přístroji.

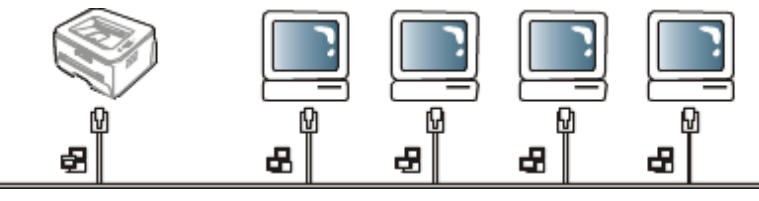

#### Tisk zprávy síťové konfigurace

Můžete vytisknout **Network Configuration Report** z ovládacího panelu přístroje, aby vám ukázala aktuální síťové nastavení přístroje. Toto vám pomůže nastavit síť a řešit problémy.

- 1. Stiskněte Menu (<sub>111</sub>) na ovládacím panelu.
- 2. Stiskněte levou/pravou šipku, dokud se neobjeví **Network** a stiskněte **OK**.
- 3. Stiskněte levou/pravou šipku, dokud se neobjeví **Network Info.** a stiskněte **OK**.

4. Stiskněte levou/pravou šipku, dokud se neobjeví **Yes** a stiskněte **OK**.

Pomocí této **Network Configuration Report**, můžete nalézt MAC adresu a IP adresu vašeho přístroje. Na příklad:

- MAC Address:00:15:99:41:A2:78
- IP Address:192.0.0.192

#### Nastavení IP adresy

Nejdříve, musíte nastavit IP adresu pro síťový tisk a vedení. Ve většině případů bude nová IP adresa automaticky přiřazena serverem DHCP (Dynamic Host Configuration Protocol) umístěným na síti.

V několika situacích musí být IP adresa nastavena ručně. Toto se nazývá statickou IP a je často vyžadována v podnikových Intranetech z bezpečnostních důvodů.

- **DHCP IP assignment**: Připojte váš přístroj k síti, a počkejte několik minut na server DHCP pro přiřazení IP adresy přístroji. Poté vytiskněte **Network Configuration Report,** jak je vysvětleno nahoře. Pokud zpráva ukáže, že IP adresa se změnila, přiřazení bylo úspěšné. Uvidíte novou IP adresu ve zprávě.
- **Static IP assignment**: Použijte program SetIP pro změnu IP adresy z vašeho počítače. Má-li váš přístroj ovládací panel, můžete rovněž změnit IP adresu pomocí ovládacího panelu přístroje.

V kancelářském prostředí, doporučujeme, abyste kontaktovali správce sítě pro nastavení této adresy.

#### **Nastavení IP pomocí ovládacího panelu**

- 1. Připojte váš přístroj k síti síťovým kabelem.
- 2. Zapněte přístroj.
- 3. Stiskněte Menu(<sub>(22)</sub> na ovládacím panelu.
- 4. Stiskněte levou/pravou šipku, dokud se neobjeví **Network** a stiskněte **OK**.
- 5. Stiskněte levou/pravou šipku, dokud se neobjeví **TCP/IP (IPv4)** a stiskněte **OK**.
- 6. Stiskněte levou/pravou šipku, dokud se neobjeví **Static** a stiskněte **OK**.
- 7. Stiskněte levou/pravou šipku, dokud se neobjeví **IP Address** a stiskněte **OK**.
- 8. Zadejte IP adresu pomocí numerické klávesnice a stiskněte **OK**.

Zadejte byte mezi 0 a 255 na numerické klávesnici a stiskněte levou/pravou šipku pro přesun mezi byty. Zopakujte toto pro dokončení adresy z 1. bytu do 4. bytu.

- 9. Zadejte další parametry, jako **Subnet Mask** a **Gateway** a stiskněte **OK**.
- 10. Po zadání všech parametrů, stiskněte **Stop/Clear** pro návrat do režimu připraveno.

Nyní přejděte na [Instalace ovlada](#page-29-0)[č](#page-29-0)[e sí](#page-29-0)[ť](#page-29-0)[ov](#page-29-0)[ě](#page-29-0) [p](#page-29-0)[ř](#page-29-0)[ipojeného p](#page-29-0)[ř](#page-29-0)[ístroje](#page-29-0).

#### <span id="page-26-0"></span> **Nastavení IP pomocí programu SetIP (Windows)**

Tento program je pro ruční nastavení sítě IP adresy vašeho přístroje pomocí jeho MAC adresy pro komunikaci s přístrojem. MAC adresa je hardwarové seriové číslo síťového rozhraní a lze ho nalézt v **Network Configuration Report**.

Pro použití programu SetIP, vypněte počítačový firewall před tím, než budete pokračovat v provádění následujícího:

- 1. Otevřete **Control Panel**.
- 2. Dvakrát klikněte na **Security Center**.
- 3. Klikněte na **Windows Firewall**.
- 4. Vypněte firewall.

#### Instalace programu

- 1. Vložte Printer Software CD-ROM dodané k vašemu přístroji. Pokud se ovladač CD spustí automaticky, zavřete to okno.
- 2. Spusťte Windows Explorer a otevřete X drive (X představuje váš CD-ROM drive).
- 3. Dvakrát klikněte na **Application** > **SetIP**.
- 4. Dvakrát klikněte na **Setup.exe** pro instalaci tohoto programu.
- 5. Vyberte jazyk, poté klikněte na **Next**.
- 6. Dodržujte pokyny v okně a dokončete instalaci.

#### Spuštění programu

- 1. Připojte váš přístroj k síti síťovým kabelem.
- 2. Zapněte přístroj.
- 3. Z menu Windows **Start**, vyberte **All Programs** > **Dell Printers** > **SetIP** > **SetIP**.
- 4. Klikněte na ikonu  $\blacksquare\blacksquare\blacksquare$  (třetí zleva) v okně SetIP pro otevření okna TCP/IP konfigurace.
- 5. Zadejte nové údaje o přístroji do okna konfigurace jak následují. V podnikovém intranetu, možná budete muset mít tyto informace přiřazeny správcem sítě před pokračováním.

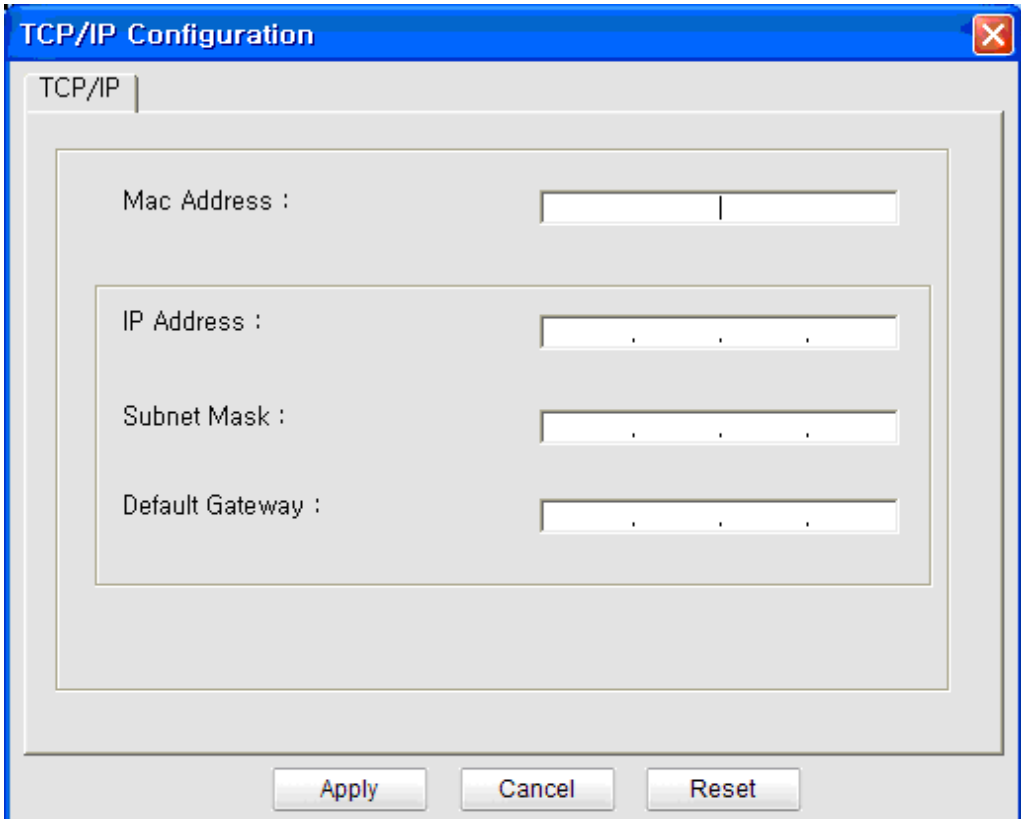

- **MAC Address**: Najděte MAC adresu přístroje v **Network Configuration Report** a zadejte ji bez dvojteček. Na příklad, 00:15:99:29:51:A8 se stane 0015992951A8.
- **IP Address**: Zadejte novou IP adresu vaší tiskárny. Na příklad, je-li IP adresa vašeho počítače 192.168.1.150, zadejte 192.168.1.X (X je číslo mezi 1 a 254 jiné než adresa počítače).
- **Subnet Mask**: Zadejte Subnet Mask.
- **Default Gateway**: Zadejte Default Gateway.
- 6. Klikněte na **Apply**, a poté klikněte na **OK**. Přístroj automaticky vytiskne **Network Configuration Report**. Potvrďte, že všechna nastavení jsou správná.
- 7. Klikněte na **Exit** pro zavření programu SetIP.
- 8. Je-li to nezbytné, restartujte počítačový firewall.

#### **Nastavení IP pomocí programu SetIP (Macintosh)**

<span id="page-27-0"></span>Pro použití programu SetIP, vypněte počítačový firewall před tím, než budete pokračovat v provádění následujícího:

- 1. Otevřete **System Preferences**.
- 2. Klikněte na **Security**.
- 3. Klikněte na menu **Firewall**.
- 4. Vypněte firewall.
- Následující pokyny se mohou lišit u vašeho modelu.
- 1. Připojte váš přístroj k síti síťovým kabelem.
- 2. Vložte Installation CD-ROM, a otevřete okno disku, vyberte **MAC\_Installer** > **MAC\_Printer** > **SetIP** > **SetIPapplet.html**.
- 3. Dvakrát klikněte na složku a **Safari** se otevře automaticky, poté vyberte **Trust**. Prohlížeč otevře stránku **SetIPapplet.html**, která zobrazí informace o názvu tiskárny a IP adresu.
- 4. Zvýrazněte řadu informací o tiskárně a vyberte **Setup icon**, která je druhou ikonou zleva v menu aplikace. Otevře se okno TCP/IP Configuration.

Nezobrazila-li se tiskárna v řadě informací, vyberte ikonu Manual Setting (třetí zleva) pro otevření okna TCP/IP Configuration.

- 5. Zadejte nové údaje o přístroji do okna konfigurace jak následují. V podnikovém intranetu, možná budete muset mít tyto informace přiřazeny správcem sítě před pokračováním.
	- **MAC Address**: Najděte MAC adresu přístroje v **Network Configuration Report** a zadejte ji bez dvojteček. Na příklad, 00:15:99:29:51:A8 se stane 0015992951A8.
	- **IP Address**: Zadejte novou IP adresu vaší tiskárny.
	- Na příklad, je-li IP adresa vašeho počítače 192.168.1.150, zadejte 192.168.1.X (X je číslo mezi 1 a 254 jiné než adresa počítače).
	- **Subnet Mask**: Zadejte Subnet Mask.
	- **Default Gateway**: Zadejte Default Gateway.
- 6. Vyberte **Apply**, poté **OK**, a znovu **OK**. Tiskárna automaticky vytiskne zprávu o konfiguraci. Potvrďte, že všechna nastavení jsou správná. **Quit Safari**. Můžete zavřít a vysunout instalační CD-ROM. Je-li to nezbytné, restartujte počítačový firewall. Úspěšně jste změnili IP adresu, masku podsítě, a bránu.

#### **Nastavení IP pomocí programu SetIP (Linux)**

Program SetIP by měl být automaticky nainstalován během instalace ovladače tiskárny.

- 1. Vytiskněte zprávu o konfiguraci sítě přístroje pro nalezení MAC adresy vašeho přístroje.
- 2. Otevřete /**opt**/**Dell**/**mfp**/**share**/**utils**/.
- 3. Dvakrát klikněte na soubor **SetIPApplet.html**.
- 4. Klikněte pro otevření okna konfigurace TCP/IP.
- 5. Zadejte MAC adresu síťové karty, IP adresu, masku podsítě, výchozí bránu, a poté klikněte na **Apply**.

Když zadáváte MAC adresu, zadejte ji bez dvojtečky(:).

- 6. Přístroj vytiskne údaje o síti. Potvrďte, že všechna nastavení jsou správná.
- 7. Zavřete program SetIP.

#### Nastavení parametrů sítě

Rovněž můžete nastavit různá síťová nastavení díky programům správy sítě jako je **Embedded Web Service**.

#### <span id="page-28-0"></span>Obnovení továrního výchozího nastavení

Možná budete potřebovat resetovat přístroj na tovární výchozí nastavení, je-li přístroj, který používáte, připojen k novému prostředí sítě.

#### **Obnovení továrního výchozího nastavení pomocí ovládacího panelu**

- 1. Stiskněte Menu (<sub>111</sub>) na ovládacím panelu.
- 2. Stiskněte levou/pravou šipku, dokud se neobjeví **Network** a stiskněte **OK**.
- 3. Stiskněte levou/pravou šipku, dokud se neobjeví **Clear Settings** a stiskněte **OK**.
- 4. Vypněte a restartujte přístroj pro aplikaci nastavení.

#### **Obnovení továrního výchozího nastavení pomocí Embedded Web Service**

1. Spusťte webový prohlížeč, jako je Internet Explorer, Safari nebo Firefox a zadejte novou IP adresu vašeho přístroje do okno prohlížeče. Na příklad,

http://192,168,1,133/

2. Až se otevře okno **Embedded Web Service**, klikněte na **Network Settings**.

- 3. Klikněte na **Reset**. Poté klikněte na **Clear** for network.
- 4. Vypněte a restartujte přístroj pro aplikaci nastavení.

## <span id="page-29-0"></span> **Instalace ovladače síťově připojeného přístroje**

#### Windows

Můžete nastavit ovladač přístroje následováním kroků níže.

Toto je doporučováno většině uživatelů. Všechny komponenty nezbytné pro provoz přístroje budou naínstalovány. 1. Ujistěte se, že přístroj je připojen k síti a zapnut.

- 2. Vložte dodané softwarové CDdo mechaniky CD/DVD.
	- Softwarové CD by se mělo automaticky spustit a objevit se okno instalace.
	- Neobjeví-li se okno instalace, klikněte na **Start** a poté **Run**. Zadejte X:\**Setup.exe**, nahraďte "X" písmenem, které reprezentuje vaši mechaniku. Klikněte na **OK**.
	- Používáte-li Windows Vista, Windows 7 a Windows 2008 Server R2 klikněte na **Start** > **All programs** > **Accessories** > **Run**.

Zadejte X:\**Setup.exe** nahraďte "X" písmenem, které reprezentuje vaši mechaniku a klikněte na **OK**.

- Objeví-li se okno **AutoPlay** v Windows Vista, Windows 7 a Windows 2008 Server R2, klikněte na **Run Setup.exe** v poli programu **Install or run**, a klikněte na **Continue** nebo **Yes** v okně **User Account Control**.
- 3. Klikněte na **Next**.

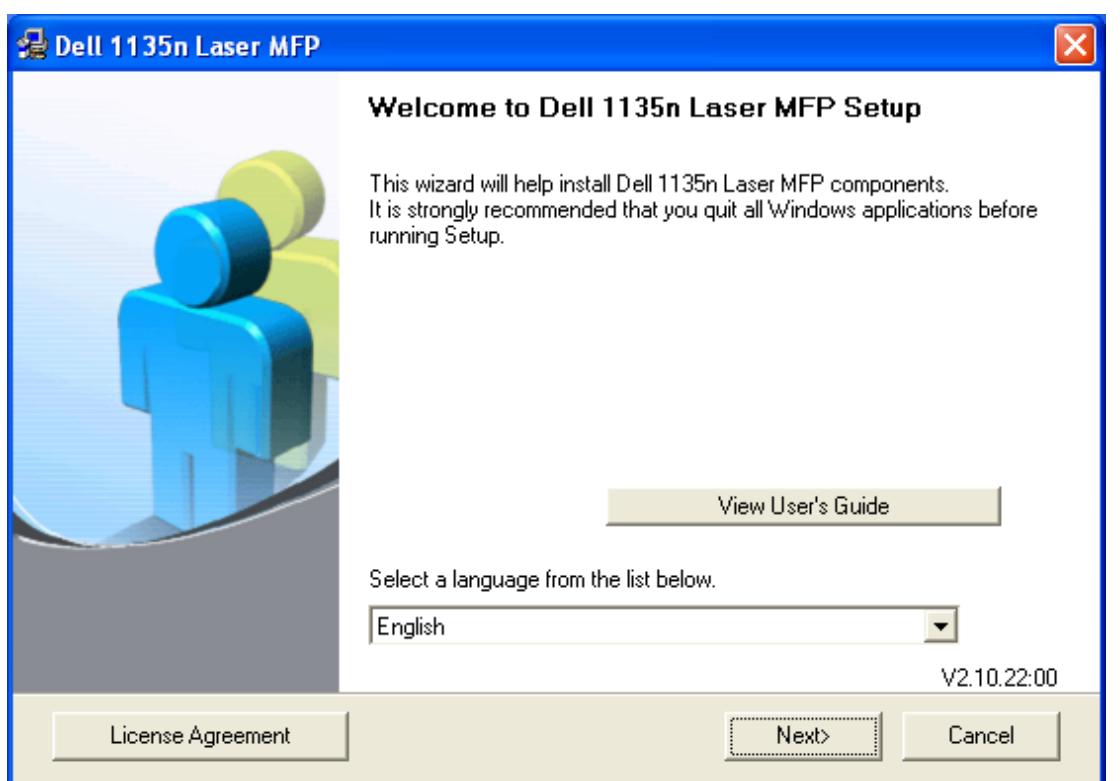

Je-li to nezbytné, vyberte jazyk z rozbalovacího seznamu.

- 4. Vyberte **Typical installation for a network printer**. Poté, klikněte na **Next**.
	- Custom Installation vám umožňuje vybrat připojení přístroje a vybírat jednotlivé komponenty k instalaci. Následujte průvodce v okně.

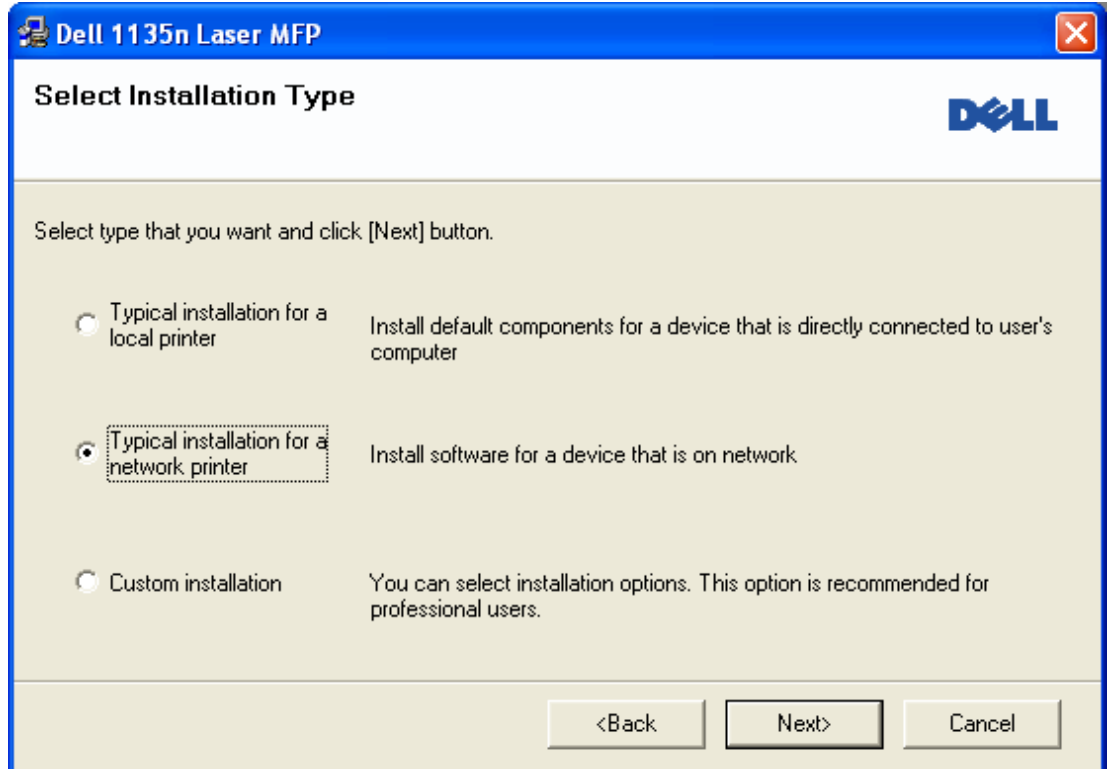

5. Objeví se seznam tiskáren dostupných v síti. Vyberte tiskárnu, kterou chcete nainstalovat ze seznamu a poté klikněte na **Next**.

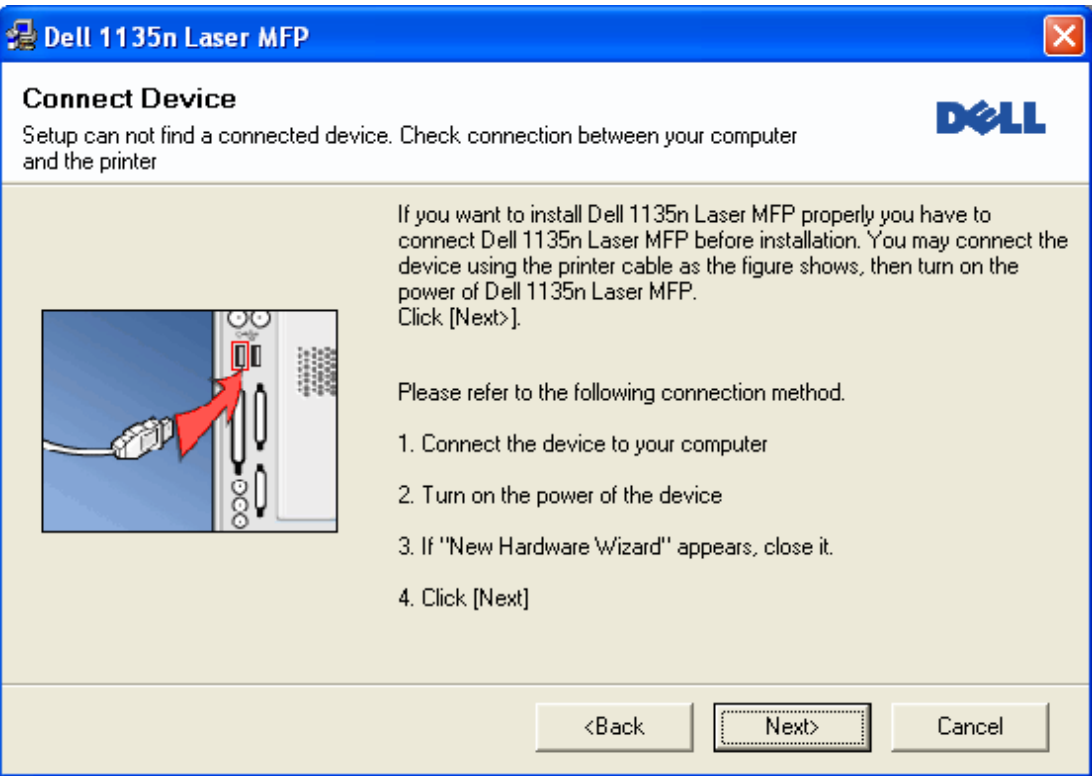

- Nevidíte-li vaši tiskárnu na seznamu, klikněte na **Update** pro aktualizaci seznamu, nebo vyberte **Add TCP/IP Port** pro přidání vaší tiskárny k síti. Pro přidání tiskárny do sítě, zadejte název portu a IP adresu tiskárny.
- Pro ověření IP adresy vaší tiskárny, vytiskněte stránku Network Configuration. (Stiskem Stop/Clear (<sup>)</sup> po dobu asi 5 sekund, poté uvolněte. (Příklad IP Adresy je 13.121.52.104)
- Pro vyhledání sdílené sí´tové tiskárny (UNC Path), vyberte **Shared Printer [UNC**] a zadejte sdílený název ručně nebo vyhledejte sdílenou tiskárnu kliknutím na tlačítko **Browse**.
- Nemůžete-li nalézt váš přístroj v síti, prosím vypněte firewall a klikněte na **Update**. Pro operační systém Windows, **Start** > **Control Panel** a spusťte okno firewall, a deaktivujte tuto možnost. Pro další operační systémy se podívejte do svého on-line průvodce.
- 6. Po dokončení instalace, objeví se okno tázající se vytisknout zkušební stránku. Pokud vyberete tisk zkušební stránky, vyberte zaškrtávací políčko a klikněte na **Next**. Jinak jen klikněte na **Next** a přeskočte na krok 8.
- 7. Vytiskne-li se zkušební stránka správně, klikněte na **Yes**. Pokud ne, klikněte na **No** pro její nové vytištění.
- 8. Klikněte na **Finish**.
- $\mathbb{Z}$  Po nastavení ovladače, můžete povolit firewall.
	- Nefunguje-li ovladač tiskárny správně, následujte kroky níže pro opravu nebo reinstalaci ovladače.
		- 1. Ujistěte se, že přístroj je připojen k vašemu počítači a zapnut.
		- 2. Z menu **Start**, vyberte **Programs** nebo **All Programs** > **Dell** > **Dell Printers** > **your printer driver name** > **Maintenance**.
		- 3. Vyberte možnost, kterou si přejete, následujte pokyny v okně.

#### Macintosh

- 1. Ujistěte se, že přístroj je připojen k vaší síti a zapnut. Rovněž IP adresa vašeho přístroje by měla být nastavena.
- 2. Vložte dodané softwarové CD do vaší mechaniky CD/DVD.
- 3. Dvakrát klikněte na ikonu CD-ROM, která se objeví na vaší ploše Macintosh.
- 4. Dvakrát klikněte na složku **MAC\_Installer**.
- 5. Dvakrát klikněte na ikonu **Installer OS X**.
- 6. Zadejte heslo a klikněte na **OK**.
- 7. Otevře se okno **Dell Installer**. Klikněte na **Continue**.
- 8. Vyberte **Easy Install** a klikněte na **Install**. **Easy Install** je doporučován většině uživatelů. Všechny komponenty nezbytné pro provoz přístroje budou naínstalovány.
	- Vyberete-li **Custom Install**, můžete vybírat jednotlivé komponenty k instalaci.
- 9. Zpráva, která varuje, že všechny aplikace budou zavřeny, se objeví na vašem počítači. Klikněte na **Continue**.
- 10. Po dokončení instalace, klikněte na **Quit**.
- 11. Otevřete složku **Applications** > **Utilities** > **Print Setup Utility**.
	- Pro Mac OS X 10.5~10.6, otevřete složku **Applications** > **System Preferences** a klikněte na **Print & Fax**.
- 12. Klikněte na **Add** v **Printer List**.
	- Pro Mac OS X 10.5~10.6, klikněte na ikonu "**+**"; zobrazí se okno s displejem.
- 13. For Mac OS X 10.3, vyberte kartu **IP Printing**.
	- Pro Mac OS X10.4, klikněte na **IP Printer**.
	- Pro Mac OS X 10.5~10.6, klikněte na **IP**.
- 14. Vyberte **Socket/HP Jet Direct**v **Printer Type**.
	- Při tisku dokumentu obsahujícího mnoho stran může být výkon tisku zvýšen volbou **Socket** pro možnost **Printer Type**.
- 15. Zadejte IP adresu přístroje do pole **Printer Address**.
- 16. Zadejte název fronty do pole **Queue Name**. Nemůžete-li určit název fronty serveru vašeho přístroje, zkuste použít nejdříve výchozí frontu.
- 17. Pro Mac OS X 10.3, nefunguje-li Auto Select správně, vyberte **Dell** v **Printer Model** a název vašeho přístroje v **Model Name**.
	- Pro Mac OS X 10.4, nefunguje-li Auto Select správně, vyberte **Dell** v **Print Using** a název vašeho přístroje v **Model**.
	- Pro Mac OS X 10.5~10.6, nefunguje-li Auto Select správně, vyberte **Select a driver to use...** a název vašeho přístroje v **Print Using**.
	- Váš přístroj se objeví v **Printer List**, a je nastaven jako výchozí přístroj.

#### 18. Klikněte na **Add**.

- $\mathbb Z$  Nefunguje-li ovladač tiskárny správně, odinstalujte jej a pak jej znovu nainstalujte.
	- Následujte kroky níže pro odinstalování ovladače pro Macintosh.
		- 1. Ujistěte se, že přístroj je připojen k vašemu počítači a zapnut.
		- 2. Vložte dodané softwarové CD do vaší mechaniky CD/DVD.
		- 3. Dvakrát klikněte na ikonu CD-ROM, která se objeví na vaší ploše Macintosh.
		- 4. Dvakrát klikněte na **složku MAC\_Installer**.
		- 5. Dvakrát klikněte na ikonu **Installer OS X**.
		- 6. Zadejte heslo a klikněte na **OK**.
		- 7. Otevře se okno Dell Installer. Klikněte na **Continue**.
		- 8. Vyberte **Uninstall** a klikněte na **Uninstall**.
- 9. Až se objeví na vašem počítači zpráva, která varuje, že všechny aplikace budou zavřeny, klikněte na **Continue**.
- 10. Až bude odinstalování dokončeno, klikněte na **Quit**.

#### Linux

#### **Instalace ovladače Linux**

- 1. Ujistěte se, že přístroj je připojen k vaší síti a zapnut. Rovněž IP adresa vaše přístroje by měla být nastavena.
- 2. Vložte dodané softwarové CD do vaší mechaniky CD/DVD.
- 3. Dvakrát klikněte na ikonu CD-ROM, která se objeví na vaší ploše Linux.
- 4. Dvakrát klikněte na složku **Linux**.
- 5. Dvakrát klikněte na ikonu **install.sh**.
- 6. Otevře se okno **Dell Installer**. Klikněte na**Continue**.
- 7. Otevře se okno Add printer wizard. Klikněte na **Next**.
- 8. Vyberte Network printer a klikněte na tlačítko **Searc**h.
- 9. V poli seznamu se objeví IP adresa tiskárny a název modelu.
- 10. Vyberte váš přístroj a klikněte na **Next**.

#### **Přidání síťové tiskárny**

- 1. Dvakrát klikněte na **Unified Driver Configurator**.
- 2. Klikněte na **Add Printer…**
- 3. Otevře se okno **Add printer wizard**. Klikněte na **Next**.
- 4. Vyberte Network printer a klikněte na tlačítko **Searc**h.
- 5. V poli seznamu se objeví IP adresa tiskárny a název modelu.
- 6. Vyberte váš přístroj a klikněte na **Next**.
- 7. Zadejte popis tiskárny a klikněte na **Next**
- 8. Až bude přidání tiskárny dokončeno, klikněte na **Finish**.

### <span id="page-32-0"></span> **Konfigurace IPv6**

**TCP/IPv6** je řádně podporovánou pouze v Windows Vista nebo vyšší.

Pokud se zdá, že síť IPv6 nefunguje, nastavte všechna síťová nastavení na tovární výchozí nastavení a zkuste to znovu (Viz [Obnova továrního výchozího nastavení\)](#page-28-0).

Pro použití IPv6 prostředí sítě, následujte další postup pro použití adresy IPv6:

- 1. Připojte váš přístroj k síti síťovým kabelem.
- 2. Zapněte přístroj.

Ø

- 3. Vytiskněte **Network Configuration Report** z ovládacího panelu přístroje, který zkontroluje adresy IPv6.
	- 1. Stiskněte Menu (<sub>11</sub>) na ovládacím panelu.
		- 2. Stiskněte levou/pravou šipku, dokud se neobjeví **Network** a stiskněte **OK**.
		- 3. Stiskněte levou/pravou šipku, dokud se neobjeví **Network Info.** a stiskněte **OK**.
		- 4. Stiskněte levou/pravou šipku, dokud se neobjeví **Yes** a stiskněte **OK**.
- 4. Vyberte **Start** > **Control Panel** > **Hardware and Sound** > **Printers** > **Add Printer**.
- 5. Klikněte na **Add a local printer** v okně **Add Printer**.
- 6. Dodržujte pokyny v okně.
- Pokud přístroj nefunguje v prostředí sítě, aktivujte IPv6. Podívejte se na další část, která následuje.

#### Aktivace IPv6

Přístroj je vybaven funkcí IPv6.

- 1. Stiskněte Menu ( ) na ovládacím panelu.
- 2. Stiskněte levou/pravou šipku, dokud se neobjeví **Network** a stiskněte **OK**.
- 3. Stiskněte levou/pravou šipku, dokud se neobjeví **TCP/IP (IPv6)** a stiskněte **OK**.
- 4. Stiskněte levou/pravou šipku, dokud se neobjeví **IPv6 Activate** a stiskněte **OK**.
- 5. Stiskněte levou/pravou šipku, dokud se neobjeví **On** a stiskněte **OK**.
- 6. Přístroj vypněte a znovu zapněte.
- 7. Znovu nainstalujte váš ovladač tiskárny.

#### Nastavení IPv6 adres

Přístroj podporuje následující adresy IPv6 pro síťový tisk a řízení.

- **Link-local Address**: Samo-nakonfigurovaná místní adresa IPv6 (Adresa začíná s FE80).
- **Stateless Address**: Automaticky nakonfigurovaná adresa IPv6 síťovým routerem.
- **Stateful Address**: Adresa IPv6 nakonfigurovaná serverem DHCPv6.
- **Manual Address**: Ručně nakonfigurovaná adresa IPv6 uživatelem.

#### **Konfigurace DHCPv6 adresy (Stateful)**

Máte-li server DHCPv6 ve vaší síti, můžete nastavit jednu z následujících možností pro výchozí dynamic host konfiguraci:

- 1. Stiskněte Menu (<sub>111</sub>) na ovládacím panelu.
- 2. Stiskněte levou/pravou šipku, dokud se neobjeví **Network** a stiskněte **OK**.
- 3. Stiskněte levou/pravou šipku, dokud se neobjeví **TCP/IP (IPv6)** a stiskněte **OK**.
- 4. Stiskněte levou/pravou šipku, dokud se neobjeví **DHCPv6 Config** a stiskněte **OK**.
- 5. Stiskněte levou/pravou šipku pro přístup k požadované hodnotě.
	- **Router**: Použijte DHCPv6 pouze, je-li vyžadován routerem.
	- **DHCPv6 Addr.**: Používejte vždy DHCPv6 bez ohledu na požadavek routeru.
	- **DHCPv6 Off**: Nikdy nepoužívejte DHCPv6 bez ohledu na požadavek routeru.
- 6. Stiskněte **OK**.

#### **Ruční konfigurace adresy**

1. Spusťte webový prohlížeč, jako je Internet Explorer, který podporuje IPv6 adresování jako URL (Viz [P](#page-33-0)[ř](#page-33-0)[ipojení](#page-33-0) [i](#page-33-0)**[ntegrované webové služby](#page-33-0)**).

P Pro IPv4, zadejte adresu IPv4 (http://xxx.xxx.xxx.xxx) do pole adresy a stiskněte klávesu Enter nebo klikněte na **Go**.

- 2. Až se otevře okno **Embedded Web Service**, klikněte na **Network Settings**.
- 3. Klikněte na **TCP/IP**.
- 4. Povolte **Manual Address** v části **TCP/IPv6**.
- 5. Vyberte **Router Prefix** a klikněte na tlačítko **Add**, poté bude předpona routeru automaticky zadána do pole adresy.

Zadejte zbytek adresy (např.:3FFE:10:88:194::**AAAA**. "A" je hexadecimální 0až 9, A až F).

6. Klikněte na tlačítko **Apply**.

#### <span id="page-33-0"></span>Připojení integrované webové služby

- 1. Spusťte webový prohlížeč, jako je Internet Explorer, který podporuje IPv6 adresování jako URL.
- 2. Vyberte jednu z adres IPv6 (**Link-local Address**, **Stateless Address**, **Stateful Address**, **Manual Address**) z **Network Configuration Report**.
- 3. Zadejte adresy IPv6 (např.: http://[FE80::215:99FF:FE66:7701]).

Adresa musí být uzavřena v hranatých závorkách'[ ]'.

## <span id="page-34-0"></span>Základní nastavení

Až bude instalace dokončena, možná budete chtít nastavit výchozí nastavení přístroje. Podívejte se na následující část, pokud byste chtěli nastavit nebo změnit hodnoty. Tato kapitola vám podá krok za krokem návod pro nastavení přístroje. **Tato kapitola obsahuje:**

- [Úprava nadmo](#page-34-1)[ř](#page-34-1)[ské výšky](#page-34-1)
- [Zm](#page-34-2)[ě](#page-34-2)[na jazyka displeje](#page-34-2)
- [Nastavení data a](#page-35-0) [č](#page-35-0)[asu](#page-35-0)
- [Zm](#page-35-1)[ě](#page-35-1)[na režimu hodin](#page-35-1)
- [Zm](#page-35-2)[ě](#page-35-2)[na výchozího režimu](#page-35-2)
- [Nastavení zvuk](#page-35-3)[ů](#page-35-3)
- [Zadání znak](#page-36-0)[ů](#page-36-0) [pomocí numerické klávesnice](#page-36-0)
- [Použití úsporných režim](#page-37-0)[ů](#page-37-0)
- [Nastavení výchozího zásobníku a papíru](#page-37-1)
- [Nastavení](#page-39-0) [č](#page-39-0)[asového limitu úlohy](#page-39-0)

## <span id="page-34-1"></span>**Úprava nadmořské výšky**

Kvalita tisku je ovlivněna atmosferickým tlakem, který je určen výškou přístroje nad úrovní moře. Následující informace vás provedou tím, jak nastavit váš přístroj pro co nejlepší kvalitu tisku.

Než nastavíte hodnotu nadmořské výšky, určete nadmořskou výšku, kde se nacházíte.

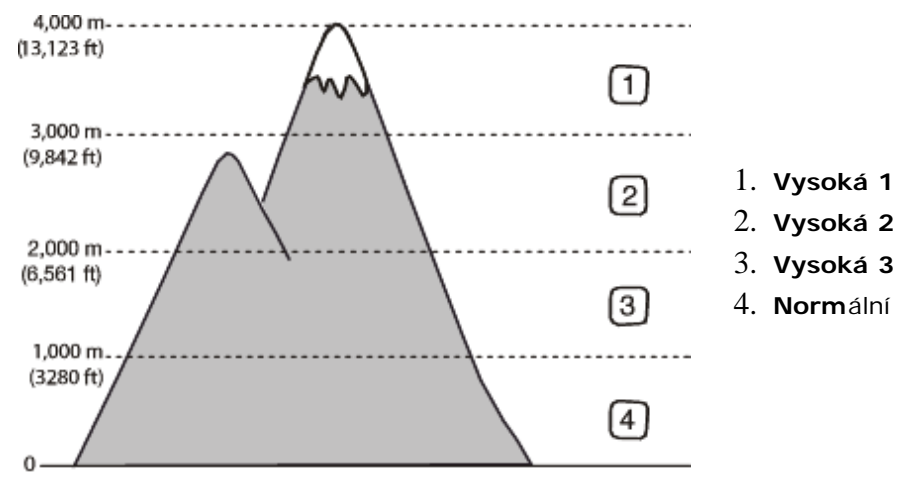

- 1. Zajistěte, abyste měli nainstalován ovladač tiskárny s dodadným softwarovým CD.
- 2. Můžete spustit Printer Settings Utility z menu **Start**, vyberte **Programs** nebo **All Programs** > **Dell** > **Dell Printers** > **your printer driver name** > **Printer Settings Utility**.
- 3. Klikněte na **Setting** > **Altitude Adjustment**. vyberte odpovídající hodnotu z rozbalovacího seznamu, a poté klikněte na **Apply**.
- **P** · Je-li váš přístroj připojen k síti, automaticky se objeví obrazovka Embedded Web Service. Klikněte na **Machine Settings** > **System Setup** > **Machine Setup** > **Altitude Adj**. Vyberte odpovídající hodnotu nadmořské výšky, a poté klikněte na **Apply**.
	- Je-li váš přístroj připojen přes USB kabel, nastavte nadmořskou výšku v možnosti **Altitude Adj.** na displeji přístoje.

## <span id="page-34-2"></span>**Změna jazyka displeje**

Pro změnu jazyka, který se objevuje na displeji, se řiďte kroky níže:

- 1. Stiskněte Menu (<sub>122</sub>) na ovládacím panelu.
- 2. Stiskněte levou/pravou šipku, dokud se neobjeví **System Setup** a stiskněte **OK**. Stiskněte levou/pravou šipku, dokud se neobjeví **Machine Setup** a stiskněte **OK**.
- 3.
- 4. Stiskněte levou/pravou šipku, dokud se neobjeví **Language** a stiskněte **OK**.
- 5. Stiskněte levou/pravou šipku pro zobrazení jazyka, který chcete.
- 6. Stiskněte **OK** pro uložení výběru.
- 7. Stiskněte **Stop/Clear** (<sup>)</sup> pro návrat do režimu připraveno.

### <span id="page-35-0"></span>**Nastavení data a času**

Pokud nastavíte čas a datum, budou použity pro opožděný fax a opožděný tisk. Budou vytištěny na zprávách. Pokud, nicméně, nebudou správné, musíte je změnit na správnou dobu.

- Byla-li přerušena dodávka energie přístroje, musíte resetovat správný čas a datum, jakmile bude obnovena dodávka energie.
- 1. Stiskněte Menu ( ) na ovládacím panelu.
- 2. Stiskněte levou/pravou šipku, dokud se neobjeví **System Setup** a stiskněte **OK**.
- 3. Stiskněte levou/pravou šipku, dokud se neobjeví **Machine Setup** a stiskněte **OK**.
- 4. Stiskněte levou/pravou šipku, dokud se neobjeví **Date & Time** a stiskněte **OK**.
- 5. Zadejte správný čas a datum pomocí levé/pravé šipky nebo numerické klávesnice.

 $M\check{e}$ síc = 01 až 12, Den = 01 až 31, Rok = vyžaduje čtyři číslice, Hodina =  $01$  až 12, Minuta =  $00$  až 59, a rovněž můžete vybrat AM nebo PM.

- 6. Stiskněte **OK** pro uložení výběru.
- 7. Stiskněte **Stop/Clear** (<sup>)</sup> pro návrat do režimu připraveno.

#### <span id="page-35-1"></span>**Změna režimu hodin**

Váš přístroj můžete nastavit, aby zobrazoval aktuální čas pomocí buď 12-hodinového nebo 24-hodinového formátu. 1. Stiskněte Menu ( ) na ovládacím panelu.

- 2. Stiskněte levou/pravou šipku, dokud se neobjeví **System Setup** a stiskněte **OK**.
- 3. Stiskněte levou/pravou šipku, dokud se neobjeví **Machine Setup** a stiskněte **OK**.
- 4. Stiskněte levou/pravou šipku, dokud se neobjeví **Clock Mode** a stiskněte **OK**.
- 5. Stiskněte levou/pravou šipku pro výběr dalšího režimu a stiskněte **OK**.
- 6. Stiskněte **Stop/Clear** (<sup>3)</sup> pro návrat do režimu připraveno.

### <span id="page-35-2"></span>**Změna výchozího režimu**

Váš přístroj je přednastaven na režim Copy. Můžete přepínat tento výchozí režim mezi režimem Fax a režimem Copy.

- 1. Stiskněte Menu (<sub>11</sub>) na ovládacím panelu.
- 2. Stiskněte levou/pravou šipku, dokud se neobjeví **System Setup** a stiskněte **OK**.
- 3. Stiskněte levou/pravou šipku, dokud se neobjeví **Machine Setup** a stiskněte **OK**.
- 4. Stiskněte levou/pravou šipku, dokud se neobjeví **Default Mode** a stiskněte **OK**.
- 5. Stiskněte levou/pravou šipku pro výběr režimu, který chcete.
- 6. Stiskněte **OK** pro uložení výběru.
- 7. Stiskněte **Stop/Clear** (<sup>)</sup> pro návrat do režimu připraveno.

### <span id="page-35-3"></span> **Nastavení zvuků**

Můžete ovládat následující zvuky:

- **Key sound**: Přepne zvuk kláves na **On** nebo **Off**. S touto možností nastavenou na **On**, ozve se tón pokaždé, když je stisknuta klávesa.
- **Alarm Sound**: Přepne zvuk alarmu na **On** nebo **Off**. S touto možností nastavenou na **On**, ozve se tón alarmu, když se objeví chyba nebo skončí faxová komunikace.
- **Speaker**: Přepne na **On** nebo **Off** zvuky z telefonní linky prostřednictvím reproduktoru, jako je např.vyzváněcí tón nebo faxový tón. S touto možností nastavenou na **Comm.** , což znamená "Common", reproduktor je zapnut až do
doby, než vzdálený přístroj odpoví.

- Můžete upravit úroveň hlasitosti pomocí **On Hook Dial**. Má-li váš přístroj sluchátko, můžete upravit úroveň hlasitosti pomocí sluchátka.
- **Ringer**: Upraví hlasitost vyzvánění. Pro hlasitost vyzvánění, můžete vybrat **Off**, **Low**, **Mid**, a **High**.

### Zvuk reproduktoru, vyzvánění, klávesy a alarmu

- 1. Stiskněte Menu (F) na ovládacím panelu.
- 2. Stiskněte levou/pravou šipku, dokud se neobjeví **System Setup** a stiskněte **OK**.
- 3. Stiskněte levou/pravou šipku, dokud se neobjeví **Sound/Volume** a stiskněte **OK**.
- 4. Stiskněte levou/pravou šipku, dokud se neobjeví možnost zvuku, který chcete a stiskněte **OK**.
- 5. Stiskněte levou/pravou šipku, dokud se neobjeví požadovaný stav nebo hlasitost pro zvuk, který jste vybrali a stiskněte **OK**.
- 6. Je-li to nezbytné, zopakujte kroky 4 až 5 pro nastavení dalších zvuků.
- 7. Stiskněte **Stop/Clear** (<sup>)</sup> pro návrat do režimu připraveno.

#### Hlasitost reproduktoru

Pro úpravu hlasitosti pomocí **On Hook Dial**:

- 1. Stiskněte Fax ( ) na ovládacím panelu.
- 2. Stiskněte **On Hook Dial**. Z reproduktoru se ozve vyzváněcí tón.
- 3. Stiskněte levou/pravou šipku, dokud neuslyšíte hlasitost, kterou chcete.
- 4. Stiskněte **On Hook Dial** pro uložení změn a návrat do režimu připraveno.

Má-li váš přístroj sluchátko:

- 1. Zdvihněte sluchátko. Ze sluchátka se ozve vyzváněcí tón.
- 2. Stiskněte levou/pravou šipku, dokud neuslyšíte hlasitost, kterou chcete.
- 3. Stiskněte **OK** pro uložení změn a položte sluchátko.
	- Hlasitost reproduktoru můžete upravit pouze, když je připojena telefonní linka.

# **Zadání znaků pomocí numerické klávesnice**

Až budete provádět různé úkoly, možná budete potřebovat zadat jména a čísla. Na příklad, když nastavíte váš přístroj, zadejte vaše jméno nebo jméno vaší společnosti, a faxové číslo.

### Zadávání alfanumerických znaků

1. Když jste vyzváni k zadání písmene, vyhledejte tlačítko označené znakem, který chcete. Stiskněte tlačítko, dokud se neobjeví správné písmeno na displeji.

Na příklad, pro zadání písmene O, stiskněte 6, označené s MNO.

Pokaždé, když stisknete 6, displej zobrazí jiné písmeno, M, N, O, m, n, o a konečně 6.

Lze zadat speciální znaky, jako např. mezera, plusové znaménko, a atd. Pro podrobnosti se podívejte do části níže.

2. Pro zadání dalších písmen, zopakujte krok 1.

Je-li další písmeno vytištěno na stejném tlačítku, přesuňte kurzor stiskem tlačítka levé/pravé šipky a poté stiskněte tlačítko označené písmenem, které chcete. Kurzor se přesune doprava a další písmeno se objeví na displeji.

Mezeru můžete zadat stiskem 1 dvakrát.

3. Až dokončíte zadávání písmen, stiskněte **OK**.

### Písmena a čísla klávesnice

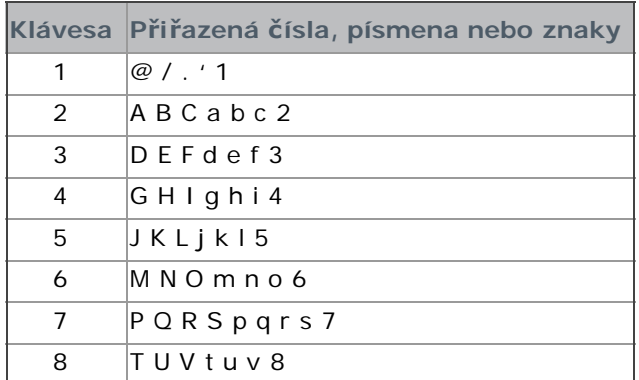

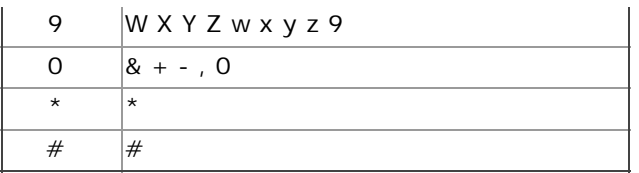

### Oprava čísel nebo jmen

Pokud při zadávání čísla nebo jména uděláte chybu, stiskněte tlačítko levé/pravé šipky pro výmaz poslední číslice nebo znaku. Poté zadejte správné číslo nebo znak.

### Vložení pauzy

S některými telefonními systémy, musíte vytočit přístupový kód (9, na příklad) a poslouchat druhý vyzváněcí tón. V takových případech, musíte vložit do telefonního čísla pauzu. Pauzu můžete vložit, zatímco nastavujete čísla rychlého vytáčení. Pro vložení pauzy, stiskněte **Redial/Pause** na odpovídajícím místě, zatímco zadáváte telefonní číslo. A - se objeví na displeji u odpovídajícího umístění.

# **Použití úsporných režimů**

### Použití funkce úspory toneru

Režim úspory toneru umožňuje vašemu přístroji použít méně toneru na každé straně. Aktivací tohoto režimu prodloužíte životnost tonerové kazety, ale sníží to kvalitu tisku.

- 1. Stiskněte Menu ( ) na ovládacím panelu.
- 2. Stiskněte levou/pravou šipku, dokud se neobjeví **System Setup** a stiskněte **OK**.
- 3. Stiskněte levou/pravou šipku, dokud se neobjeví **Machine Setup** a stiskněte **OK**.
- 4. Stiskněte levou/pravou šipku, dokud se neobjeví **Toner Save** a stiskněte **OK**.
- 5. Stiskněte levou/pravou šipku, dokud se neobjeví **On** a stiskněte **OK**.
- 6. Stiskněte **Stop/Clear** (<sup>0</sup>) pro návrat do režimu připraveno.

Když tisknete z PC, můžete rovněž zapnout nebo vypnout režim úspory toneru ve vlastnostech tiskárny.

### Použití funkce úspory energie

Pokud po nějakou dobu přístroj nepoužíváte, použijte tuto funkci pro úsporu energie.

- 1. Stiskněte Menu (F) na ovládacím panelu.
- 2. Stiskněte levou/pravou šipku, dokud se neobjeví **System Setup** a stiskněte **OK**.
- 3. Stiskněte levou/pravou šipku, dokud se neobjeví **Machine Setup** a stiskněte **OK**.
- 4. Stiskněte levou/pravou šipku, dokud se neobjeví **Power Save** a stiskněte **OK**.
- 5. Stiskněte levou/pravou šipku pro výběr času, který chcete.
- 6. Stiskněte **OK** pro uložení výběru.
- 7. Stiskněte **Stop/Clear** (<sup>)</sup> pro návrat do režimu připraveno.
- Dostupný rozsah nastavení od 1-120 minut. Tovární výchozí nastavení je 1 minuta.

# <span id="page-37-0"></span>**Nastavení výchozího zásobníku a papíru**

Můžete vybrat zásobník a papír, který byste rádi používali pro tiskové úlohy.

#### Na ovládacím panelu

#### **Nastavení velikosti papíru**

- 1. Stiskněte Menu (<a>  $\Box$ ) na ovládacím panelu.
- 2. Stiskněte levou/pravou šipku, dokud se neobjeví **System Setup** a stiskněte **OK**.
- 3. Stiskněte levou/pravou šipku, dokud se neobjeví **Paper Setup** a stiskněte **OK**.
- 4. Stiskněte levou/pravou šipku, dokud se neobjeví **Paper Size** a stiskněte **OK**.
- 5. Stiskněte levou/pravou šipku pro výběr zásobníku papíru, který chcete a stiskněte **OK**.
- 6. Stiskněte levou/pravou šipku pro výběr velikosti papíru, kterou chcete.
- 7. Stiskněte **OK** pro uložení výběru.
- 8. Stiskněte **Stop/Clear** (<sup>)</sup> pro návrat do režimu připraveno.

#### **Nastavení typu papíru**

- 1. Stiskněte Menu (<sub>111</sub>) na ovládacím panelu.
- 2. Stiskněte levou/pravou šipku, dokud se neobjeví **System Setup** a stiskněte **OK**.
- 3. Stiskněte levou/pravou šipku, dokud se neobjeví **Paper Setup** a stiskněte **OK**.
- 4. Stiskněte levou/pravou šipku, dokud se neobjeví **Paper Type** a stiskněte **OK**.
- 5. Stiskněte levou/pravou šipku pro výběr zásobníku papíru, který chcete a stiskněte **OK**.
- 6. Stiskněte levou/pravou šipku pro výběr typu papíru, který chcete.
- 7. Stiskněte **OK** pro uložení výběru.
- 8. Stiskněte **Stop/Clear** (<sup>)</sup> pro návrat do režimu připraveno.

#### **Nastavení zdroje papíru**

- 1. Stiskněte Menu ( ) na ovládacím panelu.
- 2. Stiskněte levou/pravou šipku, dokud se neobjeví **System Setup** a stiskněte **OK**.
- 3. Stiskněte levou/pravou šipku, dokud se neobjeví **Paper Setup** a stiskněte **OK**.
- 4. Stiskněte levou/pravou šipku, dokud se neobjeví **Paper Source** a stiskněte **OK**.
- 5. Stiskněte levou/pravou šipku, dokud se neobjeví **Copy Tray** nebo **Fax Tray** a stiskněte **OK**.
- 6. Stiskněte levou/pravou šipku pro výběr zásobníku, který chcete.
- 7. Stiskněte **OK** pro uložení výběru.
- 8. Stiskněte **Stop/Clear** (<sup>1</sup>) pro návrat do režimu připraveno.

### V počítači

#### **Windows**

- 1. Klikněte na menu Windows **Start**.
- 2. Pro Windows 2000, vyberte **Settings** > **Printers**.
	- Pro Windows XP/2003, vyberte **Printers and Faxes**.
	- Pro Windows 2008/Vista, vyberte **Control Panel** > **Hardware and Sound** > **Printers**.
	- Pro Windows 7, vyberte **Control Panel** > **Hardware and Sound** > **Devices and Printers**.
	- Pro Windows Server 2008 R2, vyberte **Control Panel** > **Hardware** > **Devices and Printers**.
- 3. Pravým tlačítkem klikněte na váš přístroj.
- 4. Pro Windows XP/2003/2008/Vista, stiskněte **Printing Preferences**. Pro Windows 7 a Windows Server 2008 R2, z kontextového menu, vyberte **Printing Preferences**.
	- Má-li položka **Printing Preferences** značku ►, můžete vybrat další ovladače tiskárny připojené s vybranou tiskárnou.
- 5. Klikněte na kartu **Paper**.
- 6. Vyberte zásobník a jeho možnosti, jako je typ a velikost papíru.
- 7. Stiskněte **OK**.
- Chcete-li použít papír speciální velikosti, jako je účetní papír, vyberte kartu **Paper** > **Size** > **Edit...**v **Printing Preferences** (Viz [Otev](#page-53-0)[ř](#page-53-0)[ení p](#page-53-0)[ř](#page-53-0)[edvoleb tisku](#page-53-0)).

#### **Macintosh**

Uživatelé systému Macintosh musí změnit výchozí nastavení ručně pokaždé, když chtějí tisknout pomocí dalších nastavení.

- 1. Otevřete Macintosh aplikaci a vyberte soubor, který chcete vytisknout.
- 2. Otevřete menu **File** a klikněte na **Print**.
- 3. Přejděte na panel **Paper Feed**.
- 4. Otevřete menu **File** a klikněte na **Print**.
- 5. Přejděte na **Paper Feed**.
- 6. Nastavte odpovídající zásobník, ze kterého chcete tisknout.
- 7. Přejděte na panel **Paper**.
- 8. Nastavte typ papíru, aby odpovídal papíru vloženému do zásobníku, ze kterého chcete tisknout.
- 9. Klikněte na **Print** pro tisk.

#### **Linux**

- 1. Otevřete **Terminal Program**
- 2. Až se objeví obrazovka Terminal, zadejte následující: [root@localhost root]# lpr <FileName>
- 3. Vyberte **Printer** a klikněte na **Properties…**
- 4. Klikněte na kartu **Advanced**.
- 5. Vyberte zásobník (zdroj) a jeho možnosti, jako je typ a velikost papíru.
- 6. Stiskněte **OK**.

# **Nastavení časového limitu úlohy**

Pokud není po určitou dobu žádný vstup, přístroj ukončí aktuální menu a přejde na výchozí nastavení. Můžete nastavit množství času, po který tiskárna počká.

- 1. Stiskněte Menu ( ) na ovládacím panelu.
- 2. Stiskněte levou/pravou šipku, dokud se neobjeví **System Setup** a stiskněte **OK**.
- 3. Stiskněte levou/pravou šipku, dokud se neobjeví **Machine Setup** a stiskněte **OK**.
- 4. Stiskněte levou/pravou šipku, dokud se neobjeví **Job Timeout** a stiskněte **OK**.
- 5. Zadejte čas pomocí levé/pravé šipky nebo numerické klávesnice.
- 6. Stiskněte **OK** pro uložení výběru.
- 7. Stiskněte **Stop/Clear** (·) pro návrat do režimu připraveno.

# Média a zásobník

Tato kapitola poskytuje informace o tom, jak vkládat originály a tisková média do vašeho přístroje.

- **Tato kapitola obsahuje:** • [P](#page-40-0)[ř](#page-40-0)[íprava originál](#page-40-0)[ů](#page-40-0)
- Vkládání originálů
- Výběr tiskového média
- Změna velikosti zásobníku
- Vkládání papíru do zásobníku
- · Tisk na speciální média
- Nastavení typu a velikosti papíru
- · [Použití podpory výstupu](#page-49-0)
- Podporovaná volitelná zařízení a funkce se mohou lišit v závislosti na vašem modelu. Prosím, zkontrolujte název svého modelu. (Viz [Funkce podle modelu\)](#page-11-0).

# <span id="page-40-0"></span> **Příprava originálů**

- Nevkládejte papír menší než 142 x 148 mm nebo větší než 216 x 356 mm.
- Nepokoušejte se vkládat následující typy papíru, abyste zabránili zablokování papíru, nízké kvalitě tisku, a poškození přístroje.
	- Uhlíkový papír
	- Křídový papír
	- Tenký papír
	- Zvrásněný nebo pomačkaný papír
	- Zkroucený nebo stočený papír
	- Útržky papíru
- Odstraňte všechny svorky a sponky před vložením.
- Ujistěte se, že jakékoliv lepidlo, inkoust nebo korekční tekutina na papíře jsou úplně suché před vložením.
- Nevkládejte originály, které obsahují různé velikosti nebo váhy papíru.
- Nevkládejte brožury, letáky, fólie nebo dokumenty s dalšími neobvyklými vlastnostmi.

# **Vkládání originálů**

Pro vkládání originálu pro kopírování, skenování a odesílání faxu lze použít skenovací sklo nebo automatický podavač dokumentů.

### Na skenovacím skle

Ujistěte se, že v podavači dokumentů nejsou žádné originály. Pokud byl originál detekován v podavači dokumentů, přístroj mu dá přednost před originálem na skenovacím skle. Abyste dostali nejlepší kvalitu skenování, speciálně pro barevné nebo šedě-škálovatelné obrázky, použijte skenovací sklo.

1. Zvedněte a otevřete víko skeneru.

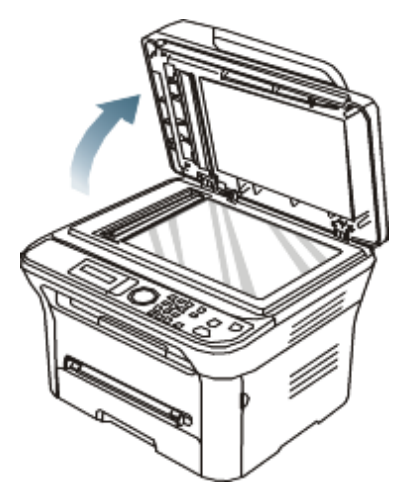

2. Položte originál směrem dolů na skenovací sklo. A srovnejte jej s registračním vodítkem v levém horním rohu skla.

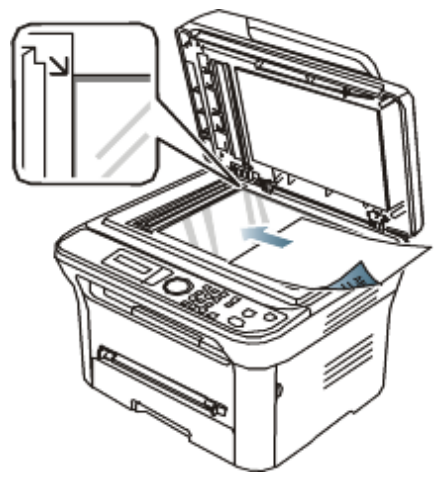

- 3. Zavřete víko skeneru.
	- Ø Pokud ponecháte víko skeneru otevřené během kopírování, mohlo by to ovlivnit kvalitu kopie a spotřebu toneru.
		- Prach na skenovacím skle může způsobit černé skvrny na výtisku. Vždy jej uchovávejte čisté (Viz [Č](#page-105-0)[išt](#page-105-0)[ě](#page-105-0)[ní skenovací jednotky\)](#page-105-0).
		- Kopírujete-li stranu z knihy nebo časopisu, zdvihněte víko skeneru, až budou jeho panty zachyceny zarážkou a poté zavřete víko. Je-li kniha nebo časopis tlustší než 30 mm, spusťte kopírování s víkem otevřeným.
	- $\wedge$ · Buďte opatrní, aby nedošlo k poškození skenovacího skla. Mohli byste se zranit.
		- Nepokládejte svou ruku na skenovací jednotku, zatímco zavíráte víko skeneru. Víko skeneru by mohlo spadnout na vaše ruce a způsobit vám zranění.
		- Nedívejte se do světla vycházející zevnitř skeneru, zatímco kopírujete nebo skenujete. Je pro oči škodlivé.

## V podavači dokumentů

Pomocí podavače dokumentů, můžete vložit až 40 listů papíru (75 g/m<sup>2</sup>) pro jednu úlohu.

1. Ohněte nebo provětrejte okraj stohu papírů pro oddělení stran před vložením originálů.

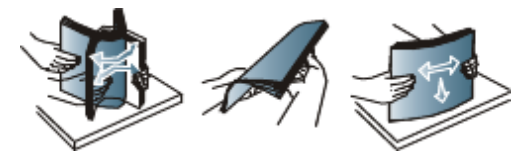

2. Vložte originál směrem nahoru do podavače dokumentů. Ujistěte se, že spodek stohu originálů odpovídá velikosti papíru vyznačené na vstupním zásobníku dokumentů.

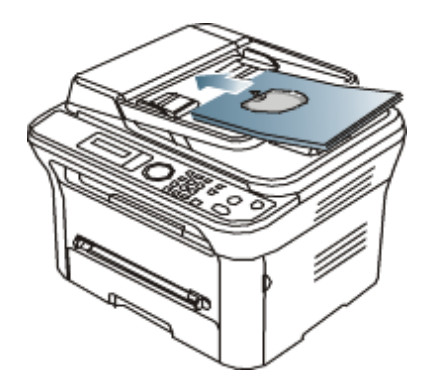

3. Upravte vodítka šířky podavače dokumentů na velikost papíru.

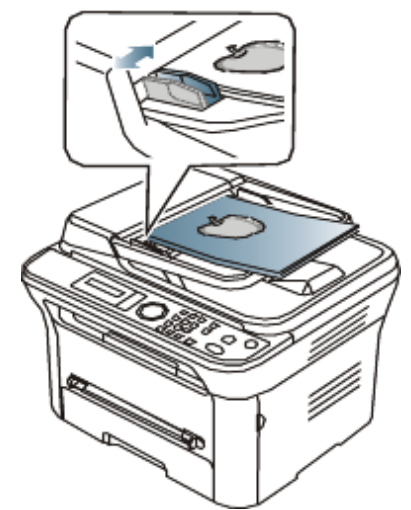

Prach na skle podavače dokumentů může způsobit černé skvrny na výtisku. Vždy uchovávejte sklo čisté (Viz [Č](#page-105-0)[išt](#page-105-0)[ě](#page-105-0)[ní skenovací jednotky\)](#page-105-0).

# **Výběr tiskového média**

Lze tisknout na různá tisková média, jako např. běžný papír, obálky, štítky a fólie. Vždy používejte tisková média, která splňují pokyny pro použití vašeho přístroje.

### Pokyny pro výběr tiskového média

Tisková média, která nesplňují pokyny uvedené v této uživatelské příručce, mohou způsobit následující problémy:

- Nízká kvalita tisku
- Více zablokování papíru
- Předčasné opotřebení přístroje.

Vlastnosti, jako např.hmotnost, složení, zrnitost a obsah vlhkosti, jsou důležitými faktory, které ovlivňují výkon přístroje a kvalitu výstupu. Když vybíráte tiskové materiály, zvažte následující:

- Typ, velikost a váha tiskového média pro váš přístroj jsou popsány ve specifikacích tiskového média (Viz Specifikace tiskového média).
- Požadovaný výsledek: Tisková média, která jste vybrali, by měla být vhodná pro váš projekt.
- Jas: Některá tisková média jsou bělejší než jiná a produkují ostřejší a živější obrazy.
- Hladkost povrchu: Hladkost tiskového média ovlivňuje, jak ostrost tisku vypadá na papíře.
- K · Některá tisková média splňují všechny pokyny v této části a stále nejsou výsledky uspokojivé. Toto může být výsledkem nevhodné manipulace, nepřijatelné teploty a úrovně vlhkosti, nebo dalších proměnlivých faktorů, které nemohou být kontrolovány.
	- Než zakoupíte velká množství tiskového média, zabezpečte, aby splňovalo požadavky uvedené v této uživatelské příručce.
- Použití tiskového média, které nesplňuje tyto specifikace, může způsobit problémy, vyžadující opravy. Takové opravy nejsou kryty zárukou nebo smlouvami o poskytování služeb. Množství papíru vložené do zásobníku se může lišit v závislosti na typu použitého média (Viz Specifikace tiskového média).

#### Velikosti médií podporované v každém režimu

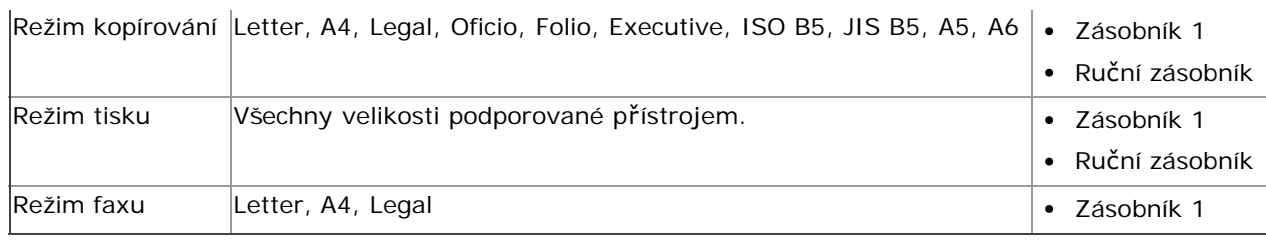

# **Změna velikosti zásobníku**

Zásobník je přednastaven na velikost Letter nebo A4, v závislosti na vaší zemi. Pro změnu velikosti, musíte upravit vodítka papíru.

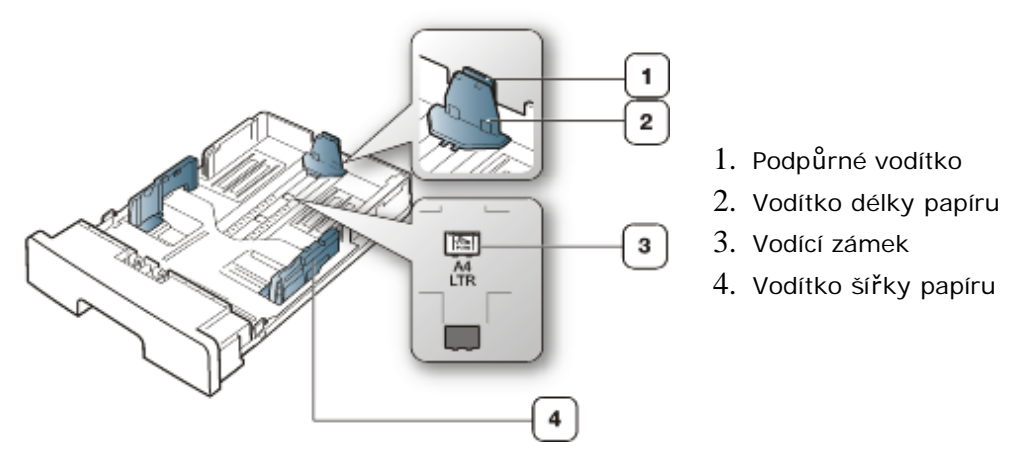

1. Jednou rukou stiskněte a držte vodící zámek, a druhou rukou, držte vodítko délky papíru a podpůrné vodítko současně. Posuňte vodítko délky papíru a podpůrné vodítko, abyste je umístili do slotu správné velikosti papíru.

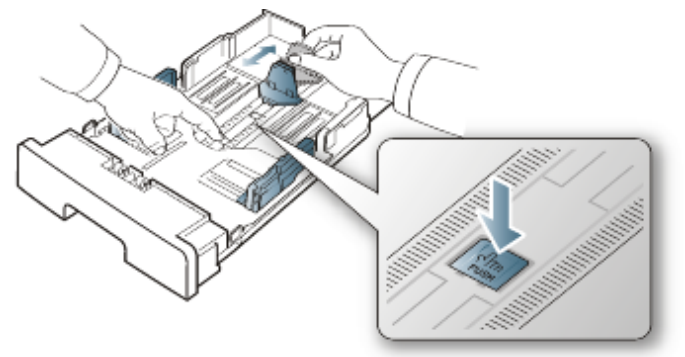

2. Ohněte nebo provětrejte okraj stohu papírů pro oddělení stran před vložením papírů. Vložte papír do zásobníku.

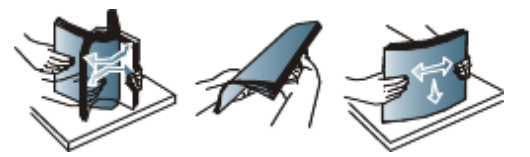

3. Po vložení papíru do zásobníku, upravte podpůrné vodítko tak, aby se lehce dotýkalo stohu papírů.

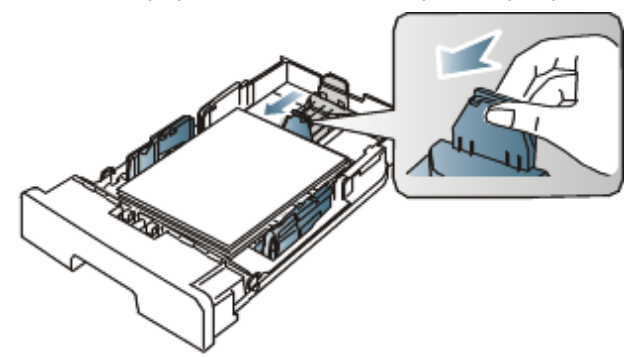

4. Zmáčkněte vodítka šířky papíru a posuňte je do požadované velikosti papíru vyznačené na spodní straně zásobníku.

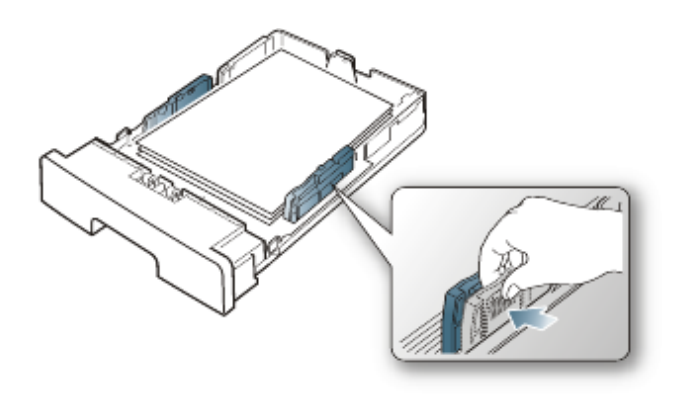

- Ø Nezatlačte vodítko šířky papíru příliš daleko, aby se nepokroutila média.
	- Neupravíte-li vodítko šířky papíru, může to zablokovat papír.

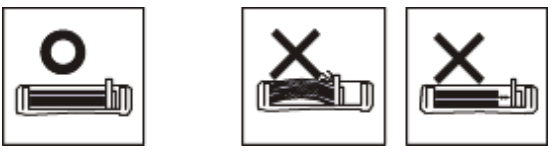

Nepoužívejte papír s více než 6 mm pokroucení.

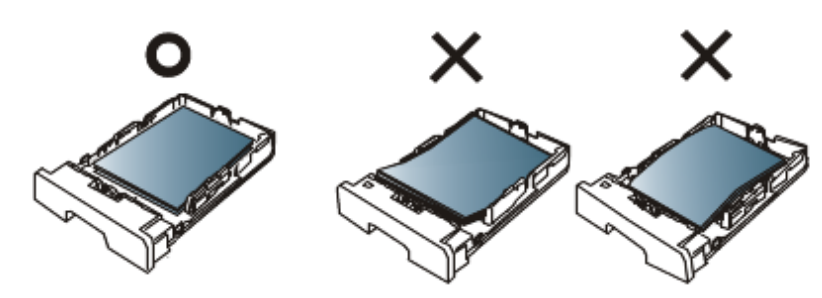

# **Vkládání papíru do zásobníku**

### Zásobník 1

- 1. Vytáhněte zásobník papíru. A upravte velikost zásobníku na velikost média, které vkládáte (Viz Změna velikosti zásobníku).
- 2. Ohněte nebo provětrejte okraj stohu papírů pro oddělení stran před vložením papírů.

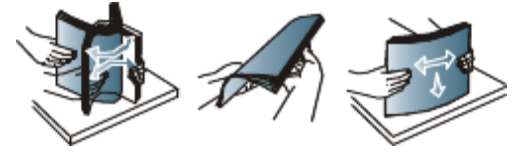

3. A položte papír stranou, která má být potištěna, směrem dolů.

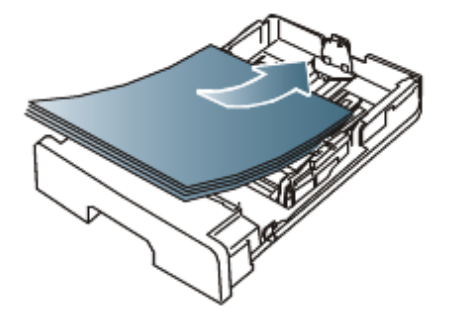

- 4. Vložte zásobník zpět do přístroje.
- 5. Tisknete-li dokument, nastavte typ a velikost papíru pro zásobník.
	- Pro informace o nastavení velikosti a typu papíru (Viz [Nastavení výchozího zásobníku a papíru\)](#page-37-0).
		- Zaznamenáte-li problémy s podáváním papíru, zkontrolujte, zda papír splňuje specifikace média. Poté zkuste pokládat po jednom listu do ručního zásobníku (Viz Specifikace tiskového média).

### Ruční zásobník

Ruční zásobník může držet speciální velikosti a typy tiskového materiálu, jako např. pohlednice, poznámkové karty, a obálky. Je to užitečné pro tisk jedné strany na hlavičkový nebo barevný papír.

### **Tipy pro používání ručního zásobníku**

- Vyberete-li **Manual Feeder** for **Source** ve vaší softwarové aplikaci, musíte stisknout **OK** pokaždé, když vytisknete stranu a vložíte v této době pouze jeden typ, velikost a hmotnost tiskového média do ručního zásobníku.
- Abyste zabránili zablokování papíru, nepřidávejte papír během tisku, pokud je v ručním zásobníku stále ještě papír. Toto platí i pro další typy tiskového média.
- Tisková média by měla být vkládána směrem nahoru nejdříve horním okrajem do ručního zásobníku a položena doprostřed zásobníku.
- Vždy vkládejte specifikovaná tisková média pouze, abyste zabránili zablokování papíru a problémům s kvalitou tisku (Viz Specifikace tiskového média).
- Vyrovnejte všechna pokroucení na pohledech, obálkám, a štítcích, než je vložíte do ručního zásobníku.
	- 1. Vložte papír do ručního zásobníku.

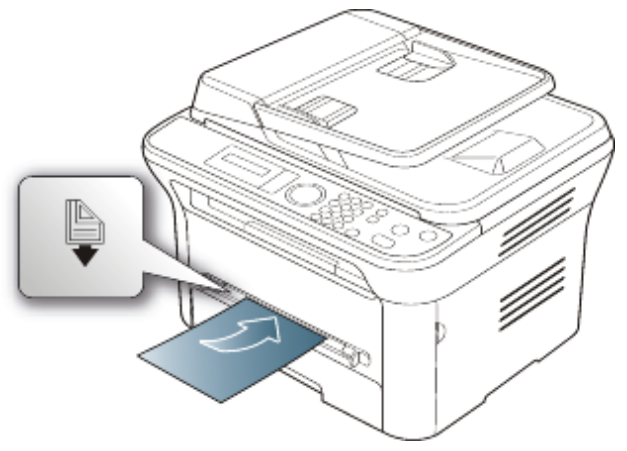

- Ø • Netlačte papír nad povrch se značkou ( když vkládáte.
	- · Při tisku na speciální média, musíte dodržovat pokyny pro vkládání (Viz Tisk na speciální média).
	- Když papíry přebývají při tisku pomocí ručního zásobníku, otevřete zásobník 1 a vyjměte přebývající papíry, a poté zkuste znovu tisknout.
	- Není-li papír dobře podáván během tisku, tlačte papír dovnitř ručně, dokud nezačne automaticky podávat.
- 2. Zmáčkněte vodítka šířky papíru ručního zásobníku a upravte je na šířku papíru. Netlačte na ně příloš mnoho, nebo se papír ohne, což povede k zablokování nebo zkosení papíru.
- 3. Pro tisk v aplikaci, otevřete aplikaci a spusťte menu tisku.
- 4. Otevřete **Printing Preferences** (Viz [Otev](#page-53-0)[ř](#page-53-0)[ení p](#page-53-0)[ř](#page-53-0)[edvoleb tisku](#page-53-0)).
- 5. Stiskněte kartu **Paper** v **Printing Preferences**, a vyberte vhodný typ papíru.

Na příklad, chcete-li použít štítek, nastavte typ papíru na **Label**.

- 6. Vyberte **Manual Feeder** ve zdroji papíru, poté stiskněte **OK**.
- 7. Spusťte tisk v aplikaci.
- Tisknete-li vícero stran, vložte další list po vytištění první strany, a stiskněte **OK**. Zopakujte tento krok pro každou tištěnou stranu.

# **Tisk na speciální média**

Tabulka níže ukazuje dostupná speciální média pro každý zásobník.

Při použití speciálních médií, podávejte po jednom papíru. Zkontrolujte maximální vstupní počet médií pro každý zásobník (Viz Specifikace tiskového média).

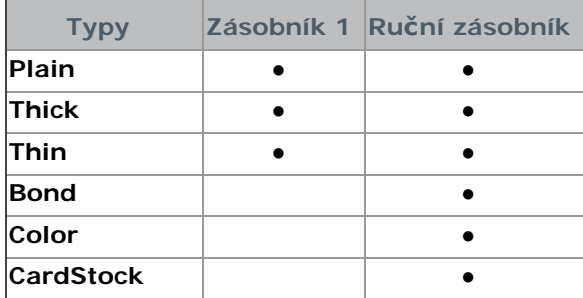

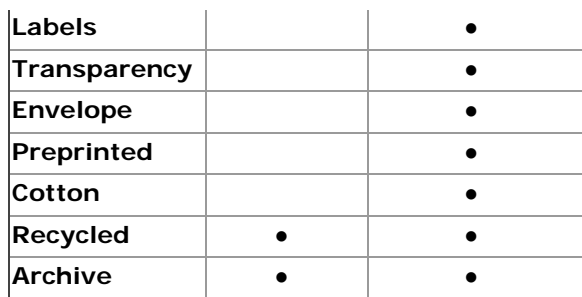

#### (●: podporováno, prázdné: nepodporováno)

Typy médií jsou ukázána v **Printing Preferences**. Tato možnost typu papíru vám umožňuje nastavit typ papíru, který má být vložen do zásobníku. Toto nastavení se objeví na seznamu, takže jej můžete vybrat. Toto vám dá nejlepší kvalitu výtisku. Pokud ne, nemusí být dosaženo požadované kvality tisku.

- **Plain:** Normální kancelářský papír. Vyberte tento typ, pokud je váš přístroj monochromatický a tiskne na 60 až 90  $q/m<sup>2</sup>$ .
- **Thick:** 90 až 105 g/m<sup>2</sup> silného papíru.
- Thin: 60 až 70 g/m<sup>2</sup> tenkého papíru.
- **Bond:** 105 až 120 g/m2 dluhopisů.
- **Color:** 75 až 90 g/m2 barevného papíru.
- **CardStock:** 90 až 163 g/m2 kartonu.
- **Labels:** 120 až 150 g/m2 štítků.
- **Transparency:** 138 až 146 g/m2 průhledného papíru.
- **Envelope:** 75 až 90 g/m<sup>2</sup> obálek.
- **Preprinted:** 75 až 90 g/m2 předtištěného/hlavičkového papíru.
- **Cotton:** 75 až 90 g/m2 bavlněného papíru.
- **Recycled:** 75 až 90 g/m2 recyklovaného papíru.

Při použití recyklovaného papíru, jako je použitý papír, výtisky se mohou pomačkat.

**Archive:** 70 až 90 g/m2. Potřebujete-li uchovávat výtisk po dlouhou dobu, jako např.archivy, vyberte tuto možnost.

#### Obálka

Úspěšný tisk na obálky závisí na kvalitě obálek.

Pro tisk na obálky, oblast známky je na levé straně a konec obálky s oblastí známky vstupuje první do tiskárny, a obálka v centru ručního zásobníku s oblastí známky vstupuje první do tiskárny a uchovává známku vlevo.

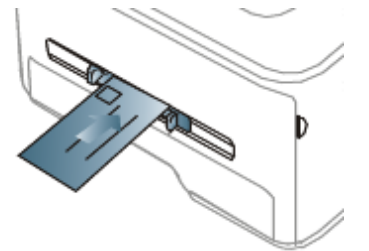

Vytisknou-li se obálky pomačkané, ohnuté nebo s černými tučnými linkami, otevřete zadní kryt a stáhněte dolů tlakovou páku, a zkuste znovu tisknout. Během tisku ponechte zadní kryt otevřený.

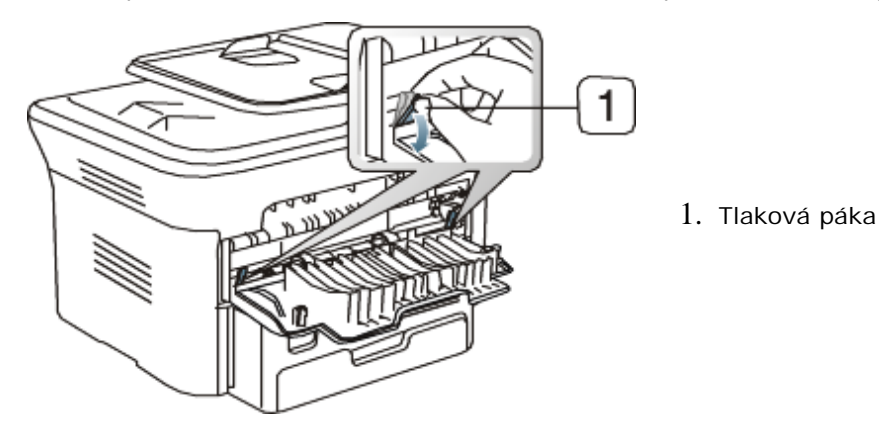

Při výběru obálek, zvažte následující faktory:

- **Weight:** Hmotnost papíru obálky by neměla přesáhnout 90 g/m2, jinak může dojít k zablokování.
- **Construction:** Před tiskem by měly obálky ležet naplocho s méně než 6 mm pokroucení, a neměly by obsahovat vzduch.
- **Condition:** Obálky by neměly být zmačkané, proříznutí, ani poškozené.
- **Temperature:** Používejte obálky, které jsou kompatibilní s teplem a tlakem přístroje během provozu.
- Používejte pouze dobře sestavené obálky s ostrými přehyby.  $\bullet$
- Nepoužívejte oznámkované obálky.  $\bullet$
- Nepoužívejte obálky se sponami, patentkami, okny, potažené, samolepící, nebo s dalšími syntetickými materiály.
- Nepoužívejte poškozené nebo špatně vyrobené obálky.
- Ujistěte se, že šev na obou koncích obálky se táhne po celé délce až do rohu obálky.  $\bullet$

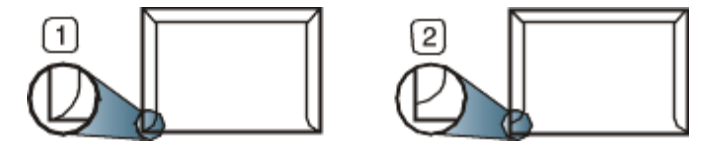

1. Přijatelné

- 2. Nepřijatelné
- Obálky s odlepovací páskou nebo s více než jednou klopou, která se skládá přes lepení, musí používat lepidla kompatibilní s teplotou vypékání v přístroji o asi 170 °C po dobu 0,1 sekund. Další klopy a pásky mohou způsobit zvrásnění, pokrčení nebo zablokování, a dokonce mohou poškodit vypékací jednotku.
- Pro nejlepší kvalitu tisku, umístěte okraje ne blíže než 15 mm od krajů obálky.
- Vyhněte se tisku přes oblasti, kde se dotýkají švy obálky.

### Fólie

Abyste zabránili poškození přístroje, používejte pouze fólie vytvořené pro použití v laserových tiskárnách.

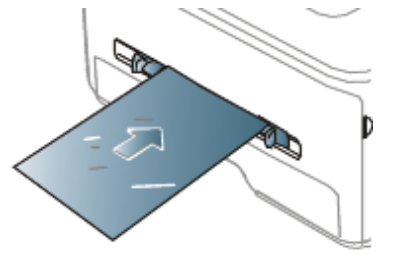

- Fólie používané v přístroji musí být schopny vydržet teplotu vypékání v přístroji.
- Položte je na rovný povrch po vyjmutí z přístroje.
- Nenechávejte nepoužité fólie v zásobníku papíru po dlouhou dobu. Prach a nečistoty se na nich mohou nahromadit, což vede k flekatému tisku .
- Abyste zabránili rozmazání způsobenému otisky prstů, zacházejte s nimi opatrně.
- Aby nedošlo k vyblednutí, nevystavujte vytištěné fólie dlouhodobě slunečnímu světlu.
- Ujistěte se, že fólie nejsou pomačkané, zkroucené, nebo nemají poškozené okraje.
- Nepoužívejte fólie, které jsou odděleny od podkladového listu.
- Abyste zabránili přilepení fólií jedna k druhé, nenechte vytištěné listy stohovat, tak jak jsou vytištěny.

#### Stítky

Abyste zabránili poškození přístroje, používejte pouze štítky vytvořené pro použití v laserových tiskárnách.

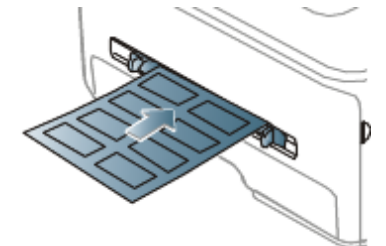

- Při výběru štítků, zvažte následující faktory:
	- **Adhesives:** Lepící materiál by měl ustát teplotu vypékání v přístroji o asi 170 °C.
- **Arrangement:** Používejte pouze štítky, které jsou na podkladu těsně vedle sebe. Štítky se mohou odlepit z archů, které mají mezery mezi štítky, což může způsobit vážné zablokování.
- **Curl:** Před tiskem, štítky musí ležet naplocho s ne více než 13 mm pokroucení v jakémkoliv směru.
- **Condition:** Nepoužívejte štítky se záhyby, bublinkami, nebo jinými náznaky oddělení.
- Ujistěte se, že mezi štítky není žádný odkrytý lepící materiál. Odkryté oblasti mohou způsobit, že se štítky odlepí během tisku, což může způsobit zablokování papíru. Odkryté lepidlo může rovněž způsobit poškození komponentů přístroje.
- Nespouštějte arch se štítky přístrojem více než jednou. Lepící podklad je vytvořen pouze pro jednu cestu přístrojem.
- Nepoužívejte štítky, které jsou odděleny od podkladového listu nebo jsou pomačkané, s bublinkami, nebo jinak poškozené.

### Karton/Papír vlastní velikosti

Pohledy, karty a další materiály vlastní velikosti mohou být potištěny v tomto přístroji.

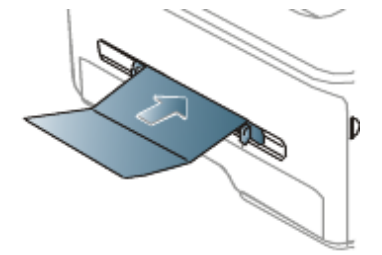

- Netiskněte na média méně než 76 mm široký nebo 127 mm dlouhý.
- V softwarové aplikaci, nastavte okraje alespoň 6.4 mm daleko od okrajů materiálu.
- Je-li hmotnost média přes 160 g/m<sup>2</sup>, zkuste tisknout v zadní části krytu (směrem nahoru).

## Hlavičkový/ Předtištěný papír

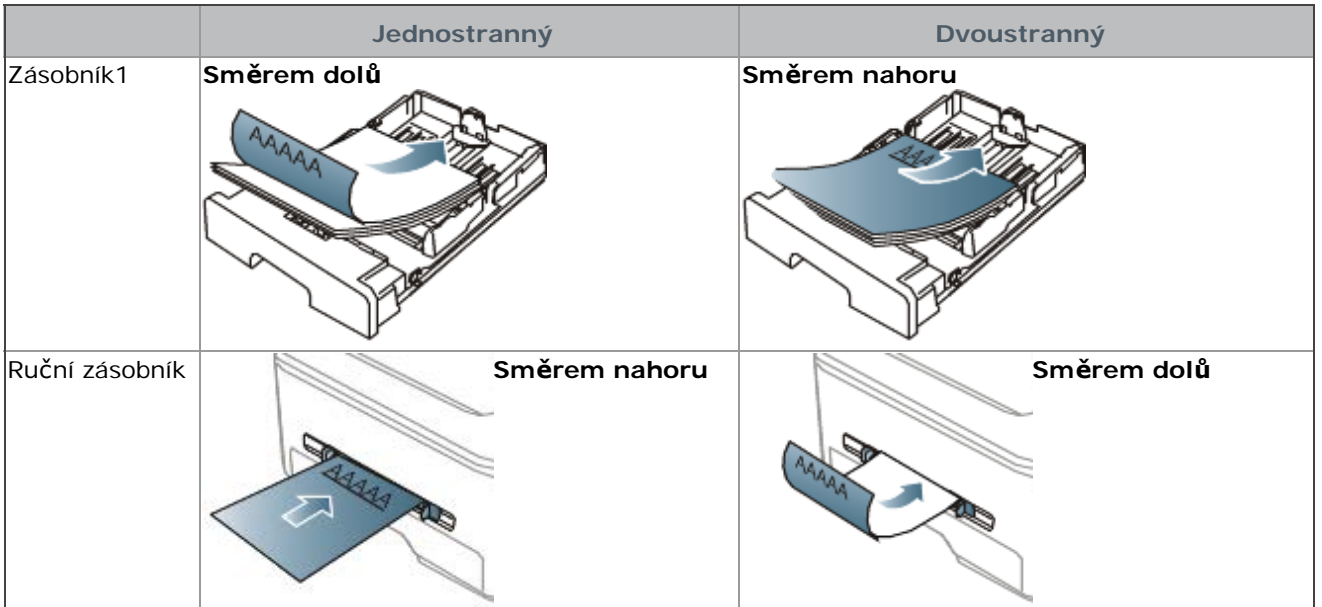

- Hlavičkový/ Předtištěný papír musí být potištěn tepelně odolným inkoustem, který neroztaje, neodpaří se, nebo neuvolní nebezpečné emise při vystavení přístroje teplotě vypékání po dobu 0,1 sekund. Zkontrolujte specifikace vašeho přístroje pro zobrazení teploty vypékání o cca 170°C.
- Inkoust hlavičkového/předtištěného papíru musí být nehořlavý a neměl by nepříznivě ovlivnit válce přístroje.
- Formuláře a hlavičkový papír by měly být uzavřeny v nevlhnoucím obalu, aby se zabránilo změnám během skladování.
- Než vložíte hlavičkový/předtištěný papír, ověřte si, že inkoust na papíru je suchý. Během procesu vypékání, mokrý inkoust se může dostat z předtištěného papíru a snížit kvalitu tisku.

#### Foto

Ujistěte se, že nepoužíváte foto papír pro inkoustové tiskárny v tomto přístroji. Mohlo by to způsobit poškození přístroje.

### Lesklý

V jeden okamžik vložte jeden papír do ručního zásobníku, lesklou stranou nahoru.

# **Nastavení typu a velikosti papíru**

Po vložení papíru do zásobníku papíru, nastavte velikost a typ papíru pomocí ovládacího panelu. Tato nastavení budou použita pro režimy kopírování a faxu. Pro tisk z počítače, vyberte velikost a typ papíru v programu aplikace, kterou používáte ve vašem počítači (Viz [Otev](#page-53-0)[ř](#page-53-0)[ení p](#page-53-0)ř[edvoleb tisku](#page-53-0)).

Nastavení vytvořená z ovladače přístroje přepíší nastavení na ovládacím panelu.

### Nastavení velikosti papíru

- 1. Stiskněte Menu (<a>
(<a>
1</a>
na ovládacím panelu.
- 2. Stiskněte levou/pravou šipku, dokud se neobjeví **System Setup** a stiskněte **OK**.
- 3. Stiskněte levou/pravou šipku, dokud se neobjeví **Paper Setup** a stiskněte **OK**.
- 4. Stiskněte levou/pravou šipku, dokud se neobjeví **Paper Size** a stiskněte **OK**.
- 5. Stiskněte levou/pravou šipku pro výběr zásobníku papíru, který chcete a stiskněte **OK**.
- 6. Stiskněte levou/pravou šipku pro výběr velikosti papíru, kterou chcete.
- 7. Stiskněte **OK** pro uložení výběru.
- 8. Stiskněte **Stop/Clear** (<sup>)</sup> pro návrat do režimu připraveno.
- Chcete-li použít papír speciální velikosti, jako je např.fakturační papír, vyberte **Edit...** v kartě **Paper** v **Printing Preferences** (Viz [Otev](#page-53-0)[ř](#page-53-0)[ení p](#page-53-0)[ř](#page-53-0)[edvoleb tisku](#page-53-0)).

#### Nastavení typu papíru

- 1. Stiskněte Menu (<sub>12</sub>) na ovládacím panelu.
- 2. Stiskněte levou/pravou šipku, dokud se neobjeví **System Setup** a stiskněte **OK**.
- 3. Stiskněte levou/pravou šipku, dokud se neobjeví **Paper Setup** a stiskněte **OK**.
- 4. Stiskněte levou/pravou šipku, dokud se neobjeví **Paper Type** a stiskněte **OK**.
- 5. Stiskněte levou/pravou šipku pro výběr zásobníku papíru, který chcete a stiskněte **OK**.
- 6. Stiskněte levou/pravou šipku pro výběr typu papíru, který chcete.
- 7. Stiskněte **OK** pro uložení výběru.
- 8. Stiskněte **Stop/Clear** (<sup>3)</sup> pro návrat do režimu připraveno.

#### Nastavení zdroje papíru

- 1. Stiskněte Menu (F) na ovládacím panelu.
- 2. Stiskněte levou/pravou šipku, dokud se neobjeví **System Setup** a stiskněte **OK**.
- 3. Stiskněte levou/pravou šipku, dokud se neobjeví **Paper Setup** a stiskněte **OK**.
- 4. Stiskněte levou/pravou šipku, dokud se neobjeví **Paper Source** a stiskněte **OK**.
- 5. Stiskněte levou/pravou šipku, dokud se neobjeví **Copy Tray** nebo **Fax Tray** a stiskněte **OK**.
- 6. Stiskněte levou/pravou šipku pro výběr zásobníku papíru, který chcete.
- 7. Stiskněte **OK** pro uložení výběru.
- 8. Stiskněte **Stop/Clear** (<sup>1</sup>) pro návrat do režimu připraveno.

# <span id="page-49-0"></span>**podpory výstupu**

Povrch výstupního zásobníku může být horký, pokud tisknete najednou velký počet stran. Určitě se nedotýkejte povrchu, a nepouštějte děti do jeho blízkosti.

Vytištěné strany se stohují na podpoře výstupu a podpora výstupu pomůže srovnat vytištěné strany. Tiskárna odešle výstup do výstupního zásobníku jako výchozí nastavení. Pro použití výstupního zásobníku, ujistěte se, že zadní kryt je zavřený.

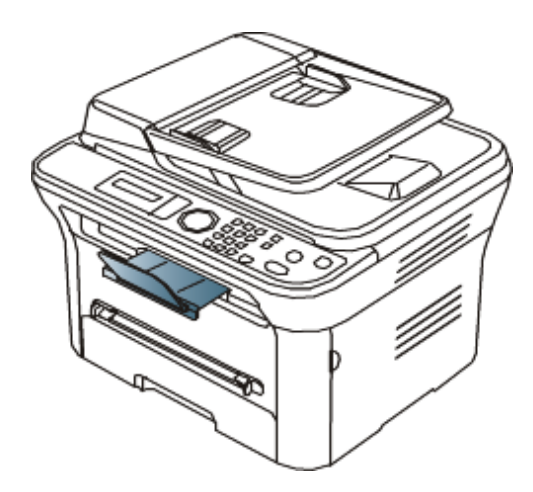

Používáte-li papír A5, složte výstupní zásobník. Jinak by se mohly vytištěné strany špatně srovnat nebo zablokovat.

### Pevné stohování papírů

Používáte-li přístroj ve vlhkém prostředí, nebo používáte-li vlhká tisková média, což je způsobeno použitím tiskového média, které je vlhké kvůli vysoké vlhkosti, výtisky na výstupním zásobníku se mohou zkroutit a nemusí být správně stohovány. V tomto případě, můžete přístroj nastavit na použití funkce **Paper Stacking**, aby se výtisky pevně stohovaly. Ale, použitím této funkce zpomalíte tisk.

- 1. Stiskněte Menu (<sub>111</sub>) na ovládacím panelu.
- 2. Stiskněte levou/pravou šipku, dokud se neobjeví **System Setup** a stiskněte **OK**.
- 3. Stiskněte levou/pravou šipku, dokud se neobjeví **Maintenance** a stiskněte **OK**.
- 4. Stiskněte levou/pravou šipku, dokud se neobjeví **Paper Stacking** a stiskněte **OK**.
- 5. Stiskněte levou/pravou šipku, dokud se neobjeví **On** a stiskněte **OK**.
- 6. Stiskněte **Stop/Clear** (<sup>1</sup>) pro návrat do režimu připraveno.

#### Vytištění malé velikosti papíru

Tisknete-li výtisky malé velikosti, jako je např. obálka nebo výtisk vlastní velikosti, nemusí být umístěn na podporu výstupu, kvůli jeho malé velikosti.

V tomto případě, získáte výtisk vytažením skenovací jednotky, vyjměte výtisk, a zavřete znovu skenovací jednotku pro pozdější použití.

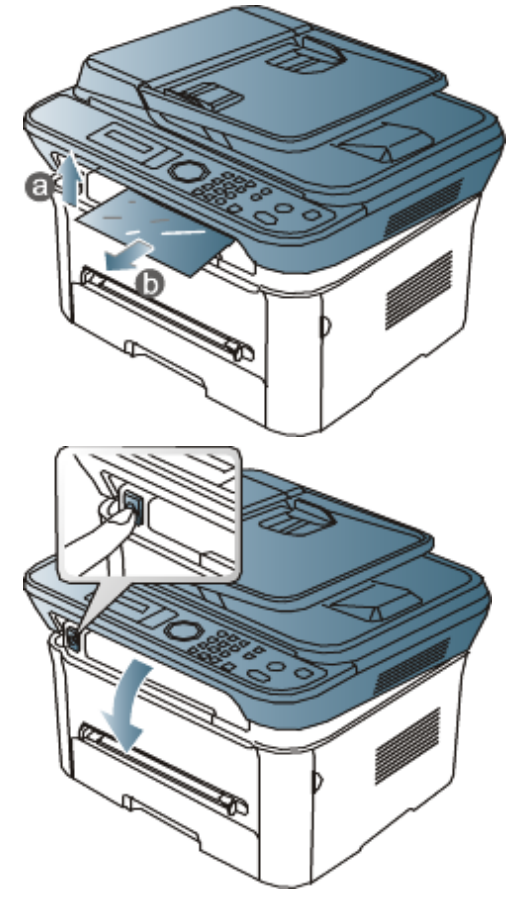

# **Tisk**

Tato kapitola vysvětluje běžné tiskové úlohy.

- **Tato kapitola obsahuje:** · [Funkce ovlada](#page-51-0)[č](#page-51-0)[e tiskárny](#page-51-0)
- [Základní tisk](#page-51-1)
- [Otev](#page-53-0)[ř](#page-53-0)[ení p](#page-53-0)[ř](#page-53-0)[edvoleb tisku](#page-53-0)
- [Použití nápov](#page-54-0)[ě](#page-54-0)[dy](#page-54-0)
- [Použití speciálních tiskových funkcí](#page-54-1)
- [Zm](#page-58-0)[ě](#page-58-0)[na výchozích nastavení tisku](#page-58-0)
- [Nastavení vašeho p](#page-59-0)[ř](#page-59-0)[ístroje jako výchozího p](#page-59-0)[ř](#page-59-0)[ístroje](#page-59-0)
- [Tisk do souboru \(PRN\)](#page-59-1)
- [Tisk v prost](#page-59-2)[ř](#page-59-2)edí Macintosh
- [Tisk v prost](#page-61-0)[ř](#page-61-0)[edí Linux](#page-61-0)

Postupy v této kapitole jsou založeny především na Windows XP.

# <span id="page-51-0"></span> **Funkce ovladače tiskárny**

Vaše ovladače tiskárny podporují následující standardní funkce:

- Orientace papíru, velikost, zdroj, a výběr typu média
- Počet kopií

Navíc, můžete použít různé speciální tiskové funkce. Následující tabulka ukazuje obecný přehled funkcí podporovaných vašimi ovladači tiskárny:

### Ovladač tiskárny

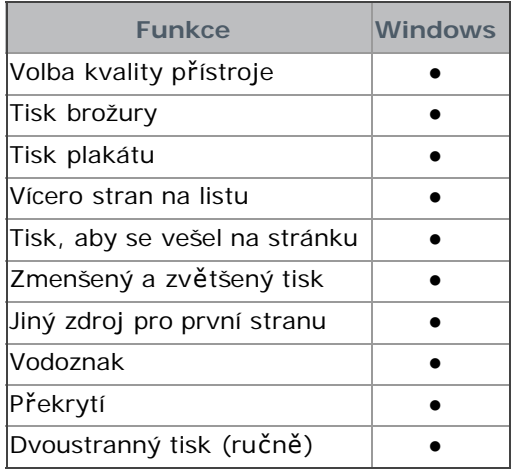

(●: podporováno)

# <span id="page-51-1"></span> **Základní tisk**

Váš přístroj vám umožňuje tisknout z různých aplikací Windows, Macintosh, nebo Linux. Přesné kroky pro tisk dokumentu se mohou lišit v závislosti na použité aplikaci.

- $\blacksquare$  **•** Okno vaší Předvolby tisku, které se objeví v této uživatelské příručce, se může lišit v závislosti na přístroji v provozu. Nicméně, složení okna Předvoleb tisku je podobné. Zkontrolujte operační systém(y), které jsou kompatibilní s vaším přístrojem. Podívejte se na kompatibilitu OS v kapitole Specifikace tiskárny (Viz [Požadavky na systém\)](#page-17-0).
	- Když si vyberete možnost v Předvolbách tisku, můžete vidět značku varování, s nebo . Vykřičník ( ) znamená, že si můžete vybrat určitou možnost, ale není to doporučeno, a () značka znamená, že si nemůžete vybrat tuto možnost vzhledem k nastavení nebo prostředí přístroje.

Následující postup popisuje obecné kroky vyžadované pro tisk z různých aplikací Windows.

Základní tisk v prostředí Macintosh (Viz [Tisk v prost](#page-59-2)[ř](#page-59-2)[edí Macintosh](#page-59-2)). Základní tisk v prostředí Linux (Viz [Tisk v prost](#page-61-0)[ř](#page-61-0)[edí Linux\)](#page-61-0).

Následující okno Předvoleb tisku je pro Notepad ve Windows XP. Vaše okno Předvoleb tisku se může lišit v závislosti na vašem operačním systému nebo na aplikaci, kterou používáte.

- 1. Otevřete dokument, který chcete vytisknout.
- 2. Vyberte **Print** z menu **File**. Objeví se okno **Print**.
- 3. Vyberte váš přístroj ze seznamu **Select Printer**.

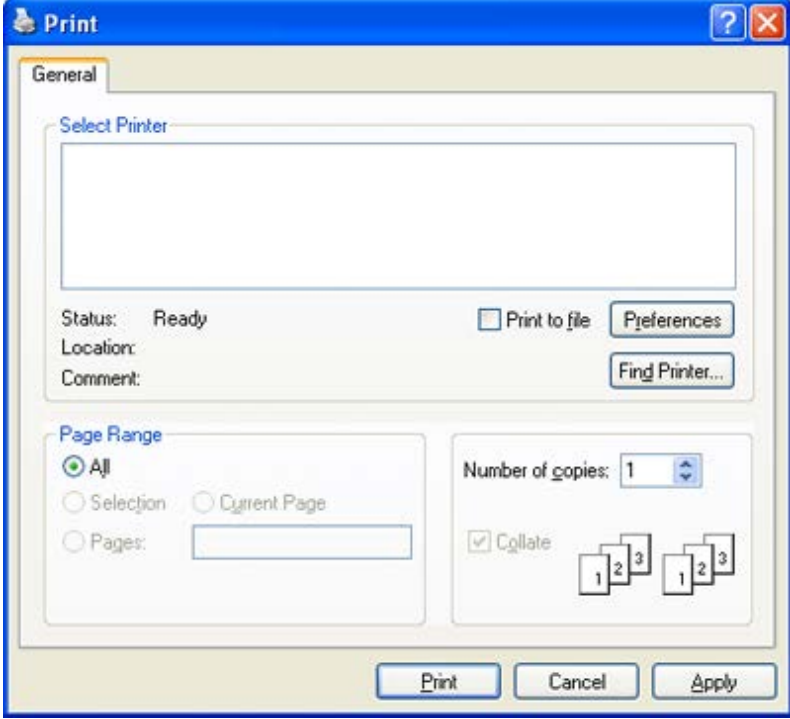

Nastavení základního tisku zahrnující počet kopií a rozsah tisku jsou vybrána v rámci okna Print.

Chcete-li využít všech funkcí tiskárny poskytnutých vaším ovladačem tiskárny, klikněte na **Properties** nebo **Preferences** v okně aplikace **Print pro změnu nastavení tisku** (Viz [Otev](#page-53-0)[ř](#page-53-0)[ení p](#page-53-0)[ř](#page-53-0)[edvoleb tisku](#page-53-0)).

- 4. Pro spuštění tiskové úlohy, klikněte na **OK** nebo **Print** v okně **Print**.
- Pokud používáte Windows Internet Explorer, nástroj **Dell AnyWeb Print** ušetří váš čas pro zachytávání obrázků na obrazovce nebo tisk obrázků. Klikněte na **Start** > **All programs** > **Dell Printers** > **Dell AnyWeb Print** > **Stáhněte si poslední verzi odkazující na webovou stránku, kde je k dispozici ke stažení nástroj**.

#### Zrušení tiskové úlohy

Pokud tisková úloha čeká v tiskové frontě nebo ve službě zařazování tisku, zrušíte úlohu takto:

- 1. Klikněte na menu Windows **Start**.
- 2. Pro Windows 2000, vyberte **Settings** > **Printers**.
	- Pro Windows XP/2003, vyberte **Printer and Faxes**.
	- Pro Windows 2008/Vista, vyberte **Control Panel** > **Hardware and Sound** > **Printers**.
	- Pro Windows 7, vyberte **Control Panel** > **Hardware and Sound** > **Devices and Printers**.
	- Pro Windows Server 2008 R2, vyberte **Control Panel** > **Hardware** > **Devices and Printers**.
- 3. Pro Windows 2000, XP, Server 2003, Vista, nebo Server 2008, dvakrát klikněte na váš přístroj. Pro Windows 7, nebo Windows Server 2008 R2, klikněte pravým tlačítkem na ikonu vaší tiskárny > context menus > **See what's printing**.

Pokud položka **See what's printing** má značku ►, můžete vybrat ostatní ovladače tiskárny připojené k vybrané tiskárně.

- 4. Z menu **Document**, vyberte **Cancel**.
- K tomuto oknu můžete rovněž přistoupit pouhým dvojitým kliknutím na ikonu přístroje ( ) na liště Windows.

Rovněž můžete zrušit aktuální úlohu stisknutím **Stop/Clear** ( ) na ovládacím panelu.

# <span id="page-53-0"></span> **Otevření předvoleb tisku**

Můžete zobrazit náhled nastavení, která jste vybrali vpravo nahoře v **Printing Preferences**.

- 1. Otevřete dokument, který chcete vytisknout.
- 2. Vyberte **Print** z menu **File**. Objeví se okno **Print**.
- 3. Vyberte váš přístroj z **Select Printer**.
- 4. Klikněte na **Properties** nebo **Preferences**.

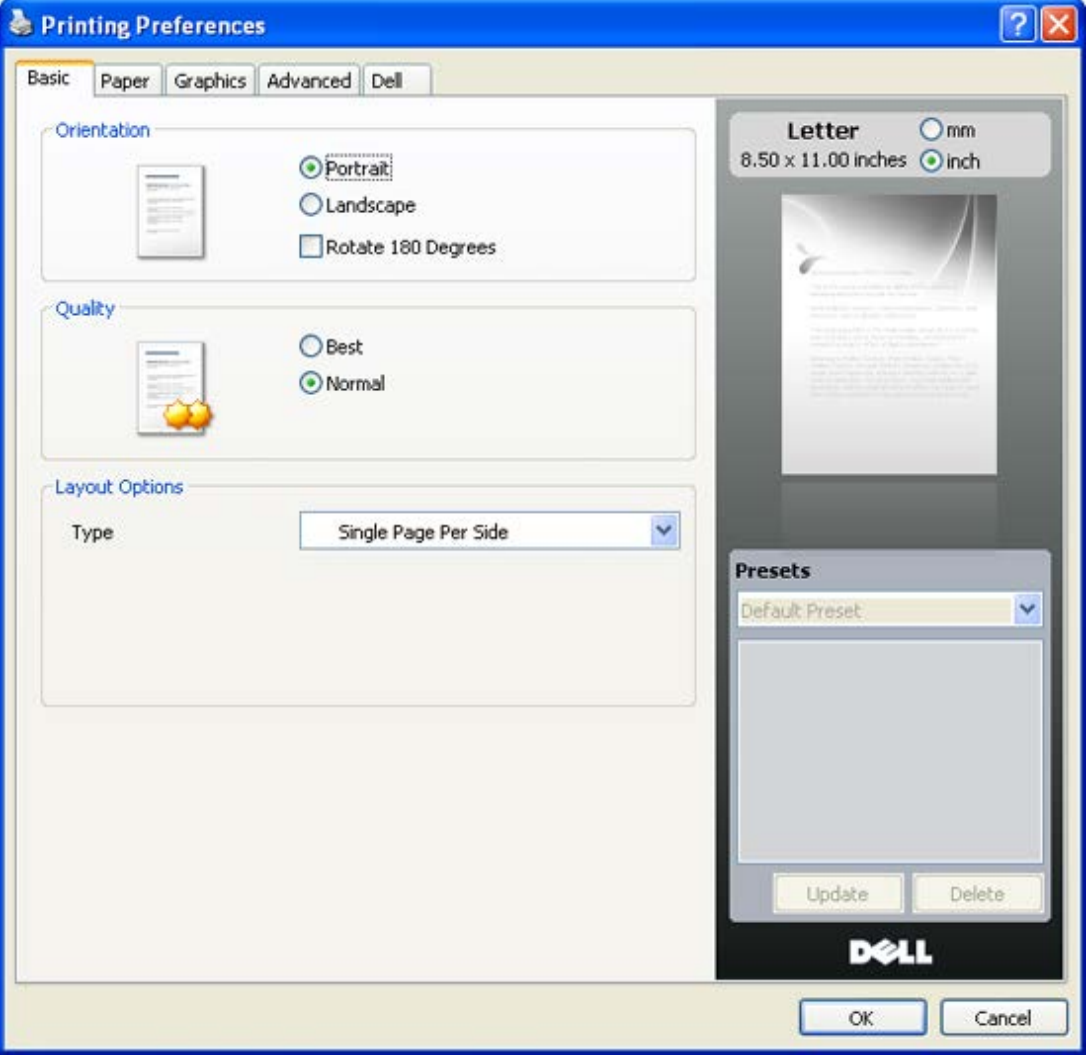

#### Použití přednastaveného nastavení

Možnost **Presets**, která je viditelná na každé kartě předvolby s výjimkou karty **Dell**, vám umožňuje uchovat aktuální nastavení předvoleb pro pozdější použití.

#### Pro uložení položky **Presets**:

- 1. Změňte nastavení podle potřeby na každé kartě.
- 2. Zadejte název položky ve vstupním poli **Presets**.

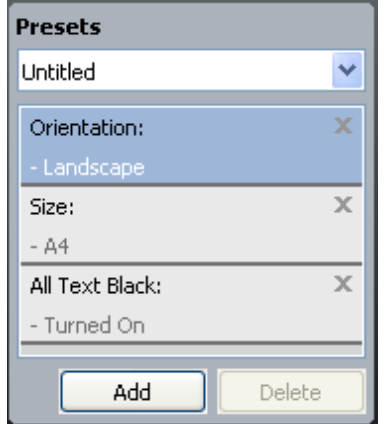

3. Klikněte na **Add**. Když uložíte **Presets**, všechna aktuální nastavení ovladače budou uložena. Pokud kliknete na **Add**, tlačítko **Add** se změní na tlačítko **Update**. Vyberte více možností a klikněte na **Update**, nastavení budou přidána do **Presets, které jste vytvořili**.

Pro použití uloženého nastavení, vyberte jej z rozbalovacího seznamu **Presets**. Přístroj je nyní nastaven k tisku podle nastavení, které jste vybrali.

Pro výmaz uloženého nastavení, vyberte jej z rozbalovacího seznamu **Presets** a klikněte na **Delete**.

Výchozí nastavení ovladače tiskárny můžete rovněž obnovit výběrem **Default Preset** z rozbalovacího seznamu **Presets**.

# <span id="page-54-0"></span> **Použití nápovědy**

Klikněte na otazník v horním pravém rohu okna a klikněte na jakoukoliv možnost, o které se chcete něco dozvědět. Potom se objeví pop-up okno s informacemi o funkci této možnosti, které je poskytnuto ovladačem.

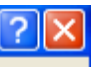

Pokud chcete vyhledat informace pomocí klíčového slova, klikněte na kartu **Dell** v okně **Printing Preferences**, a zadejte klíčové slovo do vstupního řádku nabídky **Help**.

# <span id="page-54-1"></span>**Použití speciálních tiskových funkcí**

Speciální tiskové funkce zahrnují:

- · [Tisk vícero stran na jeden list papíru](#page-54-2).
- [Tisk plakát](#page-54-3)[ů](#page-54-3).
- [Tisk brožur \(Ru](#page-55-0)[č](#page-55-0)[ní\).](#page-55-0)
- · [Tisk na ob](#page-55-1)[ě](#page-55-1) [strany papíru \(Ru](#page-55-1)[č](#page-55-1)[ní\).](#page-55-1)
- [Zm](#page-56-0)[ě](#page-56-0)[na velikosti vašeho dokumentu v procentech](#page-56-0).
- [Vm](#page-56-1)[ě](#page-56-1)[stnání vašeho dokumentu na vybranou velikost papíru.](#page-56-1)
- [Použití vodoznak](#page-56-2)[ů](#page-56-2).
- · [Použití p](#page-57-0)[ř](#page-57-0)[ekrytí](#page-57-0).
- <span id="page-54-2"></span>· [Pokro](#page-58-1)[č](#page-58-1)[ilé možnosti](#page-58-1).

### Tisk vícero stran na jeden list papíru

Můžete si vybrat počet stran k vytištění na jeden list papíru. Pro tisk více než jedné strany na list, stránky budou zmenšeny a uspořádány v pořadí, které zadáte. Na jeden list můžete vytisknout až 16 stránek.

- 1. Pro změnu nastavení tisku z vaší softwarové aplikace, přistupte k **Printing Preferences** (Viz [Otev](#page-53-0)[ř](#page-53-0)[ení](#page-53-0) [p](#page-53-0)[ř](#page-53-0)[edvoleb tisku](#page-53-0)).
- 2. Klikněte na kartu **Basic**, vyberte **Multiple Pages per Side** v rozbalovacím seznamu **Type**.
- 3. Vyberte počet stránek, které chcete vytisknout na list (2, 4, 6, 9, nebo 16)v rozbalovacím seznamu **Pages per Side**.
- 4. Vyberte pořadí stránek v rozbalovacím seznamu **Page Order**,je-li to nezbytné.
- 5. Zaškrtněte **Print Page Border** pro tisk ohraničení kolem každé stránky na listu.
- 6. Klikněte na kartu **Paper**, vyberte **Size**, **Source**, a **Type**.
- 7. Klikněte na **OK** nebo **Print** pro ukončení okna **Print**.

### Tisk plakátů

<span id="page-54-3"></span>Tato funkce vám umožňuje tisk jedno-stránkového dokumentu na 4, 9, nebo 16 listů papíru, za účelem složení listů dohromady pro vytvoření jednoho dokumentu velikosti plakátu.

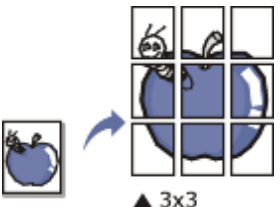

- 1. Pro změnu nastavení tisku z vaší softwarové aplikace, přistupte k **Printing Preferences** (Viz [Otev](#page-53-0)[ř](#page-53-0)[ení](#page-53-0) [p](#page-53-0)[ř](#page-53-0)[edvoleb tisku](#page-53-0)).
- 2. Klikněte na kartu **Basic**, vyberte **Poster Printing** v rozbalovacím seznamu **Type**.
- 3. Vyberte rozvržení stránky, které chcete.
	- Specifikace rozvržení stránky:
		- **Plakát 2x2:** Dokument bude zvětšen a rozdělen na 4 stránky.
- **Plakát 3x3:** Dokument bude zvětšen a rozdělen na 9 stránek.
- **Plakát 4x4:** Dokument bude zvětšen a rozdělen na 16 stránek.
- 4. Vyberte hodnotu **Poster Overlap**. Specifikujte **Poster Overlap** v milimetrech nebo palcích výběrem přepínače vpravo nahoře na kartě **Basic, aby byĺo jednodušší složit listy dohromady**.

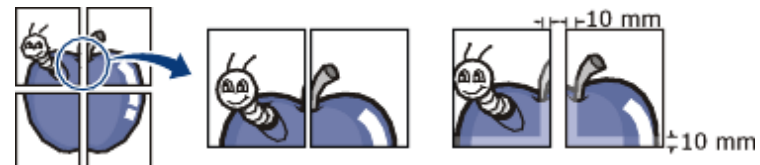

- 5. Klikněte na kartu **Paper**, vyberte **Size**, **Source**, a **Type**.
- 6. Klikněte na **OK** nebo **Print** pro ukončení okna **Print**.
- 7. Plakát můžete zkompletovat složením listů dohromady.

### Tisk brožur (Ruční)

<span id="page-55-0"></span>Tato funkce vytiskne váš dokument na obě strany papíru a uspořádá stránky tak, aby mohl být papír přeložen napůl po vytištění, pro vytvoření brožury.

P Pokud chcete vytvořit brožuru, musíte tisknout na velikost tiskového média Letter, Legal, A4, Us Folio, nebo Oficio.

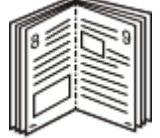

- 1. Pro změnu nastavení tisku z vaší softwarové aplikace, přistupte k **Printing Preferences** (Viz [Otev](#page-53-0)[ř](#page-53-0)[ení](#page-53-0) [p](#page-53-0)[ř](#page-53-0)[edvoleb tisku](#page-53-0)).
- 2. Klikněte na kartu **Basic**, vyberte **Booklet Printing** v rozbalovacím seznamu **Type**.
- 3. Klikněte na kartu **Paper**, vyberte **Size**, **Source**, a **Type**.
	- Možnost **Booklet Printing** není dostupná pro všechny velikosti papíru. Ve snaze zjistit, zda je k dispozici velikost papíru pro tuto funkci, vyberte dostupnou velikost papíru v možnosti **Size** v kartě **Paper**. Zvolíte-li velikost papíru, která není k dispozici, tato možnost může být automaticky zrušena. Vyberte pouze dostupný papír (papír bez značky nebo ).
- 4. Klikněte na **OK** nebo **Print** pro ukončení okna **Print**.
- 5. Po vytištění,přeložte a sešijte stránky.

### Tisk na obě strany papíru (Ruční)

<span id="page-55-1"></span>Můžete tisknout na obě stránky papíru; duplex. Před tiskem se rozhodněte, jak chcete, aby byl váš dokument orientován. Tuto funkci můžete použít s velikostí papíru Letter, Legal, A4, US Folio, nebo Oficio (Viz Specifikace tiskového média).

- Je doporučeno netisknout na obě strany speciálních médií, jako jsou etikety, obálky, nebo silný papír. Mohlo by to způsobit zablokování papíru nebo poškození přístroje.
	- 1. Pro změnu nastavení tisku z vaší softwarové aplikace, přistupte k **Printing Preferences** (Viz [Otev](#page-53-0)[ř](#page-53-0)[ení](#page-53-0) [p](#page-53-0)[ř](#page-53-0)[edvoleb tisku](#page-53-0)).
- 2. Klikněte na kartu **Advance**.
- 3. V části **Double-Sided Printing (Manual)**, vyberte možnost vazby, kterou chcete.
	- Žádná
	- **Dlouhý okraj:** Tato možnost je obvyklé rozvržení používané při vázání knih.

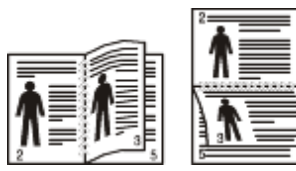

**Krátký okraj:** Tato možnost je obvyklé rozvržení používané u kalendářů.

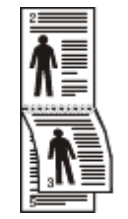

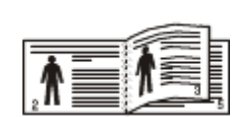

- 4. Klikněte na kartu **Paper**, vyberte **Size**, **Source**, a **Type**.
- 5. Klikněte na **OK** nebo **Print** pro ukončení okna **Print**.
- P Pokud váš přístroj nemá duplexní jednotku, měli byste tiskovou úlohu zkompletovat ručně. Přístroj tiskne každou druhou stránku dokumentu nejdříve. Poté se objeví zpráva s instrukcemi na vašem počítači. Dodržujte pokyny na obrazovce pro dokončení tiskové úlohy.

### <span id="page-56-0"></span>Změna procent vašeho dokumentu

Můžete změnit velikost dokumentu, aby byl větší nebo menší na vytištěné stránce zadáním požadovaných procent.

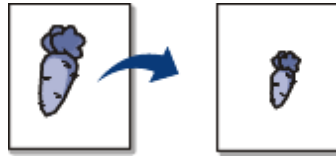

- 1. Pro změnu nastavení tisku z vaší softwarové aplikace, přistupte k **Printing Preferences** (Viz [Otev](#page-53-0)[ř](#page-53-0)[ení](#page-53-0) [p](#page-53-0)[ř](#page-53-0)[edvoleb tisku](#page-53-0)).
- 2. Klikněte na kartu **Paper**.
- 3. Do vstupního pole **Percentage** zadejte škálovací sazbu. Rovněž můžete kliknout na šipku nahoru/dolů pro výběr sazby.
- 4. Vyberte **Size**, **Source**, a **Type** v **Paper Options**.
- 5. Klikněte na **OK** nebo **Print** pro ukončení okna **Print**.

#### <span id="page-56-1"></span>Vměstnání vašeho dokumentu na vybranou velikost papíru

Tato funkce tiskárny vám umožňuje škálovat vaši tiskovou úlohu na jakoukoliv vybranou velikost papíru bez ohledu na velikost dokumentu. Toto může být užitečné, když chcete zkontrolovat jemné detaily na malém dokumentu.

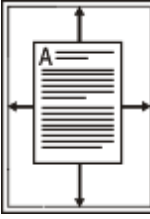

- 1. Pro změnu nastavení tisku z vaší softwarové aplikace, přistupte k **Printing Preferences** (Viz [Otev](#page-53-0)[ř](#page-53-0)[ení](#page-53-0) [p](#page-53-0)[ř](#page-53-0)[edvoleb tisku](#page-53-0)).
- 2. Klikněte na kartu **Paper**.
- 3. Vyberte velikost papíru, kterou chcete z **Fit to page**.
- 4. Vyberte **Size**, **Source**, a **Type** v **Paper Options**.
- 5. Klikněte na **OK** nebo **Print** pro ukončení okna **Print**.

#### <span id="page-56-2"></span>Použití vodoznaků

Možnost vodoznaku vám umožňuje vytisknout text přes existující dokument. Na příklad, použijete jej, když chcete mít velká šedá písmena "NÁVRH" nebo "DŮVĚRNÉ" vytištěna úhlopříčně přes první stránku nebo všechny stránky dokumentu.

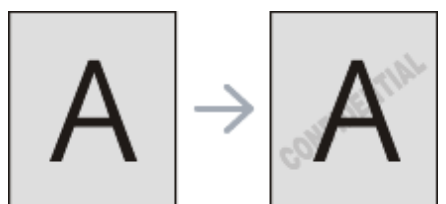

Spolu s přístrojem je dodáno několik předdefinovaných vodoznaků. Mohou být upraveny, nebo můžete na seznam přidat nové.

#### **Použití existujícího vodoznaku**

- 1. Pro změnu nastavení tisku z vaší softwarové aplikace, přistupte k **Printing Preferences** (Viz [Otev](#page-53-0)[ř](#page-53-0)[ení](#page-53-0) [p](#page-53-0)[ř](#page-53-0)[edvoleb tisku](#page-53-0)).
- 2. Klikněte na kartu **Advanced**, a vyberte požadovaný vodoznak z rozbalovacího seznamu **Watermark**. V náhledu uvidíte vybraný vodoznak.
- 3. Klikněte na **OK** nebo **Print** pro ukončení okna **Print**.

#### **Vytvoření vodoznaku**

1. Pro změnu nastavení tisku z vaší softwarové aplikace, přistupte k **Printing Preferences** (Viz [Otev](#page-53-0)[ř](#page-53-0)[ení](#page-53-0) [p](#page-53-0)[ř](#page-53-0)[edvoleb tisku](#page-53-0)).

- 2. Z karty **Advanced**, vyberte **Edit** z rozbalovacího seznamu **Watermark**. Objeví se okno **Edit Watermarks**.
- 3. Zadejte textovou zprávu do pole **Watermark Message**. Lze zadat až 256 znaků. Zpráva se zobrazí v náhledovém okně.

Je-li zaškrtnuto pole **First Page Only**, vodoznak se vytiskne pouze na první stranu.

- 4. Vyberte možnosti vodoznaku. Můžete vybrat název písma, styl, velikost, a odstín z části **Font Attributes**, jakož i nastavit úhel vodoznaku z části **Message Angle**.
- 5. Klikněte na **Add** pro přidání nového vodoznaku na seznam **Current Watermarks**.
- 6. Po dokončení editace, klikněte na **OK** nebo **Print** pro ukončení okna **Print**.

Abyste přestali tisknout vodoznak, vyberte **None** z rozbalovacího seznamu **Watermark**.

#### **Editace vodoznaku**

- 1. Pro změnu nastavení tisku z vaší softwarové aplikace, přistupte k **Printing Preferences** (Viz [Otev](#page-53-0)[ř](#page-53-0)[ení](#page-53-0) [p](#page-53-0)[ř](#page-53-0)[edvoleb tisku](#page-53-0)).
- 2. Klikněte na kartu **Advanced**, vyberte **Edit** z rozbalovacího seznamu **Watermark**. Objeví se okno **Edit Watermarks**.
- 3. Vyberte vodoznak, který chcete editovat ze seznamu **Current Watermarks** a změňte zprávu a možnosti vodoznaku.
- 4. Klikněte na **Update** pro uložení změn.
- 5. Klikněte na **OK** nebo **Print** pro ukončení okna **Print**.

#### **Výmaz vodoznaku**

- 1. Pro změnu nastavení tisku z vaší softwarové aplikace, přistupte k **Printing Preferences** (Viz [Otev](#page-53-0)[ř](#page-53-0)[ení](#page-53-0) [p](#page-53-0)[ř](#page-53-0)[edvoleb tisku](#page-53-0)).
- 2. Klikněte na **kartu Advanced**, vyberte **Edit** z rozbalovacího seznamu **Watermark**. Objeví se okno **Edit Watermarks**.
- 3. Vyberte vodoznak, který chcete vymazat ze seznamu **Current Watermarks** a klikněte na **Delete**.
- 4. Klikněte na **OK** nebo **Print** pro ukončení okna **Print**.

#### <span id="page-57-0"></span>Použití překrytí

Překrytí je text a/nebo obrázek uložený na pevném disku počítače (HDD) jako speciální formát souboru, který může být vytištěn na jakýkoliv dokument. Překrytí se často používají místo hlavičkového papíru. Spíše než používat předtištěný papír, můžete vytvořit překrytí obsahující přesně ty samé informace, které jsou aktuálně na vašem hlavičkovém papíře. Pro vytištění dopisu s hlavičkou vaší společnosti, nemusíte vkládat předtištěný hlavičkový papír do přístroje - jen vytiskněte na váš dokument šablonu hlavičky.

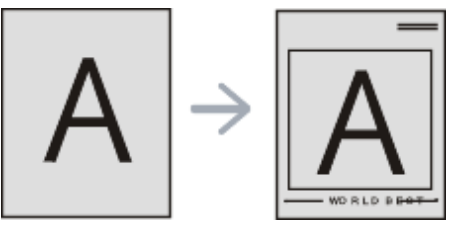

#### **Vytvoření nového překrytí stránky**

Pro použití překrytí stránky, musíte vytvořit nové překrytí stránky obsahující vaše logo nebo obrázek.

- 1. Vytvořte nebo otevřete dokument obsahující text nebo obrázek pro použití v novém překrytí stránky. Umístěte jednotlivé položky přesně tak, jak si přejete, aby se zobrazily při tisku jako překrytí.
- 2. Pro uložení dokumentu jako překrytí, přistupte k **Printing Preferences** (Viz [Otev](#page-53-0)[ř](#page-53-0)[ení p](#page-53-0)[ř](#page-53-0)[edvoleb tisku](#page-53-0)).
- 3. Klikněte na **kartu Advanced**, a vyberte **Edit** z rozbalovacího seznamu **Text** . **Objeví se okno Edit Overlay**.
- 4. V okně **Edit Overlay**, klikněte na **Create**.
- 5. V okně **Save As**, zadejte názov o až osmi znacích do pole **File name**. Vyberte cestu destinace, je-li to nezbytné (Výchozí je C:\Formover).
- 6. Klikněte na **Save**. Název se objeví v **Overlay List**.
- 7. Klikněte na **OK** nebo **Print** pro ukončení okna **Print**.
- 8. Soubor se nevytiskne. Místo toho se uloží na pevný disk vašeho počítače.
- Velikost překrytého dokumentu musí být stejná jako dokument, který vytisknete s překrytím. Nevytvářejte překrytí s vodoznakem.

#### **Použití překrytí stránky**

Poté, co bylo překrytí vytvořeno, je připraveno k tisku vašeho dokumentu. Pro vytištění překrytí s dokumentem:

- 1. Vytvořte nebo otevřete dokument, který chcete vytisknout.
- 2. Pro změnu nastavení tisku z vaší softwarové aplikace, přistupte k **Printing Preferences** (Viz [Otev](#page-53-0)[ř](#page-53-0)[ení](#page-53-0) [p](#page-53-0)[ř](#page-53-0)[edvoleb tisku](#page-53-0)).
- 3. Klikněte na **kartu Advanced**.
- 4. Vyberte požadované překrytí z rozbalovacího seznamu **Text**.
- 5. Pokud se soubor překrytí, který chcete, neobjeví v rozbalovacím seznamu **Text**, vyberte **Edit** ze seznamu a klikněte na **Load**. Vyberte soubor překrytí, který chcete použít. Máte-li uložen soubor překrytí, který chcete použít, v externím zdroji, můžete tento soubor rovněž nahrát, když přistoupíte k oknu **Open**. Poté, co vyberete soubor, klikněte na **Open**. Soubor se objeví v poli **Overlay List** a je k dispozici pro tisk. Vyberte překrytí z pole **Overlay List**.
- 6. Je-li to nezbytné, zaškrtněte políčko **Confirm Page Overlay When Printing**. Je-li toto políčko zaškrtnuto, objeví se okno se zprávou pokaždé, když předložíte dokument k tisku, žádající vás o potvrzení, že si přejete vytisknout překrytí na váš dokument. Není-li toto políčko zaškrtnuto a překrytí bylo vybráno, překrytí se automaticky vytiskne s vaším dokumentem.
- 7. Klikněte na **OK** nebo **Print** pro ukončení okna **Print**. Vybrané překrytí se vytiskne na váš dokument.
- Rozlišení překrytého dokumentu musí být stejné jako dokumentu, který vytisknete s překrytím.

#### **Výmaz překrytí stránky**

Můžete vymazat překrytí stránky, která již nepoužíváte.

- 1. V okně **Printing Preferences**, klikněte na kartu **Advanced**.
- 2. Vyberte **Edit** v rozbalovacím seznamu **Overlay**.
- 3. Vyberte překrytí, které chcete vymazat z pole **Overlay List**.
- 4. Klikněte na **Delete**.
- 5. Když se objeví okno s potvrzující zprávou, klikněte na **Yes**.
- 6. Klikněte na **OK** nebo **Print** pro ukončení okna **Print**.

#### <span id="page-58-1"></span>Pokročilé možnosti

Použijte následucící možnosti Graphics k nastavení kvality tisku pro vaše specifické tiskové potřeby.

- Pokud není možnost aktivní nebo se neobjevila, tato možnost není použitelná s jazykem tiskárny, který používáte.
- 1. Pro změnu nastavení tisku z vaší softwarové aplikace, přistupte k **Printing Preferences** (Viz [Otev](#page-53-0)[ř](#page-53-0)[ení](#page-53-0) [p](#page-53-0)[ř](#page-53-0)[edvoleb tisku](#page-53-0)).
- 2. Klikněte na **kartu Graphics**.

Podívejte se na online nápovědu pro každou možnost informace poskytnuté z **Printing Preferences**.

- **Písmo/Text:** Vyberte **Darken Text** pro tisk textů tmavších než na normálním dokumentu. Použijte **All Text Black** pro tisk solidní černé, bez ohledu na barvě zobrazené na obrazovce.
- **Ovladač grafiky: Fine Edge** umožňuje uživateli zdůraznit hrany textů a jemné čáry pro zlepšení čitelnosti.
- **Úspora toneru:** Výběrem této možnosti můžete prodloužit životnost vaší tonerové kazety a snížit náklady na stránku, aniž by došlo k významnému snížení tiskové kvality.
	- **On**: Vyberte tuto možnost pro umožnění tiskárně použít méně toneru na každé stránce.
	- **Off**: Pokud nepotřebujete šetřit toner při tisku dokumentu, vyberte tuto možnost.
- 3. Klikněte na **OK** nebo **Print** pro ukončení okna **Print**.

# <span id="page-58-0"></span> **Změna výchozích nastavení tisku**

- 1. Klikněte na menu Windows **Start**.
- 2. Pro Windows 2000, vyberte **Settings** > **Printers**.
	- Pro Windows XP/2003, vyberte **Printer and Faxes**.
	- Pro Windows 2008/Vista, vyberte **Control Panel** > **Hardware and Sound** > **Printers**.
	- Pro Windows 7, vyberte **Control Panel** > **Hardware and Sound** > **Devices and Printers**.
	- Pro Windows Server 2008 R2, vyberte **Control Panel** > **Hardware** > **Devices and Printers**.
- 3. Pravým tlačítkem klikněte na váš přístroj.
- 4. Pro Windows XP/2003/2008/Vista, stiskněte **Printing Preferences**.

Pro Windows 7 a Windows Server 2008 R2, z kontextové nabídky, vyberte **Printing preferences**.

- Má-li položka **Printing preferences** značku ►, můžete vybrat další ovladače tiskárny připojené s vybranou tiskárnou.
- 5. Změňte nastavení na každé kartě.
- 6. Klikněte na **OK**.
- Chcete-li změnit nastavení každé tiskové úlohy, změňte jej v **Printing Preferences**.

# <span id="page-59-0"></span> **Nastavení vašeho přístroje jako výchozího přístroje**

- 1. Klikněte na menu Windows **Start**.
- 2. Pro Windows 2000, vyberte **Settings** > **Printers**.
	- Pro Windows XP/2003, vyberte **Printer and Faxes**.
	- Pro Windows 2008/Vista, vyberte **Control Panel** > **Hardware and Sound** > **Printers**.
	- Pro Windows 7, vyberte **Control Panel** > **Hardware and Sound** > **Devices and Printers**.
	- Pro Windows Server 2008 R2, vyberte **Control Panel** > **Hardware** > **Devices and Printers**.
- 3. Vyberte váš přístroj.
- 4. Pravým tlačítkem klikněte na váš přístroj a vyberte **Set as Default Printer**.
	- **P** Pro Windows 7 a Windows Server 2008 R2. Má-li položka **Set as default printer** značku ►, můžete vybrat další ovladače tiskárny připojené s vybranou tiskárnou.

# <span id="page-59-1"></span> **Tisk do souboru (PRN)**

Někdy můžete potřebovat uložit tisková data jako soubor. Pro vytvoření souboru:

1. Zaškrtněte políčko **Print to file** v okně **Print**.

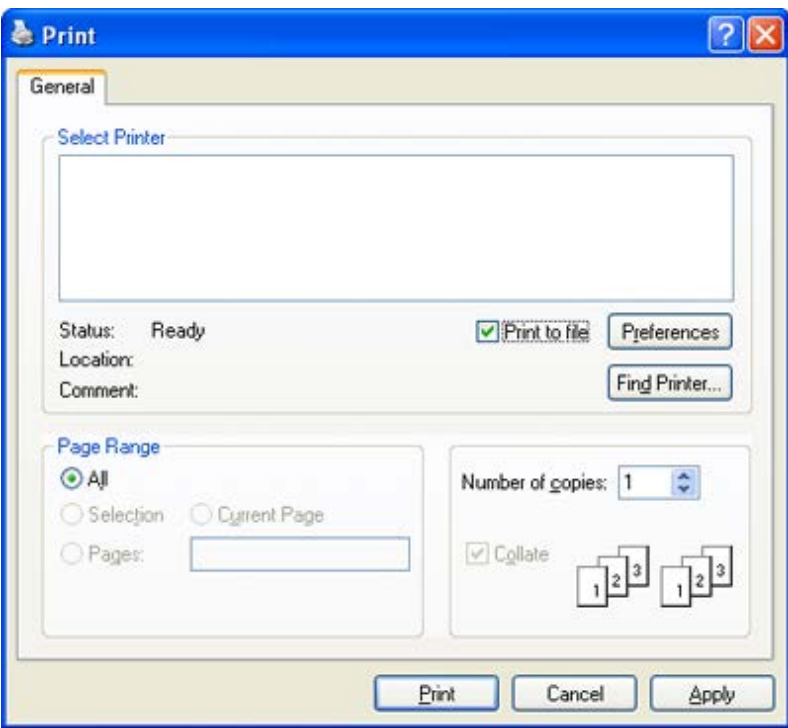

- 2. Klikněte na **Print**.
- 3. Zadejte cestu destinace a název souboru, a poté klikněte na **OK**. Na příklad **c:\Temp\file name**.
	- Zadáte-li pouze název souboru, soubor se uloží automaticky do **My Documents**. Uložená složka se může lišit, v závislosti na vašem operačním systému.

# <span id="page-59-2"></span> **Tisk v prostředí Macintosh**

Tato část vysvětluje, jak tisknout pomocí Macintosh. Před tiskem musíte nastavit prostředí tisku.

- · USB připojení (Viz [Macintosh](#page-21-0)).
- · Síťové připojení (Viz [Macintosh\)](#page-31-0).

### Tisk dokumentu

Pokud tisknete v prostředí Macintosh, musíte zkontrolovat nastavení ovladače tiskárny v každé aplikaci, kterou používáte. Dodržujte kroky níže pro tisk z prostředí Macintosh:

- 1. Otevřete dokument, který chcete vytisknout.
- 2. Otevřete menu **File** a klikněte na **Page Setup**.
- 3. Zvolte svou velikost papíru, orientaci, škálování, další možnosti, a ujistěte se, že je vybrán váš přístroj. Klikněte na **OK**.

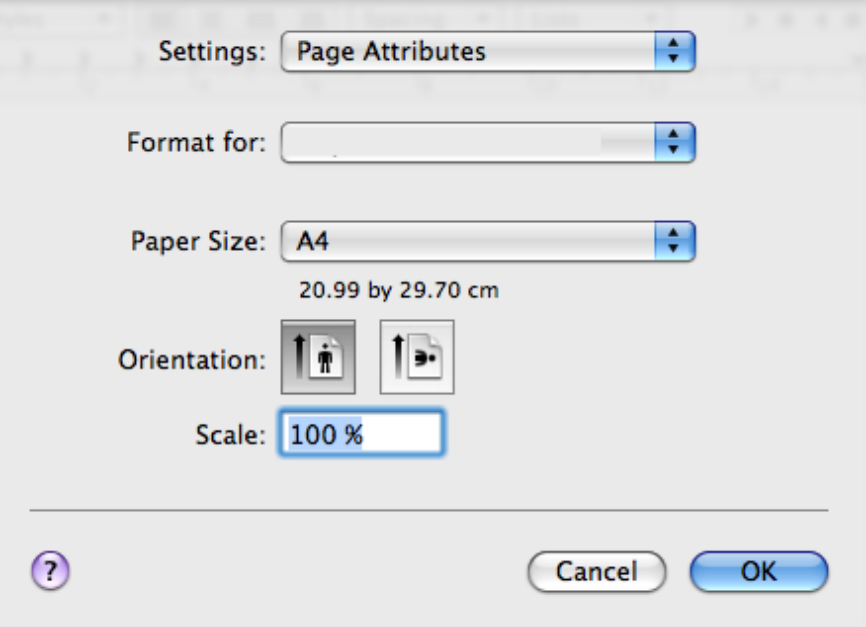

- 4. Otevřete menu **File** a klikněte na **Print**.
- 5. Zvolte počet kopií, které chcete a určete, které stránky chcete vytisknout.
- 6. Klikněte na **Print**.

#### Změna nastavení tiskárny

Můžete použít funkce pokročilého tisku poskytnuté vaším přístrojem.

Otevřete aplikaci a vyberte **Print** z menu **File**. Název přístroje, který se objeví v podokně vlastností tiskárny, se může lišit v závislosti na přístroji v provozu. Kromě názvu, složení panelu vlastností tiskárny je podobné následujícímu.

- Ø Možnosti nastavení se mohou lišit v závislosti na verzi tiskáren a Mac OS.
	- Následující tabule se mohou lišit v závislosti na vašem operačním systému nebo aplikaci, kterou používáte.

Následující tabule je první tabulí, kterou uvidíte, když otevřete panel vlastností tiskárny. Vyberte další pokročilé funkce z rozbalovacího seznamu.

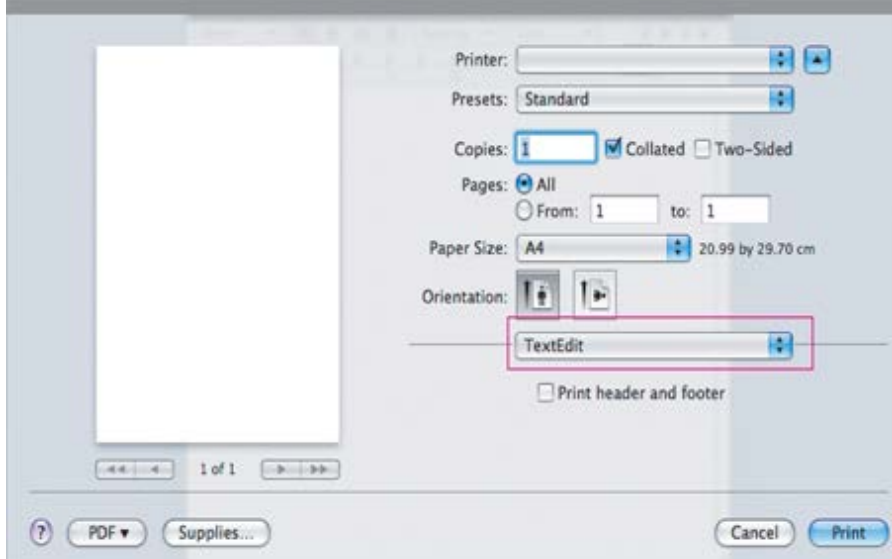

#### **Rozvržení**

Karta **Layout** poskytuje možnosti pro nastavení, jak se dokument objeví na vytištěné stránce. Můžete vytisknout vícero stránek na jeden list papíru. Vyberte **Layout** z rozbalovacího seznamu pod **Orientation** pro přístup k

následujícím funkcím.

- **Stránky na listu:** Tato možnost určuje, kolik stránek vytisknout na jednu stránku (Viz [Tisk vícero stránek na](#page-61-1) [jeden list papíru](#page-61-1)).
- **Směr rozložení:** Tato možnost vám umožňuje vybrat směr tisku na stránce podobné příkladu na UI.
- **Ohraničení:** Tato možnost vám umožňuje vytisknout ohraničení kolem každé stránky na listu.
- **Reverzní orientace stránky:** Tato možnost vám umožňuje otočit papír o 180 stupňů.

#### **Grafika**

Karta **Graphics** poskytuje možnosti pro výběr **Resolution**. Vyberte **Graphics** z rozbalovacího seznamu pod **Orientation** pro přístup k vlastnostem grafiky.

**Rozlišení (Kvalita):** Tato možnost vám umožňuje vybrat rozlišení tisku. Čím vyšší nastavení, tím ostřejší jasnost tištěných znaků a grafiky. Vyšší nastavení může rovněž zvýšit dobu pro vytištění dokumentu.

#### **Papír**

Nastavte **Paper Type** tak, aby odpovídal papíru vloženému do zásobníku, ze kterého chcete tisknout. Toto vám umožní získat nejlepší kvalitu tisku. Pokud vložíte jiný typ tiskového materiálu, vyberte odpovídající typ papíru.

#### **Nastavení tiskárny**

**Karta Printer Settings** poskytuje možnosti **Toner Save.** Vyberte **Printer Settings** z rozbalovacího seznamu pod **Orientation** pro přístup k následujícím funkcím:

- **Úspora toneru:** Výběrem této možnosti můžete prodloužit životnost vaší tonerové kazety a snížit náklady na stránku, aniž by se významně snížila kvalita tisku.
	- **On**: Vyberte tuto možnost pro umožnění tiskárně použít méně toneru na každé stránce.
	- **Off**: Pokud nepotřebujete šetřit toner při tisku dokumentu, vyberte tuto možnost.

### Tisk vícero stran na jeden list papíru

<span id="page-61-1"></span>Můžete vytisknout více než jednu stranu na jeden list papíru. Tato funkce poskytuje nákladově-efektivní způsob, jak vytisknout návrhy stran.

- 1. Otevřete aplikaci, a vyberte **Print** z menu **File**.
- 2. Vyberte **Layout** z rozbalovacího seznamu pod **Orientation**. V rozbalovacím seznamu **Pages per Sheet**, vyberte počet stran, které chcete vytisknout na jeden list papíru.

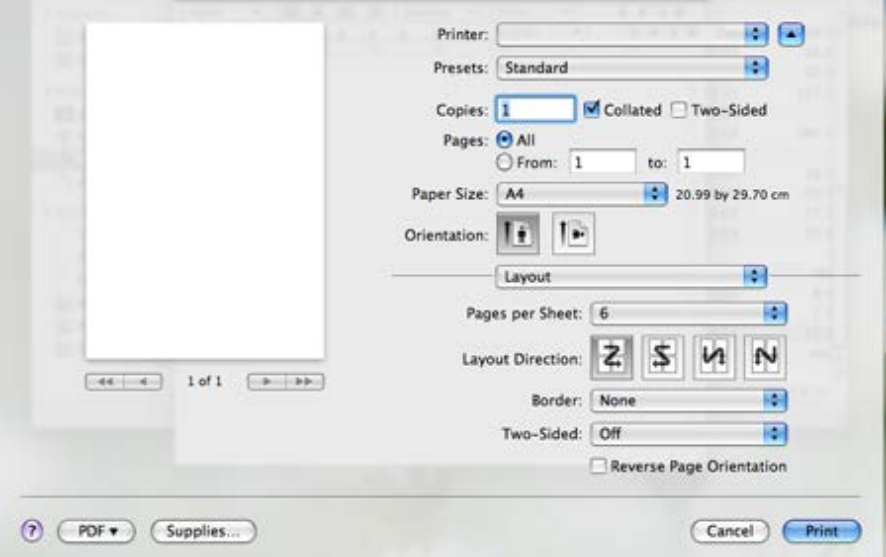

- 3. Vyberte další možnosti, které chcete použít.
- 4. Klikněte na **Print**,poté přístroj vytiskne vybraný počet stran, které chcete vytisknout na jeden list papíru.

# <span id="page-61-0"></span> **Tisk v prostředí Linux**

#### Tisk z aplikací

Existuje spousta aplikací v prostředí Linux, které vám umožňují tisk pomocí Common UNIX Printing System (CUPS). Můžete tisknout na vašem přístroji z jakékoliv takové aplikace.

- 1. Otevřete aplikaci, a vyberte **Print** z menu **File**.
- 2. Vyberte **Print** přímo pomocí lpr.
- 3. V okně LPR GUI, vyberte název modelu vašeho přístroje ze seznamu tiskáren a klikněte na **Properties**.

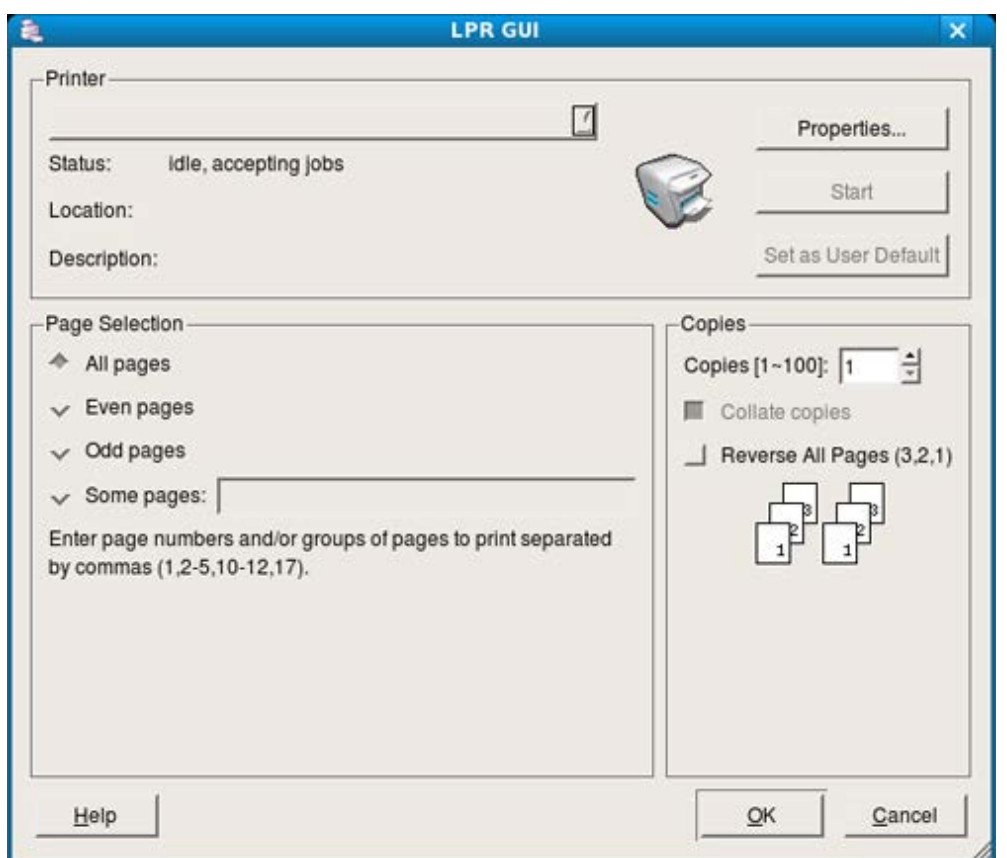

- 4. Změňte vlastnosti tiskové úlohy pomocí následujících čtyř záložek zobrazených v okně nahoře.
	- **Obecné:** Tato možnost vám umožňuje změnit velikost papíru, typ papíru, a orientaci dokumentů. To umožní oboustranný tisk, přidá začátek a konec bannerů, a změní počet stran na listu.
	- **Text:** Tato možnost vám umožňuje specifikovat okraje strany a nastavit možnosti textu, například mezery nebo sloupce.
	- **Grafika:** Tato možnost vám umožňuje nastavit možnosti obrázku, které jsou používány při tisku obrazových souborů, například možnosti barvy, velikost obrázku, nebo pozice obrázku.
	- **Pokročilé:** Tato možnost vám umožňuje nastavit rozložení tisku, papír, zdroj a speciální tiskové funkce.
	- Pokud není možnost aktivní, znamená to, že neaktivní možnost není podporována.
- 5. Klikněte na **Apply** pro aplikování změn a zavřete okno **Properties**.
- 6. Klikněte na **OK** v okně **LPR GUI** pro spuštění tisku.
- 7. Objeví se okno Printing, umožňující vám monitorovat stav vaší tiskové úlohy. Pro přerušení aktuální úlohy, klikněte na **Cancel**.

#### Tisk souborů

Můžete tisknout mnoho různých typů souborů na vašem přístroji pomocí standardního způsobu CUPS, přímo z rozhraní příkazového řádku. CUPS lpr utilita vám umožní toto udělat. Ale balíček ovladačů nahradí standardní lpr nástroj mnohem více uživatelsky-příjemnějším programem LPR GUI.

Pro tisk jakéhokoliv souboru dokumentů:

- 1. Zadejte lpr <file\_name> z příkazového řádku Linux shell a stiskněte **Enter**. Objeví se okno **LPR GUI**. Pokud zadáte pouze lpr a stisknete **Enter**, objeví se nejdříve okno **Select file(s) to print**. Stačí vybrat jakékoliv soubory, které chcete vytisknout a klikněte na **Open**.
- 2. V okně **LPR GUI**, vyberte ze seznamu váš přístroj, a změňte vlastnosti tiskové úlohy.
- 3. Klikněte na **OK** pro spuštění tisku.

#### Konfigurace vlastností tiskárny

Pomocí okna **Printer Properties** poskytnutého **Printers configuration**, můžete změnit různé vlastnosti pro vaše zařízení jako tiskárnu.

- 1. Otevřete **Unified Driver Configurator**.
	- Je-li to nezbytné, přepněte na **Printers configuration**.
- 2. Vyberte váš přístroj v dostupném seznamu tiskáren a klikněte na **Properties**.
- 3. Otevře se okno **Printer Properties**.

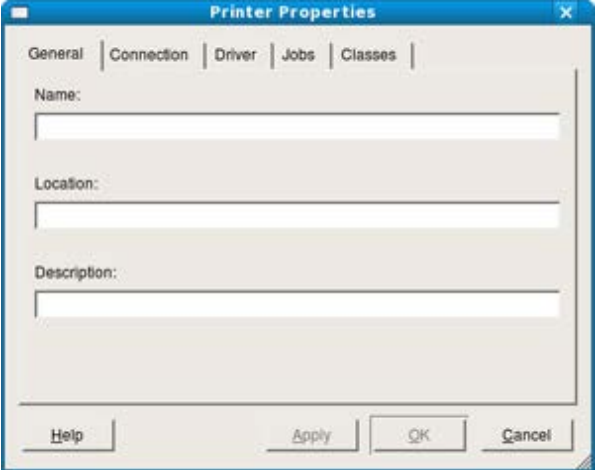

Následujících pět záložek se zobrazí v okně nahoře:

- **Obecné:** Tato možnost vám umožňuje změnit umístění a název tiskárny. Název zadaný v této záložce se zobrazí na seznamu tiskáren v **Printers configuration**.
- **Připojení:** Tato možnost vám umožňuje zobrazit nebo vybrat další port. Změníte-li port přístroje z USB na paralelní nebo naopak během používání, musíte re-konfigurovat port přístroje v této záložce.
- **Ovladač:** Tato možnost vám umožňuje zobrazit nebo vybrat další ovladač přístoje. Kliknutím na **Options**, můžete nastavit výchozí možnosti zařízení.
- **Úlohy:** Tato možnost ukáže seznam tiskových úloh. Klikněte na **Cancel job** pro zrušení vybrané úlohy a zaškrtněte políčko **Show completed jobs** pro shlédnutí předchozích úloh v seznamu úloh.
- **Třídy:**Tato možnost ukáže třídu, ve které je váš přístroj. Klikněte na **Add to Class** pro přidání vašeho přístroje do specifické třídy nebo klikněte na **Remove from Class** pro vyjmutí přístroje z vybrané třídy.
- 4. Klikněte na **OK** pro aplikaci změn a zavřete okno **Printer Properties**.

# Kopírování

Tato kapitola vám podá krok za krokem návod pro kopírování dokumentů.

- **Tato kapitola obsahuje:**
- · [Základní kopírování](#page-64-0)
- [Zm](#page-64-1)[ě](#page-64-1)[na nastavení u každé kopie](#page-64-1)
- [Zm](#page-65-0)[ě](#page-65-0)[na výchozího nastavení kopírování](#page-65-0)
- [Použití speciálních funkcí kopírování](#page-66-0)
- [Rozhodování o podob](#page-68-0)[ě](#page-68-0) [výstupu kopírování](#page-68-0)
- [Nastavení](#page-68-1) [č](#page-68-1)[asového limitu kopírování](#page-68-1)
- Podporovaná volitelná zařízení a funkce se mohou lišit v závislosti na vašem modelu tiskárny. (Viz [Funkce podle modelu\)](#page-11-0).

# <span id="page-64-0"></span>**Základní kopírování**

Toto je normální a obvyklý postup pro kopírování vašich originálů.

- 1. Stiskněte **Copy** (a) na ovládacím panelu.
- 2. Vložte originály směrem nahoru do podavače dokumentů, nebo umístěte jeden originál směrem dolů na skenovací sklo.

(Viz Na skenovacím skle nebo V podavači dokumentů).

- 3. Je-li to nezbytné, upravte nastavení u každé kopie, jako např. **Zmenšení/Zvětšení**, **Jas**, **Typ originálu** a další (Viz [Zm](#page-64-1)[ě](#page-64-1)[na nastavení u každé kopie\)](#page-64-1).
- 4. Zadejte počet kopií pomocí šipky nebo numerické klávesnice, je-li to nezbytné.
- 5. Stiskněte **Start**(
) na ovládacím panelu pro začátek kopírování.

Pro zrušení aktuální úlohy kopírování, stiskněte **Stop/Clear** ( ) na ovládacím panelu.

# <span id="page-64-1"></span>**Změna nastavení u každé kopie**

Váš přístroj poskytuje výchozí nastavení pro kopírování, takže můžete rychle a snadno vytvořit kopii. Nicméně, chcete-li změnit možnosti u každé kopie, použijte funkční tlačítka kopírování na ovládacím panelu.

Pokud stisknete **Stop/Clear** (@), zatímco nastavujete možnosti kopírování, všechny možnosti, které jste

nastavili pro aktuální úlohu kopírování, budou zrušeny a vrátí se do výchozího stavu poté, co přístroj dokončí probíhající kopírování.

### Změna jasu

Máte-li originál obsahující slabé značky a tmavé obrázky, můžete upravit jas, abyste vytvořili kopii, která bude čitelnější.

- 1. Stiskněte **Copy** (a) na ovládacím panelu.
- 2. Stiskněte Menu (<sub>11</sub>) na ovládacím panelu.
- 3. Stiskněte levou/pravou šipku, dokud se neobjeví **Copy Feature** a stiskněte **OK**.
- 4. Stiskněte levou/pravou šipku, dokud se neobjeví **Darkness** a stiskněte **OK**.
- 5. Stiskněte levou/pravou šipku, dokud se neobjeví režim kontrastu, který chcete a stiskněte **OK**.
	- **Light**: Pracuje dobře s tmavým tiskem.
	- **Lightest**: Pracuje dobře s tmavším tiskem.
	- **Normal**: Pracuje dobře se standardně psanými nebo tištěnými originály.
	- **Dark**: Pracuje dobře se světlým tiskem.
	- **Darkest**: Pracuje dobře se světlejším tiskem nebo značkami slabou tužkou.
- 6. Stiskněte **Stop/Clear** (<sup>3)</sup> pro návrat do režimu připraveno.

# Výběr typů originálů

Nastavení typu originálu je používáno pro zlepšení kvality kopie výběrem typu dokumentu pro aktuální úlohu kopírování.

- 1. Stiskněte **Copy** (a) na ovládacím panelu.
- 2. Stiskněte Menu (<sub>12</sub>) na ovládacím panelu.
- 3. Stiskněte levou/pravou šipku, dokud se neobjeví **Copy Feature** a stiskněte **OK**.
- 4. Stiskněte levou/pravou šipku, dokud se neobjeví **Original Type** a stiskněte **OK**.
- 5. Stiskněte levou/pravou šipku, dokud se neobjeví režim obrázku, který chcete a stiskněte **OK**.
	- **Text**: Používejte pro originály obsahující převážně text.
	- **Text/Photo**: Používejte pro originály jak s textem, tak i fotografiemi.
	- **Photo**: Používejte, když originály jsou fotografie.

6. Stiskněte **Stop/Clear** (<sup>3</sup>) pro návrat do režimu připraveno.

#### Zmenšení nebo zvětšení kopií

Můžete zmenšit nebo zvětšit velikost kopírovaného obrázku od 25% do 400%, když kopírujete originální dokumenty na skenovacím skle, nebo od 25% do 100% v ADF.

#### **Pro výběr z předem definovaných velikostí kopií:**

- 1. Stiskněte **Copy** (a) na ovládacím panelu.
- 2. Stiskněte Menu (<sub>12</sub>) na ovládacím panelu.
- 3. Stiskněte levou/pravou šipku, dokud se neobjeví **Copy Feature** a stiskněte **OK**.
- 4. Stiskněte levou/pravou šipku, dokud se neobjeví **Reduce/Enlarge** a stiskněte **OK**.
- 5. Stiskněte levou/pravou šipku, dokud se neobjeví nastavení velikosti, kterou chcete a stiskněte **OK**.
- 6. Stiskněte **Stop/Clear** ( ) pro návrat do režimu připraveno.

#### **Pro škálování kopie přímým zadáním stupně:**

- 1. Stiskněte **Copy** (a) na ovládacím panelu.
- 2. Stiskněte Menu (<sub>22</sub>) na ovládacím panelu.
- 3. Stiskněte levou/pravou šipku, dokud se neobjeví **Copy Feature** a stiskněte **OK**.
- 4. Stiskněte levou/pravou šipku, dokud se neobjeví **Reduce/Enlarge** a stiskněte **OK**.
- 5. Stiskněte levou/pravou šipku, dokud se neobjeví **Custom** a stiskněte **OK**.
- 6. Stiskněte levou/pravou šipku nebo numerickou klávesnici pro zadání velikosti kopie, kterou chcete. Stisk a držení levé/pravé šipky vám umožňuje rychle se posunout na číslo, které chcete.
- 7. Stiskněte **OK** pro uložení výběru.
- 8. Stiskněte **Stop/Clear** (<sup>)</sup> pro návrat do režimu připraveno.

 $\mathbb F$  Pokud vytváříte zmenšenou kopii, černé čáry se mohou objevit na spodu vaší kopie.

# <span id="page-65-0"></span>**Změna výchozího nastavení kopírování**

Možnosti kopírování, zahrnující jas, typ originálu, velikost kopie, porovnání, a počet kopií, mohou být nastaveny na nejčastěji používané. Při kopírování dokumentu jsou používána výchozí nastavení, pokud nebyly změněny pomocí odpovídajících tlačítek na ovládacím panelu.

- 1. Stiskněte **Copy** (a) na ovládacím panelu.
- 2. Stiskněte Menu (<sub>12</sub>) na ovládacím panelu.
- 3. Stiskněte levou/pravou šipku, dokud se neobjeví **Copy Setup** a stiskněte **OK**.
- 4. Stiskněte levou/pravou šipku, dokud se neobjeví **Change Default** a stiskněte **OK**.
- 5. Stiskněte levou/pravou šipku, dokud se neobjeví možnost nastavení, kterou chcete a stiskněte **OK**.
- 6. Stiskněte levou/pravou šipku, dokud se neobjeví nastavení, které chcete a stiskněte **OK**.
- 7. Zopakujte kroky 5 až 6, podle potřeby.
- 8. Stiskněte **Stop/Clear** (<sup>)</sup> pro návrat do režimu připraveno.
- Zatímco nastavujete možnosti kopírování, stisk **Stop/Clear** ( ) zruší změněná nastavení a obnoví výchozí.

# <span id="page-66-0"></span> **Použití speciálních funkcí kopírování**

Můžete použít následující funkce kopírování:

#### Kopírování ID karty

Váš přístroj umí vytisknout 2-stranné originály na jeden list papíru velikosti A4-, Letter-, Legal-, Folio-, Executive-, B5, A5, nebo A6.

Přístroj tiskne jednu stranu originálu na horní polovinu papíru a druhou stranu na spodní stranu bez zmenšení velikosti originálu. Tato funkce je užitečná pro kopírování položek malých velikostí, jako jsou např.vizitky.

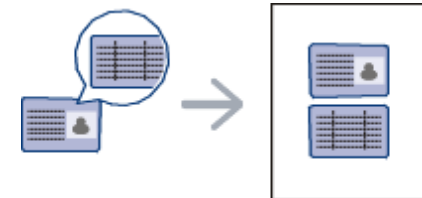

- Ø Tato funkce kopírování je k dispozici pouze, když umístíte originály na skenovací sklo. Velikost 2-stranných originálů by měla být menší než A5, pokud ne, něco z nich nebude zkopírováno.
- 1. Stiskněte **ID Copy** na ovládacím panelu.
- 2. **Na displeji se objeví Place Front Side and Press [Start]**.
- 3. Umístěte přední stranu originálu směrem dolů na skenovací sklo, kam ukazují šipky podle obrázku, a zavřete víko skeneru.

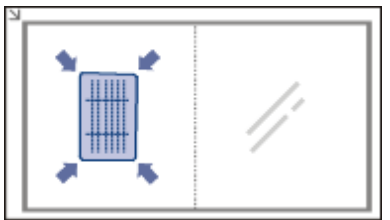

- 4. Stiskněte **OK** na ovládacím panelu.
- Váš přístroj začne skenovat přední stranu a zobrazí **Place Back Side and Press [Start]**.
- 5. Otočte originál a umístěte jej na skenovací sklo, kam ukazují šipky podle obrázku a poté zavřete víko skeneru.

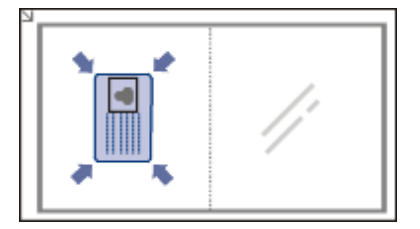

- 6. Stiskněte **OK** na ovládacím panelu pro spuštění kopírování.
- $\mathbb Z$  Je-li originál větší než tisknutelná plocha, některé části nemusí být vytištěny.
	- Pokud nestisknete tlačítko **OK**, bude zkopírována pouze přední strana.
	- Pokud stisknete Stop/Clear (@), přístroj zruší úlohu kopírování a vrátí se do režimu připraveno.

### 2-up nebo 4-up kopírování (N-up)

Přístroj sníží velikost originálních obrázků a vytiskne 2 nebo 4 strany na jeden list papíru.

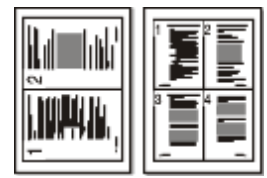

- 1. Stiskněte **Copy** (a) na ovládacím panelu.
- 2. Stiskněte Menu (<sub>12</sub>) na ovládacím panelu.
- 3. Stiskněte levou/pravou šipku, dokud se neobjeví **Copy Feature** a stiskněte **OK**.
- 4. Stiskněte levou/pravou šipku, dokud se neobjeví **Layout** a stiskněte **OK**.
- 5. Stiskněte levou/pravou šipku, dokud se neobjeví **2-Up** nebo **4-Up** a stiskněte **OK**.
- 6. Až se objeví **Yes**, stiskněte **OK**.
- 7. Stiskněte **Start** ( ) na ovládacím panelu pro spuštění kopírování.

Nemůžete upravit velikost kopie pomocí **Reduce/Enlarge** pro funkci **N-Up**.

### Kopírování plakátu

Váš originál bude rozdělen na 9 částí. Můžete poskládat vytištěné strany dohromady pro vytvoření jednoho dokumentu velikosti plakátu.

Tato funkce kopírování je k dispozici pouze, když umístíte originály na skenovací sklo.

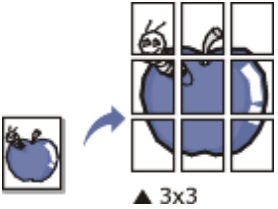

- 1. Stiskněte **Copy** (a) na ovládacím panelu.
- 2. Stiskněte Menu (<sub>122</sub>) na ovládacím panelu.
- 3. Stiskněte levou/pravou šipku, dokud se neobjeví **Copy Feature** a stiskněte **OK**.
- 4. Stiskněte levou/pravou šipku, dokud se neobjeví **Layout** a stiskněte **OK**.
- 5. Stiskněte levou/pravou šipku, dokud se neobjeví **Poster Copy** a stiskněte **OK**.
- 6. Stiskněte **Stop/Clear** (<sup>)</sup> pro návrat do režimu připraveno.
- 7. Stiskněte **Start** (<) na ovládacím panelu pro spuštění kopírování.

Váš originál je rozdělen na 9 částí. Každá část je naskenována a vytištěna jedna po druhé v následujícím pořadí:

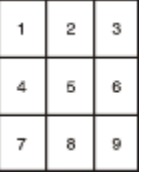

### Kopírování klonu

Přístroj vytiskne vícero originálních obrázků na jednu stranu. Počet obrázků je automaticky určen originálním obrázkem a velikostí papíru.

Tato funkce kopírování je k dispozici pouze, když umístíte originály na skenovací sklo.

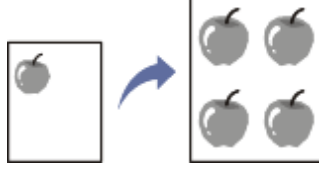

- 1. Stiskněte **Copy** (a) na ovládacím panelu.
- 2. Stiskněte Menu (F) na ovládacím panelu.
- 3. Stiskněte levou/pravou šipku, dokud se neobjeví **Copy Feature** a stiskněte **OK**.
- 4. Stiskněte levou/pravou šipku, dokud se neobjeví **Layout** a stiskněte **OK**.
- 5. Stiskněte levou/pravou šipku, dokud se neobjeví **Clone Copy** a stiskněte **OK**.
- 6. When **Yes** appears, stiskněte **OK**.
- 7. Stiskněte Start (<) na ovládacím panelu pro spuštění kopírování.

Nelze upravit velikost kopie pomocí **Reduce/Enlarge** pro funkci **Clone Copy**.

### Výmaz obrázků na pozadí

Tato funkce je užitečná, když kopírujete originály obsahující barvu na pozadí, jako např. noviny nebo katalogy.

- 1. Stiskněte **Copy** (a) na ovládacím panelu.
- 2. Stiskněte Menu (<sub>12)</sub> na ovládacím panelu.
- 3. Stiskněte levou/pravou šipku, dokud se neobjeví **Copy Feature** a stiskněte **OK**.
- 4. Stiskněte levou/pravou šipku, dokud se neobjeví **Adjust Bkgd.** a stiskněte **OK**.
- 5. Stiskněte levou/pravou šipku, dokud se neobjeví možnost vazby, kterou chcete.
- **Off**: Vypne tuto funkci.
- **Auto**: Optimalizuje pozadí.
- **Enhance Lev.1~2**: Čím vyšší číslo je, tím živější pozadí je.
- **Erase Lev.1~4**: Čím vyšší číslo je, tím světlejší pozadí je.
- 6. Stiskněte **OK** pro uložení výběru.
- 7. Stiskněte **Stop/Clear** (<sup>3)</sup> pro návrat do režimu připraveno.

# <span id="page-68-0"></span>**Rozhodování o podobě výstupu kopírování**

Přístroj můžete nastavit pro třídění úlohy kopírování. Na příklad, vytváříte-li 2 kopie 3 stránkového originálu, jeden celek 3 stránek dokumentu bude vytištěn následován druhým celkem dokumentu.

- 1. Stiskněte **Copy** (a) na ovládacím panelu.
- 2. Umístěte originály, směrem nahoru, do podavače dokumentů. Nebo můžete použít skenovací sklo s jedním originálním dokumentem směrem dolů a zavřeným víkem skeneru.
- 3. Stiskněte **OK** a zadejte počet kopií pomocí levé/pravé šipky nebo numerické klávesnice.
- 4. Stiskněte Menu (<sub>11</sub>) na ovládacím panelu.
- 5. Stiskněte levou/pravou šipku, dokud se neobjeví **Copy Setup** a stiskněte **OK**.
- 6. Stiskněte levou/pravou šipku, dokud se neobjeví **Change Default** a stiskněte **OK**.
- 7. Stiskněte levou/pravou šipku, dokud se neobjeví **Copy Collation** a stiskněte **OK**.
- 8. Stiskněte levou/pravou šipku, dokud se neobjeví **On** a stiskněte **OK**.
	- **On:** Tiskne výstup v sadách, aby odpovídaly pořadí originálů.

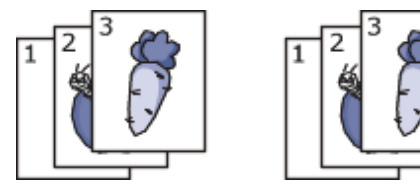

**Off:** Tiskne výstup tříděný do stohů jednotlivých stran.

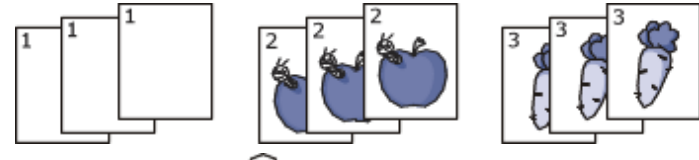

- 9. Stiskněte **Stop/Clear** (<sup>3</sup>) pro návrat do režimu připraveno.
- 10. Stiskněte **Start** pro spuštění kopírování.

Jeden celek dokumentu bude vytištěn následován druhým celkem dokumentu.

# <span id="page-68-1"></span> **Nastavení časového limitu kopírování**

Můžete nastavit dobu, po kterou přístroj čeká, než obnoví výchozí nastavení kopírování, pokud nespustíte kopírování po jejich změně na ovládacím panelu.

- 1. Stiskněte Menu (<sub>111</sub>) na ovládacím panelu.
- 2. Stiskněte levou/pravou šipku, dokud se neobjeví **System Setup** a stiskněte **OK**.
- 3. Stiskněte levou/pravou šipku, dokud se neobjeví **Machine Setup** a stiskněte **OK**.
- 4. Stiskněte levou/pravou šipku, dokud se neobjeví **Timeout** a stiskněte **OK**.
- 5. Stiskněte levou/pravou šipku, dokud se neobjeví nastavení času, které chcete. Výběr **Off** znamená, že přístroj neobnoví výchozí nastavení, dokud nestisknete **Start** pro spuštění kopírování, nebo **Stop/Clear** (**W**) pro zrušení.
- 6. Stiskněte **OK** pro uložení výběru.
- 7. Stiskněte **Stop/Clear** (<sup>0</sup>) pro návrat do režimu připraveno.

# Skenování

Skenování s vaším přístrojem vám umožňuje převést obrázky a text do digitálních souborů, které mohou být uloženy ve vašem počítači.

#### **Tato kapitola obsahuje:**

- [Základní zp](#page-69-0)[ů](#page-69-0)[sob skenování](#page-69-0)
- [Skenování originál](#page-69-1)[ů](#page-69-1) [a odeslání do vašeho po](#page-69-1)[č](#page-69-1)[íta](#page-69-1)[č](#page-69-1)[e](#page-69-1) **[\(Scan to](#page-69-1)** [PC\)](#page-69-1)
- [Použití Dell Scan and Fax Manager](#page-70-0)
- Skenování se softwarem TWAIN-enabled
- [Skenování pomocí ovlada](#page-71-1)[č](#page-71-1)[e WIA](#page-71-1)
- [Skenování v prost](#page-72-0)[ř](#page-72-0)[edí Macintosh](#page-72-0)
- [Skenování v prost](#page-73-0)[ř](#page-73-0)[edí Linux](#page-73-0)
- Maximální rozlišení, kterého lze dosáhnout, závisí na různých faktorech, obsahujících rychlost počítače, dostupné místo na disku, paměť, velikost obrázku k naskenování, a nastavení bitové hloubky. Takže, v závislosti na vašem systému a co skenujete, nemusíte být schopni skenovat v určitém rozlišení, zejména pomocí vylepšeného rozlišení.

# <span id="page-69-0"></span>**Základní způsob skenování**

Můžete skenovat originály s vaším přístrojem přes USB kabel nebo síť.

- **Dell Scan and Fax Manager:** Skenování originálů z ovládacího panelu. Poté, naskenovaná data budou uložena v připojených počítačích ve složce **My Documents**. Až nainstalujete všechen software na dodaném CD, Dell Scan and Fax Manager bude také automaticky nainstalován do vašeho počítače. Tato funkce může být použita přes místní připojení nebo síťové připojení (Viz [Použití Dell Scan and Fax Manager\)](#page-70-0).
- **TWAIN:** TWAIN je jedna z přednastavených zobrazovacích aplikací. Skenování obrázku spustí vybranou aplikaci, umožňujíce vám kontrolovat proces skenování. Tato funkce může být použita přes místní připojení nebo síťové připojení (Viz [Skenování se softwarem TWAIN-enabled](#page-71-0)).
- **SmarThru:** Tento program je doprovodný software pro váš přístroj. Můžete použít tento program pro skenování obrázků nebo dokumentů. Tato funkce může být použite přes místní připojení nebo síťové připojení (Viz [Smarthru](#page-96-0)).
- **WIA:** WIA je zkratka pro Windows Images Acquisition. Pro použití této funkce, váš počítač musí být připojen přímo  $\bullet$ k přístroji přes USB kabel (Viz [Skenování pomocí ovlada](#page-71-1)[č](#page-71-1)[e WIA](#page-71-1)).

# <span id="page-69-1"></span> **Skenování originálů a odeslání do vašeho počítače (Scan to PC)**

Můžete skenovat obrázek na přístroji přes program Dell Scan and Fax Manager, který je nainstalován do vašeho síťového počítače.

## Pro přístroj připojený přes USB

Toto je základní způsob skenování pro přístroj připojení přes USB.

- 1. Ujistěte se, že přístroj je připojen k vašemu počítači a zapnut.
- 2. Vložte originály směrem nahoru do podavače dokumentů, nebo umístěte jeden originál směrem dolů na skenovací sklo.
	- (Viz Vkládání originálů).
- 3. Stiskněte **Scan** ( ) na ovládacím panelu.
- 4. Stiskněte levou/pravou šipku, dokud se neobjeví **Scan To PC** a stiskněte **OK**.
- 5. Stiskněte levou/pravou šipku, dokud se neobjeví **Local PC** a stiskněte **OK**.

Uvidíte-li zprávu **Not Available**, zkontrolujte připojení portu.

6. Stiskněte levou/pravou šipku, dokud se neobjeví program aplikace, který chcete a stiskněte **OK**. Výchozí nastavení je **My Documents**.

Pro přidání nebo výmaz složky, kde je naskenovaný soubor uložený, přidejte nebo vymažte program

aplikace v **Dell Scan and Fax Manager** > **Properties** > **Set Scan Button**.

- 7. Stiskněte levou/pravou šipku, dokud se neobjeví nastavení, které chcete a stiskněte **OK**.
	- **Resolution**: Nastaví rozlišení obrázku.
	- **Scan Color**: Nastaví režim barvy.
	- **Scan Format**: Nastaví formát souboru, do kterého má být uložen obrázek.
	- **Scan Size**: Nastaví velikost obrázku.
	- Ø **Scan Format** se objeví pouze, když vyberete Scan destination do **My Documents**.
		- Pokud chcete skenovat z výchozího nastavení, stiskněte **Start**.
- 8. Skenování začne.

Ø

- Naskenovaný obrázek je uložen v počítači v **My Documents** > **My Pictures** > **Dell** folder.
- Můžete použít ovladač Twain pro rychlé skenování v programu **Dell Scan and Fax Manage**r.
	- Můžete rovněž skenovat stiskem Window's **Start** > **Control Panel** > **Dell Scan and Fax Manager** > **Quick Scan**.

### Pro síťově připojený přístroj

Ujistěte se, že ovladač tiskárny je nainstalován ve vašem počítači pomocí CD se softwarem, vzhledem k tomu, že ovladač tiskárny obsahuje skenovací program (Viz [Instalace ovlada](#page-29-0)[č](#page-29-0)[e sí](#page-29-0)[ť](#page-29-0)[ového p](#page-29-0)[ř](#page-29-0)[ipojení p](#page-29-0)ř[ístroje\)](#page-29-0).

- 1. Ujistěte se, že váš přístroj a počítač jsou připojeny k síti a Dell Scan and Fax Manager je nainstalován v počítači.
- 2. Vložte originály směrem nahoru do podavače dokumentů, nebo umístěte jeden originál směrem dolů na skenovací sklo.
- 3. Stiskněte **Scan** ( ) na ovládacím panelu.
- 4. Stiskněte levou/pravou šipku, dokud se neobjeví **Scan To PC** a stiskněte **OK**.
- 5. Ptiskněte levou/pravou šipku, dokud se neobjeví **Network PC** a stiskněte **OK**.

Vidíte-li zprávu **Not Available**, zkontrolujte připojení portu.

- 6. Vyberte ID vašeho registrovaného počítače, a zadejte **Password, je-li to nezbytné**.
	- y **ID** je stejné ID jako ID registrovaného počítače pro **Dell Scan and Fax Manager**.
		- **Password** je 4-místné číslo registrovaného Hesla pro **Dell Scan and Fax Manager**.
- 7. Stiskněte levou/pravou šipku, dokud se neobjeví program aplikace, který chcete a stiskněte **OK**. Výchozí nastavení je **My Documents**.

Pro přidání nebo výmaz složky, kde je naskenovaný soubor uložený, přidejte nebo vymažte program aplikace v **Dell Scan and Fax Manager** > **Properties** > **Set Scan Button**.

- 8. Stiskněte levou/pravou šipku, dokud se neobjeví nastavení, které chcete a stiskněte **OK**.
	- **Resolution**: Nastaví rozlišení obrázku.
		- **Scan Color**: Nastaví režim barvy.
		- **Scan Format**: Nastaví formát souboru, do kterého má být uložen obrázek.
		- **Scan Size**: Nastaví velikost obrázku.
	- Ø **Scan Format** se objeví pouze, když vyberete Scan destination do **My Documents**.
		- Pokud chcete skenovat z výchozího nastavení, stiskněte **Start**.
- 9. Skenování začne.

Ø

- Naskenovaný obrázek je uložen v počítači v **My Documents** > **My Pictures** > **Dell** folder.
	- Můžete použít ovladač Twain pro rychlé skenování v programu **Dell Scan and Fax Manager** program.
- Můžete rovněž skenovat stiskem Window's **Start** > **Control Panel** > **Dell Scan and Fax Manager** > **Quick Scan**.

# <span id="page-70-0"></span>**Použití Dell Scan and Fax Manager**

Máte-li nainstalován ovladač tiskárny, program Dell Scan and Fax Manager byl rovněž nainstalován. Spusťte program Dell Scan and Fax Manager, abyste o tomto programi zjistili informace a stav nainstalovaného ovladače skenování. Díky tomuto programu, můžete změnit nastavení skenování a přidat nebo vymazat složky, ve kterých jsou ve vašem počítači uloženy naskenované dokumenty.

Program Dell Scan and Fax Manager může být používán pouze v prostředí Windows.

1. Z menu **Star**t, klikněte na **Control Panel** > **Dell Scan and Fax Manager**.

- 2. Vyberte příslušný přístroj v okně Dell Scan and Fax Manager.
- 3. Stiskněte **Properties**.
- 4. Karta **Set Scan Button** vám umožňuje změnit ukládací destinaci a nastavení skenování, přidat nebo vymazat program aplikace, a formátové soubory.
	- Můžete změnit skenovací přístroj pomocí karty **Change Port** (Místní nebo síťový).
- 5. Až bude nastavení provedeno, stiskněte **OK**.

### **Nastavení karty Scan Button**

#### **Destinace skenování**

- **Available Destination List:** Zobrazí seznam aplikací aktuálně vedoucích k naskenovaným obrázkům v registru PC. Vyberte program, který chcete použít a klikněte na pravou šipku a přidejte jej do **Front Panel Destination List**.
- **Front Panel Destination List:** Zobrazí seznam aplikací pro otevření naskenovaného obrázku.
- **Add Application:** Umožní vám přidat aplikaci, kterou chcete použít, do **Available Destination List**,
- **Remove Application:** Umožní vám odstranit položku přidanou uživatelem do **Available Destination List**.
- **File Format:** Umožní vám vybrat podobu naskenovaných dat pro uložení. Můžete si vybrat z **BMP**, **JPEG**, **PDF**, a **TIFF**.

#### **Vlastnosti skenování**

- **Computer ID:** Zobrazí ID vašeho počítače.
- **Save Location:** Umožní vám vybrat umístění výchozí ukládací složky.
- **Resolution:** Umožní vám vybrat rozlišení skenování.
- **Scan Color:** Umožní vám vybrat barvu skenování.
- **Scan Size:** Umožní vám vybrat velikost skenování.
- **ADF Duplex:** Automaticky naskenuje obě strany. Pokud váš model nepodporuje tuto možnost, zešedne.
- **Show Preview:** Zaškrtnutí tohoto pole vám umožní prohlédnout možnosti použitého skenování. Můžete pozměnit možnosti před skenováním.
- **Default:** Umožní vám jít zpět na výchozí možnosti.

### **Změna karty Port**

#### **Místní skener**

Vyberte, když váš přístroj je připojen přes port USB nebo LPT.

#### **Síťový skener**

Vyberte, když váš přístroj je připojen přes síťový port.

- **Auto detection on the network:** Automaticky detekuje váš přístroj.
- **IP address:** Zadejte IP adresu vašeho přístroje pro detekování vašeho přístroje.

# <span id="page-71-0"></span>**Skenování se softwarem TWAIN-enabled**

Chcete-li skenovat dokumenty pomocí dalšího softwaru, budete muset použít software TWAIN-compliant, jako je Adobe Photoshop.

Dodržujte kroky níže pro skenování se softwarem TWAIN-compliant:

- 1. Ujistěte se, že váš přístroj je připojen k vašemu počítači a zapnut.
- 2. Vložte originály směrem nahoru do podavače dokumentů, nebo umístěte jeden originál směrem dolů na skenovací sklo.

(Viz Vkládání originálů).

- 3. Otevřete aplikaci, jako je Adobe Photoshop.
- 4. Otevřete okno TWAIN a nastavte možnosti skenování.
- 5. Naskenujte a uložte váš naskenovaný obrázek.

# <span id="page-71-1"></span> **Skenování pomocí ovladače WIA**

Váš přístroj rovněž podporuje ovladač Windows Image Acquisition (WIA) pro skenování obrázků. WIA je jeden ze standardních komponentů dodávaných Microsoft Windows XP a pracuje s digitálními fotoaparáty a skenery. Na rozdíl od ovladače TWAIN, ovladač WIA vám umožňuje naskenovat a snadno upravit obrázky bez použití dalšího softwaru.

**V** Ovladač WIA pracuje pouze na Windows XP/Vista s USB portem.
### Windows XP

- 1. Ujistěte se, že váš přístroj je připojen k vašemu počítači a zapnut.
- 2. Vložte originály směrem nahoru do podavače dokumentů, nebo umístěte jeden originál směrem dolů na skenovací sklo. (Viz Vkládání originálů).
- 3. Z menu **Start**, vyberte **Control Panel**, > **Scanners and Cameras**.
- 4. Dvakrát klikněte na ikonu ovladače vašeho skeneru. Objeví se průvodce **Scanner and Camera**.
- 5. Klikněte na **Next**.
- 6. Nastavte možnost v okně **Choose scanning preferences** a klikněte na **Preview, abyste viděli, jak vaše možnosti ovlivní obrázek**.
- 7. Klikněte na **Next**.
- 8. Zadejte název obrázku, a vyberte formát souboru a destinaci pro uložení obrázku.
- 9. Váš obrázek byl úspěšně zkopírován do vašeho počítače. Vyberte jednu z možností na obrazovce.
- 10. Klikněte na **Next**.
- 11. Klikněte na **Finish**.

#### Windows Vista

- 1. Ujistěte se, že váš přístroj je připojen k vašemu počítači a zapnut.
- 2. Vložte originály směrem nahoru do podavače dokumentů, nebo umístěte jeden originál směrem dolů na skenovací sklo.
	- (Viz Vkládání originálů).
- 3. Z menu **Start** vyberte **Control Panel** > **Hardware and Sound** > **Scanners and Cameras**.
- 4. Dvakrát klikněte na **Scan a document or picture**. **Objeví se okna aplikace Fax and Scan**.
	- Ø Můžete kliknout na **View scanners and cameras** pro zobrazení skenerů,
		- Není-li tam žádné **Scan a document or picture**, otevřete program MS paint a z **File** klikněte na **From Scanner or Camera...**
- 5. Klikněte na **New Scan**. Objeví se Scan driver.
- 6. Vyberte vaše předvolby skenování a klikněte na **Preview, abyste viděli, jak vaše předvolby ovlivní obrázek**.
- 7. Klikněte na **Scan**.
- Chcete-li zrušit skenovací úlohu, stiskněte tlačítko **Cancel** v průvodci **Scanner and Camera**.

### Windows 7

- 1. Ujistěte se, že váš přístroj je připojen k vašemu počítači a zapnut.
- 2. Vložte originály směrem nahoru do podavače dokumentů, nebo umístěte jeden originál směrem dolů na skenovací sklo

(Viz Vkládání originálů).

- 3. Z menu **Start** vyberte **Control Panel** > **Hardware and Sound** > **Devices and Printers**.
- 4. Klikněte na pravé tlačítko myši na ikonu ovladače zařízení v **Printers and Faxes** > **Start Scan**. **Objeví se New Scan** application.
- 5. Vyberte vaše předvolby skenování a klikněte na **Preview, abyste viděli, jak vaše předvolby ovlivní obrázek**.
- 6. Klikněte na **Scan**.

# **Skenování v prostředí Macintosh**

#### Skenování s Image Capture

Dokumenty můžete skenovat pomocí programu **Image Capture**. Macintosh OS nabízí program **Image Capture**.

- 1. Ujistěte se, že váš přístroj a počítač jsou zapnuty a řádně připojeny jeden k druhému.
- 2. Vložte originály směrem nahoru do podavače dokumentů, nebo umístěte jeden originál směrem dolů na skenovací sklo.

(Viz Vkládání originálů).

3. Spusťte **Applications** a klikněte na **Image Capture**.

Pokud se objeví zpráva **No Image Capture device connected**, odpojte USB kabel a znovu jej zapojte. Pokud problém pokračuje, podívejte se do nápovědy **Image Capture**.

4. Nastavte možnosti skenování v tomto programu.

- 5. Naskenujte a uložte váš naskenovaný obrázek.
- Pro více informací o použití **Image Capture**, podívejte se do nápovědy **Image Capture**.
	- Proces skenování se liší podle softwaru TWAIN-compliant. Prosím, podívejte se do uživatelské příručky softwaru.
	- Pokud skenování nefunguje, aktualizujte Mac OS na pozdější verzi. Skenování funguje řádně na Mac OS 10.4.7 nebo vyšší.
	- Použijte softwary TWAIN-compliant pro použití více skenovacích možností.
	- Můžete rovněž skenovat pomocí softwarů TWAIN-compliant, jako je Adobe Photoshop.
	- Skenování pomocí sítě může být prováděno pouze přes TWAIN UI.

### Skenování se softwarem Twain-Enabled

Pokud chcete skenovat dokumenty pomocí dalšího softwaru, budete muset použít software TWAIN-compliant, jako je Adobe Photoshop. Dodržujte kroky níže pro skenování se softwarem TWAIN-compliant:

- 1. Ujistěte se, že váš přístroj a počítač jsou zapnuty a řádně připojeny jeden k druhému.
- 2. Vložte originály směrem nahoru do podavače dokumentů, nebo umístěte jeden originál směrem dolů na skenovací sklo.

(Viz Vkládání originálů).

- 3. Otevřete aplikaci, jako je Adobe Photoshop.
- 4. Otevřete okno TWAIN a nastavte možnosti skenování.
- 5. Naskenujte a uložte váš naskenovaný obrázek.
- Pro skenování se sítí:
	- Objeví-li se varovná zpráva, klikněte na **Change Port..** pro výběr portu.
	- Objeví-li se TWAIN UI, z karty **Preference**, klikněte na **Change Port..** pro výběr portu.
	- Můžete změnit skenovací přístroj pomocí **Change Port..** (Místní nebo síťový).

# **Skenování v prostředí Linux**

Dokument můžete skenovat pomocí okna Unified Driver Configurator.

#### Skenování

- 1. Dvakrát klikněte na **Unified Driver Configurator** na vaší ploše.
- 2. Klikněte na tlačítko pro přepnutí do konfigurace Scanners.
- 3. Vyberte na seznamu skener.

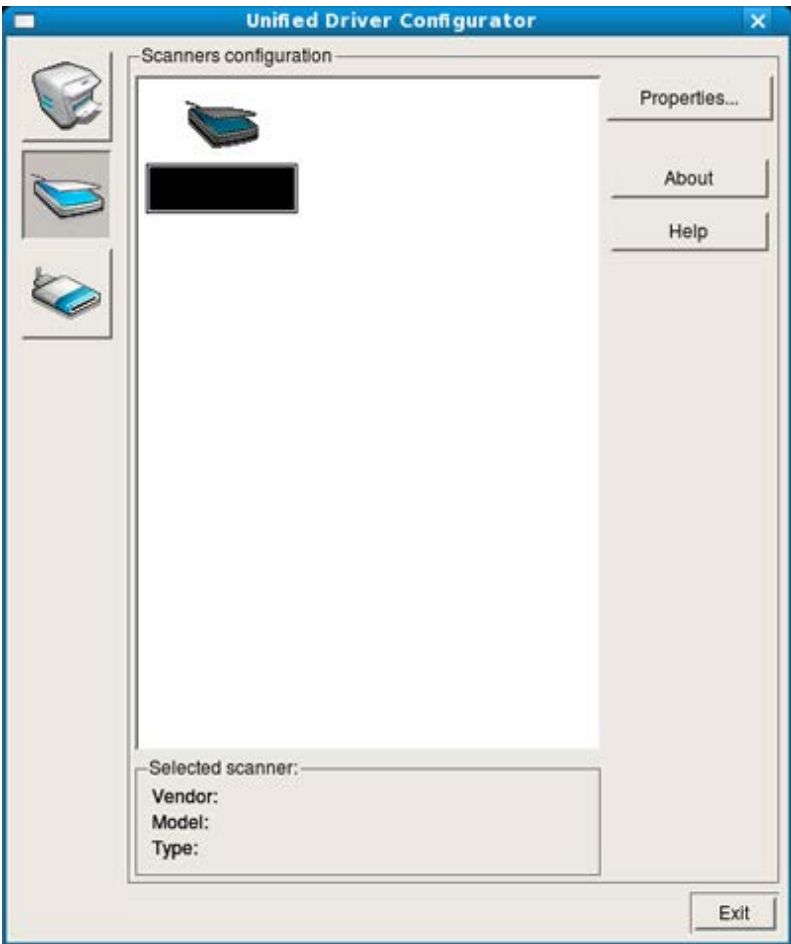

Používáte-li pouze jedno zařízení přístroje a toto je připojeno k počítači a zapnuto, váš skener se objeví na seznamu a je automaticky vybrán.

Máte-li dva nebo více skenerů připojených k vašemu počítači, můžete si kdykoliv vybrat jakýkoliv skener pro práci. Na příklad, zatímco akvizice probíhá na prvním skeneru, můžete vybrat druhý skener, nastavit možnosti zařízení a současně zahájit snímání obrazu.

- 4. Klikněte na **Properties**.
- 5. Vložte originály směrem nahoru do podavače dokumentů, nebo umístěte jeden originál směrem dolů na skenovací sklo.

(Viz Vkládání originálů).

6. V okně **Scanner Properties**, klikněte na **Preview**.

Dokument byl naskenován a náhled obrázku se zobrazí v **Preview Pane**.

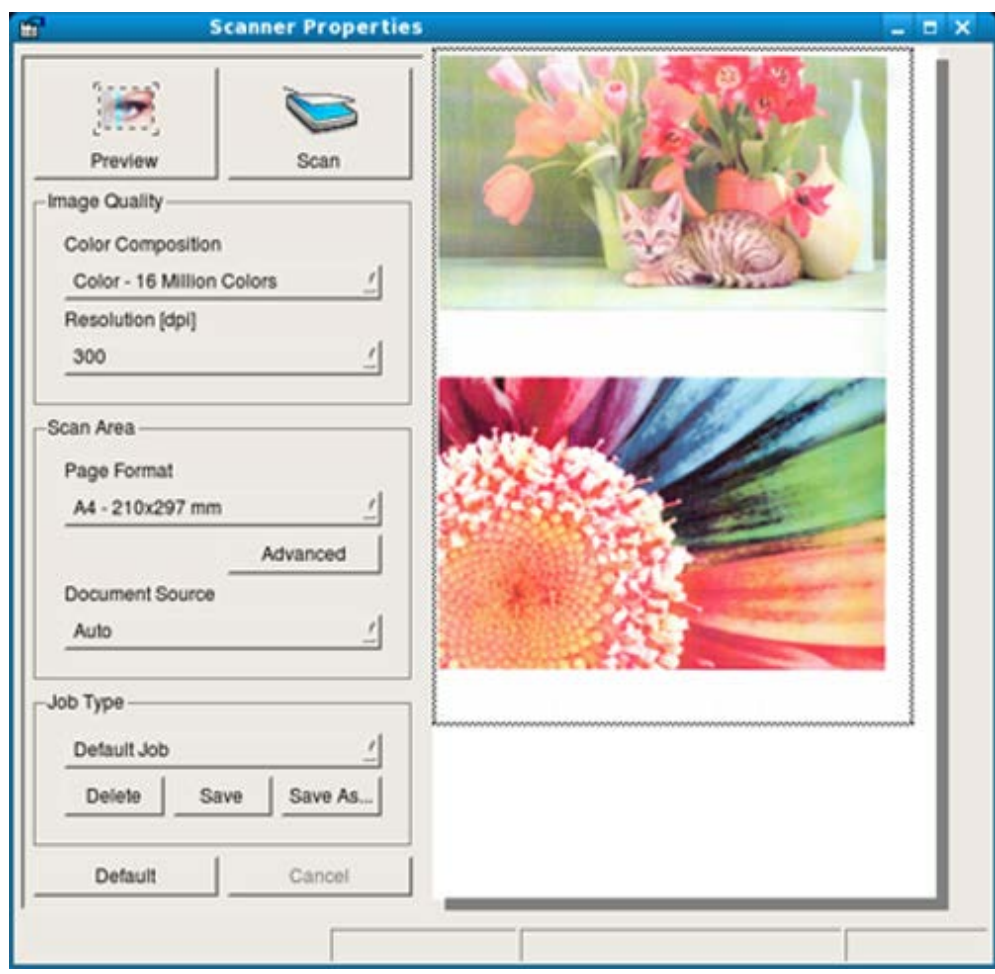

- 7. Přetáhněte ukazatel pro nastavení oblasti obrázku, který má být naskenován do **Preview Pane**.
- 8. Změňte možnosti skenování v částech **Image Quality** a **Scan Area**.
	- **Image Quality:** Tato možnost vám umožňuje vybrat barevné složení a rozlišení skenování obrázku.
	- **Scan Area:** Tato možnost vám umožňuje vybrat velikost strany. Tlačítko **Advanced** vám dovoluje nastavit velikost strany ručně.

Chcete-li použít jedno z přednastavených nastavení možností skenování, vyberte možnost z rozbalovacího seznamu Job Type (Viz [P](#page-75-0)[ř](#page-75-0)[idání nastavení typu úlohy](#page-75-0)).

Klikněte na **Default** pro obnovení výchozího nastavení možností skenování.

- 9. Až skončíte, klikněte na **Scan** pro zahájení skenování. Stavový řádek se objeví v okně dole vlevo, aby zobrazil průběh skenování. Pro zrušení skenování, klikněte na **Cancel**.
- 10. Objeví se naskenovaný obrázek.

Chcete-li editovat naskenovaný obrázek, použijte panel nástrojů (Viz [Použití Image Manager\)](#page-76-0).

- 11. Až skončíte, klikněte v panelu nástrojů na **Save**.
- 12. Vyberte adresář souboru, do kterého chcete uložit obrázek a zadejte název souboru.
- 13. Klikněte na **Save**.

### <span id="page-75-0"></span>Přidání nastavení typu úlohy

Pro pozdější použití můžete uložit vaše nastavení možností skenování.

#### **Pro uložení nového nastavení typu úlohy:**

- 1. Změňte možnosti v okně Scanner Properties.
- 2. Klikněte na **Save As**.
- 3. Zadejte název vašeho nastavení.
- 4. Klikněte na **OK**.

Vaše nastavení bylo přidáno na rozbalovací seznam **Saved Settings**.

#### **Pro uložení nastavení typu úlohy pro další skenovací úlohu:**

- 1. Vyberte nastavení, které chcete použít z rozbalovacího seznamu **Job Type**.
- 2. Příště, až otevřete okno **Scanner Properties**, uložené nastavení bude automaticky vybráno pro úlohu skenování.

#### **Pro vymazání nastavení typu úlohy**

- 1. Vyberte nastavení, které chcete vymazat z rozbalovacího seznamu **Job Type**.
- 2. Klikněte na **Delete**.
	- Nastavení bylo vymazáno ze seznamu.

#### <span id="page-76-0"></span>Použití Image Manager

Aplikace Image Manager vás provede příkazy menu a nástroji pro editaci vašeho naskenovaného obrázku.

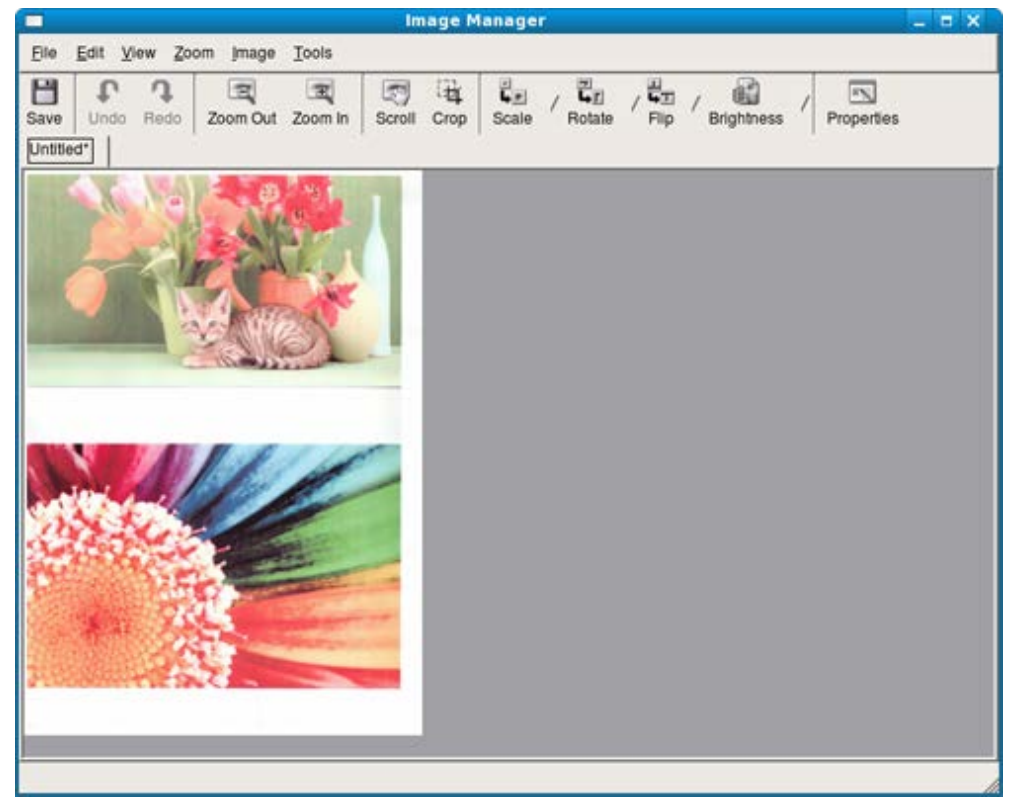

Použijte následující nástroje pro editaci obrázku:

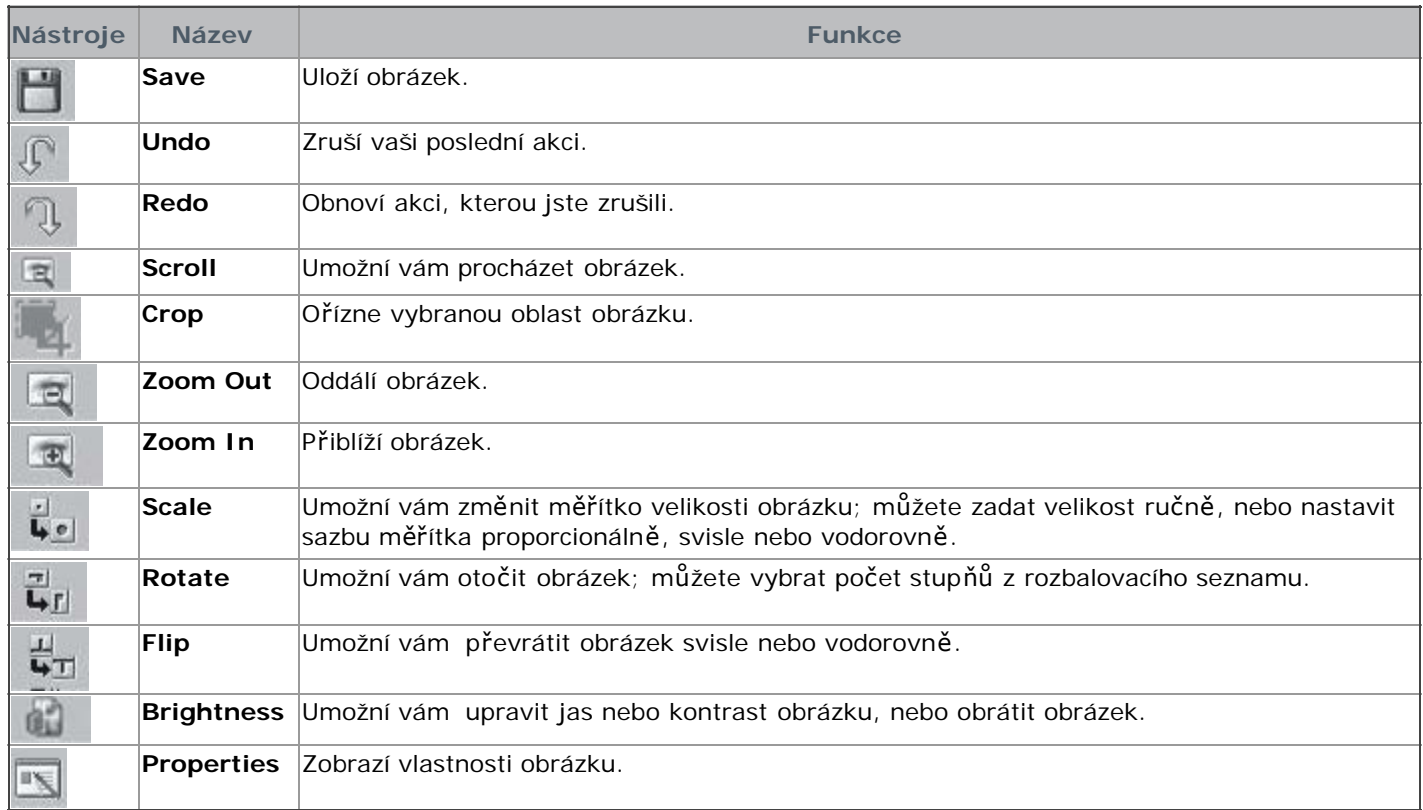

Pro další podrobnosti o aplikaci Image Manager, podívejte se do nápovědy na obrazovce.

# Faxování

Tato kapitola vám podá informace o použití vašeho přístroje jako faxového přístroje.

- **Tato kapitola obsahuje:**
- [P](#page-77-0)[ř](#page-77-0)[íprava na fax](#page-77-0)
- [Použití faxu ve vašem po](#page-77-1)[č](#page-77-1)[íta](#page-77-1)[č](#page-77-1)[i](#page-77-1)
- [Odesílání faxu ve vašem p](#page-78-0)[ř](#page-78-0)[ístroji](#page-78-0)
- · [P](#page-81-0)[ř](#page-81-0)[ijetí faxu ve vašem p](#page-81-0)ř[ístroji](#page-81-0)
- [Úprava nastavení dokumentu](#page-83-0)
- · [P](#page-84-0)[ř](#page-84-0)[esm](#page-84-0)[ě](#page-84-0)[rování faxu do jiné destinace](#page-84-0)
- [Nastavení adresá](#page-84-1)[ř](#page-84-1)[e](#page-84-1)
- · [Tisk zprávy odeslaného faxu automaticky](#page-87-0)
- **Fento přístroj nelze použít jako fax přes internetový telefon. O více informací požádejte svého poskytovatele** internetové služby.
	- Doporučujeme používat tradiční analogové telefonní služby (PSTN: veřejná telefonní síť), když připojujete telefonní linky pro použití Faxu. Pokud používáte další Internetové služby (DSL, ISDN, VolP), můžete zvýšit kvalitu připojení pomocí Micro-filter. Micro-filter eliminuje zbytečné rušivé signály a zlepšuje kvalitu připojení nebo kvalitu Internetu. Vzhledem k tomu, že DSL Micro-filter není poskytnut k přístroji, kontaktujte svého poskytovatele Internetové služby pro použití DSL Micro-filter.

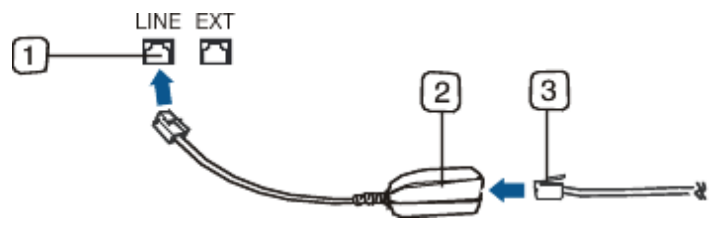

- 1. Port linky
- 2. Micro filter
- 3. DSL modem / Telefonní linka
- Podporovaná volitelná zařízení a funkce se mohou lišit v závislosti na vašem modelu. Prosím, zkontrolujte název vašeho modelu.

(Viz [Funkce podle modelu\)](#page-11-0).

# <span id="page-77-0"></span> **Příprava na fax**

Než odešlete nebo přijmete fax, musíte připojit dodaný kabel linky do zásuvky ve zdi. Podívejte se do Průvodce rychlou instalací, jak připojit. Způsob telefonního připojení se liší jednu zemi od druhé.

# <span id="page-77-1"></span> **Použití faxu ve vašem počítači**

Můžete přijímat fax z vašeho počítače, aniž byste museli chodit k přístroji.

### Přijetí faxu

Máte-li nainstalován ovladač tiskárny, program Dell Scan and Fax Manager je rovněž nainstalován. Spusťte program Dell Scan and Fax Manager, abyste o tomto programu nalezli informace a stav nainstalovaného ovladače. Díky tomuto programu, můžete změnit nastavení faxu a přidat nebo vymazat složky, ve kterých jsou uloženy faxované dokumenty ve vašem počítači.

Program Dell Scan and Fax Manager může být používán pouze se systémy Windows. Zkontrolujte, zda je přesměrování faxu do PC nastaveno na **On**:

- 1. Stiskněte **Fax** () na ovládacím panelu.
- 2. Stiskněte **Menu ( )** na ovládacím panelu.
- 3. Stiskněte levou/pravou šipku, dokud se neobjeví **Fax Feature** a stiskněte **OK**.
- 4. Stiskněte levou/pravou šipku, dokud se neobjeví **Forward** a stiskněte **OK**.
- 5. Stiskněte levou/pravou šipku, dokud se neobjeví **PC** a stiskněte **OK**.
- 1. Ujistěte se, že přístroj je připojen k vašemu počítači a zapnut.
- 2. Otevřete **Dell Scan and Fax Manager**.

V menu **Start**, klikněte na **Control Panel** > **Dell Scan and Fax Manager**.

- 3. Vyberte vhodný přístroj z **Dell Scan and Fax Manager** a klikněte na **Properties**.
- 4. Přesuňte se na kartu **Set Fax Receiving** a aktivujte **Enable Fax Receiving**.

tato funkce může být používána pouze jedním uživatelem v jednu chvíli, protože fax může obsahovat důvěrné nebo osobní informace. Pokud je příjem faxů nastaven na jiného uživatele a vy se pokusíte o jeho umožnění, objeví se pop-up okno. Zkuste to znovu, až příjem faxů nebude používáno jiným uživatelem. Následující možnosti můžete nastavit pomocí karty **Set Fax Receiving**:

- **Enable Fax Receiving:** Můžete si vybrat, zda jej použít či nikoliv.
- **File Format:** Přijaté faxy můžete převést do PDF nebo TIFF.
- **Save Location:** Vybere umístění pro uložení převedených faxů.
- **Prefix:** Vybere schéma souboru nebo složky jako prefix.
- **Notify me when fax received:** Ukáže popup okno, aby oznámilo přijetí faxu.
- **Print received fax:** Po přijetí faxu, soubor vytiskne informace o přijatém faxu.
- 5. Až bude nastavení provedeno, stiskněte **OK**.

# <span id="page-78-0"></span>**Odesílání faxu ve vašem přístroji**

Tato část vysvětluje, jak odeslat fax a speciální způsoby přenosu.

Když umísťujete originály, můžete použít buď podavač dokumentů nebo skenovací sklo (Viz Vkládání originálů). Položíte-li originály jak na podavač dokumentů, tak i na skenovací sklo, přístroj přečte nejdříve originály z podavače dokumentů, který má vyšší prioritu ve skenování.

### Nastavení hlavičky faxu

V některých zemích, jste ze zákona povinni uvést faxové číslo na každém odeslaném faxu.

- 1. Stiskněte **Menu ( )** na ovládacím panelu.
- 2. Stiskněte levou/pravou šipku, dokud se neobjeví **System Setup** a stiskněte **OK**.
- 3. Stiskněte levou/pravou šipku, dokud se neobjeví **Machine Setup** a stiskněte **OK**.
- 4. Stiskněte levou/pravou šipku, dokud se neobjeví **Machine ID** a stiskněte **OK**.
- 5. Zadejte vaše jméno nebo jména společnosti pomocí numerické klávesnice. Můžete zadat alfanumerické znaky pomocí numerické klávesnice, a zahrňte speciální symboly stiskem tlačítka 1. Pro podrobnosti o tom, jak zadat alfanumerické znaky, viz [Zadání znak](#page-36-0)[ů](#page-36-0) [pomocí numerické klávesnice.](#page-36-0)
- 6. Stiskněte **OK pro uložení** ID.
- 7. Stiskněte levou/pravou šipku, dokud se neobjeví **Machine Fax No.** a stiskněte **OK**.
- 8. Zadejte vaše faxové číslo pomocí numerické klávesnice a stiskněte **OK**.
- 9. Stiskněte **Stop/Clear (**<sup>()</sup> pro návrat do režimu připraveno.

#### Odesílání faxu

- 1. Stiskněte Fax (b) na ovládacím panelu.
- 2. Vložte originály směrem nahoru do podavače dokumentů, nebo umístěte jeden originál směrem dolů na skenovací sklo.

(Viz Na skenovacím skle nebo V podavači dokumentů).

- 3. Upravte rozlišení a jas, aby odpovídaly vašim potřebám při faxování (Viz [Úprava nastavení dokumentu\)](#page-83-0).
- 4. Zadejte číslo přijímacího faxového přístroje. Můžete použít čísla rychlé volby, nebo čísla skupinového vytáčení. Pro podrobnosti o ukládání a vyhledávání čísla, viz [Nastavení adresá](#page-84-1)[ř](#page-84-1)[e](#page-84-1).
- 5. Stiskněte **Start** ( ) na ovládacím panelu. Přístroj začne skenovat a odesílat fax do destinace.
- Chcete-li zrušit faxovou úlohu, stiskněte **Stop/Clear (** ) než přístroj spustí přenos.
	- Pokud jste použili skenovací sklo, přístroj zobrazí zprávu s požadavkem na položení další strany.

#### Odesílání faxu ručně

Tento způsob je odesílání faxu pomocí **On Hook Dial** na ovládacím panelu.

1. Stiskněte Fax (b) na ovládacím panelu.

2. Vložte originály směrem nahoru do podavače dokumentů, nebo umístěte jeden originál směrem dolů na

skenovací sklo.

- 3. Upravte rozlišení a jas, aby odpovídaly vašim potřebám při faxování (Viz [Úprava nastavení dokumentu\)](#page-83-0).
- 4. Stiskněte **On Hook Dial** (**p**) na ovládacím panelu nebo zvedněte sluchátko.
- 5. Zadejte faxové číslo pomocí numerické klávesnice na ovládacím panelu.
- 6. Stiskněte **Start, až uslyšíte** pronikavý faxový signál ze vzdáleného faxového přístroje.
- Chcete-li zrušit faxovou úlohu, stiskněte **Stop/Clear (@)** kdykoliv během odesílání.

### Potvrzení přenosu

Až bude poslední strana vašeho originálu odeslána úspěšně, přístroj pípne a vrátí se do pohotovostního režimu. Když se něco pokazí běhen odesílání vašeho faxu, chybová hláška se objeví na displeji. Pro seznam chybových hlášek a jejich význam, viz [Porozum](#page-114-0)[ě](#page-114-0)[ní zprávám na displeji](#page-114-0). Obdržíte-li chybovou hlášku, stiskněte **Stop/Clear ( )** pro odstranění zprávy a zkuste fax odeslat znovu.

Váš přístroj můžete nastavit, aby tiskl potvrzující zprávu pokaždé, když bude odesílání faxu dokončeno. Pro další podrobnosti, viz [Tisk zprávy odeslaného faxu automaticky](#page-87-0).

### Automatické opakované vytáčení

Je-li vámi vytáčené číslo obsazeno nebo není-li odezva při odeslání faxu, přístroj automaticky opakovaně vytáčí číslo každé tři minuty, až sedmkrát v závislosti na továrním výchozím nastavení.

Zobrazí-li displej **Retry Redial?**, stiskněte **OK** pro opakované vytáčení čísla bez čekání. Pro zrušení automatického opakovaného vytáčení, stiskněte **Stop/Clear ( )**.

Pro změnu časového intervalu mezi opakovanými vytáčeními a počtem pokusů o opakované vytáčení (Viz [Zm](#page-88-0)[ě](#page-88-0)[na](#page-88-0) [možností nastavení faxu\)](#page-88-0).

### Opakované vytáčení posledního čísla

Pro opakované vytáčení čísla, které jste volali naposledy:

- 1. Stiskněte Redial/Pause (n) na ovládacím panelu.
- 2. Je-li originál vložen do podavače dokumentů, přístroj automaticky začne odesílat. Je-li originál umístěn na skenovací sklo, vyberte **Yes** pro přidání další strany. Vložte další originál a stiskněte **OK**. Až skončíte, vyberte **No** ve výzvě **Another Page?**.

#### Odesílání faxu do vícero destinací

Můžete použít funkci Multiple Send, která vám umožňuje odesílat fax do vícero míst. Originály se automaticky uloží do paměti a odešlou se do vzdálené stanice. Po přenosu, originály jsou automaticky vymazány z paměti. Nelze pomocí této funkce odesílat barevný fax.

- 1. Stiskněte **Fax** ( ) na ovládacím panelu.
- 2. Vložte originály směrem nahoru do podavače dokumentů, nebo umístěte jeden originál směrem dolů na skenovací sklo.
- 3. Upravte rozlišení a jas, aby odpovídaly vašim potřebám při faxování (Viz [Úprava nastavení dokumentu\)](#page-83-0).
- 4. Stiskněte Menu (<sub>11</sub>) na ovládacím panelu.
- 5. Stiskněte levou/pravou šipku, dokud se neobjeví **Fax Feature** a stiskněte **OK**.
- 6. Stiskněte levou/pravou šipku, dokud se neobjeví **Multi Send** a stiskněte **OK**.
- 7. Zadejte číslo prvního přijímacího faxového přístroje a stiskněte **OK**. Lze stisknout čísla rychlého vytáčení nebo vybrat čísla skupinového vytáčení pomocí tlačítka **Address book**. Pro podrobnosti, viz [Nastavení adresá](#page-84-1)[ř](#page-84-1)[e.](#page-84-1)
- 8. Zadejte druhé faxové číslo a stiskněte **OK**. Displej vás vyzve k zadání dalšího faxového čísla pro odeslání dokumentu.
- 9. Pro zadání více faxových čísel, stiskněte **OK, když se objeví Yes** a zopakujte kroky 7 a 8. Můžete přidat až 10 destinací.
- 10. Stiskněte **OK** pro spuštění ukládání naskenovaných originálních dat do paměti

Jakmile jste zadali čísla skupinového vytáčení, není možné zadat další čísla skupinového vytáčení nikdy více.

- 11. Až ukončíte zadávání faxových čísel, stiskněte levou/pravou šipku pro výběr **No** ve výzvě **Another No.?** a stiskněte **OK**.
- 12. Je-li originál umístěn na skenovací sklo, vyberte **Yes** pro přidání další strany. Vložte další originál a stiskněte **OK**. Až skončíte, vyberte **No** ve výzvě **Another Page?**. Přístroj začne odesílat fax na čísla, která jste zadali v pořadí, ve kterém jste je zadali.

### Odložení faxového přenosu

Váš přístroj můžete nastavit pro odesílání faxu později, až nebudete přítomni. Pomocí této funkce nemůžete posílat barevný fax.

- 1. Stiskněte Fax (b) na ovládacím panelu.
- 2. Vložte originály směrem nahoru do podavače dokumentů, nebo umístěte jeden originál směrem dolů na skenovací sklo.
- 3. Upravte rozlišení a jas, aby odpovídaly vašim potřebám při faxování (Viz [Úprava nastavení dokumentu\)](#page-83-0).
- 4. Stiskněte **Menu ( )** na ovládacím panelu.
- 5. Stiskněte levou/pravou šipku, dokud se neobjeví **Fax Feature** a stiskněte **OK**.
- 6. Stiskněte levou/pravou šipku, dokud se neobjeví **Delay Send** a stiskněte **OK**.
- 7. Zadejte číslo přijímacího faxového přístroje a stiskněte **OK**. Můžete stisknout čísla rychlého vytáčení nebo vybrat čísla skupinového vytáčení pomocí tlačítka **Address book**. Pro podrobnosti, viz [Nastavení adresá](#page-84-1)[ř](#page-84-1)[e.](#page-84-1)
- 8. Displej vás vyzve k zadání dalšího faxového čísla pro odeslání dokumentu.
- 9. Pro zadání více faxových čísel, stiskněte **OK, když se objeví Yes** a zopakujte kroky 7 a 8. Můžete přidat až 10 destinací.

Jakmile jste zadali čísla skupinového vytáčení, není možné zadat další čísla skupinového vytáčení nikdy více.

- 10. Až ukončíte zadávání faxových čísel, stiskněte levou/pravou šipku pro výběr **No** ve výzvě **Another No.?** a stiskněte **OK**.
- 11. Zadejte název úlohy, kterou chcete a stiskněte OK. Pro podrobnosti o tom, jak zadat alfanumerické znaky, viz [Zadání znak](#page-36-0)[ů](#page-36-0) [pomocí numerické klávesnice](#page-36-0). Pokud nechcete přiřadit název, tento krok přeskočte.
- 12. Zadejte čas pomocí numerické klávesnice a stiskněte OK.

Pokud nastavíte dřívější čas než je aktuální čas, fax bude odeslán v tuto dobu následující den. Originál byl naskenován do paměti před přenosem.

13. Je-li originál umístěn na skenovací sklo, vyberte **Yes** pro přidání další strany. Vložte další originál a stiskněte **OK**. Až skončíte, vyberte **No** ve výzvě **Another Page?**.

Přístroj se vrátí do režimu připraveno. Displej vás upozorní, že jste v režimu připraveno a že byl nastaven odložený fax.

#### **Přidání dokumentů do vyhrazené odložené faxové úlohy**

Lze přidat dodatečné dokumenty do odložené faxové úlohy, která je uložena v paměti.

- 1. Vložte originály, které mají být přidána a upravte nastavení dokumentu.
- 2. Stiskněte Menu (D)na ovládacím panelu.
- 3. Stiskněte levou/pravou šipku, dokud se neobjeví **Fax Feature** a stiskněte **OK**.
- 4. Stiskněte levou/pravou šipku, dokud se neobjeví **Add pages** a stiskněte **OK**.
- 5. Stiskněte levou/pravou šipku, dokud se neobjeví faxová úloha, kterou chcete a stiskněte **OK**. Až skončíte, vyberte **No** ve výzvě **Another Page?**. Přístroj naskenuje originál do paměti.
- 6. Stiskněte **Stop/Clear ( )** pro návrat do režimu připraveno.

#### **Zrušení vyhrazené odložené faxové úlohy**

Lze zrušit odloženou faxovou úlohu, která je uložena do paměti.

- 1. Stiskněte Menu (<a>
(<a>
1. Stiskněte Menu (<a>
(<a>
1. Stiskněte Menu (<a>
(<a>
1. Stiskněte Menu (<a>
1. Stiskněte Menu (<a>
1. Stiskněte Menu (<a>
1. Stiskněte Menu (<a>
1. Stiskněte Menu (<a>
1. Stiskněte Menu (<a>
- 2. Stiskněte levou/pravou šipku, dokud se neobjeví **Fax Feature** a stiskněte **OK**.
- 3. Stiskněte levou/pravou šipku, dokud se neobjeví **Cancel Job** a stiskněte **OK**.
- 4. Stiskněte levou/pravou šipku, dokud se neobjeví faxová úloha, kterou chcete a stiskněte **OK**.
- 5. Stiskněte **OK**, až se objeví **Yes**. Vybraný fax byl vymazán z paměti.
- 6. Stiskněte **Stop/Clear ( )** pro návrat do režimu připraveno.

### Odesílání přednostního faxu

Tato funkce se používá při faxu vysoké priority, který má být odeslán před vyhrazenými operacemi. Originál byl naskenován do paměti a okamžitě přenesen, když byla dokončena aktuální operace. Navíc, přednostní přenos přeruší odesílání do vícero destinací mezi stanicemi (příklad, když přenos do stanice A končí, než začne přenos do stanice B) nebo mezi pokusy o opakované vytáčení.

- 1. Stiskněte Fax (b) na ovládacím panelu.
- 2. Vložte originály směrem nahoru do podavače dokumentů, nebo umístěte jeden originál směrem dolů na skenovací sklo.
- 3. Upravte rozlišení a jas, aby odpovídaly vašim potřebám při faxování (Viz [Úprava nastavení dokumentu\)](#page-83-0).
- 4. Stiskněte Menu () na ovládacím panelu.
- 5. Stiskněte levou/pravou šipku, dokud se neobjeví **Fax Feature** a stiskněte **OK**.
- 6. Stiskněte levou/pravou šipku, dokud se neobjeví **Priority Send** a stiskněte **OK**.
- 7. Zadejte číslo přijímacího faxového přístroje a stiskněte **OK**. Můžete stisknout čísla rychlého vytáčení nebo vybrat čísla skupinového vytáčení pomocí tlačítka **Address book**. Pro podrobnosti, viz [Nastavení adresá](#page-84-1)[ř](#page-84-1)[e.](#page-84-1)
- 8. Zadejte název úlohy, kterou chcete a stiskněte OK. Originál byl naskenován do paměti před přenosem.
- 9. Je-li originál umístěn na skenovací sklo, vyberte **Yes** pro přidání další strany. Vložte další originál a stiskněte **OK**. Až skončíte, vyberte **No** ve výzvě **Another Page?**.

Přístroj začne skenovat a odesílat fax do destinací.

## <span id="page-81-0"></span> **Přijetí faxu ve vašem přístroji**

<span id="page-81-1"></span>Tato část vysvětluje, jak přijímat fax, a speciální dostupné způsoby přijetí.

### Změna režimů přijetí

Váš přístroj je přednastaven v továrně na režim **Fax**. Když obdržíte fax, přístroj odpoví na výzvu určitým počtem zvonění a automaticky přijme fax. Ale chcete-li změnit režim Fax na jiný režim, dodržujte kroky níže:

- 1. Stiskněte Fax (b) na ovládacím panelu.
- 2. Stiskněte Menu (F) na ovládacím panelu.
- 3. Stiskněte levou/pravou šipku, dokud se neobjeví **Fax Setup** a stiskněte **OK**.
- 4. Stiskněte levou/pravou šipku, dokud se neobjeví **Receiving** a stiskněte **OK**.
- 5. Stiskněte levou/pravou šipku, dokud se neobjeví **Receive Mode** a stiskněte **OK**.
- 6. Stisknětelevou/pravou šipku, dokud se neobjeví režim přijetí faxu, který chcete.
	- **Fax:** Odpoví na příchozí faxový hovor a okamžite přejde do režimu přijetí faxu.
	- **Tel:** Přijme fax stisknutím **On Hook Dial** a poté **Start**. Má-li váš přístroj sluchátko, můžete přijmout fax zvednutím sluchátka.
	- **Ans/Fax:** Je-li k vašemu přístroji připojen záznamník. Váš přístroj odpoví na příchozí hovor, a volající může zanechat zprávu na záznamníku. Pokud faxový přístroj vycítí faxový tón na lince, přístroj automaticky přepne do režimu Fax pro přijetí faxu.
	- **DRPD:** Můžete přijmout hovor pomocí funkce Distinctive Ring Pattern Detection (DRPD). Distinctive Ring je služba telefonní společnosti, která umožní uživateli používat jednotnou telefonní linku pro odpověď na několik různých telefonních čísel. [P](#page-82-0)ro další podrobnosti, viz P[ř](#page-82-0)[íjem fax](#page-82-0)[ů](#page-82-0) pomocí režimu DRPD.
- 7. Stiskněte **OK** pro uložení vašeho výběru.
- 8. Stiskněte **Stop/Clear ( )** pro návrat do režimu připraveno.
	- Pro použití režimu **Ans/Fax**, připojte záznamník k zásuvce EXT vzadu na přístroji.
		- Nechcete-li, aby další lidé viděli vaše přijaté dokumenty, můžete použít režim zabezpečeného přijetí. V tomto režimu, všechny přijaté faxy jsou uloženy do paměti. Pro další podrobnosti, viz [P](#page-82-1)[ř](#page-82-1)[íjem v režimu](#page-82-1) [zabezpe](#page-82-1)[č](#page-82-1)[eného p](#page-82-1)[ř](#page-82-1)[íjmu.](#page-82-1)

### Přijetí ručně v režimu Tel

Ø

Můžete přijmout faxový hovor stisknutím **On Hook Dial** a poté stisknutím **Start, když uslyšíte** faxový tón ze vzdáleného přístroje. Přístroj začne přijímat fax. Má-li váš přístroj sluchátko, můžete odpovědět na hovory pomocí sluchátka.

Pro změnu počtu vyzvánění, viz [Zm](#page-88-0)[ě](#page-88-0)[na možností nastavení faxu](#page-88-0).

### Přijetí automaticky v režimu Answering Machine/Fax

Pro použití tohoto režimu, musíte připojit záznamník k zásuvce EXT vzadu na přístroji (Viz [Pohled zezadu](#page-13-0)). Zanechá-li volající zprávu, záznamník uloží zprávu jako obvykle. Zaznamená-li přístroj faxový tón na lince, začne automaticky přijímat fax.

Ø Pokud jste nastavili váš přístroj do tohoto režimu a váš záznamník je vypnutý, nebo není žádný záznamník připojený k zásuvce EXT, váš přístroj automaticky přejde do režimu Fax po předem definovaném počtu

zazvonění.

- Má-li váš záznamník uživatelem vybrané počítadlo zazvonění, nastavte přístroj pro odpověď příchozích hovorů v 1 zazvonění.
- Jste-li v režimu Tel, když je záznamník připojen k vašemu přístroji, musíte vypnout záznamník, jinak, odchozí zpráva ze záznamníku přeruší vaši telefonickou konverzaci.

## Příjem faxů ručně pomocí externího telefonu

Tato funkce pracuje nejlépe, když používáte externí telefon připojený k zásuvce EXT vzadu na přístroji. Můžete přijmout fax od někoho, s kým mluvíte na externím telefonu, aniž byste museli dojít k faxu.

Přijmete-li hovor na externím telefonu a slyšíte-li tóny faxu, stiskněte klávesy \*9\* na externím telefonu. Přístroj přijme fax.

Stiskněte tlačítka v pořadí pomalu. Pokud stále slyšíte faxový tón ze vzdáleného přístroje, zkuste stisknout \*9\* ještě jednou.

\*9\* je vzdálený kód přijetí přednastavený ve výrobě. První a poslední hvězdičky jsou napevno, ale můžete změnit prostřední číslo na jakékoliv chcete. Pro podrobnosti o změně kódu, viz [Zm](#page-88-0)[ě](#page-88-0)[na možností nastavení faxu](#page-88-0)

### <span id="page-82-0"></span>Příjem faxů pomocí režimu DRPD

Distinctive Ring je služba telefonní společnosti, která umožní uživateli používat jednotnou telefonní linku pro odpověď na několik různých telefonních čísel.. Určité číslo, které někdo používá pro volání vám, je identifikováno různými vyzváněcími vzory, které se skládají z různých kombinací dlouhých a krátkých zvuků zvonění. Tato funkce je často používána službami pro odpověď někomu, kdo zvedne telefon mnoha různým klientům a potřebuje vědět, z kterého čísla někdo volá pro správné odpovězení telefonu.

Pomocí funkce Distinctive Ring Pattern Detection (DRPD), váš faxový přístroj rozezná vyzváněcí vzor, který jste označili pro odpověď. Pokud jej nezměníte, tento vyzváněcí vzor bude pokračovat v rozpoznávání a odpovídání jako faxový hovor, a všechny další vyzváněcí vzory budou přesměrovány na externí telefon nebo záznamník zapojený do zásuvky EXT. Kdykoliv lze snadno pozastavit nebo změnit DRPD.

Než použijete možnost DRPD, služba Distinctive Ring musí být nainstalována na vaši telefonní linku telefonní společností. Pro nastavení DRPD, budete potřebovat další telefonní linku ve vaší lokaci, nebo někoho dostupného pro vytočení vašeho faxového čísla z venku.

Pro nastavení režimu DRPD:

- 1. Stiskněte **Fax** ( ) na ovládacím panelu.
- 2. Stiskněte Menu (<sub>12</sub>) na ovládacím panelu.
- 3. Stiskněte levou/pravou šipku, dokud se neobjeví **Fax Setup** a stiskněte **OK**.
- 4. Stiskněte levou/pravou šipku, dokud se neobjeví **Receiving** a stiskněte **OK**.
- 5. Stiskněte levou/pravou šipku, dokud se neobjeví **Receive Mode** a stiskněte **OK**.
- 6. Stiskněte levou/pravou šipku, dokud se neobjeví **DRPD** a stiskněte **OK**.

#### **Na displeji se objeví Waiting Ring**.

- 7. Z jiného telefonu zavolejte na vaše faxové číslo. Není nutné zavolat z faxového přístroje.
- 8. Až váš přístroj začne zvonit, neodpovídejte na volání. Přístroj požaduje několik zvonění pro rozeznání vzoru.

Až přístroj dokončí rozeznávání, displej ukáže **Completed DRPD Setup**. Pokud nastavení DRPD selže, **objeví se Error DRPD Ring**.

Stiskněte OK, až se objeví DRPD a začněte znovu od kroku 6.

- Ø DRPD musí být nastaveno znovu, pokud jste znovu přiřadili své faxové číslo, nebo jste připojili přístroj k další telefonní lince.
	- Poté, co DRPD bylo nastaveno, zavolejte znovu na vaše faxové číslo pro ověření, že přístroj odpovídá faxovému tónu. Poté zavolejte na jiné číslo přiřazené ke stejné lince, abyste se ujistili, že je hovor přesměrován na externí telefon nebo záznamník zapojený do zásuvky EXT.

### <span id="page-82-1"></span>Přijetí v režimu zabezpečeného přijetí

Možná potřebujete uchránit vaše přijaté faxy před přístupem neautorizovaných lidí. Můžete zapnout režim zabezpečeného přijetí pro omezení tisku přijatých faxů, když přístroj bude bez dozoru. V režimu zabezpečeného přijetí, všechny příchozí faxy přejdou do paměti. Až bude režim deaktivován, všechny uložené faxy budou vytištěny.

### Aktivace režimu zabezpečeného přijetí

- 1. Stiskněte Fax ( ) na ovládacím panelu.
- 2. Stiskněte Menu (<sub>22</sub>) na ovládacím panelu.
- 3. Stiskněte levou/pravou šipku, dokud se neobjeví **Fax Feature** a stiskněte **OK**.
- 4. Stiskněte levou/pravou šipku, dokud se neobjeví **Secure Receive** a stiskněte **OK**.
- 5. Stiskněte levou/pravou šipku, dokud se neobjeví **On** a stiskněte **OK**.

6. Zadejte čtyř-místné heslo, které chcete použít a stiskněte **OK**.

E Lze aktivovat režim zabezpečeného přijetí bez nastavení hesla, ale nemůžete tak uchránit vaše faxy.

- 7. Znovu zadejte heslo pro potvrzení a stiskněte **OK**.
- 8. Stiskněte **Stop/Clear (®)** pro návrat do režimu připraveno.

Když fax je přijat v režimu zabezpečeného přijetí, váš přístroj jej uloží do paměti a zobrazí **Secure Receive, aby vám dal vědět, že** byl obdržen fax.

#### **Tisk přijatých faxů**

- 1. Přistupte k menu **Secure Receive** následováním kroků 1 až 4 v "Activating secure receiving mode."
- 2. Stiskněte levou/pravou šipku, dokud se neobjeví **Print** a stiskněte **OK**.
- 3. Zadejte čtyř-místné heslo a stiskněte **OK**. Přístroj vytiskne všechny faxy uložené v paměti.

#### **Deaktivace režimu zabezpečeného přijetí**

- 1. Přistupte k menu **Secure Receive** následováním kroků 1 až 4 v "Activating secure receiving mode."
- 2. Stiskněte levou/pravou šipku, dokud se neobjeví **Off** a stiskněte **OK**.
- 3. Zadejte čtyř-místné heslo a stiskněte **OK**.

Režim byl deaktivován a přístroj vytiskne všechny faxy uložené v paměti.

4. Stiskněte Stop/Clear **( )** pro návrat do režimu připraveno.

### Přijetí faxů do paměti

Vzhledem k tomu, že váš přístroj je více-účelové zařízení, může přijímat faxy, zatímco kopírujete nebo tisknete. Obdržíte-li fax, zatímco kopírujete nebo tisknete, váš přístroj uloží příchozí faxy do paměti. Poté, hned jak dokončíte kopírování nebo tisk, přístroj automaticky vytiskne fax.

# <span id="page-83-0"></span>**Úprava nastavení dokumentu**

Než začnete faxovat, změňte následující nastavení podle vašeho původního stavu, abyste získali nejlepší kvalitu.

#### **R**ozlišení

Výchozí nastavení dokumentu vytvoří dobré výsledky při použití typických na textech založených originálů. Nicméně, pokud odešlete originály, které mají nízkou kvalitu, nebo obsahují fotografie, můžete upravit rozlišení pro vytvoření faxu vyšší kvality.

- 1. Stiskněte **Fax** (b) na ovládacím panelu.
- 2. Stiskněte **Menu ( )** na ovládacím panelu.
- 3. Stiskněte levou/pravou šipku, dokud se neobjeví **Fax Feature** a stiskněte **OK**.
- 4. Stiskněte levou/pravou šipku, dokud se neobjeví **Resolution** a stiskněte **OK**.
- 5. Stiskněte levou/pravou šipku, dokud se neobjeví možnost, kterou chcete a stiskněte **OK**.
- 6. Stiskněte **Stop/Clear ( )** pro návrat do režimu připraveno.

Doporučená nastavení rozlišení pro různé typy původních dokumentů jsou popsána v tabulce níže:

![](_page_83_Picture_496.jpeg)

#### **Jas**

Můžete vybrat stupeň jasu původního dokumentu.

- 1. Stiskněte Fax (b) na ovládacím panelu.
- 2. Stiskněte Menu (<sub>122</sub>) na ovládacím panelu.
- 3. Stiskněte levou/pravou šipku, dokud se neobjeví **Fax Feature** a stiskněte **OK**.
- 4. Stiskněte levou/pravou šipku, dokud se neobjeví **Darkness** a stiskněte **OK**.
- 5. Stiskněte levou/pravou šipku, dokud se neobjeví možnost, kterou chcete a stiskněte **OK**.
- 6. Stiskněte **Stop/Clear** (<sup>)</sup> pro návrat do režimu připraveno.

**Z** Nastavení jasu je aplikováno na aktuální faxovou úlohu. Pro změnu výchozího nastavení, viz [Zm](#page-89-0)[ě](#page-89-0)[na výchozího](#page-89-0).

# <span id="page-84-0"></span>**Přesměrování faxu do jiné destinace**

Přístroj můžete nastavit pro přesměrování přijatého nebo odeslaného faxu do jiné destinace faxem. Nejste-li v kanceláři, ale máte obdržet fax, tato funkce může být užitečná.

### Přesměrování odeslaného faxu do jiné destinace

Přístroj můžete nastavit pro přesměrování každého faxu, který jste odeslali, do jiné destinace.

- 1. Stiskněte Fax (b) na ovládacím panelu.
- 2. Stiskněte Menu (<sub>11)</sub> na ovládacím panelu.
- 3. Stiskněte levou/pravou šipku, dokud se neobjeví **Fax Feature** a stiskněte **OK**.
- 4. Stiskněte levou/pravou šipku, dokud se neobjeví **Forward** a stiskněte **OK**.
- 5. Stiskněte levou/pravou šipku, dokud se neobjeví **Fax** a stiskněte **OK**.
- 6. Stiskněte levou/pravou šipku, dokud se neobjeví **Send Forward** a stiskněte **OK**.
- 7. Stiskněte levou/pravou šipku, dokud se neobjeví **On** a stiskněte **OK**.
- 8. Zadejte číslo faxového přístroje, na který mají být faxy odeslány a stiskněte **OK**.
- 9. Stiskněte **Stop/Clear** (<sup>0</sup>) pro návrat do režimu připraveno.

Další odeslané faxy budou přesměrovány na určený faxový přístroj.

### Přesměrování přijatého faxu do jiné destinace

S touto funkcí, můžete přesměrovat každý fax, který jste přijali, do jiné destinace. Když přístroj obdrží fax, fax bude uložen do paměti a poté jej přístroj odešle do destinace, kterou jste nastavili.

- 1. Stiskněte **Fax** ( ) na ovládacím panelu.
- 2. Stiskněte Menu (<sub>12</sub>) na ovládacím panelu.
- 3. Stiskněte levou/pravou šipku, dokud se neobjeví **Fax Feature** a stiskněte **OK**.
- 4. Stiskněte levou/pravou šipku, dokud se neobjeví **Forward** a stiskněte **OK**.
- 5. Stiskněte levou/pravou šipku, dokud se neobjeví **Fax** a stiskněte **OK**.
- 6. Stiskněte levou/pravou šipku, dokud se neobjeví **Rcv. Forward** a stiskněte **OK**.
- 7. Stiskněte levou/pravou šipku, dokud se neobjeví **Forward** a stiskněte **OK**. Chcete-li nastavit přístroj, aby tiskl fax, když bylo dokončeno přesměrování faxu, vyberte **Forward & Print**.
- 8. Zadejte číslo faxového přístroje, na který mají být faxy odeslány a stiskněte **OK**.
- 9. Zadejte čas spuštění pomocí levé/pravé šipky nebo numerické klávesnice a stiskněte **OK**.
- 10. Zadejte čas ukončení pomocí levé/pravé šipky nebo numerické klávesnice a stiskněte **OK**.
- 11. Stiskněte **Stop/Clear** (<sup>1</sup>) pro návrat do režimu připraveno.

Další přijaté faxy budou přesměrovány na určený faxový přístroj.

## <span id="page-84-1"></span> **Nastavení adresáře**

Můžete nastavit **Address Book** s faxovými čísly, které nejčastěji používáte. Váš přístroj vám poskytuje následující funkce pro nastavení **Address Book**:

Než začnete ukládat faxová čísla, ujistěte se, že váš přístroj je v režimu Fax. Ø

### Čísla rychlého vytáčení

Můžete uložit až 200 často používaných faxových čísel do čísel rychlého vytáčení.

### **Registrace čísla rychlého vytáčení**

- 1. Stiskněte Fax ( ) na ovládacím panelu.
- 2. Stiskněte Address Book (n) na ovládacím panelu.
- 3. Stiskněte levou/pravou šipku, dokud se neobjeví **New & Edit** a stiskněte **OK**.
- 4. Stiskněte levou/pravou šipku, dokud se neobjeví **Speed Dial** a stiskněte **OK**.
- 5. Zadejte číslo rychlého vytáčení mezi 0 a 199 a stiskněte **OK**. Je-li položka již uložena v čísle, které jste vybrali, displej zobrazí zprávu, která vám umožní ji změnit. Chceteli začít znovu s jiným číslem rychlého vytáčení, stiskněte **Back**.
- 6. Zadejte jméno, které chcete a stiskněte **OK**. Pro podrobnosti o tom, jak zadat alfanumerické znaky (Viz [Zadání znak](#page-36-0)[ů](#page-36-0) [pomocí numerické klávesnice](#page-36-0)).
- 7. Zadejte faxové číslo, které chcete a stiskněte **OK**.
- 8. Stiskněte **Stop/Clear** (<sup>)</sup> pro návrat do režimu připraveno.

#### **Editace čísel rychlého vytáčení**

- 1. Stiskněte **Fax** ( ) na ovládacím panelu.
- 2. Stiskněte Address Book (p) na ovládacím panelu.
- 3. Stiskněte levou/pravou šipku, dokud se neobjeví **New & Edit** a stiskněte **OK**.
- 4. Stiskněte levou/pravou šipku, dokud se neobjeví **Speed Dial** a stiskněte **OK**.
- 5. Zadejte číslo rychlého vytáčení, které chcete editovat a stiskněte **OK**.
- 6. Změňte jméno a stiskněte **OK**.
- 7. Změňte faxové číslo a stiskněte **OK**.
- 8. Stiskněte **Stop/Clear** (<sup>3)</sup> pro návrat do režimu připraveno.

#### **Použití čísel rychlého vytáčení**

Až budete vyzváni zadat číslo destinace během odesílání faxu, zadejte číslo rychlého vytáčení, na které jste uložili číslo, které chcete.

- Pro jedno-místné (0-9) číslo rychlého vytáčení, stiskněte a držte odpovídající tlačítko číslice na numerické klávesnici.
- Pro dvou-místné nebo tří-místné číslo rychlého vytáčení, stiskněte tlačítko(a) první číslice a poté podržte tlačítko poslední číslice.

Můžete také hledat prostřednictvím paměti položku stiskem Address Book (Viz [Prohledávání adresá](#page-86-0)[ř](#page-86-0)[e kv](#page-86-0)[ů](#page-86-0)[li](#page-86-0) [zápisu](#page-86-0)).

### Čísla skupinového vytáčení

Pokud často odesíláte stejný dokument do několika destinací, můžete seskupit tyto destinace a nastavit je pod číslo skupinového vytáčení. Pak můžete použít číslo skupinového vytáčení pro odeslání dokumentu na všechny destinace ve skupině. Můžete nastavit až 100 (0 až 99) čísel skupinového vytáčení pomocí určení stávajících čísel rychlého vytáčení.

#### **Registrace čísla skupinového vytáčení**

- 1. Stiskněte Fax (b) na ovládacím panelu.
- 2. Stiskněte Address Book (m) na ovládacím panelu.
- 3. Stiskněte levou/pravou šipku, dokud se neobjeví **New & Edit** a stiskněte **OK**.
- 4. Stiskněte levou/pravou šipku, dokud se neobjeví **Group Dial** a stiskněte **OK**.
- 5. Zadejte číslo skupinového vytáčení mezi 0 a 99 a stiskněte **OK**. Je-li položka již uložena v čísle, které jste vybrali, displej zobrazí zprávu, která vám umožní ji změnit.
- 6. Zadejte jméno, které chcete a stiskněte **OK**. Pro podrobnosti o tom, jak zadat alfanumerické znaky (Viz [Zadání znak](#page-36-0)[ů](#page-36-0) [pomocí numerické klávesnice](#page-36-0)).
- 7. Zadejte prvních několik písmen jména rychlého vytáčení, které chcete.
- 8. Stiskněte levou/pravou šipku, dokud se neobjeví jméno a číslo, které chcete a stiskněte **OK**.
- 9. Stiskněte **OK, až se objeví Yes** ve výzvě **Another No.?**. Zopakujte krok 7 pro zahrnutí dalších čísel rychlého vytáčení do skupiny.
- 10. Až skončíte, stiskněte levou/pravou šipku pro výběr **No** ve výzvě **Another No.?** a stiskněte **OK**.
- 11. Stiskněte **Stop/Clear** () pro návrat do režimu připraveno.

#### **Editace čísla skupinového vytáčení**

- 1. Stiskněte **Fax** ( ) na ovládacím panelu.
- 2. Stiskněte **Address Book** (p) na ovládacím panelu.
- 3. Stiskněte levou/pravou šipku, dokud se neobjeví **New & Edit** a stiskněte **OK**.
- 4. Stiskněte levou/pravou šipku, dokud se neobjeví **Group Dial** a stiskněte **OK**.
- 5. Zadejte číslo skupinového vytáčení, které chcete editovat a stiskněte **OK**.
- 6. Zadejte jméno, které chcete editovat a stiskněte **OK**.
- 7. Zadejte prvních několik písmen jména rychlého vytáčení, které chcete přidat nebo vymazat.
- 8. Stiskněte levou/pravou šipku, dokud se neobjeví jméno a číslo, které chcete a stiskněte **OK**. Pokud jste zadali nové číslo rychlého vytáčení, objeví se **Add?**. Pokud zadáte číslo rychlého vytáčení uložené ve skupině, **objeví se Delete?**.
- 9. Stiskněte **OK** pro přidání nebo výmaz čísla.
- 10. Stiskněte **OK, až se objeví Yes**, pro přidání nebo výmaz více čísel a zopakujte kroky 7 a 8.
- 11. Až skončíte, stiskněte levou/pravou šipku pro výběr **No** ve výzvě **Another No.?** a stiskněte **OK**.
- 12. Stiskněte **Stop/Clear** (<sup>1</sup>) pro návrat do režimu připraveno.

#### **Použití čísel skupinového vytáčení**

Pro použití položky skupinového vytáčení, musíte ji vyhledat a vybrat z paměti.

Až budete vyzváni k zadání faxového čísla během odesílání faxu, stiskněte **Address Book**. Viz níže.

#### <span id="page-86-0"></span>Vyhledávání položky v Address Book

Jsou dva způsoby, jak vyhledávat číslo v paměti. Můžete buď postupně skenovat od A do Z, nebo můžete vyhledávat zadáním prvních písmen jména přiřazeného k číslu.

#### **Postupné vyhledávání z paměti**

- 1. Stiskněte Fax (b) na ovládacím panelu.
- 2. Stiskněte **Address Book** (**p**) na ovládacím panelu.
- 3. Stiskněte levou/pravou šipku, dokud se neobjeví **Search & Dial** a stiskněte **OK**.
- 4. Stiskněte levou/pravou šipku, dokud se neobjeví **Group Dial** a stiskněte **OK**.
- 5. Stiskněte levou/pravou šipku, dokud se neobjeví **All** a stiskněte **OK**.
- 6. Stiskněte levou/pravou šipku, dokud se neobjeví jméno a číslo, které chcete. Můžete vyhledávat směrem nahoru nebo dolů celou pamětí v abecedním pořadí.

#### **Postupné vyhledávání z paměti**

- 1. Stiskněte Fax (b) na ovládacím panelu.
- 2. Stiskněte Address Book (n) na ovládacím panelu.
- 3. Stiskněte levou/pravou šipku, dokud se neobjeví **Search & Dial** a stiskněte **OK**.
- 4. Stiskněte levou/pravou šipku, dokud se neobjeví **Group Dial** a stiskněte **OK**.
- 5. Stiskněte levou/pravou šipku, dokud se neobjeví **ID** a stiskněte **OK**.
- 6. Zadejte několit písmen jména, které chcete.
- 7. Stiskněte levou/pravou šipku, dokud se neobjeví jméno a číslo skupinového vytáčení, které chcete.

#### **Výmaz z Address Book pro vstup**

- 1. Stiskněte Fax (b) na ovládacím panelu.
- 2. Stiskněte Address Book (n) na ovládacím panelu.
- 3. Stiskněte levou/pravou šipku, dokud se neobjeví **Delete** a stiskněte **OK**.
- 4. Stiskněte levou/pravou šipku, dokud se neobjeví možnost výmazu, kterou chcete a stiskněte **OK**.
- 5. Stiskněte levou/pravou šipku, dokud se neobjeví způsob vyhledávání, který chcete a stiskněte **OK**. Vyberte **Search All** pro vyhledání položky skenováním všech položek v **Address Book**. Vyberte **Search ID** pro vyhledání položky několika prvními písmeny jména.
- 6. Stiskněte levou/pravou šipku, dokud se neobjeví jméno, které chcete a stiskněte **OK**. Nebo, zadejte první písmena. Stiskněte levou/pravou šipku, dokud se neobjeví jméno, které chcete a stiskněte **OK**.
- 7. Stiskněte **OK, až se objeví Yes pro potvrzení výmazu**.
- 8. Stiskněte **Stop/Clear** (<sup>3)</sup> pro návrat do režimu připraveno.

#### **Tisk Address Book**

Můžete zkontrolovat vaše nastavení **Address Book** vytištěním seznamu.

- 1. Stiskněte **Fax** ( ) na ovládacím panelu.
- 2. Stiskněte Address Book (n) na ovládacím panelu.
- 3. Stiskněte levou/pravou šipku, dokud se neobjeví **Print** a stiskněte **OK**. Přístroj začne tisknout.

# <span id="page-87-0"></span>**Tisk zprávy odeslaného faxu automaticky**

Přístroj lze nastavit pro tisk zprávy s podrobnými informacemi o předchozích 50 komunikačních operacích, obsahujících čas a data.

- 1. Stiskněte Fax (b) na ovládacím panelu.
- 2. Stiskněte Menu (F) na ovládacím panelu.
- 3. Stiskněte levou/pravou šipku, dokud se neobjeví **Fax Setup** a stiskněte **OK**.
- 4. Stiskněte levou/pravou šipku, dokud se neobjeví **Auto Report** a stiskněte **OK**.
- 5. Stiskněte levou/pravou šipku, dokud se neobjeví **On** a stiskněte **OK**.
- 6. Stiskněte **Stop/Clear** (<sup>3)</sup> pro návrat do režimu připraveno.

# Stav přístroje a pokročilé funkce

Tato kapitola vysvětluje, jak prohlížet aktuální stav vašeho přístroje, a způsob nastavení pro pokročilé nastavení přístroje. Přečtěte si tuto kapitolu pozorně za účelem využití rozmanitých funkcí vašeho přístroje.

#### **Tato kapitola obsahuje:**

- · [Nastavení faxu](#page-88-1)
- [Nastavení kopírování](#page-90-0)
- [Tisk zprávy](#page-90-1)
- [Výmaz pam](#page-91-0)[ě](#page-91-0)[ti](#page-91-0)
- [Sí](#page-91-1)[ť](#page-91-1)
- [P](#page-92-0)[ř](#page-92-0)[ehled menu](#page-92-0)

# <span id="page-88-1"></span>**Nastavení faxu**

### Změna možností nastavení faxu

<span id="page-88-0"></span>Váš přístroj vám nabízí různé uživatelem-volitelné možnosti pro nastavení systému faxování. Můžete změnit výchozí nastavení dle vašich preferencí a potřeb.

Pro změnu možností nastavení faxu:

- 1. Stiskněte **Fax** ( ) na ovládacím panelu.
- 2. Stiskněte Menu (<sub>22</sub>) na ovládacím panelu.
- 3. Stiskněte levou/pravou šipku, dokud se neobjeví **Fax Setup** a stiskněte **OK**.
- 4. Stiskněte levou/pravou šipku, dokud se neobjeví položka nastavení faxu, kterou chcete a stiskněte **OK**.
- 5. Stiskněte levou/pravou šipku, dokud se neobjeví možnost, kterou chcete a stiskněte **OK**.
- 6. Stiskněte levou/pravou šipku, dokud se neobjeví požadovaný stav nebo zadejte hodnotu pro možnosti, kterou jste vybrali, a stiskněte **OK**.
- 7. Je-li to nezbytné, zopakujte kroky 4 až 6.
- 8. Stiskněte **Stop/Clear** (<sup>1</sup>) pro návrat do režimu připraveno.

### <span id="page-88-2"></span>Odesílání

![](_page_88_Picture_442.jpeg)

Pokud vyberete **Pulse**, některé funkce telefonního systému nemusí být k dispozici. Rovněž může trvat déle vytáčení faxového nebo telefonního čísla.

### <span id="page-89-1"></span>Přijetí

![](_page_89_Picture_466.jpeg)

## <span id="page-89-0"></span>Změna výchozího

![](_page_89_Picture_467.jpeg)

### Auto Report

Přístroj lze nastavit, aby tiskl zprávy s podrobnými informacemi o předchozích 50 komunikačních operacích, zahrnující čas a data.

Pro další podrobnosti, viz [Tisk zprávy odeslaných fax](#page-87-0)[ů](#page-87-0) [automaticky](#page-87-0).

# <span id="page-90-0"></span>**Nastavení kopírování**

### Změna možností nastavení kopírování

V předstihu lze nastavit několik možností pro kopii.

- 1. Stiskněte **Copy** (a) na ovládacím panelu.
- 2. Stiskněte Menu (<sub>12</sub>) na ovládacím panelu.
- 3. Stiskněte levou/pravou šipku, dokud se neobjeví **Copy Setup** a stiskněte **OK**.
- 4. Stiskněte levou/pravou šipku, dokud se neobjeví položka nastavení kopírování, kterou chcete a stiskněte **OK**.
- 5. Stiskněte levou/pravou šipku, dokud se neobjeví možnost nastavení, kterou chcete a stiskněte **OK**.
- 6. Stiskněte levou/pravou šipku, dokud se neobjeví nastavení, které chcete a stiskněte **OK**.
- 7. Zopakujte kroky 4 až 6, podle potřeby.
- 8. Stiskněte **Stop/Clear** (<sup>)</sup> pro návrat do režimu připraveno.

### Změna výchozího

![](_page_90_Picture_425.jpeg)

# <span id="page-90-1"></span>**Tisk zprávy**

Můžete vytisknout zprávu o konfiguraci přístroje nebo seznamu písem, atd.

- 1. Stiskněte Menu (<sub>11</sub>) na ovládacím panelu.
- 2. Stiskněte levou/pravou šipku, dokud se neobjeví **System Setup** a stiskněte **OK**.
- 3. Stiskněte levou/pravou šipku, dokud se neobjeví **Report** a stiskněte **OK**.
- 4. Stiskněte levou/pravou šipku, dokud se neobjeví zpráva nebo seznam, který chcete vytisknout a stiskněte **OK**. Pro tisk všech zpráv a seznamů, vyberte **All Report**.
- 5. Stiskněte **OK, až se objeví Yes**, pro potvrzení tisku.

Vytiskne se vybraná informace.

![](_page_90_Picture_426.jpeg)

y Rovněž můžete vytisknout informace o stavu přístroje a prohlížet stav s Embedded Web Service. Otevřete webový prohlížeč na vašem síťovém počitači a zadejte IP adresu vašeho přístroje. Až se otevře Embedded Web Service, klikněte na **Information** > **Print information**.

# <span id="page-91-0"></span>**Výmaz paměti**

Můžete selektivně vymazat informace uložené do paměti vašeho přístroje.

- 1. Stiskněte Menu (<sub>111</sub>) na ovládacím panelu.
- 2. Stiskněte levou/pravou šipku, dokud se neobjeví **System Setup** a stiskněte **OK**.
- 3. Stiskněte levou/pravou šipku, dokud se neobjeví **Clear Setting** a stiskněte **OK**.
- 4. Stiskněte levou/pravou šipku, dokud se neobjeví položka, kterou chcete vymazat a stiskněte **OK**.
- 5. Stiskněte **OK, až se objeví Yes**, pro potvrzení výmazu.
- 6. Zopakujte kroky 4 až 5 pro výmaz další položky.
- 7. Stiskněte **Stop/Clear** (<sup>)</sup> pro návrat do režimu připraveno.
- Některá menu se nemusí zobrazit na displeji v závislosti na možnostech nebo modelech. Pokud se tak stalo, nevztahuje se to na váš přístroj.

![](_page_91_Picture_415.jpeg)

# <span id="page-91-1"></span>**Síť**

Síť můžete nastavit s obrazovkou displeje přístroje. Než tak učiníte, musíte mít příslušné informace týkající se typu síťových protokolů a počítačového systému, který používáte. Pokud si nejste jisti, které nastavení použít, kontaktujte svého správce sítě, aby tento přístroj nakonfiguroval do sítě.

- 1. Stiskněte **Menu** (<sub>11</sub>) na ovládacím panelu.
- 2. Stiskněte levou/pravou šipku, dokud se neobjeví **Network** a stiskněte **OK**.
- 3. Stiskněte levou/pravou šipku, dokud se neobjeví možnost nastavení, kterou chcete a stiskněte **OK**.
- 4. Stiskněte levou/pravou šipku, dokud se neobjeví nastavení, které chcete a stiskněte **OK**.
- 5. Zopakujte kroky 3 až 4, podle potřeby.
- 6. Stiskněte **Stop/Clear** (**.**) pro návrat do režimu připraveno.

![](_page_91_Picture_416.jpeg)

# <span id="page-92-0"></span>**Přehled menu**

Ovládací panel umožňuje přístup k různým menu pro nastavení přístroje nebo použití funkcí přístroje. K těmto menu můžete přistoupit stiskem Menu (**n**).

Některá menu se nemusí objevit na displeji v závislosti na možnostech nebo modelech. Pokud se tak stalo, nevztahuje se to na váš přístroj.

![](_page_92_Picture_219.jpeg)

![](_page_93_Picture_161.jpeg)

# Nástroje pro správu

#### Tato kapitola představuje různé poskytnuté nástroje pro správu.

**Tato kapitola obsahuje:**

- · [P](#page-94-0)[ř](#page-94-0)[edstavení užite](#page-94-0)[č](#page-94-0)[ných nástroj](#page-94-0)[ů](#page-94-0) [pro správu](#page-94-0)
- [Použití Embedded Web Service](#page-94-1)
- **[Použití Printer Status Monitor](#page-95-0)**
- **[Smarthru](#page-96-0)**
- **[Použití Linux Unified Driver Configurator](#page-97-0)**

# <span id="page-94-0"></span> **Představení užitečných nástrojů pro správu**

Programy níže vám pomohou pohodlně používat váš přístroj.

- **[Použití Embedded Web Service.](#page-94-1)**
- **[Použití Printer Status Monitor](#page-95-0).**
- [Smarthru](#page-96-0).
- **[Použití Linux Unified Driver Configurator.](#page-97-0)**

# <span id="page-94-1"></span>**Použití Embedded Web Service**

Vaše okno Embedded Web Service, které se objeví v této uživatelské příručce, se může lišit v závislosti na používaném přístroji.

Pokud jste váš přístroj připojili k síti a nastavili TCP/IP síťové parametry správně, můžete přístroj spravovat přes Embedded Web Service, webový server Embedded. Použijte Embedded Web Service pro:

- Zobrazení informací o zařízení přístroje a kontrolu jeho aktuálního stavu.
- Změnu TCP/IP parametrů a nastavení dalších parametrů sítě.
- Změnu předvolby tiskárny.
- Nastavení upozorňování e-mailem, sdělujícím stav přístroje.
- Získání podpory pro použití přístroje.

### Pro přístup k Embedded Web Service:

- 1. Přistupte k webovému prohlížeči, jako je Internet Explorer, z Windows. Zadejte IP adresu přístroje ([http://xxx.xxx.xxx.xxx\)](http://xxx.xxx.xxx.xxx/) do pole adresy a stiskněte klávesu Enter nebo klikněte na **Go**.
- 2. Otevře se webová stránka vašeho přístroje Embedded.

### Přehled o Embedded Web Service

- **Information tab:** Tato karta vám podá všeobecné informace o vašem přístroji. Můžete zkontrolovat věci, jako je IP adresa přístroje, zbývající množství toneru, informace o ethernetu, verze firmwaru, a tak dále. Můžete rovněž vytisknout zprávy, jako jsou zprávy o chybách a tak dále.
- **Machine Settings tab:** Tato karta vám umožňuje nastavit možnosti poskytnuté vaším přístrojem.
- **Network Settings tab:** Tato karta vám umožňuje zobrazit a změnit prostředí sítě. Můžete nastavit věci, jako je TCP/IP, povolení Ether Talk a tak dále.
- **Maintenance tab:** Tato karta vám umožňuje udržovat váš přístroj aktualizací firmwaru a nastavení bezpečnostních informací.
- **Support tab:** Tato karta vám umožňuje nastavit kontaktní informace pro odesílání e-mailu. Můžete se také připojit k webové stránce SEC nebo stáhnout ovladače výběrem Link.

### Nastavení kontaktních informací

Nastavení údajů o správci přístroje a toto nastavení je nezbytné pro použití možnosti upozorňování e-mailem.

1. Spusťte webový prohlížeč, jako je Internet Explorer, z Windows. Zadejte IP adresu přístroje (http://xxx.xxx.xxx.xxx) do pole adresy a stiskněte klávesu Enter nebo klikněte na Go.

- 2. Otevře se webová stránka vašeho přístroje Embedded.
- 3. Vyberte **Support**.
- 4. Zadejte jméno správce přístroje, telefonní číslo, umístění nebo E-mailovou adresu.
- 5. Klikněte na **Apply**.
	- Pokud je aktivován firewall, E-mail nemusí být úspěšně odeslán. V takovém případě, kontaktujte správce sítě.

# <span id="page-95-0"></span>**Použití Printer Status Monitor**

Program Printer Status Monitor může být používán pouze na počítačích běžících na operačním systému Microsoft Windows.

Printer Status Monitor se nainstaluje automaticky, když instalujete software přístroje.

- Pro použití tohoto programu, je potřeba splnit následující systémové požadavky:
	- · Windows. Zkontrolujte, zda je operační systém(y) Windows kompatibilní s vaším přístrojem. (Viz [Systémové](#page-17-0) [požadavky](#page-17-0).)

### Porozumění Printer Status Monitor

Pokud se během tisku objeví chyba, můžete chybu zkontrolovat v Printer Status Monitor.

Můžete spustit Printer Status Monitor z menu **Start**, vyberte **Programs** nebo **All Programs** > **Dell** > **Dell Printers** > **your printer driver name** > **Printer Status Monitor**.

Program Printer Status Monitor zobrazuje aktuální stav přístroje, odhadovanou úroveň zbývajícího toneru v tonerové kazetě(kazetách), a různé další typy informací.

![](_page_95_Picture_15.jpeg)

![](_page_95_Picture_299.jpeg)

#### Změna nastavení programu Printer Status Monitor

Pravým tlačítkem klikněte na ikonu Printer Status Monitor a vyberte **Options**. Vyberte nastavení, která chcete v okně **Options**.

# **Použití Dell 1135n Laser MFP Toner Reorder**

Okno Dell 1135n Laser MFP Toner Reorder rovněž zobrazuje úroveň zbývajícího toneru a umožňuje vám objednat náhradní tonerovou kazetu.

# **Použití Printer Settings Utility**

Když instalujete Dell software, Printer Settings Utility se automaticky nainstaluje.

Pro otevření Printer Settings Utility.

Jste-li uživatelem Windows, můžete spustit Printer Settings Utility z menu **Start**, vyberte **Programs** nebo **All Programs** > **Dell** > **Dell Printers** > **your printer driver name** > **Printer Settings Utility**.

Okno Printer Settings Utility poskytuje několik funkcí. Pro více informací, klikněte na tlačítko ikony nápovědy.

# **Firmware update utility**

Firmware Update Utility vám umožňuje udržovat váš přístroj aktualizací firmwaru. Jste-li uživatelem Windows, můžete spustit Firmware Update Utility z menu **Start**, vyberte **Programs** nebo **All Programs** > **Dell** > **Dell Printers** > **your printer driver name** > **Firmware Update Utility**.

# <span id="page-96-0"></span>**Smarthru**

Dodané softwarové CD vás provede SmarThru. SmarThru vám nabízí pohodlné funkce pro použití vašeho přístroje.

### Spuštění SmarThru

Řiďte se kroky níže pro spuštění SmarThru:

- 1. Ujistěte se, že váš přístroj a počítač jsou zapnuty a řádně připojeny jeden k druhému.
- 2. Jakmile nainstalujete SmarThru, uvidíte ikonu SmarThru na vaší ploše.
- 3. Dvakrát klikněte na ikonu SmarThru.

![](_page_96_Picture_13.jpeg)

4. Objeví se SmarThru.

![](_page_96_Picture_287.jpeg)

- **Scan To**: Umožňuje vám skenovat obrázek a uložit jej do aplikace nebo složky, odeslat jej e-mailem, nebo jej publikovat na webové stránce.
- **Image**: Umožňuje vám editovat obrázek, který jste uložili jako grafický soubor a odeslat jej do vybrané aplikace nebo složky, odeslat jej e-mailem, nebo jej publikovat na webové stránce.
- **Print**: Umožňuje vám vytisknout obrázky, které jste uložili. Obrázky lze tisknout v černobílém nebo barevném režimu, pokud jej váš přístroj podporuje.

Pro více informací o SmarThru, klikněte na V v horním pravém rohu okna. Objeví se okno nápovědy SmarThru; můžete zobrazit nápovědu na obrazovce dodanou v programu SmarThru.

- Řiďte se kroky níže pro odinstalování SmarThru. Než začnete s odinstalováním, zajistěte, aby všechny aplikace byly zavřeny ve vašem počítači.
	- 1. Z menu **Start**, vyberte **Programs** nebo **All Programs**.
	- 2. Vyberte **Dell Printers** > **SmarThru 4** > **Uninstall SmarThru 4**.
	- 3. Až vás počítač požádá o potvrzení vašeho výběru, přečtěte si prohlášení a klikněte na **OK**.
	- 4. Klikněte na **Finish**.

### Použití SmarThru

#### **Skenování**

1. Klikněte na **Scan To**.

![](_page_97_Picture_0.jpeg)

- **Application**: Naskenuje obrázek a umístí jej do aplikace editoru obrázku, jako je Paint nebo Adobe Photoshop.
- **E-mail**: Naskenuje obrázek a odešle jej e-mailem. Umožňuje vám naskenovat obrázek, prohlédnout si jej, a odeslat jej e-mailem.
	- Pro odeslání obrázku e-mailem, musíte mít klientský poštovní program, jako Outlook Express, který byl nastaven s vaším e-mailovým účtem.
- **Folder**: Naskenuje obrázek a uloží jej do složky. Umožňuje vám naskenovat obrázek, prohlédnout si jej, a uložit jej do složky dle vašeho výběru.
- **OCR**: Naskenuje obrázek a předvede rozeznání textu. Umožňuje vám naskenovat obrázek, prohlédnout si jej, a odešle jej do programu OCR pro rozeznání textu.
	- Doporučená možnost skenování pro OCR.
	- Rozlišení: 200 nebo 300 dpi.
	- Typ obrázku: šeděškálovatelný nebo černobílý.
- **Web**: Naskenuje obrázek, předvede vám jej, a publikuje jej na webové stránce, pomocí specifického formátu souboru pro obrázek, který chcete publikovat.
- **Settings**: Přizpůsobí nastavení základních funkcí **Scan To**. Umožňuje vám přizpůsobit nastavení pro funkce **Application**, **E-mail**, **OCR**, a **Web**.
- 2. Nastavte nastavení skenování a klikněte na **Scan**.

#### **Tisk**

- 1. Klikněte na **Print**.
- 2. Vyberte soubor, který chcete vytisknout.
- 3. Vyberte přístroj, který chcete použít pro tisk.
- 4. Klikněte na **Print** pro spuštění úlohy.

# <span id="page-97-0"></span>**Použití Linux Unified Driver Configurator**

Unified Driver Configurator je nástroj primárně určený pro konfiguraci zařízení přístroje.

### Otevření Unified Driver Configurator

- 1. Dvakrát klikněte na **Unified Driver Configurator** na ploše.
- Rovněž můžete kliknout na ikonu **Startup** Menu a **vybrat Dell Unified Driver** > **Unified Driver Configurator**.
- 2. Klikněte na každé tlačítko vlevo pro přepnutí do odpovídajícího okna konfigurace.

![](_page_98_Picture_113.jpeg)

Pro použití nápovědy na obrazovce, klikněte na **Help**.

3. Po změně konfigurací, klikněte na **Exit** pro zavření Unified Driver Configurator.

#### **Konfigurace tiskáren**

Konfigurace tiskáren má dvě karty: **Printers** a **Classes**.

#### **Karta Printers**

Prohlédněte si aktuální konfiguraci systému tiskárny kliknutím na tlačítko ikony přístroje v levé straně okna Unified Driver Configurator.

![](_page_99_Picture_121.jpeg)

Ovládací tlačítka tiskárny jsou, jak následuje:

- **Refresh:** Obnovuje dostupný seznam přístrojů.
- **Add Printer:** Umožňuje vám přidat nové přístroje.

 $\vert_3\vert$ Zobrazuje stav, název modelu a URI vašeho přístroje.

- **Remove Printer:** Odstraní vybraný přístroj.
- **Set as Default:** Nastaví aktuálně vybraný přístroj jako výchozí přístroj.
- **Stop/Start:** Zastaví/spustí přístroj.
- **Test:** Umožňuje vám vytisknout zkušební stránku pro ujištění, že přístroj funguje správně.
- **Properties:** Umožňuje vám prohlédnout si a změnit vlastnosti tiskárny.

#### **Karta Classes**

Karta Classes zobrazuje seznam dostupných tříd přístroje.

![](_page_100_Picture_90.jpeg)

- **Refresh:** Obnovuje seznam tříd.
- **Add Class:** Umožňuje vám přidat novou třídu přístroje.
- **Remove Class:** Odstraní vybranou třídu přístroje.

### **Konfigurace skenerů**

V tomto okně, můžete monitorovat aktivitu zařízení skeneru, prohlédnout si seznam nainstalovaných zařízení přístroje Dell, změnit vlastnosti zařízení, a skenovat obrázky.

![](_page_101_Picture_54.jpeg)

**Properties:** Umožňuje vám změnit vlastnosti skenování a naskenovat dokument.

### **Konfigurace portů**

V tomto okně, můžete si prohlédnout seznam dostupných portů, zkontrolovat stav každého portu a uvolnit port, který se zastavil ve stavu obsazeno, když jeho uživatelé ukončili úlohu z jakéhokoliv důvodu.

![](_page_102_Picture_162.jpeg)

- 3 Zobrazuje typ portu, zařízení připojené k portu, a stav.
- **Refresh:** Obnovuje dostupný seznam portů.
- **Release port:** Uvolní vybraný port.

#### **Sdílení portů mezi tiskárnami a skenery**

Váš přístroj by měl být připojen k host počítači přes paralelní port nebo USB port. Vzhledem k tomu, že tiskárna obsahuje více než jedno zařízení (tiskárna a skener), je nezbytné zorganizovat správný přístup uživatelemnaistalovaných aplikací k těmto zařízením přes jediný I/O port.

Balíček Unified Linux Driver poskytuje odpovídající mechanismus sdílení portu, který je používán ovladači tiskárny a skeneru Dell. Ovladače hovoří ke svým zařízením přes takzvané porty přístroje. Aktuální stav jakéhokoliv portu přístroje může být shlédnut přes konfiguraci **Ports**. Sdílení portu vás uchrání před přístupem jednoho funkčního bloku zařízení přístroje, zatímco se používá další blok.

Při instalaci nového zařízení přístroje do vašeho systému, je vám velmi doporučováno, udělat toto s pomocí Unified Driver Configurator. V tomto případě budete požádáni, abyste vybrali I/O port pro nové zařízení. Tato volba vám poskytne nejvhodnější konfiguraci pro funkčnost přístroje. Pro skenery přístroje, I/O porty byly vybrány ovladači skeneru automaticky, takže správná nastavení jsou použita jako výchozí.

# Údržba

Tato kapitola poskytuje informace pro údržbu vašeho přístroje a tonerové kazety.

- **Tato kapitola obsahuje:**
- · [Tisk zprávy o p](#page-103-0)[ř](#page-103-0)[ístroji](#page-103-0)
- [Monitorování životnosti spot](#page-103-1)[ř](#page-103-1)[ebního materiálu](#page-103-1)
- [Použití výstrahy dochází toner](#page-103-2)
- · [Nalezení sériového](#page-104-0) [č](#page-104-0)[ísla](#page-104-0)
- [Č](#page-104-1)[išt](#page-104-1)[ě](#page-104-1)[ní p](#page-104-1)[ř](#page-104-1)[ístroje](#page-104-1)
- · [Uchovávání tonerové kazety](#page-106-0)
- [Tipy pro p](#page-106-1)[ř](#page-106-1)[esun & ukládání vašeho p](#page-106-1)ř[ístroje](#page-106-1)

# <span id="page-103-0"></span>**Tisk zprávy o přístroji**

Můžete vytisknout údaje o přístroji a zprávu o úloze.

- 1. Stiskněte **Menu** ( ) na ovládacím panelu.
- 2. Stiskněte levou/pravou šipku, dokud se neobjeví **System Setup** a stiskněte **OK**.
- 3. Stiskněte levou/pravou šipku, dokud se neobjeví **Report** a stiskněte **OK**.
- 4. Stiskněte levou/pravou šipku, dokud se neobjeví zpráva nebo seznam, který chcete vytisknout a stiskněte **OK**. Chcete-li vytisknout všechny seznamy, vyberte **All Reports**.
- 5. Stiskněte levou/pravou šipku, dokud se neobjeví **Yes** ve výzvě **Print?** a stiskněte **OK**.
- Lze použít SyncThru™ Web Service pro tisk konfigurace přístroje nebo prohlížení stavu. Otevřete webový prohlížeč v síťovém počítači a zadejte IP adresu přístroje. Až se otevře Embedded Web Service, klikněte na **Information** > **Print information**.

# <span id="page-103-1"></span>**Monitorování životnosti spotřebního materiálu**

Pokud narazíte na časté zablokování papíru nebo problémy s tiskem, zkontrolujte počet stran, které přístroj vytiskl. Jeli to nezbytné, nahraďte odpovídající části.

- 1. Stiskněte Menu (<sub>11</sub>) na ovládacím panelu.
- 2. Stiskněte levou/pravou šipku, dokud se neobjeví **System Setup** a stiskněte **OK**.
- 3. Stiskněte levou/pravou šipku, dokud se neobjeví **Maintenance** a stiskněte **OK**.
- 4. Stiskněte levou/pravou šipku, dokud se neobjeví **Supplies Life** a stiskněte **OK**.
- 5. Stiskněte levou/pravou šipku, dokud se neobjeví položka, kterou chcete a stiskněte **OK**.
	- **Supplies Info**: Vytiskne stránku údajů o spotřebním materiálu.
	- **Total**: Zobrazí celkový počet vytištěných stran.
	- **ADF Scan**: Zobrazí počet stran naskenovaných pomocí ADF.
	- **Platen Scan**: Zobrazí počet stran naskenovaných pomocí skenovacího skla.
- 6. Stiskněte **Stop/Clear** (<sup>3)</sup> pro návrat do režimu připraveno.

# <span id="page-103-2"></span> **Použití výstrahy dochází toner**

Je-li množství toneru v kazetě nízké, objeví se zpráva informující uživatele, že má vyměnit tonerovou kazetu. Můžete nastavit možnost, aby se tato zpráva objevila, nebo ne.

### Na ovládacím panelu

- 1. Stiskněte Menu ( ) na ovládacím panelu.
- 2. Stiskněte levou/pravou šipku, dokud se neobjeví **System Setup** a stiskněte **OK**.
- 3. Stiskněte levou/pravou šipku, dokud se neobjeví **Maintenance** a stiskněte **OK**.
- 4. Stiskněte levou/pravou šipku, dokud se neobjeví **TonerLow Alert** a stiskněte **OK**.
- 5. Vyberte vhodné nastavení a poté klikněte na **OK**.
- 6. Stiskněte **Stop/Clear** (<sup>3)</sup> pro návrat do režimu připraveno.

#### V počítači

- 1. Zajistěte, abyste měli nainstalován ovladač tiskárny s dodaným softwarovým CD.
- 2. Můžete spustit Printer Settings Utility z menu **Start**, vyberte **Programs** nebo **All Programs** > **Dell** > **Dell Printers** > **your printer driver name** > **Printer Settings Utility**.
- 3. Klikněte na **Printer Setting**.
- 4. Klikněte na **Setting** > **Toner Low Alert**. Vyberte vhodné nastavení a poté klikněte na **Apply**.

# <span id="page-104-0"></span> **Nalezení sériového čísla**

Až budete volat na servis nebo se registrovat jako uživatel na webové stránce Dell, zjistíte sériové číslo přístroje následujícími kroky:

- 1. Stiskněte Menu (<sub>111</sub>) na ovládacím panelu.
- 2. Stiskněte levou/pravou šipku, dokud se neobjeví **System Setup** a stiskněte **OK**.
- 3. Stiskněte levou/pravou šipku, dokud se neobjeví **Maintenance** a stiskněte **OK**.
- 4. Stiskněte levou/pravou šipku, dokud se neobjeví **Serial Number** a stiskněte **OK**.
- 5. Zkontrolujte sériové číslo přístroje.
- 6. Stiskněte **Stop/Clear** (**)** pro návrat do režimu připraveno.

# <span id="page-104-1"></span>**Čištění přístroje**

Pokud se objeví problémy s kvalitou tisku nebo používáte váš přístroj v prašném prostředí, musíte pravidelně čistit váš přístroj, abyste zachovali nejlepší podmínky pro tisk a používání vašeho přístroje po delší dobu.

- $\hat{\wedge}$  Čištění skříně přístroje s čistícími prostředky obsahujícími větší množství alkoholu, rozpouštědel, nebo dalších silných substancí, může odbarvit nebo narušit skříň.
	- Pokud je váš přístroj nebo jeho okolí kontaminováno tonerem, použijte hadřík nebo ubrousek namočený do vody, abyste jej vyčistili. Pokud použijete vysavač, toner se vyfoukne do vzduchu a může být škodlivý.

### Čištění vnějšku

Skříň přístroje čistěte s měkkým, neprašným hadříkem. Navlhčete hadřík lehce vodou, ale buďte opatrní, aby voda nekapala na nebo do přístroje.

### Čištění vnitřku

Během procesu tisku, papír, toner, a částečky prachu se mohou nahromadit uvnitř přístroje. Tyto usazeniny mohou způsobit problémy s kvalitou tisku, jako jsou skvrny od toneru nebo jeho rozmazání. Čištění vnitřku přístroje vyřeší a níží tyto problémy.

- 1. Přístroj vypněte a odpojte napájecí kabel. Počkejte, až přístroj vychladne.
- 2. Otevřete přední dvířka a vytáhněte tonerovou kazetu. Položte ji na čistou rovnou plochu.

![](_page_104_Figure_25.jpeg)

- $\wedge$ Abyste zabránili poškození tonerové kazety, nevystavujte ji světlu po více než několik minut. Je-li to nezbytné, přikryjte ji kusem papíru.
	- Nedotýkejte se zeleného povrchu spodku tonerové kazety. Použijte madlo kazety, abyste zabránili dotknutí se této plochy.
- 3. Schým, bezprašným hadříkem, utřete všechen prach a vysypaný toner z oblasti tonerové kazety.

![](_page_105_Picture_0.jpeg)

- A Zatímco čistíte vnitřek přístroje, buďte opatrní, abyste nepoškodili přenosový válec nebo jakékoliv další vnitřní části. Nepoužívejte rozpouštědla jako je benzen nebo ředidlo pro čištění. Mohly by se objevit problémy s kvalitou tisku a způsobit poškození přístroje.
- 4. Vyhledejte dlouhý pás skla (LSU) uvnitř vrchní části kazety a opatrně vičistěte sklo tamponem.

![](_page_105_Figure_3.jpeg)

- 5. Znovu vložte tonerovou kazetu a zavřete přední dvířka.
- 6. Zapojte napájecí kabel a zapněte přístroj.

#### Čištění skenovací jednotky

Uchováním skenovací jednotky čisté pomůže zajistit nejlepší možné kopie. Doporučujeme, abyste skenovací jednotku čistili na počátku každého dne a během dne, podle potřeby.

- 1. Lehce navlhčete měkký, bezprašný hadřík nebo papírovou utěrku vodou.
- 2. Otevřete víko skeneru.
- 3. Utřete povrch skenovacího skla a sklo podavače dokumentů, dokud nebude čisté a suché.

![](_page_105_Figure_11.jpeg)

- 1. Víko skeneru
- 2. Skenovací sklo
- 3. Sklo podavače dokumentů
- 4. Bílý pruh
- 4. Otřete spodek víka skeneru a bílý pruh, dokud nebudou čisté a suché.
- 5. Zavřete víko skeneru.

# <span id="page-106-0"></span>**Uchovávání tonerové kazety**

Tonerové kazety jsou citlivé na světlo, teplotu a vlhkost. Je doporučováno, aby se uživatelé řídili těmito doporučeními pro zajištění optimálního výkonu, nejvyšší kvality, a nejdelší životnosti vaší nové Dell tonerové kazety.

Uchovávejte kazetu ve stejném prostředí, jako tiskárna, ve které bude použita; toto by mělo být v kontrolovaných kancelářských teplotních a vlhkostních podmínkách. Tonerová kazeta by měla zůstat ve svém původním neotevřeném obalu až do instalace – Pokud není k dispozici původní obal, přikryjte vrchní otevírání kazety papírem a uložte ji do tmavé skříně.

Otevření obalu kazety před použitím výrazně zkracuje dobu její použitelnosti a provozní životnosti. Neskladujte na podlaze. Je-li tonerová kazeta vyjmuta z tiskárny, vždy kazetu uchovávejte:

- Uvnitř ochranného sáčku z původního obalu.
- Skladujte naležato (ne postaveno na konci) stejnou stranou nahoru, jak byla nainstalována v přístroji.
- Toner neskladujte v
	- Teplotě vyšší než 40 °C.
	- Vlhkostí menší než 20% a ne větší než 80%.
	- Prostředí s extrémními změnami vlhkosti a teploty.
	- Přímém slunečním světle nebo pokojovém osvětlení.
	- o Prašných místech.
	- Autě po dlouhou dobu.
	- Prostředí, kde jsou přítomny žíravé plyny.
	- Prostředí se slaným vzduchem.

#### Návod k obsluze

- Nedotýkejte se povrchu fotosensitivního bubnu v kazetě.
- Nevystavujte kazetu neobvyklým vibracím nebo šokům.
- Nikdy ručně neotáčejte bubnem, zvlášt v opačném směru; toto by mohlo způsobit vnitřní poškození a rozsypání toneru.

### Použití jiné než originální Dell tonerové kazety a repasované tonerové kazety

Společnost Dell nedoporučuje nebo neschvaluje použití jiných než originálních tonerových kazet Dell ve vaší tiskárně, včetně generických nebo repasovaných tonerových kazet.

Záruka na tiskárnu Dell nekryje poškození přístroje způsobené použitím repasované nebo jiné než originální tonerové kazety Dell.

### Odhadovaná životnost kazety

Odhadovaná životnost kazety (výnosnost tonerové kazety) závisí na množství toneru, které vyžadují tiskové úlohy. Aktuální počet výtisků se může lišit v závislosti na sytosti stran, které tisknete, provozním prostředí, intervalu tisku, typu média, a/nebo velikosti média. Na příklad, pokud tisknete spoustu grafik, spotřeba toneru je vysoká a můžete potřebovat měnit kazetu mnohem častěji.

# <span id="page-106-1"></span> **Tipy pro přesun & ukládání vašeho přístroje**

- Přesouváte-li přístroj, nenaklánějte nebo neotáčejte jej vzhůru nohama. Jinak by vnitřní části přístroje mohly být kontaminovány tonerem, který může způsobit poškození přístroje nebo špatnou kvalitu tisku.
- Pro přesun přístroje je potřeba alespoň dvou lidí.

# Řešení problémů

Tato kapitola vám poradí různé kroky při řešení problémů.

**Tato kapitola obsahuje:**

- [Redistribuce toneru](#page-107-0)
- [Odstran](#page-108-0)[ě](#page-108-0)[ní zablokování p](#page-108-0)[ů](#page-108-0)[vodního dokumentu](#page-108-0)
- [Tipy pro zamezení pokroucení papíru](#page-110-0)
- [Tipy pro zamezení zablokování papíru](#page-110-1)
- [Odstran](#page-111-0)[ě](#page-111-0)[ní zablokování papíru](#page-111-0)
- [Porozum](#page-114-1)[ě](#page-114-1)[ní zprávám na displeji](#page-114-1)
- <span id="page-107-0"></span>• [Ř](#page-115-0)[ešení dalších problém](#page-115-0)[ů](#page-115-0)

### **Redistribuce toneru**

Když je tonerová kazeta blízko konce své životnosti:

- Objeví se bílé pruhy nebo světlý tisk.
- **Na displeji se objeví Připravte novou kazetu**.

#### S**tavová** LED dioda bliká červeně.

Pokud se tak stane, můžete dočasně zvýšit kvalitu tisku redistribucí zbývajícího toneru v kazetě. V některých případech se i po redistribuci toneru stále objevují bílé pruhy nebo světlý tisk.

- 1. Otevřete přední dvířka.
- 2. Vytáhněte tonerovou kazetu.

![](_page_107_Picture_18.jpeg)

3. Důkladně rolujte kazetou pětkrát nebo šestkrát, aby se toner rovnoměrně rozprostřel uvnitř kazety.

![](_page_107_Picture_20.jpeg)

Dostane-li se toner na vaše oblečení, otřete jej suchým hadříkem a vyperte ve studené vodě. Horká voda zapere toner do tkaniny.

Nedotýkejte se zelené spodní části tonerové kazety. Použijte rukojeť na kazetě, abyste zabránili dotýkání se této oblasti.
4. Držte tonerovou kazetu za rukojeť a pomalu vložte kazetu do otvoru přístroje.

Výstupky na stranách kazety a odpovídající drážky přístroje nasměrují kazetu do správné pozice, dokud nezapadne na místo.

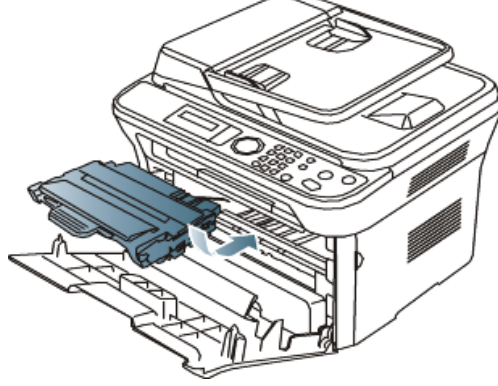

5. Zavřete přední dvířka. Ujistěte se, že kryt je bezpečně zavřen. .

## <span id="page-108-0"></span> **Odstranění zablokování původního dokumentu**

Varovná zpráva se objeví na displeji obrazovky, pokud dojde k zablokování papíru během průchodu dokumentu podavačem.

Abyste zabránili roztržení dokumentu, vyjměte zablokovaný dokument pomalu a opatrně.

- Chcete-li zabránit zablokování dokumentů, použijte skenovací sklo na silné, tenké nebo smíšené papírové typy originálů.
- 1. Vyjměte všechny zbývající stránky z podavače dokumentů.
- 2. Otevřete kryt podavače dokumentů.

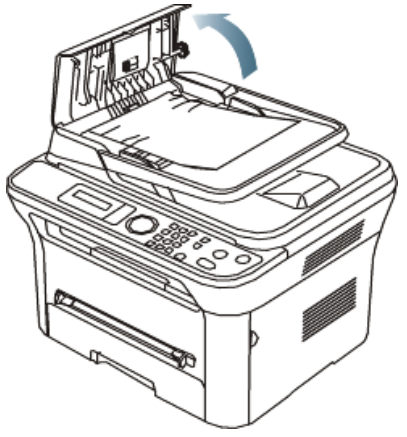

3. Opatrně vyjměte zablokovaný papír z podavače dokumentů.

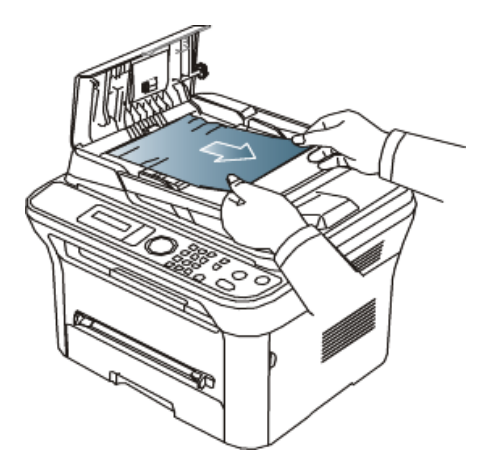

Pokud v této oblasti nevidíte žádný papír, přejděte na krok 5.

4. Zavřete kryt podavače dokumentů. Znovu vložte stránky, které jste vyjmuli, jsou-li nějaké, do podavače dokumentů.

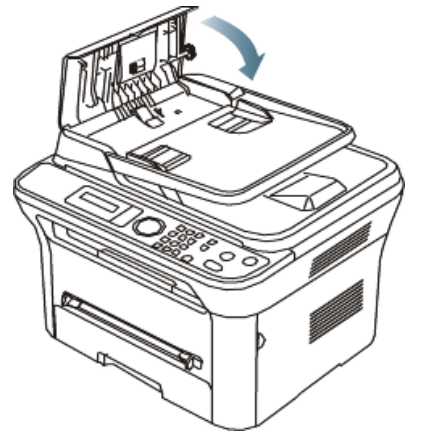

5. Otevřete víko skeneru.

6. Uchopte zaseklý papír a vyjměte jej z oblasti podávání opatrným tahem doprava pomocí obou rukou.

1. víko skeneru

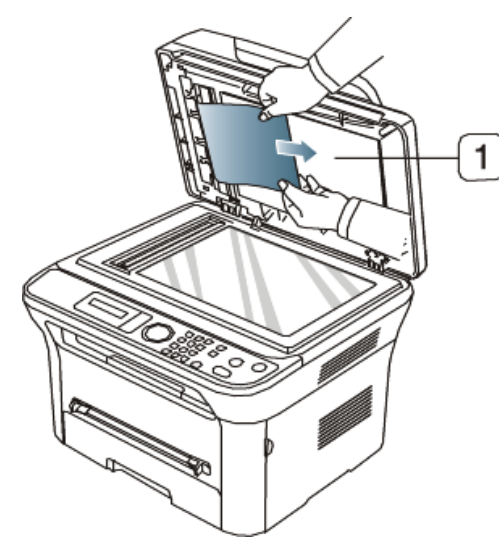

7. Zavřete víko skeneru. Vložte vyjmuté stránky zpět do podavače dokumentů.

# **Tipy pro zamezení pokroucení papíru**

- 1. Otevřete zadní dvířka.
- 2. Stáhněte tlakovou páku na každé straně.

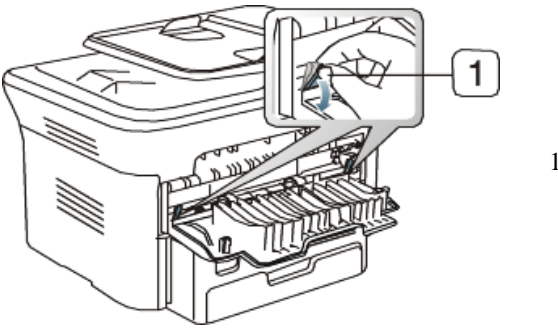

1. Tlaková páka

Ponechte zadní kryt otevřený během tisku. Použijte pouze v případě, že tiskový výstup je pokroucený více než 20 mm.

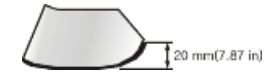

# **Tipy pro zamezení zablokování papíru**

Výběrem správných typů médií můžete zabránit většině zablokování papíru. Pokud se zablokování papíru objeví, podívejte se na další pokyny.

- · Ujistěte se, že nastavitelná vodítka jsou správně umístěna (Viz Vkládání papíru do zásobníku).
- Nepřetěžujte zásobník. Ujistěte se, že úroveň papíru je pod značkou kapacity papíru na vnitřní straně zásobníku.
- Nevyjímejte papír ze zásobníku, zatímco váš přístroj tiskne.
- Ohněte, provětrejte a srovnejte papír před vložením.
- Nepoužívejte zmačkaný, vlhký nebo hodně pokroucený papír.
- V zásobníku nemíchejte typy papírů.
- · Použijte pouze doporučená tisková média (Viz Nastavení typu a velikosti papíru).
- Ujistěte se, že doporučená strana tiskového média směřuje v zásobníku dolů, nebo směřuje nahoru v ručním zásobníku.

### <span id="page-111-2"></span> **Odstranění zablokování papíru**

Varovná zpráva se objeví na displeji, pokud dojde k zablokování papíru.

Pro pokračování v tisku po odstranění zablokovaného papíru musíte otevřít a zavřít přední dvířka.

<span id="page-111-1"></span>Abyste zabránili roztržení papíru, vytáhněte zablokovaný papír pomalu a opatrně. Dodržujte pokyny v následující části pro odstranění zablokovaného papíru.

### V zásobníku 1

- **Z** [Klikn](#page-139-0)[ě](#page-139-0)[te na tento odkaz pro spušt](#page-139-0)ě[ní animace o odstran](#page-139-0)ě[ní zablokovaného papíru.](#page-139-0)
- 1. Otevřete a zavřete přední dvířka. Zablokovaný papír se automaticky vysune z přístroje. Pokud tam papír není, přejděte na další krok.
- 2. Vytáhněte zásobník 1 .

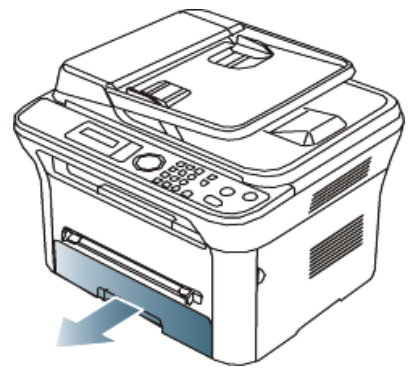

3. Vyjměte zablokovaný papír jemným tahem přímo ven.

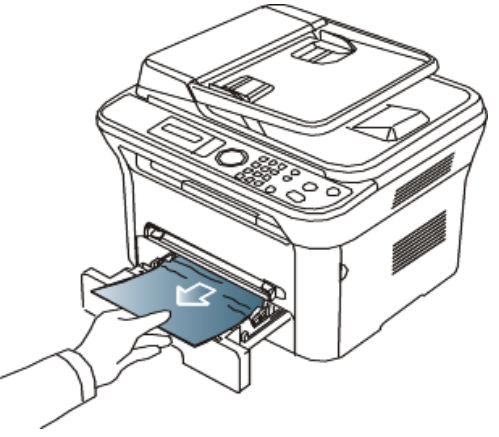

Pokud se papír nepohne, když jej taháte, nebo když v této oblasti papír nevidíte, zkontrolujte oblast vypékací jednotky okolo tonerové kazety (Viz [Vnit](#page-112-0)[ř](#page-112-0)[ek p](#page-112-0)ř[ístroje\)](#page-112-0).

4. Vložte zásobník 1 zpátky do přístroje, až dosedne na místo. Tisk bude automaticky pokračovat.

### <span id="page-111-0"></span>V ručním zásobníku

[Klikn](#page-140-0)[ě](#page-140-0)[te na tento odkaz pro spušt](#page-140-0)ě[ní animace o odstran](#page-140-0)ě[ní zablokovaného papíru.](#page-140-0)

1. Pokud papír není řádně podáván, vytáhněte papír ven z přístroje.

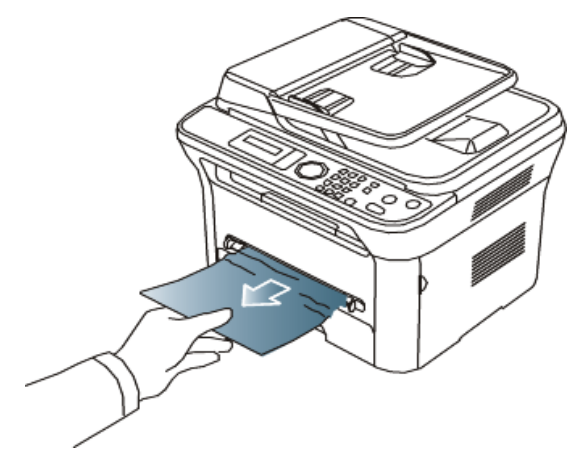

2. Otevřete a zavřete přední dvířka pro pokračování v tisku.

### <span id="page-112-0"></span>Vnitřek přístroje

[Klikn](#page-141-0)[ě](#page-141-0)[te na tento odkaz pro spušt](#page-141-0)ě[ní animace o odstran](#page-141-0)ě[ní zablokovaného papíru.](#page-141-0)

Oblast vypékací jednotky je horká. Buďte opatrní, když vyjímáte papír z přístroje.

1. Otevřete přední dvířka a vytáhněte tonerovou kazetu, lehkým tlačením dolů.

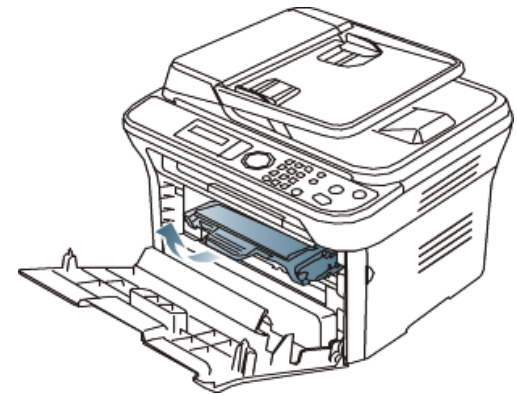

2. Vyjměte zablokovaný papír jemným tahem přímo ven.

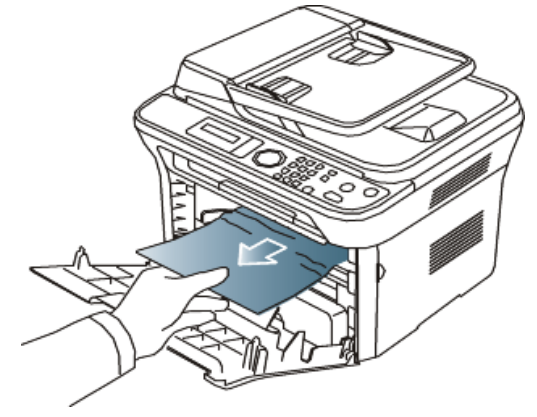

3. Vyjměte tonerovou kazetu a zavřete přední dvířka. Tisk bude automaticky pokračovat.

### <span id="page-113-0"></span>V oblasti výstupu

- [Klikn](#page-142-0)[ě](#page-142-0)[te na tento odkaz pro spušt](#page-142-0)ě[ní animace o odstran](#page-142-0)ě[ní zablokovaného papíru.](#page-142-0)
- 1. Otevřete a zavřete přední dvířka. Zablokovaný papír se automaticky vysune z přístroje. Nevidíte-li zablokovaný papír, přejděte na další krok.
- 2. Opatrně vytáhněte papír z výstupního zásobníku.

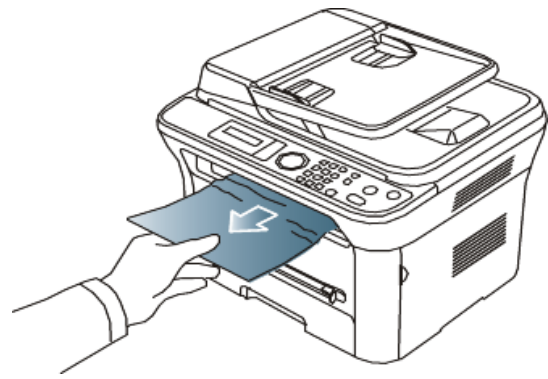

Nevidíte-li zablokovaný papír nebo cítíte-li jakýkoliv odpor, když táhnete, přestaňte a přejděte na další krok.

- 3. Otevřete zadní dvířka.
- 4. Stáhněte tlakové páky a vyjměte papír.

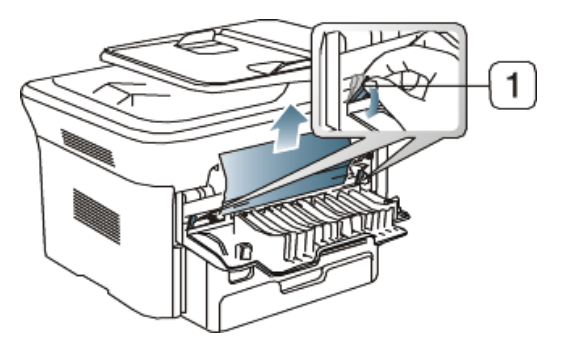

1. Tlaková páka

Nevidíte-li zablokovaný papír, přejděte na další krok.

5. Stáhněte páky krytu vypékací jednotky a vyjměte papír. Vraťte páky krytu vypékací jednotky na jejich původní pozici.

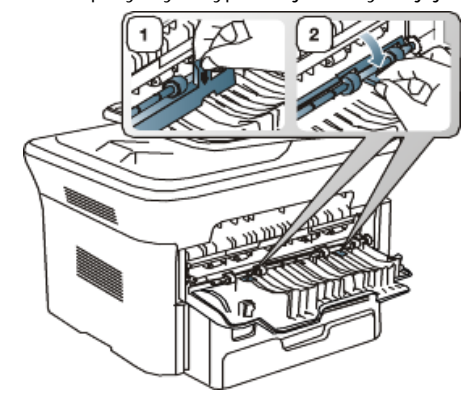

- 6. Vraťte tlakové páky na jejich původní pozici.
- 7. Zavřete zadní dvířka.
- 8. Otevřete a zavřete přední dvířka, tisk bude automaticky pokračovat.

# **Porozumění zprávám na displeji**

Na displeji ovládacího panelu se objevují zprávy pro ukázání chyb nebo stavu přístroje. Podívejte se na níže uvedené tabulky pro porozumění zprávám a jejich významu, a odstranění problému, je-li to nezbytné.

### Kontrola zpráv na displeji

- P · Není-li zpráva v tabulce, Odpojte a připojte napájení a zkuste vytisknout úlohu znovu. Pokud problémy přetrvávají, kontaktujte servis.
	- Když zkontaktujete servis, obeznamte zástupce servisu s obsahem zprávy na displeji.
	- Některé zprávy se pravděpodobně nezobrazí na displeji, závisí na možnostech nebo modelech.
	- [error number] označuje číslo chyby.
	- [tray type] označuje číslo zásobníku.
	- [media type] označuje typ média.
	- [media size]označuje velikost média.
	- [colour] označuje barvu toneru nebo zobrazující jednotkut.

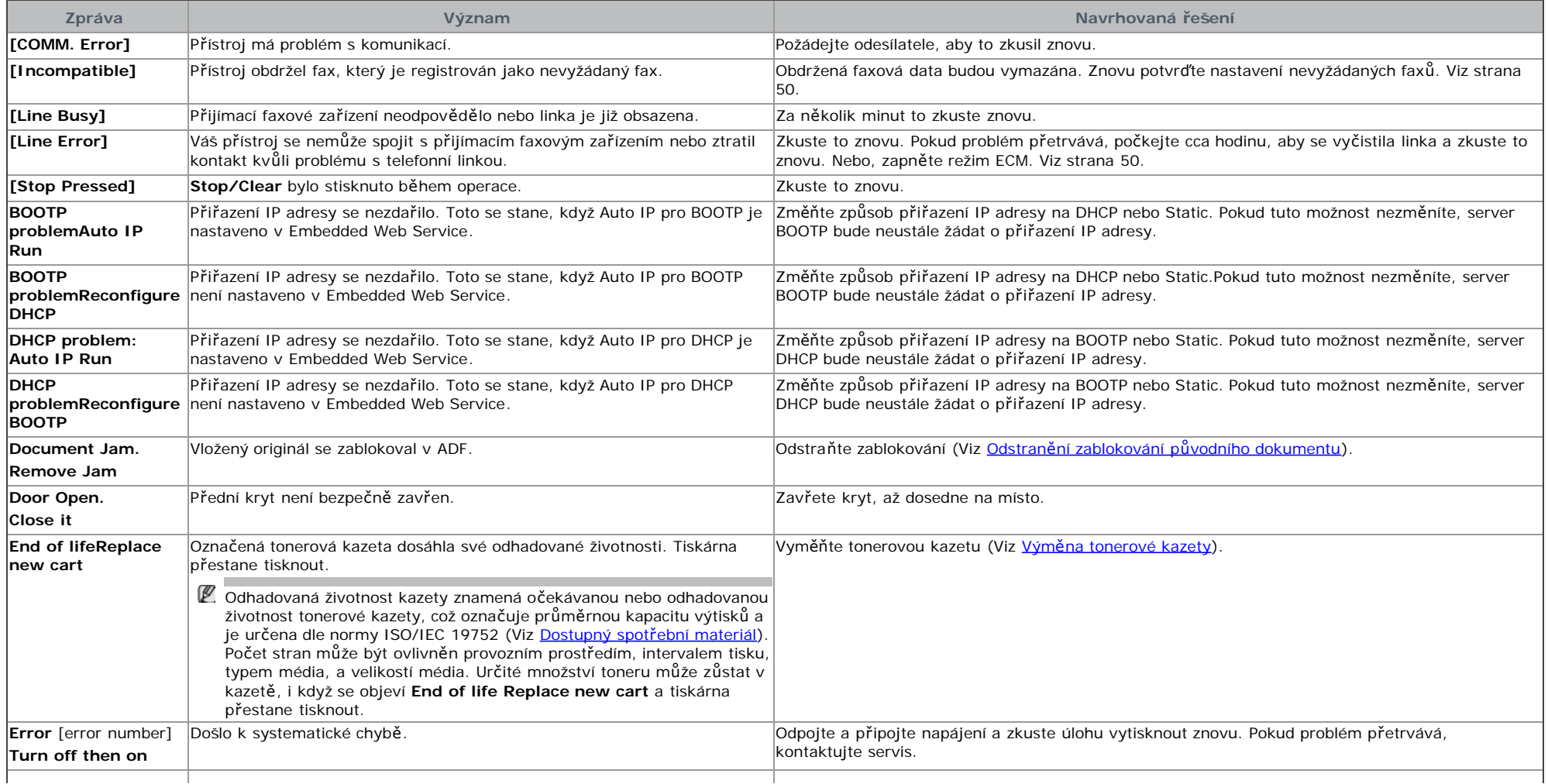

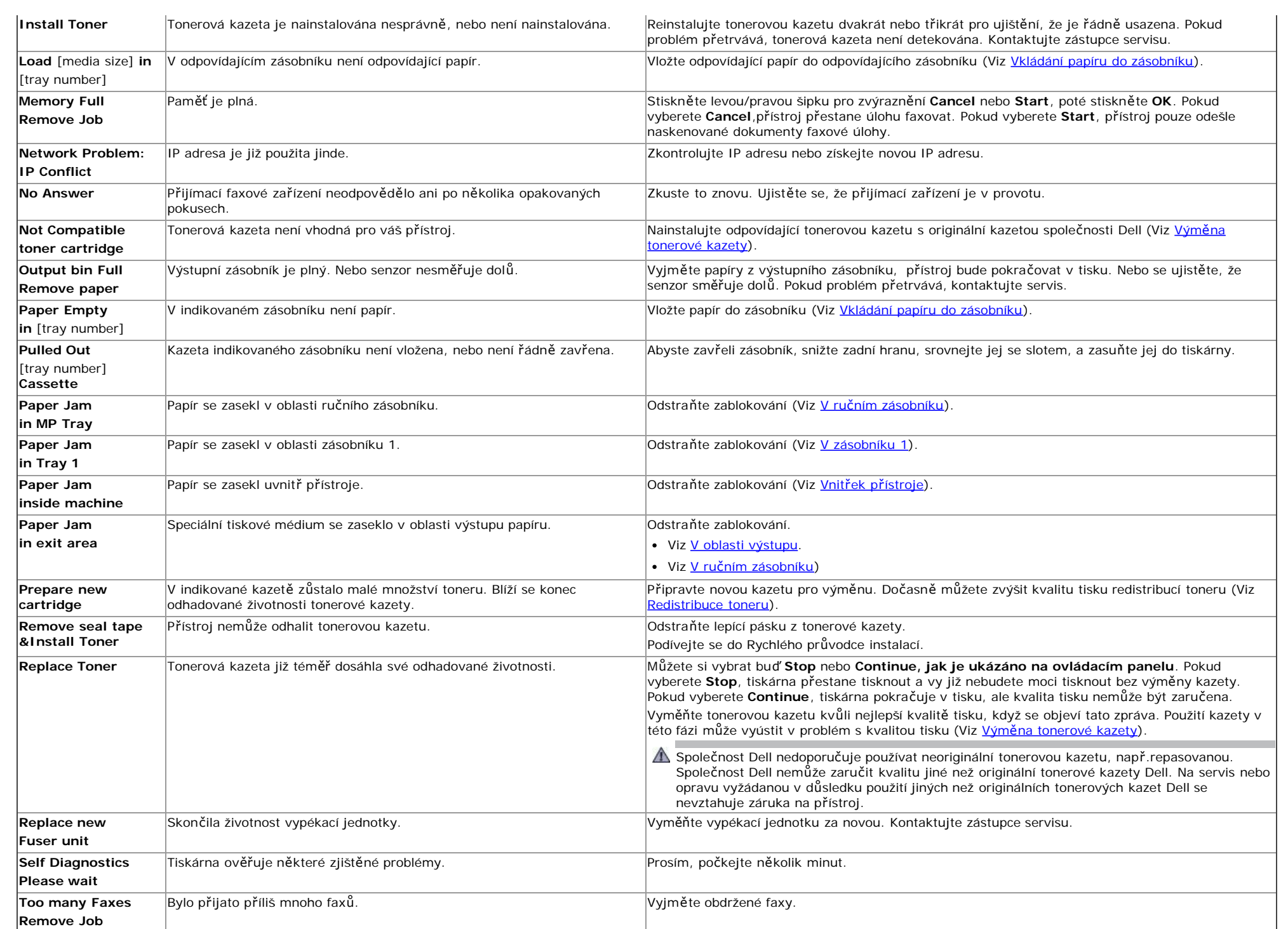

# **Řešení dalších problémů**

V následující tabulce je seznam některých okolností, které mohou nastat, a doporučená řešení. Dodržujte navrhovaná řešení, dokud se problém nevyřeší. Pokud problém přetrvává, kontaktujte servis. Další problémy zahrnují:

- Viz [Systémové problémy](#page-116-0).
- Viz [Problémy s napájením](#page-116-1).
- Viz [Problémy s podáváním papíru](#page-117-0).
- Viz [Problémy p](#page-117-1)[ř](#page-117-1)[i tisku](#page-117-1).
- · Viz [Problémy s kvalitou tisku](#page-118-0).
- · Viz [Problémy p](#page-121-0)[ř](#page-121-0)[i kopírování.](#page-121-0)
- Viz [Problémy p](#page-121-1)[ř](#page-121-1)[i skenování.](#page-121-1)
- Viz [Problémy p](#page-122-0)[ř](#page-122-0)[i faxování](#page-122-0).
- Viz [Problém s Dell Scan and Fax Manager](#page-122-1) .
- Viz [B](#page-123-0)[ě](#page-123-0)[žné problémy se systémem Windows](#page-123-0) .
- · Viz [B](#page-123-1)[ě](#page-123-1)[žné problémy se systémem Linux](#page-123-1).
- <span id="page-116-0"></span>• Viz **B[ě](#page-124-0)žné problémy se systémem Macintosh**.

### Systémové problémy

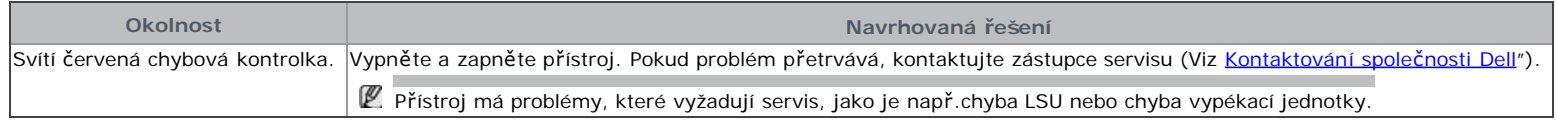

### <span id="page-116-1"></span>Problémy s napájením

#### [Klikn](#page-143-0)[ě](#page-143-0)[te na tento odkaz pro spušt](#page-143-0)ě[ní animace o](#page-143-0) [ř](#page-143-0)[ešení problém](#page-143-0)[ů](#page-143-0) [s napájením](#page-143-0)

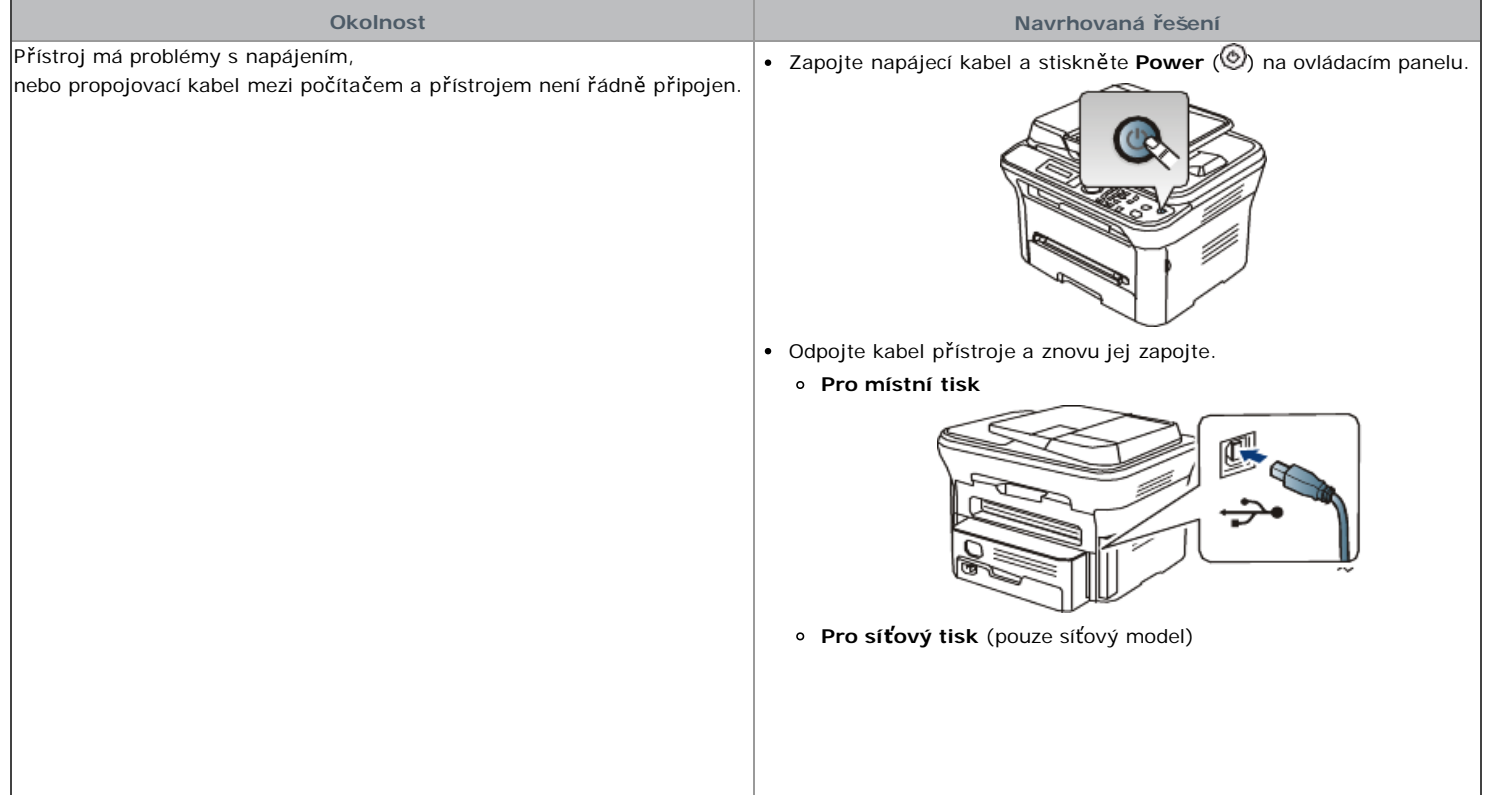

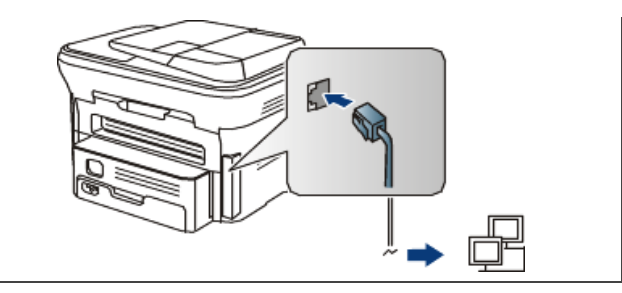

# <span id="page-117-0"></span>Problémy s podáváním papíru

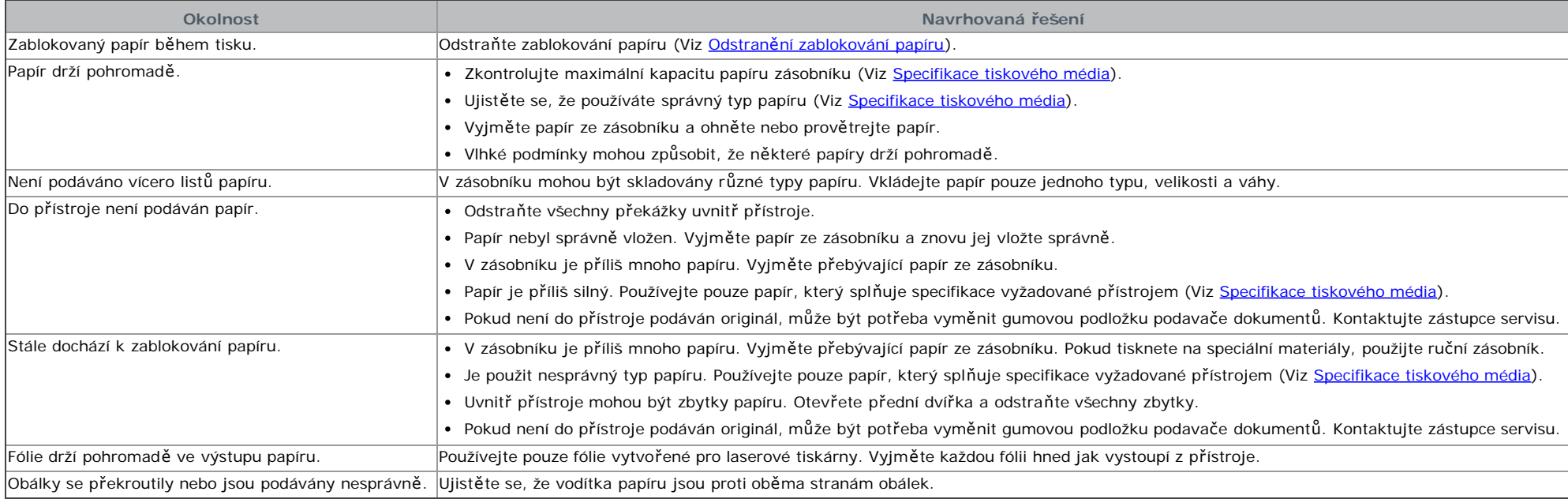

# <span id="page-117-1"></span>Problémy při tisku

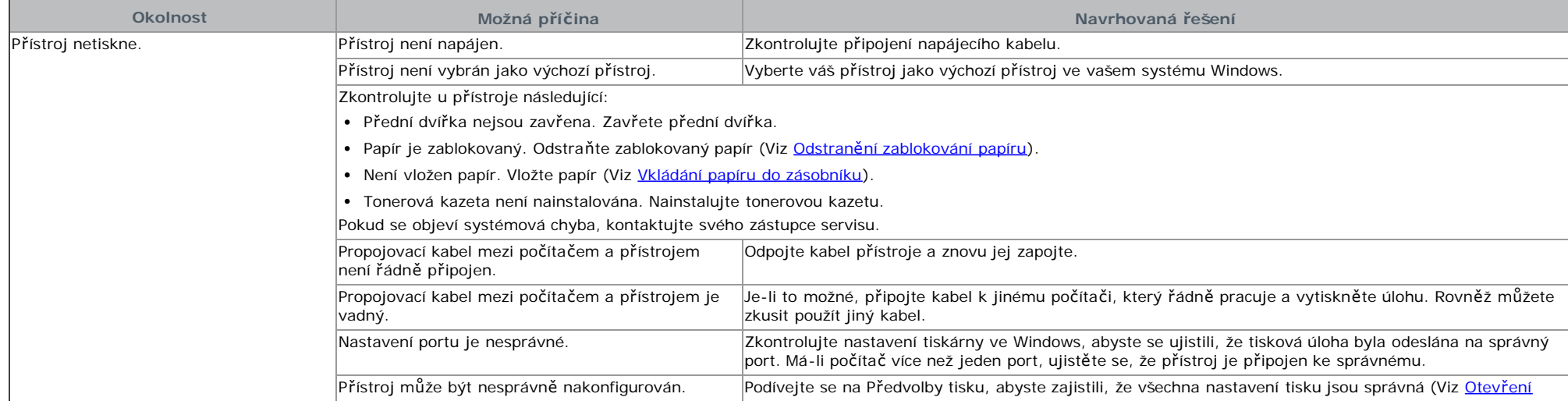

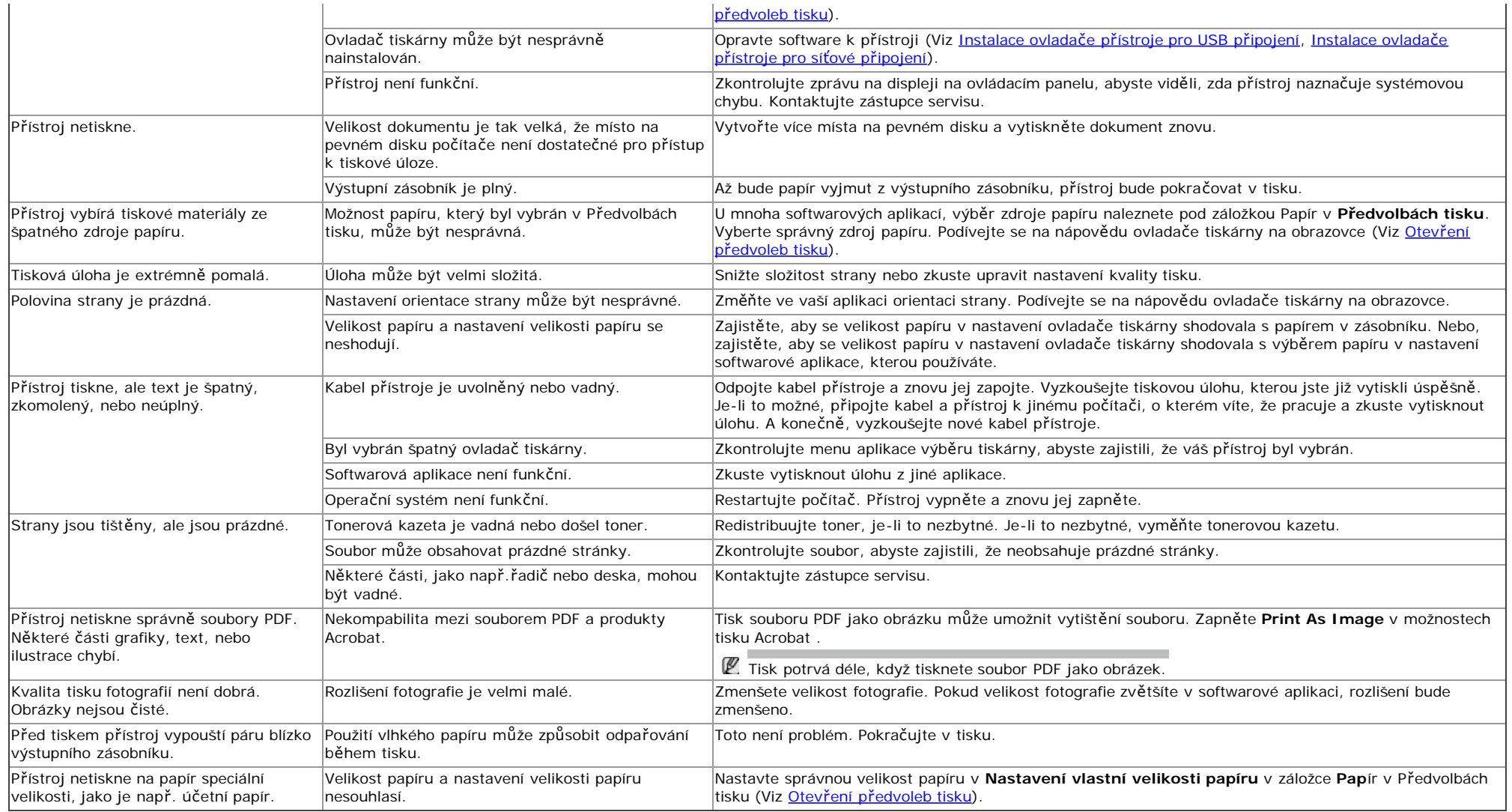

### <span id="page-118-0"></span>Problémy s kvalitou tisku

Je-li vnitřek přístroje špinavý nebo byl papír vložen špatně, může dojít ke snížení kvality tisku. Podívejte se na tabulku níže, abyste problém vyřešili.

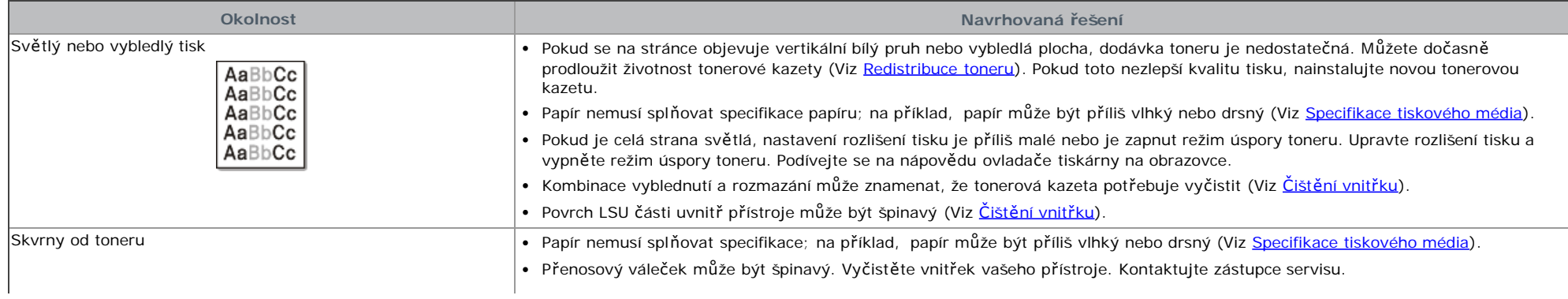

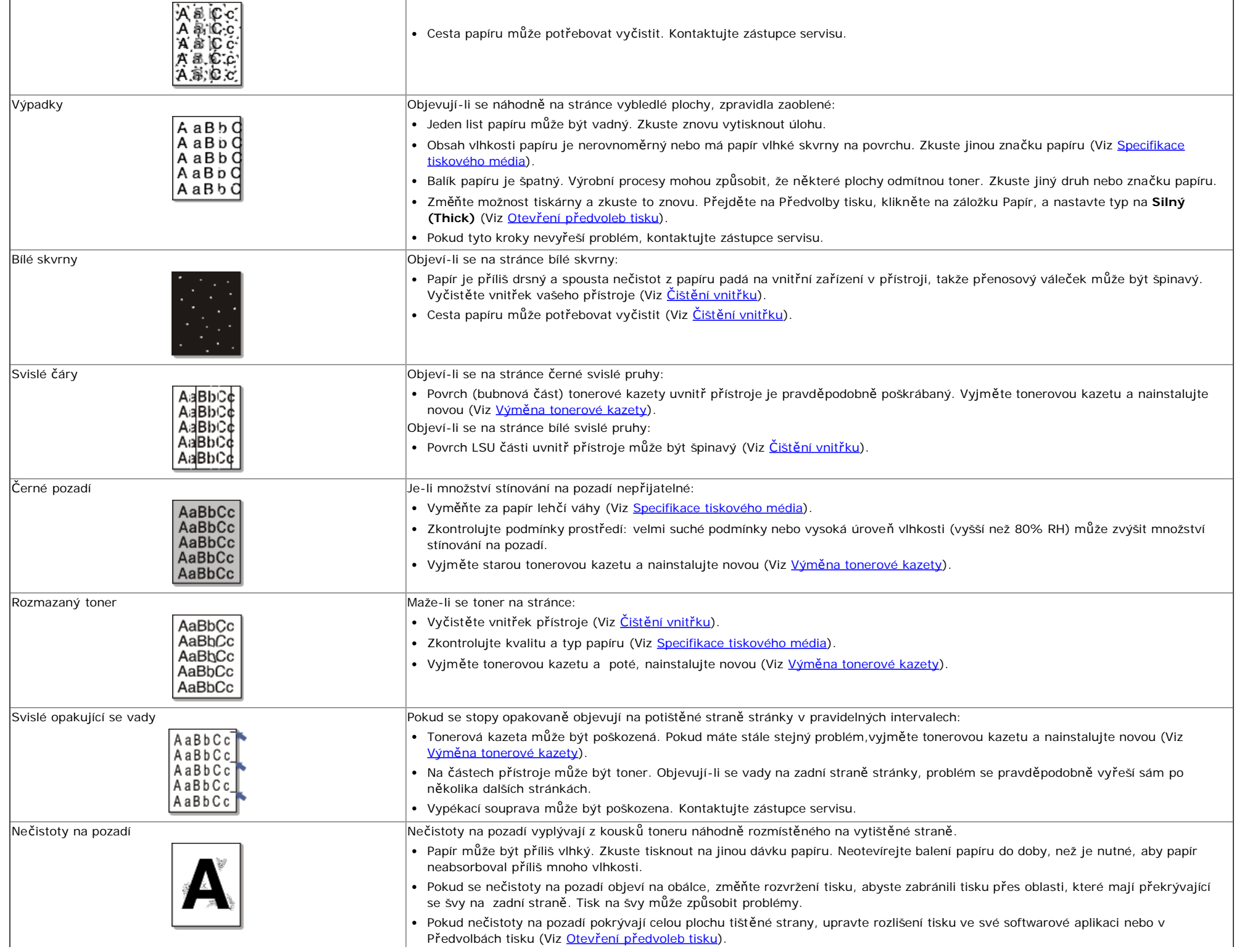

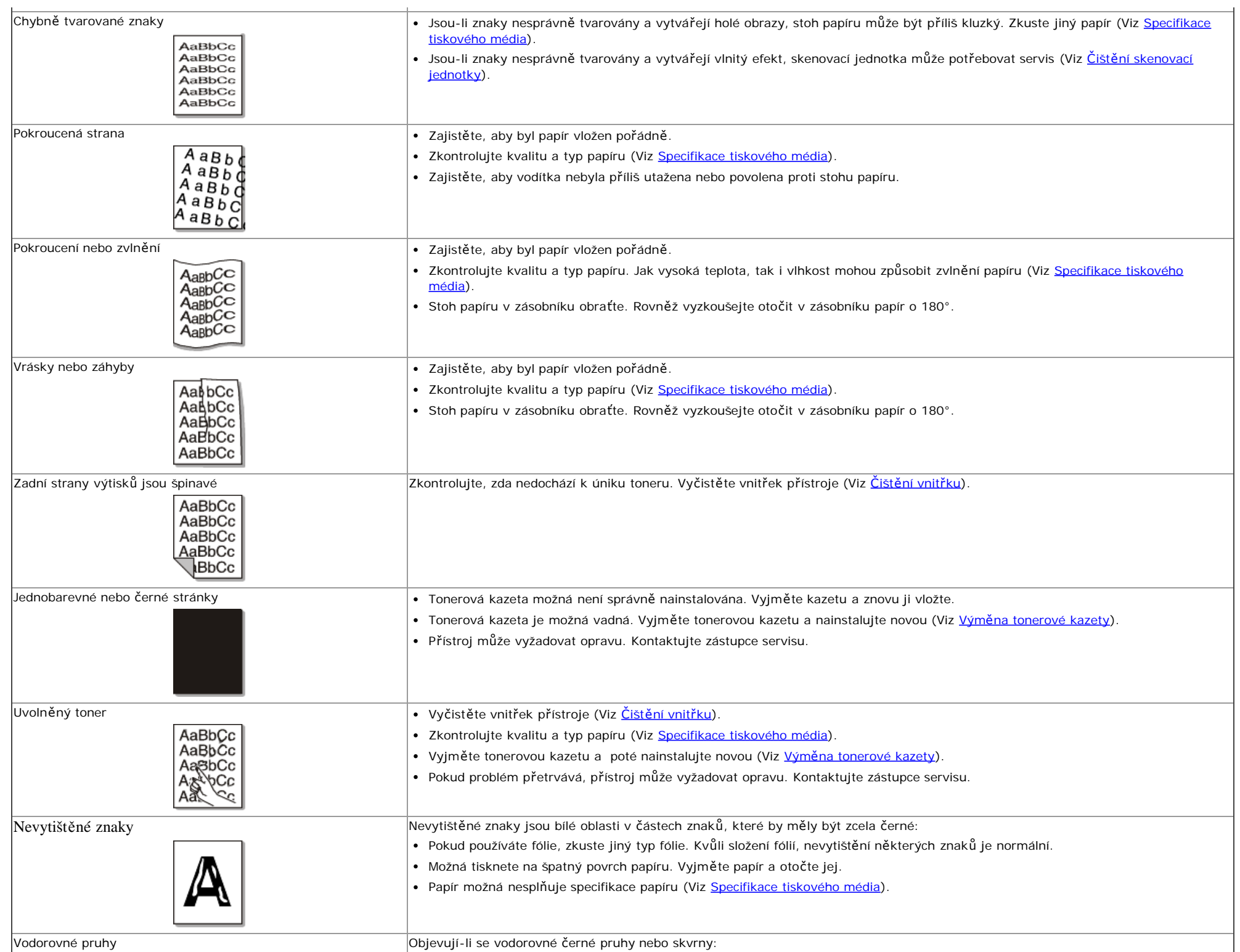

Vodorovné pruhy vodorovné pruhy protokovne pruhy objevují-li se vodorovné černé pruhy nebo skvrny:

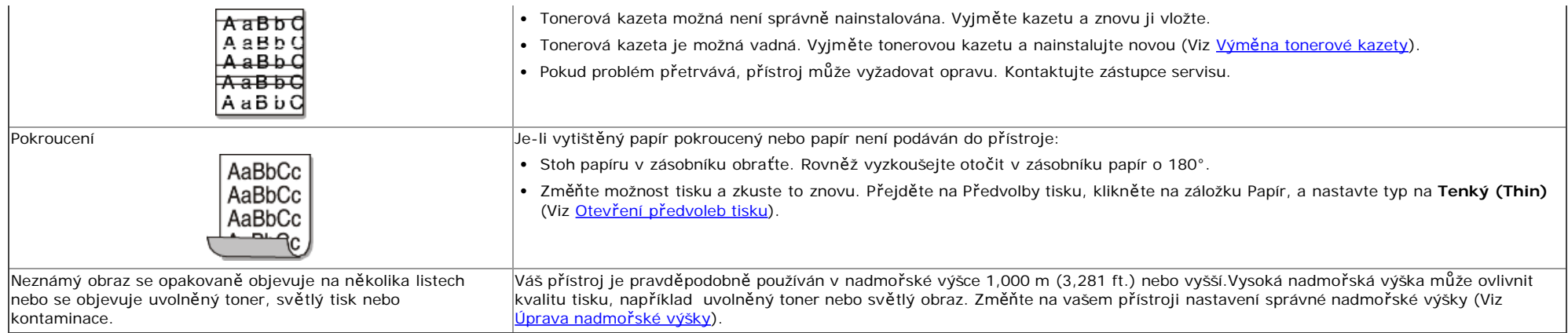

# <span id="page-121-0"></span>Problémy při kopírování

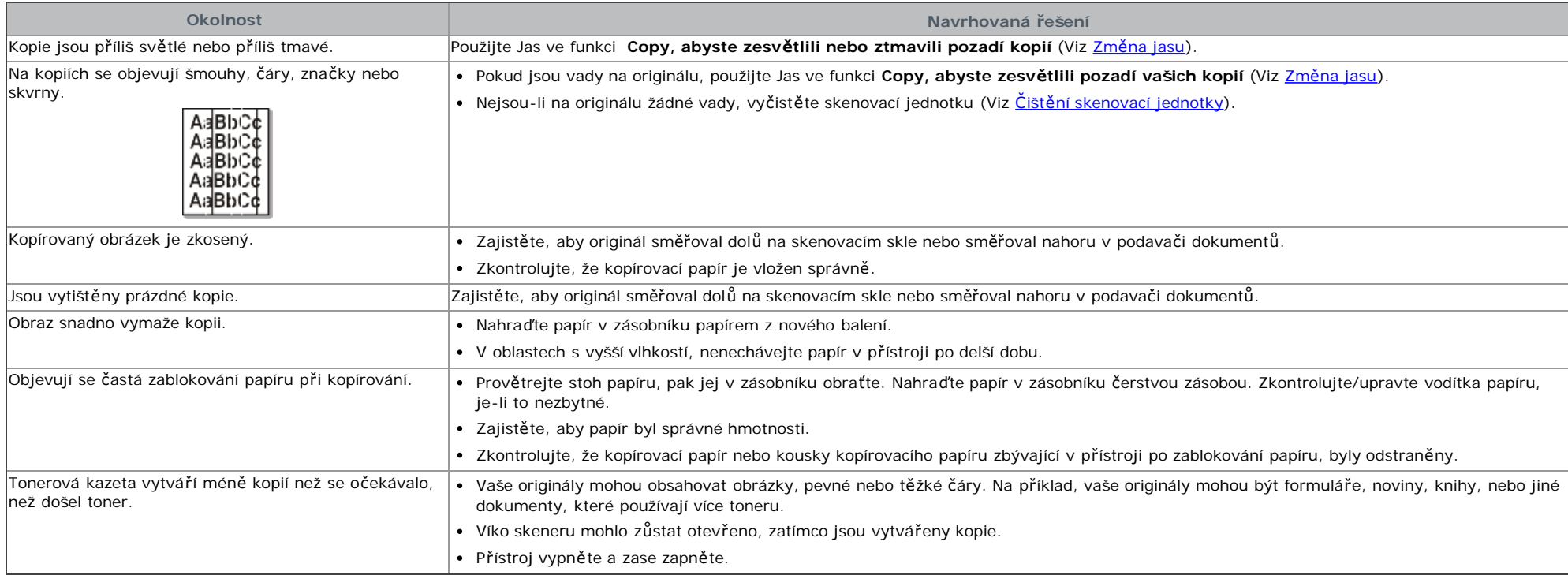

# <span id="page-121-1"></span>Problémy při skenování

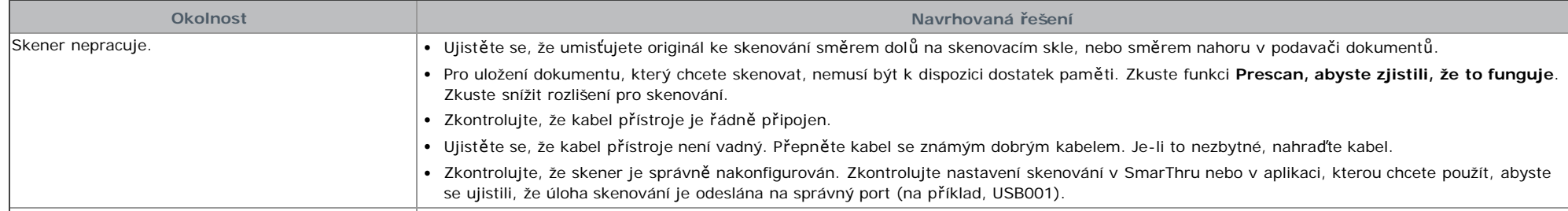

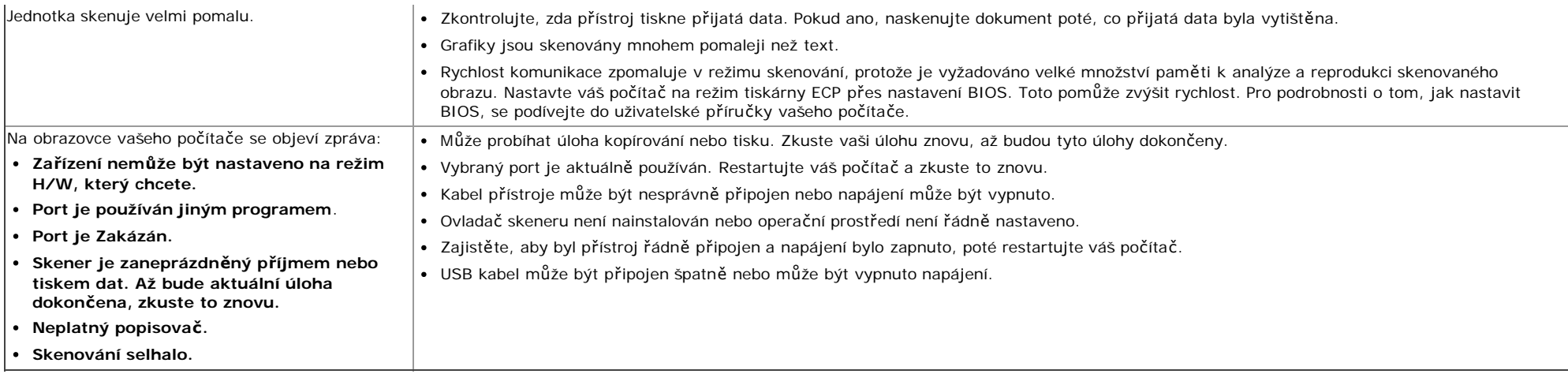

## <span id="page-122-0"></span>Problémy při faxování

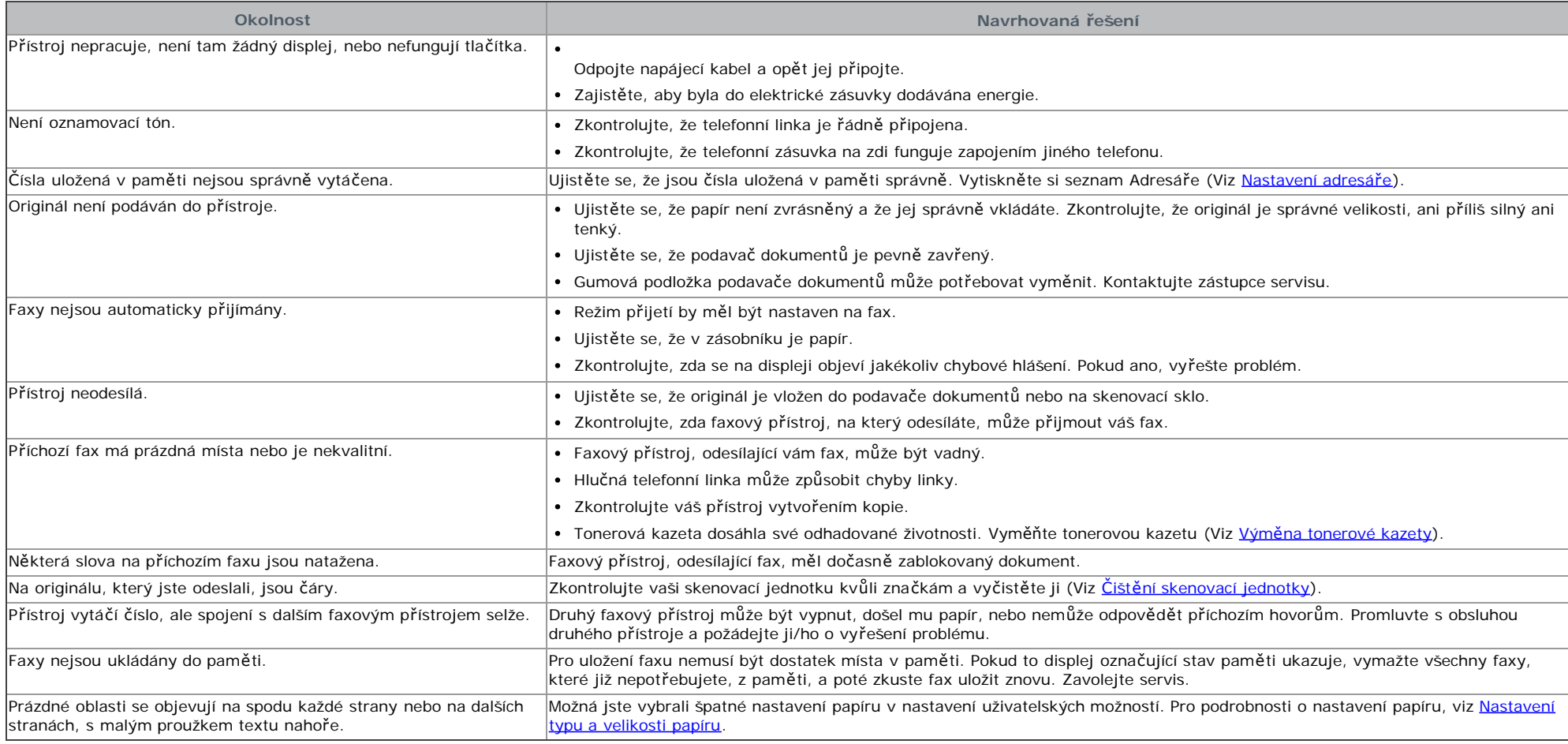

## <span id="page-122-1"></span>Problém s Dell Scan and Fax Manager

Dell Scan and Fax Manager nefunguje. Zkontrolujte požavky na váš systém. Dell Scan and Fax Manager pracuje ve Windows (Viz [Požadavky na systém](#page-17-0)).

### <span id="page-123-0"></span>Běžné problémy se systémem Windows

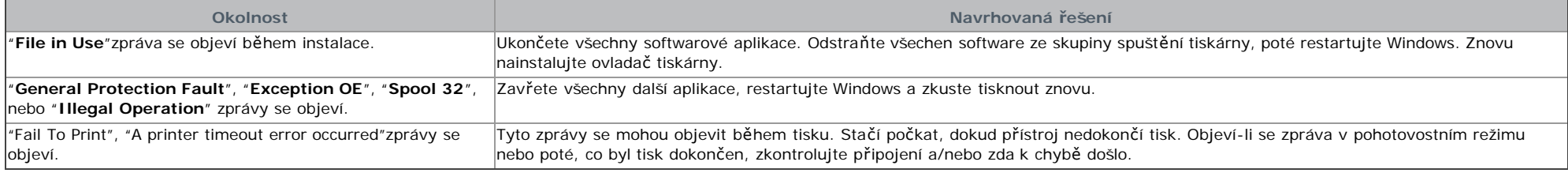

P Podívejte se do uživatelské příručky Microsoft Windows, která byla dodána k vašemu počítači, pro další informace o chybových hláškách systému Windows.

### <span id="page-123-1"></span>Běžné problémy se systémem Linux

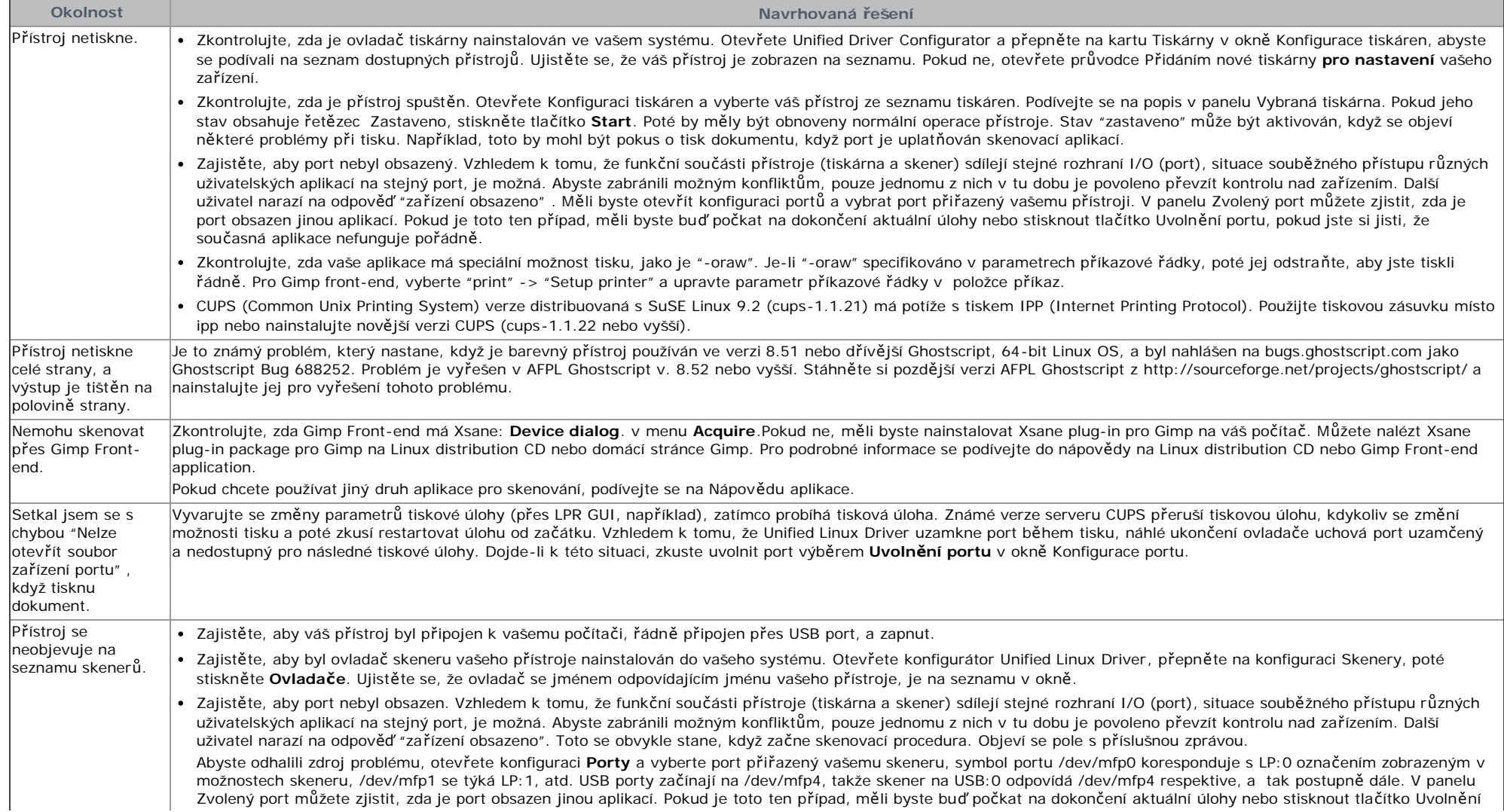

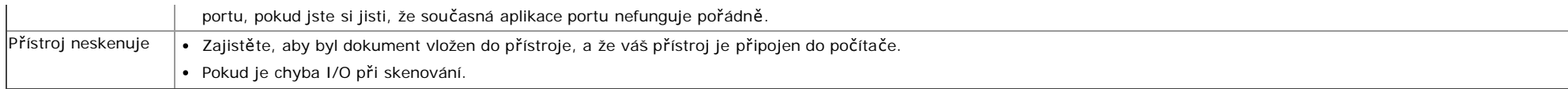

P Podívejte se do uživatelské příručky Linux, která byla dodána k vašemu počítači, pro další informace o chybových hláškách systému Linux.

## <span id="page-124-0"></span>Běžné problémy se systémem Macintosh

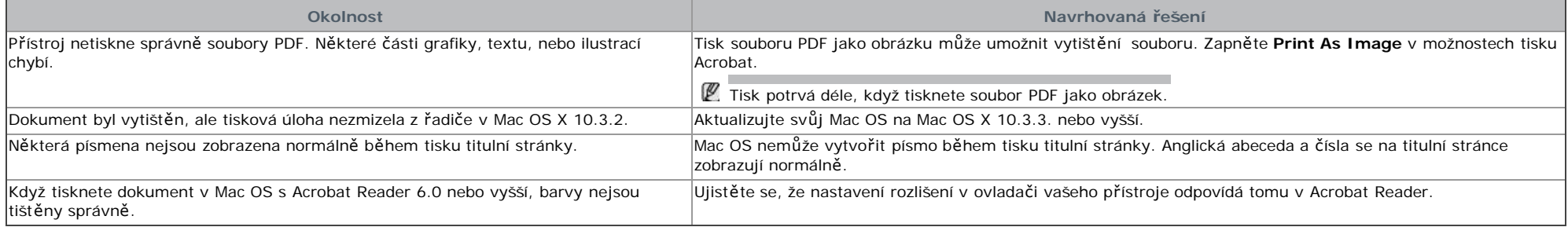

P Podívejte se do uživatelské příručky Macintosh, která byla dodána k vašemu počítači, pro další informace o chybových hláškách systému Macintosh.

# Spotřební materiál a příslušenství

<span id="page-125-0"></span>Tato kapitola poskytuje informace o nákupu spotřebního materiálu, příslušenství a údržbě dílů dostupných pro váš přístroj.

#### **Tato kapitola obsahuje:**

- [Jak nakupovat](#page-125-2)
- [Dostupný spot](#page-125-3)[ř](#page-125-3)[ební materiál](#page-125-3)
- [Vým](#page-125-4)[ě](#page-125-4)[na tonerové kazety](#page-125-4)
- [Kontrola životnosti vym](#page-127-0)[ě](#page-127-0)[nitelných díl](#page-127-0)[ů](#page-127-0)
- Ø Dostupné příslušenství se může lišit zemi od země. Kontaktujte svého obchodního zástupce pro získání seznamu dostupného příslušenství.

# <span id="page-125-2"></span>**Jak nakupovat**

Chcete-li objednat spotřební materiál a příslušenství autorizované společností Dell, navštivte **[www.dell.com/supplies](http://www.dell.com/supplies)**, nebo kontaktujte svého místního dealera společnosti Dell nebo prodejce, u kterého jste zakoupili přístroj. Můžete rovněž navštívit **[www.dell.com](http://www.dell.com/)** nebo **[support.dell.com](http://www.support.dell.com/)**, vyberte vaši zemi/region, a získejte informace o volání pro servis.

# <span id="page-125-3"></span>**Dostupný spotřební materiál**

<span id="page-125-1"></span>Až spotřební materiál dosáhne své životnosti, můžete si objednat následující typy spotřebního materiálu pro váš přístroj:

<span id="page-125-6"></span>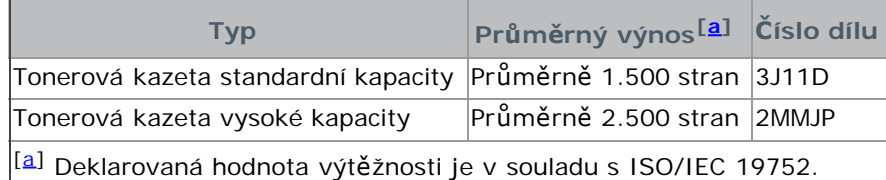

<span id="page-125-5"></span>Pro výměnu tonerové kazety, viz [Vým](#page-125-4)[ě](#page-125-4)[na tonerové kazety.](#page-125-4)

- V závislosti na použitých možnostech a režimu úlohy, životnost tonerové kazety se může lišit.
- Musíte zakoupit spotřební materiál, zahrnující tonerové kazety, ve stejné zemi, kde jste zakoupili váš přístroj. Jinak nebude kompatibilní s vaším přístrojem, protože konfigurace systému těchto se liší zemi od země.
- ▲ Společnost Dell nedoporučuje používat jiné než originální tonerové kazety společnosti Dell, jako např.repasované tonery. Společnost Dell nemůže zaručit kvalitu jiných než originálních tonerových kazet společnosti Dell. Servis nebo opravy, vyžadované z důvodu použití jiných než originálních tonerových kazet společnosti Dell, nebudou kryty zárukou na přístroj.

# <span id="page-125-4"></span>**Výměna tonerové kazety**

[Klikn](#page-144-0)[ě](#page-144-0)[te na tento odkaz pro otev](#page-144-0)[ř](#page-144-0)[ení animace o vým](#page-144-0)ě[n](#page-144-0)ě [tonerové kazety](#page-144-0)

Když tonerová kazeta dosáhla své odhadované životnosti:

- **Na displeji se objeví zpráva End of life Replace new cart**.
- Přístroj přestane tisknout. Příchozí faxy jsou uloženy do paměti.

V této fázi je potřeba vyměnit tonerovou kazetu. Zkontrolujte typ tonerové kazety vašeho přístroje (Viz [Dostupný](#page-125-3) [spot](#page-125-3)[ř](#page-125-3)[ební materiál](#page-125-3)).

- 1. Otevřete přední dvířka.
- 2. Vytáhněte tonerovou kazetu.

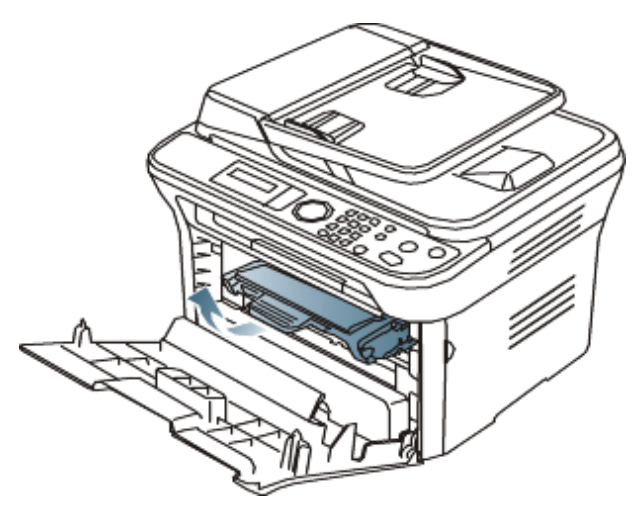

- 3. Vyndejte z obalu novou tonerovou kazetu.
- 4. Odstraňte ochranný papír z tonerové kazety sejmutím balící pásky.

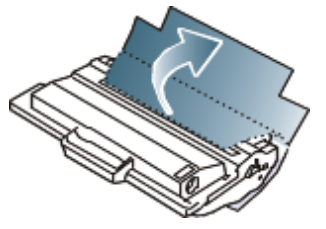

5. Najděte lepící pásku na konci tonerové kazety. Opatrně vytáhněte pásek z kazety a zlikvidujte jej.

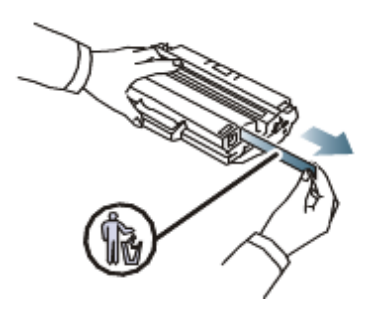

- $\mathscr P$ Lepící páska by měla být delší než 60 cm, když je správně vyjmuta.
	- Držíce tonerovou kazetu, rovně vytáhněte lepící pásku pro její vyjmutí z kazety. Buďte opatrní, abyste pásku nepřetrhli. Pokud se tak stane, nelze tonerovou kazetu použít.
	- Podívejte se na obrázky na balícím papíru kazety.
- 6. Pomalu protřepejte kazetu pětkrát nebo šestkrát pro rovnoměrnou distribuci toneru uvnitř kazety. To zajistí maximální počet kopií na kazetu.

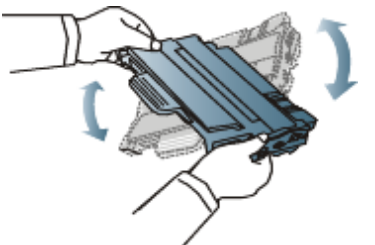

Dostane-li se toner na vaše oblečení, otřete jej suchým hadříkem a vyperte oblečení ve studené vodě. Horká voda zapere toner do látky.

Nedotýkejte se zelené spodní části tonerové kazety. Použijte rukojeť na kazetě, abyste zabránili dotknutí se této oblasti.

7. Držte tonerovou kazetu za rukojeť a pomalu vložte kazetu do otvoru v přístroji. Výstupky na stranách kazety a odpovídající drážky v přístroji povedou kazetu do správné pozice, až zapadne kompletně na místo.

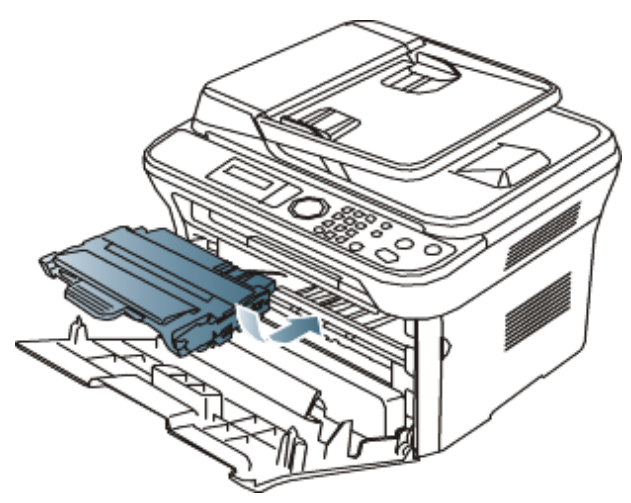

8. Zavřete přední dvířka. Ujistěte se, že kryt je bezpečně zavřen.

# <span id="page-127-0"></span> **Kontrola životnosti vyměnitelných dílů**

Pokud narazíte na časté zablokování papíru nebo problémy při tisku, zkontrolujte počet stran, které přístroj vytiskl. Vyměňte odpovídající části, je-li to nezbytné.

- 1. Stiskněte Menu ( ) na ovládacím panelu.
- 2. Stiskněte levou/pravou šipku, dokud se neobjeví **System Setup** a stiskněte **OK**.
- 3. Stiskněte levou/pravou šipku, dokud se neobjeví **Maintenance** a stiskněte **OK**.
- 4. Stiskněte levou/pravou šipku, dokud se neobjeví **Supplies Life** a stiskněte **OK**.
- 5. Stiskněte levou/pravou šipku, dokud se neobjeví položka, kterou chcete a stiskněte **OK**.
	- **Supplies Info**: Vytiskne stránku informací spotřebního materiálu.
	- **Total**: Zobrazí celkový počet vytištěných stran.
	- **ADF Scan**: Zobrazí počet stran naskenovaných pomocí ADF.
	- **Platen Scan**: Zobrazí počet stran naskenovaných pomocí skenovacího skla.
- 6. Stiskněte **Stop/Clear** (<sup>3)</sup> pro návrat do režimu připraveno.

# **Specifikace**

#### **Tato kapitola obsahuje:**

- Specifikace hardwaru  $\bullet$
- Specifikace prostředí
- Electrické specifikace
- Specifikace tiskového média
- Hodnoty specifikace jsou uvedeny níže, specifikace se mohou změnit bez předchozího upozornění. Viz **[www.dell.com](http://www.dell.com/)** nebo **[support.dell.com/manuals](http://www.support.dell.com/)** pro případné změny údajů.

# **Specifikace hardwaru**

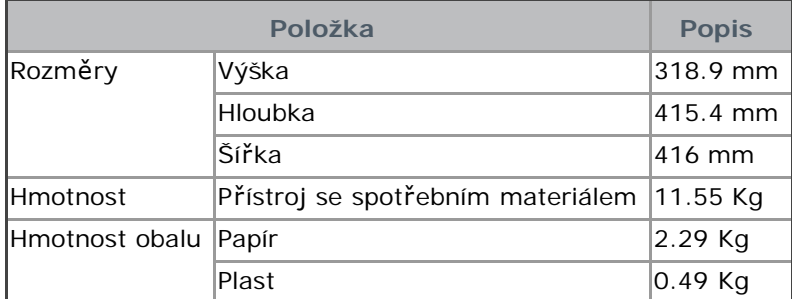

# **Specifikace prostředí**

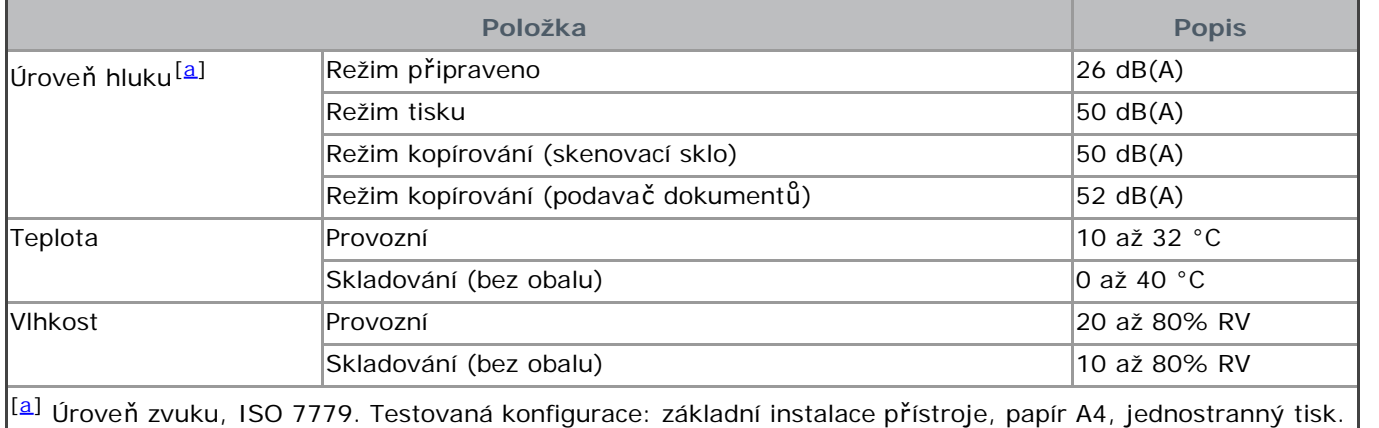

# **Electrické specifikace**

Požadavky na napájení závisí na zemi/regionu, kde se zařízení prodává. Neměňte provozní napětí. Mohlo by dojít k poškození zařízení a ztrátě záruky na výrobek.

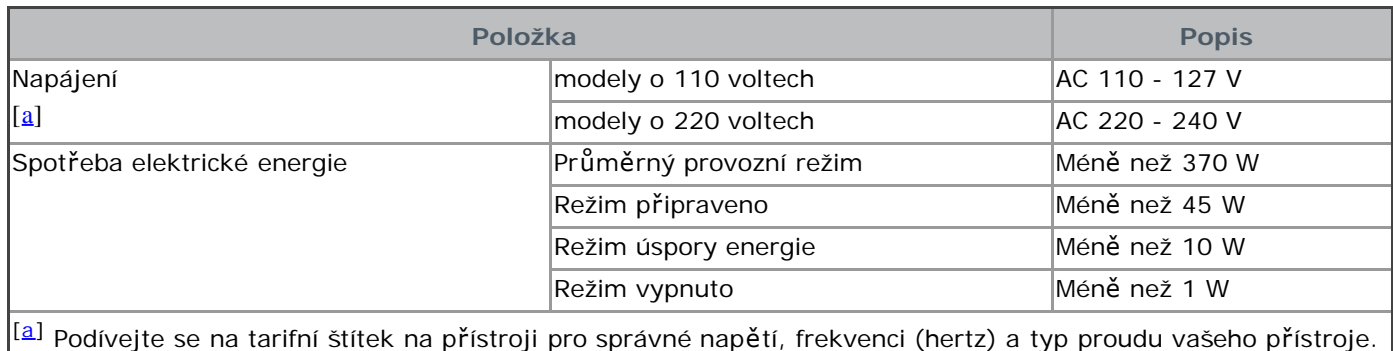

# **Specifikace tiskového média**

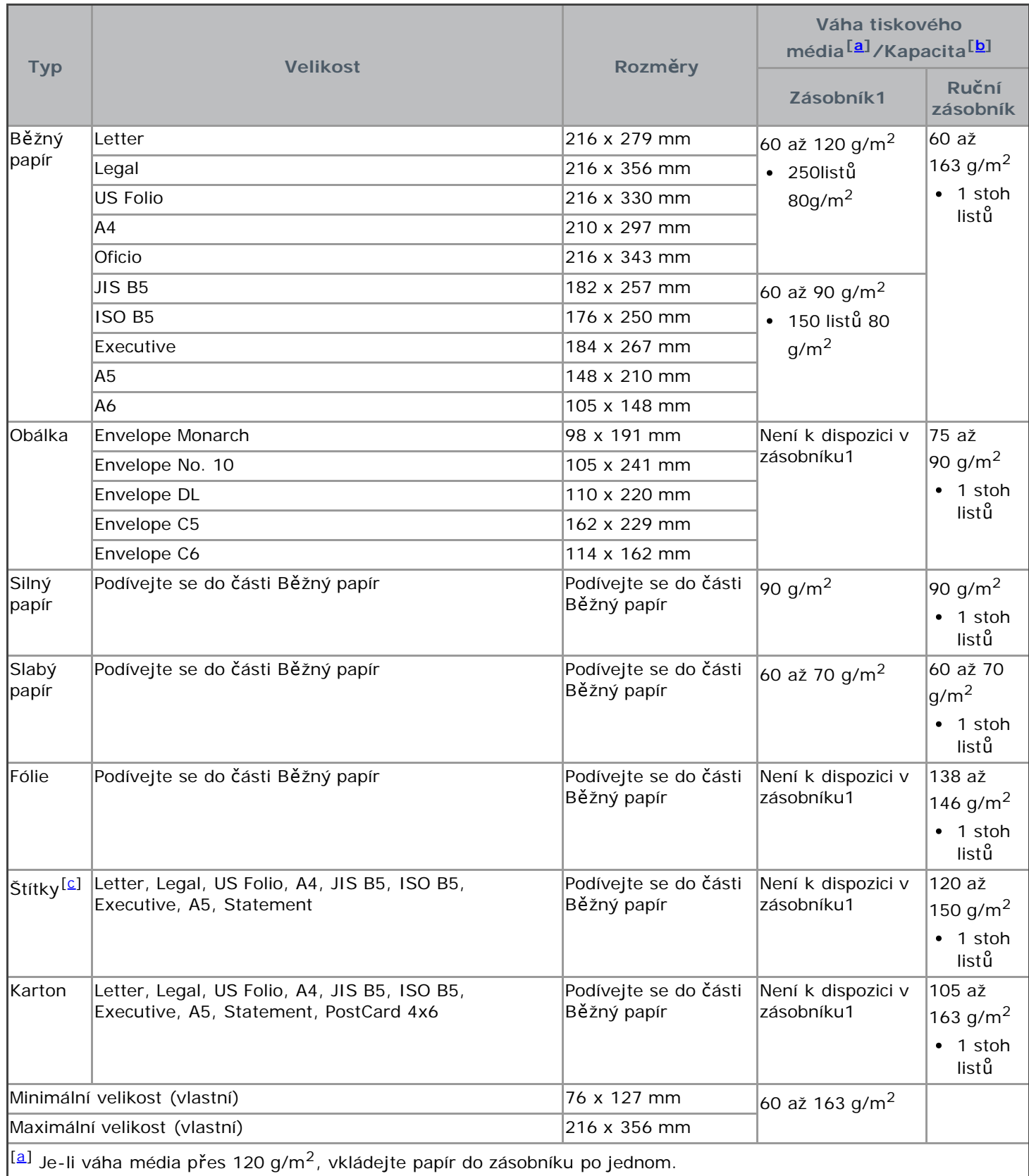

 $\left| \frac{L}{L} \right|$  Maximální kapacita se může lišit v závislosti na váze média, hustotě, a podmínkách prostředí.

 $\left| \begin{smallmatrix} \boxed{c} \end{smallmatrix} \right|$  Hladkost: 100 až 250 (sheffield).

# Dodatek

# **Politika technické podpory společnosti Dell**

Technikem-asistovaná technická podpora vyžaduje spolupráci a zapojení zákazníka do procesu řešení problémů a zajišťuje obnovu operačního systému, aplikačního softwaru, a ovladačů hardwaru na původní výchozí konfiguraci dodávanou společností Dell, stejně jako ověření správné funkčnosti tiskárny a všeho Dellem-instalovaného hardwaru. Kromě této technikem asistované technické podpory, online technická podpora je k dispozici na Dell Support. Další možnosti technické podpory mohou být k dispozici k zakoupení.

Společnost Dell poskytuje omezenou technickou podporu pro tiskárnu a všechen Dellem-instalovaný software a periferie. Podpora pro software a periferie třetí strany je poskytována původním výrobcem, včetně těch, které byly zakoupeny a /nebo nainstalovány prostřednictvím Software & Peripherals (DellWare), ReadyWare, a Custom Factory Integration (CFI/DellPlus).

# **Kontaktování společnosti Dell**

K podpoře společnosti Dell můžete přistroupit na **[support.dell.com](http://www.support.dell.com/)**. Vyberte váš region na stránce WELCOME TO DELL SUPPORT, a vyplňte požadované údaje pro přístup k nástrojům a informacím nápovědy. Společnost Dell můžete kontaktovat elektronicky pomocí následujících adres:

Celosvětový web

#### **[www.dell.com/](http://www.dell.com/)**

**[www.dell.com/ap/](http://www.dell.com/ap/)** (pouze země Asie/Pacifiku) **[www.dell.com/jp/](http://www.dell.com/jp/)** (pouze Japonsko) **[www.euro.dell.com](http://www.euro.dell.com/)** (pouze Evropa) **[www.dell.com/la/](http://www.dell.com/la/)** (země Latinské Ameriky a Karibiku) **[www.dell.ca](http://www.dell.ca/)** (pouze Kanada) Anonymní protokol přenosu souboru (FTP)

#### **[ftp.dell.com](http://ftp.dell.com/)**

Přihlašte se jako uživatel: anonymous, a jako heslo použijte vaši e-mailovou adresu.

Služba elektronické podpory

**mobile\_support@us.dell.com support@us.dell.com la-techsupport@dell.com** (pouze země Latinské Ameriky a Karibiku) **apsupport@dell.com** (pouze země Asie/Pacifiku) **[support.jp.dell.com](http://support.jp.dell.com/)** (pouze Japonsko) **[support.euro.dell.com](http://support.euro.dell.com/)** (pouze Evropa)

- Elektronická služba
- **apmarketing@dell.com** (pouze země Asie/Pacifiku)

**sales\_canada@dell.com** (pouze Kanada)

# **Záruční politika**

Společnost Dell Inc. ("Dell") vyrábí své hardwarové produkty z dílů a komponentů, které jsou nové nebo srovnatelné s novými v souladu s průmyslovo-standardními postupy. Pro informace o záruce společnosti Dell pro vaši tiskárnu, se podívejte do Průvodce informací o produktu.

# **Glosář**

Následující vysvětlivky vám pomohou seznámit se s produktem porozuměním terminologii běžně používané při tisku, stejně jako uvedené v této uživatelské příručce.

#### **802.11**

802.11 je soubor norem pro komunikaci bezdrátové lokální sítě (WLAN), vyvinutý IEEE LAN/MAN Standards Committee (IEEE 802).

#### **802.11b/g**

802.11b/g může sdílet stejný hardware a používat 2.4 GHz pásmo. 802.11b podporuje šířku pásma až do 11 Mbps; 802.11g až do 54 Mbps. 802.11b/g zařízení mohou občas trpět rušením od mikrovlnných trub, bezdrátových telefonů, a Bluetooth zařízení.

#### **Access point**

Přístupový bod nebo Bezdrátový přístupový bod (AP nebo WAP) je zařízení, které připojuje bezdrátová komunikační zařízení dohromady do bezdrátových lokálních sítí (WLAN), a působí jako centrální vysílač a přijímač radiových signálů WLAN .

#### **ADF**

Automatický podavač dokumentů (ADF) je mechanismus, který automaticky podá originální list papíru, takže přístroj může naskenovat nějaké množství papíru najednou.

#### **AppleTalk**

AppleTalk je proprietární sadou protokolů vyvinutých společností Apple, Inc pro počítačové sítě. Byl zahrnut v původním Macintosh (1984) a je nyní zavržen společností Apple ve prospěch sítě TCP/IP.

#### **BIT Depth**

Termín počítačové grafiky, který popisuje počet bitů použitých pro vyjádření barvy jednotlivých pixelů v rastrovém obrazu. vyšší hloubka barvy poskytuje širší škálu různých barev. Jak počet bitů roste, počet možných barev se stává neprakticky velký pro barevnou mapu. 1-bitová barva je běžně nazývána monochromní nebo černobílou.

#### **BMP**

Formát bitmapové grafiky používaný interně Microsoft Windows grafickým subsystémem (GDI), a běžně používaný jako jednoduchý formát grafického souboru na této platformě.

#### **BOOTP**

Bootstrap Protocol. Síťový protokol používaný síťovým klientem za účelem získání IP adresy automaticky. Toto se obvykle provádí v zavádění procesu počítačů nebo operační systémy na nich běžící. BOOTP servery přidělí IP adresu z fondu adres pro každého klienta. BOOTP umožní 'bezdiskovou stanici' počítačů k získání IP adresy před vložením jakéhokoliv pokročilého operačního systému.

#### **CCD**

Charge Coupled Device (CCD) je hardware, který povolí skenování. CCD Uzamykací mechanismus je také používán pro držení modulu CCD, aby se zabránilo všem poškozením, když přemisťujete přístroj.

#### **Collation**

Řazení je proces tisku vícero úloh kopírování v sadách. Je-li zvoleno řazení, zařízení vytiskne celou sadu před tiskem dalších kopií.

#### **Control Panel**

Ovládací panel je plochý, typicky vertikální, oblast, kde jsou zobrazeny kontrolní nebo monitorovací nástroje. Obvykle se nacházejí v přední části přístroje.

#### **Coverage**

Je to tiskový termín používaný pro měření použití toneru v tisku. Na příklad, 5% pokrytí znamená, že A4 jednostranný papír má na sobě asi 5% obrázek nebo text. Takže, pokud papír nebo originál zkomplikoval obrázky nebo spoustu textu na něm, pokrytí bude vyšší a zároveň použití toneru bude stejné jako pokrytí.

#### **CSV**

Hodnoty oddělené čárkami (CSV). Typ formátu souboru, CSV se používá při změně dat mezi různorodými aplikacemi. Formát souboru, jak se používá v Microsoft Excel, se stane pseudo standardním v celém odvětví, a to i mezi platformami jinými než Microsoft.

#### **DADF**

Duplexní automatický podavač dokumentů (DADF) je mechanismus, který automaticky podá a převrátí originální list papíru, takže přístroj může skenovat na obě strany papíru.

#### **Default**

Hodnota nebo nastavení, které je účinné, když se vyndá tiskárna z krabice, resetuje nebo inicializuje.

#### **DHCP**

A Dynamic Host Configuration Protocol (DHCP) je síťový protokol klientského serveru. DHCP server poskytuje parametry konfigurace specifické pro DHCP host klienta požadavky, obecně, údaje požadované host klientem pro podílení se na IP síti. DHCP rovněž poskytuje mechanismus pro alokaci IP adres pro host klienty.

#### **DIMM**

Dual Inline Memory Module (DIMM), malá obvodová deska, která drží paměť. DIMM ukládá všechna data do přístroje, jako je tisk dat, přijetí faxových dat.

#### **DNS**

The Domain Name Server (DNS) je systém, který ukládá údaje související s názvy domén v distribuované databázi na sítích, jako je Internet.

#### **Dot Matrix Printer**

Jehličková tiskárna odkazuje na typ počítačové tiskárny s tiskovou hlavou, která běhá tam a zpět na stránce a tiskne údery, rozprostírajíce v inkoustu namočenou látkovou pásku proti papíru, podobně jako psací stroj.

#### **DPI**

Dots Per Inch (DPI)je měřítko rozlišení, které se používá pro skenování a tisk. Obecně, čím vyšší výsledky DPI ve vyšším rozlišení, tím viditelnější detaily v obraze, a větší velikosti souboru.

#### **DRPD**

Distinctive Ring Pattern Detection. Rozlišovací vyzvánění je služba telefonní společnosti, která uživateli povolí používat jednu telefonní linku pro odpověď několika různým telefonním číslům.

#### **Duplex**

Mechanismus, který automaticky převrátí list papíru, takže přístroj může tisknout (nebo skenovat) na obě strany papíru. Tiskárna vybavená Duplexem může tisknout na papír oboustranně.

#### **Duty Cycle**

Pracovní cyklus je množství stránky, které neovlivní výkon tiskárny za měsíc. Obecně tiskárna má omezenou životnost, jako je stránky za rok. Životnost znamená průměrnou kapacitu výtisků,obvykle v záruční době. Na příklad, pokud je pracovní cyklus 48.000 stran za měsíc za předpokladu 20 pracovních dnů, hranice tiskárny jsou 2.400 stran denně.

#### **ECM**

Error Correction Mode (ECM) je volitelný režim přenosu vestavěného do Class 1 faxových přístrojů nebo faxových modemů. Automaticky detekuje a opravuje chyby v procesu faxového přenosu, které jsou někdy způsobeny hlukem telefonní linky.

#### **Emulation**

Emulace je technika jednoho přístroje získávajícího stejné výsledky jako jiné.

Emulátor duplikuje funkci jednoho systému s jiným systémem, takže druhý systém se chová jako první systém. Emulace se soustřeďuje na přesnou reprodukci vnějšího chování, které je na rozdíl od simulace, která se týká abstraktního modelu systému, který je simulovaný, často s ohledem na jeho vnitřní stav.

#### **Ethernet**

Eternet je na rámu založené technologii počítačové sítě pro místní sítě (LANs). Definuje vedení a signalizaci fyzické vrstvy, a formáty rámu a protokoly pro kontrolu přístupu média (MAC)/vrstvu datového spojení OSI modelu. Eternet je většinou standardizován jako IEEE 802.3. To se stalo nejrozšířenější používanou technologií LAN.

#### **EtherTalk**

Sada protokolů vytvořených Apple Computer pro počítačové sítě. Byla zahrnuta v původním Macintosh (1984) a nyní je zavržen společností Apple ve prospěch sítě TCP/IP..

#### **FDI**

Foreign Device Interface (FDI)je karta uvnitř přístroje pro umožnění zařízení třetích stran, jako je mincí provozované zařízení nebo čtečka karty, tato zařízení umožňují povolit službu platba za tisk na vašem přístroji.

#### **FTP**

A File Transfer Protocol (FTP) je běžně používaný protokol pro výměnu souborů přes jakoukoliv síť, která podporuje TCP/IP protokol (jako je Internet nebo intranet).

#### **Fuser Unit**

Část laserové tiskárny, která rozpouští toner na tiskové médium. Skládá se z horkého válce a záložního válce. Poté, co je toner přenesen na papír, vypékací jednotka aplikuje teplo a tlak pro zajištění, že toner zůstane na papíře trvale, což je důvod, proč je papír teplý, když vychází z laserové tiskárny.

#### **Gateway**

Propojení mezi počítačovými sítěmi, nebo mezi počítačovou sítí a telefonní linkou. Je velmi populární, protože jde o počítač nebo síť, která umožňuje přístup k dalšímu počítači nebo síti.

#### **Grayscale**

Odstíny šedé, které představují světlé a tmavé části obrázku, když jsou barevné obrázky převedeny do stupně šedé; barvy jsou zastoupeny různými odstíny šedé.

#### **Halftone**

Typ obrázku, který simuluje stupně šedé tím, že mění počet bodů. Velmi barevné plochy se skládají z velkého množství teček, zatímco světlejší oblasti se skládají z menšího počtu teček.

#### **HDD**

Hard Disk Drive (HDD), obyčejně popisované jako hard drive nebo hard disk, je non-volatile ukládacím zařízením, které ukládá digitálně-zakódovaná data na rychle rotujících plotnách s magnetickým povrchem.

#### **IEEE**

The Institute of Electrical and Electronics Engineers (IEEE) je mezinárodní, neziskovou, profesionální organizací pro rozvoj technologií souvisejících s elektřinou.

#### **IEEE 1284**

Standard 1284 paralelního portu byl vyvinut Institutem Elektrického a elektronického inženýrství (IEEE). Termín "1284-B" odkazuje na specifický typ konektoru na konci paralelního kabelu, který se dotýká periferií (na příklad, tiskárny).

#### **Intranet**

Privátní síť, která používá Internetové protokoly, připojení k síti, a případně veřejný telekomunikační systém pro

bezpečné sdílení části informací organizace nebo operací s jeho zaměstnanci. Někdy termín odkazuje pouze k nejviditelnější službě, interní webové stránce.

#### **IP address**

Internet Protocol (IP) adresa je unikátní číslo, které zařízení používají s cílem identifikovat a komunikovat mezi sebou v síti za použití standardu Internet Protocol.

#### **IPM**

Images Per Minute (IPM) je způsob měření rychlosti tiskárny. IPM stupeň udává počet jednostránkových listů, které tiskárna umí dokončit během jedné minuty.

#### **IPP**

Internet Printing Protocol (IPP) definuje standardní protokol pro tisk stejně jako řízení tiskových úloh, velikosti média, rozlišení, a tak dále. IPP může být používáno místně nebo skrz Internet do stovek tiskáren, a rovněž podporuje kontrolu přístupu, autentizaci, a šifrování, díky tomu je mnohem schopnější a bezpečnější řešení tisku než u starších.

#### **IPX/SPX**

IPX/SPX je zkratka pro Internet Packet Exchange/Sequenced Packet Exchange. Je to síťový protokol používaný operačními systémy Novell NetWare. IPX a SPX oba poskytují služby připojení podobné TCP/IP, s protokolem IPX podobajícím se IP, a SPX podobajícím se TCP. IPX/SPX byl primárně vytvořen pro místní sítě (LANs), a je velmi efektivním protokolem pro tento účel (typicky je jeho výkon vyšší než TCP/IP na LAN).

#### **ISO**

International Organization for Standardization (ISO) je mezinárodní standardně-nastavený orgán složený ze zástupců národních normalizačních orgánů. Vytváří celosvětové průmyslové a obchodní normy.

#### **ITU-T**

International Telecommunication Union je mezinárodní organizace založená pro standardizaci a regulaci mezinárodních rozhlasů a telekomunikací. Mezi její hlavní úkoly patří standardizace, rozdělení rádiového spektra, a organizování propojování mezi různými zeměmi pro umožnění mezinárodních telefonních hovorů. -T z ITU-T označuje telekomunikace.

#### **ITU-T No. 1 chart**

Standardizovaný zkušební graf publikovaný ITU-T pro faxový přenos dokumentů.

#### **JBIG**

Joint Bi-level Image Experts Group (JBIG) je norma komprese obrázku bez ztráty přesnosti nebo kvality, který byl vytvořen pro kompresi binárních obrázků, zejména pro faxy, ale může být rovněž používán na další obrázky.

#### **JPEG**

Joint Photographic Experts Group (JPEG) je nejvíce běžně používaná standardní metoda ztrátové komprese pro fotografické obrázky. Jedná se o formát používaný pro ukládání a přenos fotografií na celosvětovém webu.

#### **LDAP**

The Lightweight Directory Access Protocol (LDAP) je síťový protokol pro dotazování a úpravu služeb adresáře běžícího přes TCP/IP.

#### **LED**

A Light-Emitting Diode (LED) je polovodičové zařízení, které indikuje stav zařízení.

#### **MAC address**

Media Access Control (MAC) adresa je unikátní identifikátor spojený se síťovým adaptérem. MAC adresa je unikátní 48-bitový identifikátor obvykle psaný jako 12 hexadecimální znaky uskupený v párech (např., 00-00-0c-34-11-4e). Tato adresa je obvykle pevně zakódovaná do síťové karty (NIC) jejím výrobcem, a používána jako podpora pro routery, pokoušející se nalézt přístroje ve velkých sítích.

#### **MFP**

Multi Function Peripheral (MFP) je kancelářský přístroj, který obsahuje následující funkce v jednom fyzickém těle, aby měl tiskárnu, kopírku, fax, skener atd.

#### **MH**

Modified Huffman (MH) je kompresní metoda pro snížení množství dat, která musí být přenášena mezi faxovými přístroji pro přenos obrazu doporučeného ITU-T T.4. MH je na číselníku založeném dlouhoběžícím kódovacím schématu optimalizovaném pro efektivní kompresi bílých prostor. Jak se většina faxů skládá z bílých míst, toto minimalizuje dobu přenosu většiny faxů.

#### **MMR**

Modified Modified READ (MMR) je způsob komprese doporučovaný ITU-T T.6.

#### **Modem**

Zařízení, které moduluje nosný signál pro šifrování digitální informace, a rovněž demoduluje jako nosný signál pro dešifrování přenášené informace.

#### **MR**

Modified Read (MR) je způsob komprese doporučovaný ITU-T T.4. MR kóduje první naskenovaný řádek pomocí MH. Další linka je srovnána s první, rozdíly určeny, a poté jsou rozdíly kódovány a přeneseny.

#### **NetWare**

Síťový operační systém vytvořený společností Novell, Inc. Zpočátku používal koopoerativní víceúlohové zpracování pro provoz různých služeb na PC, a síťové protokoly byly založeny na prototypickém Xerox XNS stohu. Dnes NetWare podporuje TCP/IP, stejně jako IPX/SPX.

#### **OPC**

Organic Photo Conductor (OPC) je mechanismus, který vytvoří virtuální obrázek pro tisk pomocí laserového paprsku emitovaného z laserové tiskárny, a je obvykle zeleně nebo šedě zbarvený a válcového tvaru. Vystavená jednotka bubnu je pomalu opotřebovávána použitím v tiskárně, a měla by být nahrazena odpovídajícím způsobem, vzhledem k poškrábání od zbytků papíru.

#### **Originals**

První vzorek něčeho, jako je např. dokument, fotografie nebo text, atd, co je kopírováno, reprodukováno nebo překládáno pro výrobu dalších, ale co samo není zkopírováno nebo odvozeno od něčeho jiného.

#### **OSI**

Open Systems Interconnection (OSI) je model vytvoření International Organization for Standardization (ISO) pro komunikace. OSI nabízí standardní, modulární přístup k designu sítě, který rozděluje požadovaný soubor komplexních funkcí do zvládnutelných, soběstačných, funkčních vrstev. Vrstvy jsou, odshora dolů, Application, Presentation, Session, Transport, Network, Data Link a Physical.

#### **PABX**

A private automatic branch exchange (PABX) je automatický systém přepínání telefonních linek v rámci soukromého podnikání.

#### **PCL**

Printer Command Language (PCL) jePage Description Language (PDL) vytvořený HP jako protokol tiskárny a stal se průmyslovou normou. Původně vytvořen pro dřívější inkoustové tiskárny, PCL byl uvolněn do různých úrovní pro tepelné, jehličkové tiskárny, a stránkové tiskárny.

#### **PDF**

Portable Document Format (PDF) je proprietární formát souboru vytvořený společností Adobe Systems pro reprezentaci dvourozměrných dokumentů ve formátu nezávislého zařízení a nezávislého rozlišení.

#### **PostScript**

PostScript (PS) je jazyk pro popis stránky a programovací jazyk používaný primárně v elektronických a stolních

vydavatelských oblastech. - který je spuštěn v interpretaci pro generování obrázku.

#### **Printer Driver**

Program používaný pro odesílání příkazů a přenos dat z počítače do tiskárny.

#### **Print Media**

Média jako papír, obálky, štítky, a fólie, které mohou být používána v tiskárně, skeneru, faxu nebo kopírce.

#### **PPM**

Pages Per Minute (PPM) je způsob měření pro určení, jak rychle tiskárna pracuje, tj. počet stran, které tiskárna umí vyprodukovat za jednu minutu.

#### **PRN file**

Rozhraní ovladače zařízení, které umožňuje softwaru interakci s ovladačem zařízení pomocí standardního vstupního/výstupního volání systému, zjednodušit mnoho úkolů.

#### **Protocol**

Úmluva nebo norma, která řídí nebo umožňuje připojení, komunikaci, a přenos dat mezi dvěma výpočetními koncovými body.

#### **PS**

Viz PostScript.

#### **PSTN**

Public-Switched Telephone Network (PSTN) je síť světových veřejných obvodově-přepnutelných telefonních sítí, která je v průmyslových objektech obvykle směrována pomocí přepínacího panelu.

#### **RADIUS**

Remote Authentication Dial In User Service (RADIUS) je protokol pro vzdálenou autentizaci a účetnictví uživatele. RADIUS umožňuje centralizovanou správu autentizačních dat, jako jsou uživatelská jména a hesla pomocí AAA (autentizace, autorizace, a účetnictví) konceptu pro řízení přístupu k síti.

#### **Resolution**

Ostrost obrazu, měřená v Dots Per Inch (DPI). Čím vyšší je dpi, tím větší je rozlišení.

#### **SMB**

Server Message Block (SMB) je sí´tový protokol hlavně aplikovaný na sdílení souborů, tiskáren, sériových portů, a rozmanité komunikace mezi uzly v síti. Rovněž poskytuje autentizační Inter-proces mechanismus komunikace.

#### **SMTP**

Simple Mail Transfer Protocol (SMTP) je standard pro e-mailové přenosy napříč Internetem. SMTP je relativně jednoduchý, textově založený protokol, kde jeden nebo více příjemců zprávy je uvedeno, a poté je text zprávy převeden. Je to protokol klientského serveru, kam klient přenáší e-mailovou zprávu na server.

#### **SSID**

Service Set Identifier (SSID) je název bezdrátové místní sítě (WLAN). Všechna bezdrátová zařízení v WLAN používají stejný SSID za účelem komunikace jeden s druhým. SSID jsou citlivé na velikost písma a mají maximální délku 32 znaků.

#### **Subnet Mask**

Maska podsítě se používá ve spojení se síťovou adresou pro určení, která část adresy je síťová adresa a která část je hostitelská adresa.

#### **TCP/IP**

Transmission Control Protocol (TCP) a Internet Protocol (IP); soubor komunikačních protokolů, které implementují stoh protokolů, na kterých běží Internet a většina komerčních sítí.

#### **TCR**

Transmission Confirmation Report (TCR) poskytuje údaje o každém přenosu, jako je stav úlohy, výsledek přenosu a počet odeslaných stran. Tato zpráva může být nastavena k tisku po každé úloze nebo pouze, pokud přenosy selžou.

#### **TIFF**

Tagged Image File Format (TIFF) je formát proměnně-rozlišených bitmapových obrázků. TIFF popisuje data obrázku, která obvykle pocházejí ze skenerů. TIFF obrázky vytvářejí pomocí tagů, klíčových slov definujících vlastnosti obrázku, který je obsažen v souboru. Tento flexibilní a na platformě-nezávislý formát může být používán pro obrázky, které byly vytvořeny různými aplikacemi pro zpracování obrázku.

#### **Toner Cartridge**

Nádoba na toner.

#### **Toner**

Toner je prášek používaný v laserových tiskárnách a fotokopírkách, který tvoří text a obrázky na tištěném papíře. Toner může být rozpuštěn teplem vypékací jednotky, způsobujícím navázání vláken v papíře.

#### **TWAIN**

Průmyslová norma pro skenery a software skeneru. Pomocí TWAIN-kompatibilního skeneru s TWAINkompatibilním softwarovým programem, skenování může být zahájeno v rámci programu.; obrazové snímání API pro operační systémy Microsoft Windows a Apple Macintosh.

#### **UNC Path**

Uniform Naming Convention (UNC) je standardní způsob pro přístup k sdílení sítí v Windows NT a dalších produktech společnosti Microsoft. Formát cesty UNC je: \\<servername>\<sharename>\<Additional directory>

#### **URL**

Uniform Resource Locator (URL) je globální adresa dokumentů a zdrojů na Internetu. První část adresy označuje, který protokol použít, druhá část určuje IP adresu nebo název domény, kde je umístěn zdroj.

#### **USB**

Universal Serial Bus (USB) je standard, který byl vytvořen USB Implementers Forum, Inc. pro připojení počítačů a periferií. Na rozdíl od paralelního portu, USB je navrženo tak, aby současně připojilo USB port jednoho počítače do vícero periferií.

#### **Watermark**

Vodoznak je rozeznatelný obrázek nebo vzor na pozadí, který je světlejší než tištěný text.

#### **WEP**

Wired Equivalent Privacy (WEP) je bezpečnostní protokol specifikovaný v IEEE 802.11 pro poskytnutí stejné úrovně bezpečnosti, jako je u kabelové LAN. WEP poskytuje zabezpečení pomocí šifrování dat přes rádio tak, že je chráněno, jak je přenášeno z jednoho koncového bodu do druhého.

#### **WIA**

Windows Imaging Architecture (WIA) je zobrazovací architektura, která byla původně zavedena v systému Windows XP. Skenování může být zahájeno v rámci těchto operačních systémů pomocí WIA-kompatibilního skeneru.

#### **WPA**

Wi-Fi Protected Access (WPA)je třída systémů pro zabezpečení bedrátových (Wi-Fi) počítačových sítí, která byla vytvořena s cílem zlepšení funkcí zabezpečení WEP.

#### **WPA-PSK**

WPA-PSK (WPA Pre-Shared Key) je speciální režim WPA pro malé firmy nebo domácí uživatele. Sdílený klíč nebo heslo, je nakonfigurován v bezdrátovém přístupovém bodu (WAP) a ostatních bezdrátových laptopech nebo

stolních zařízení. WPA-PSK generuje unikátní klíč pro každou relaci mezi bezdrátovým klientem a souvisejícím WAP pro pokročilejší zabezpečení.
